## **MPI-540 • MPI-540-PV**

## **MIERNIK PARAMETRÓW INSTALACJI**

## **INSTRUKCJA OBSŁUGI**

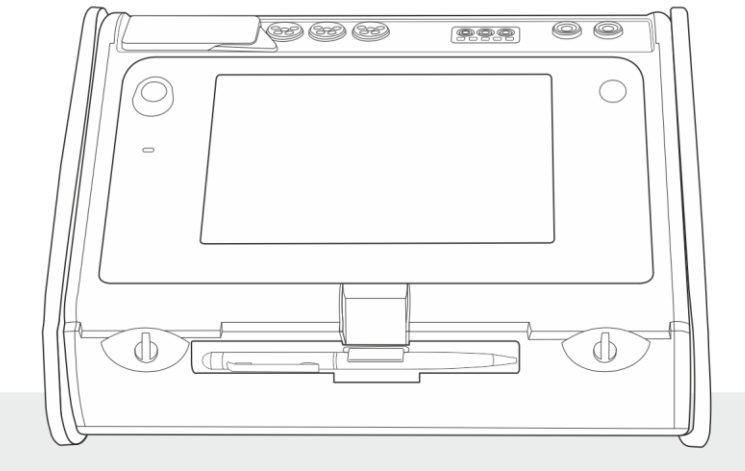

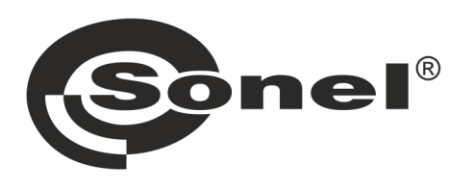

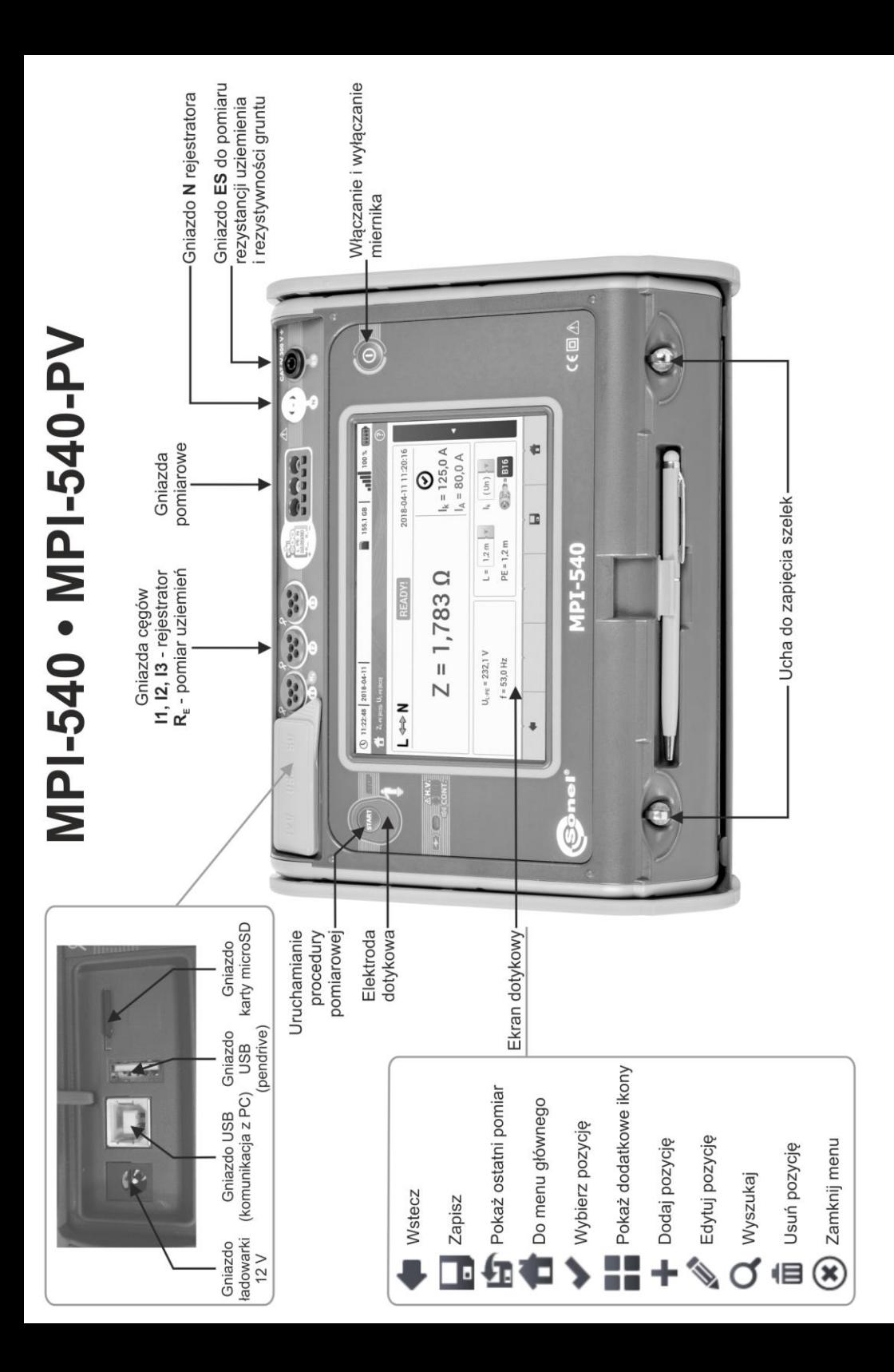

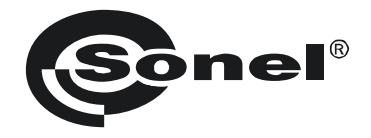

## **INSTRUKCJA OBSŁUGI**

## **MIERNIK PARAMETRÓW INSTALACJI MPI-540 ● MPI-540-PV**

# $\epsilon$

**SONEL S.A. ul. Wokulskiego 11 58-100 Świdnica**

Wersja 2.09 06.12.2022

Miernik MPI-540 / 540-PV jest nowoczesnym, wysokiej jakości przyrządem pomiarowym, łatwym i bezpiecznym w obsłudze. Jednak przeczytanie niniejszej instrukcji pozwoli uniknąć błędów przy pomiarach i zapobiegnie ewentualnym problemom przy obsłudze miernika.

#### **SPIS TREŚCI**

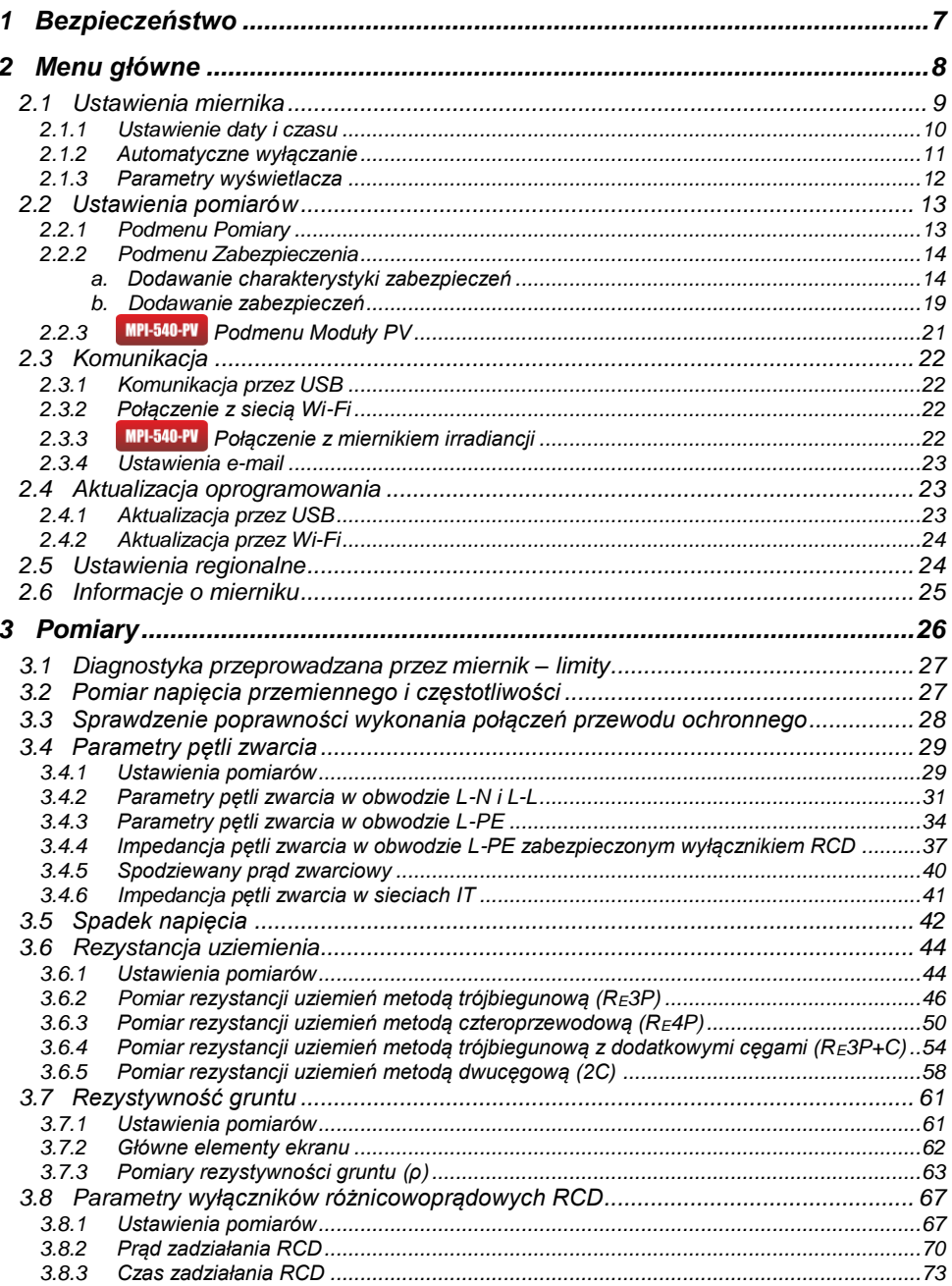

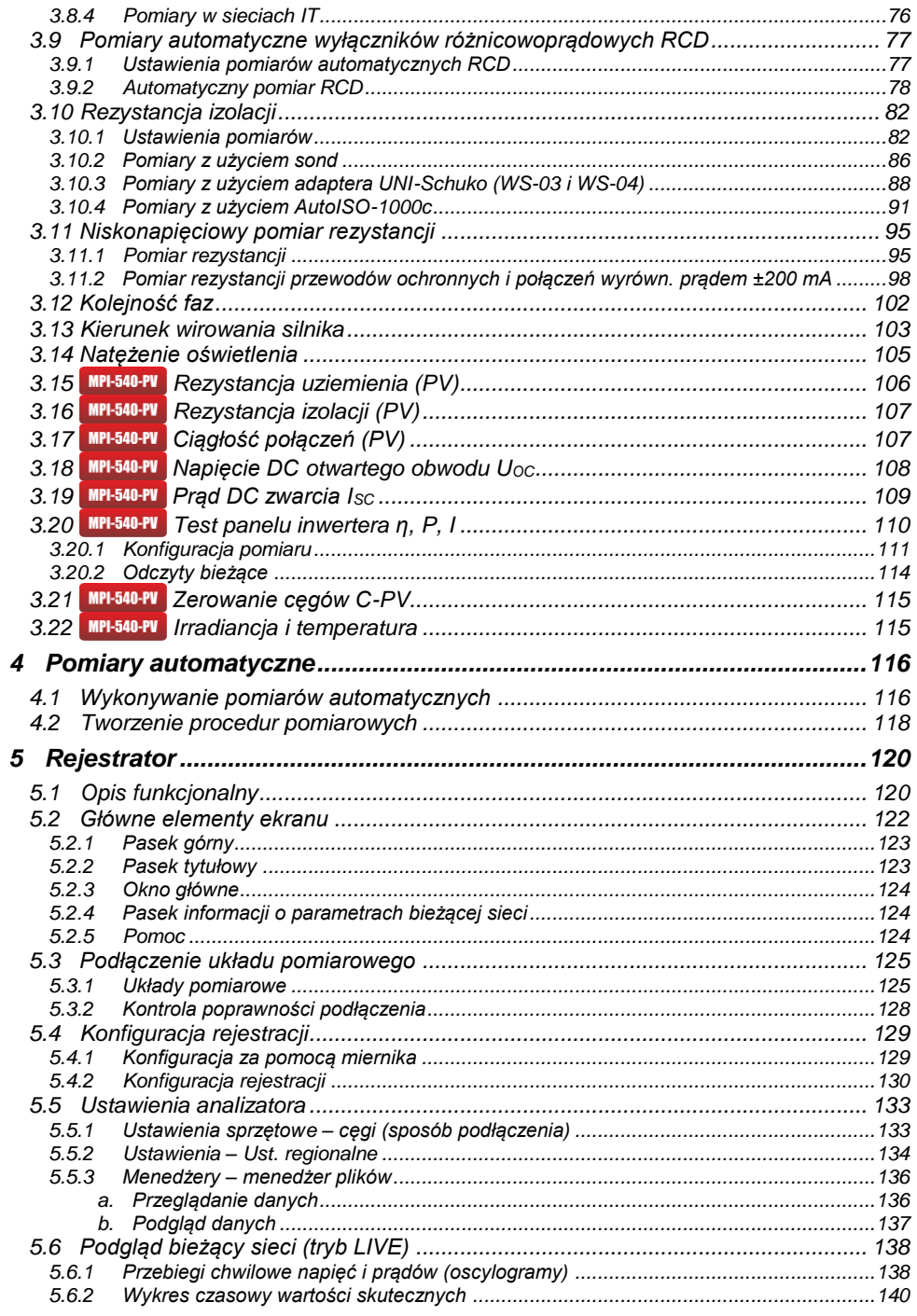

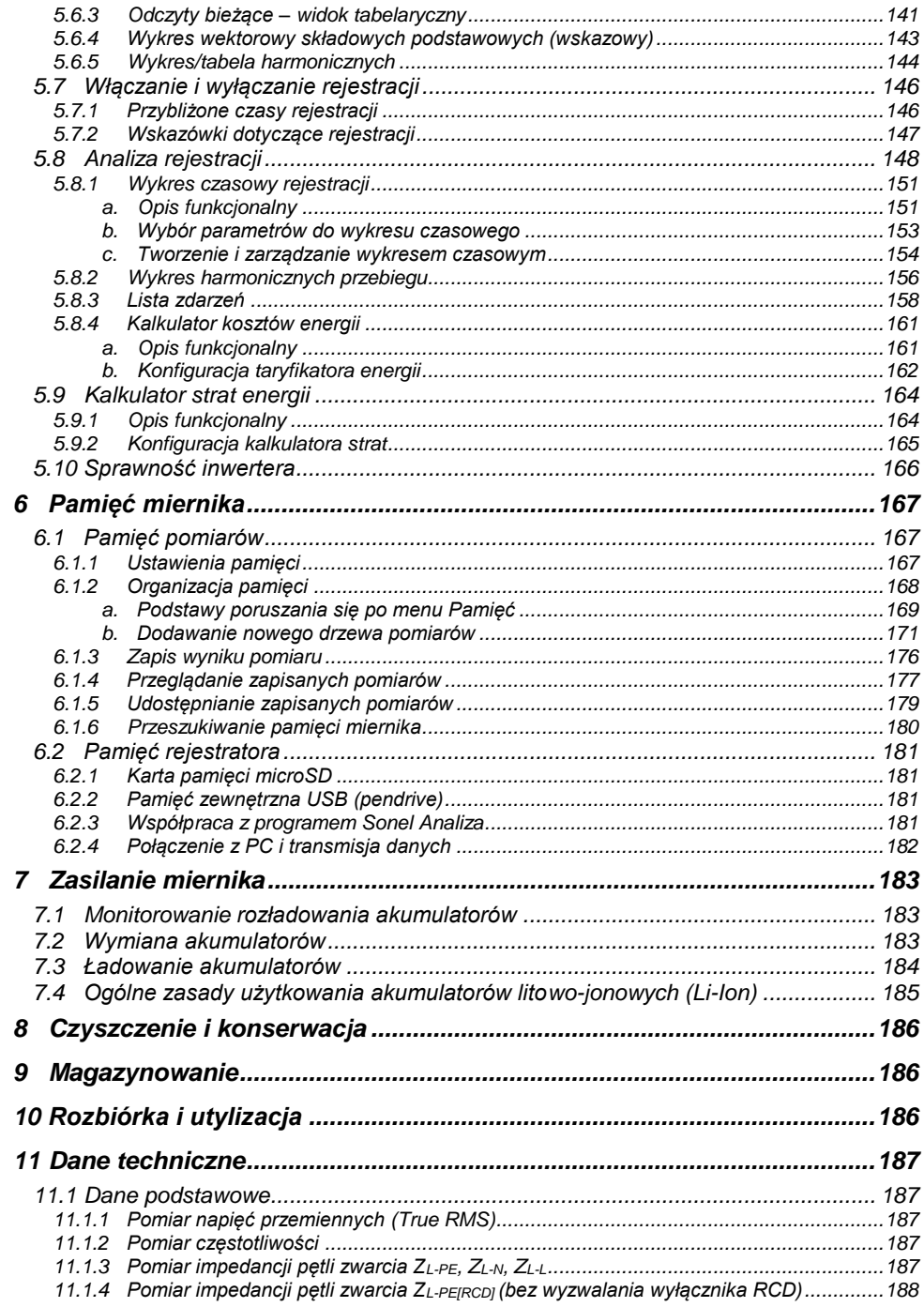

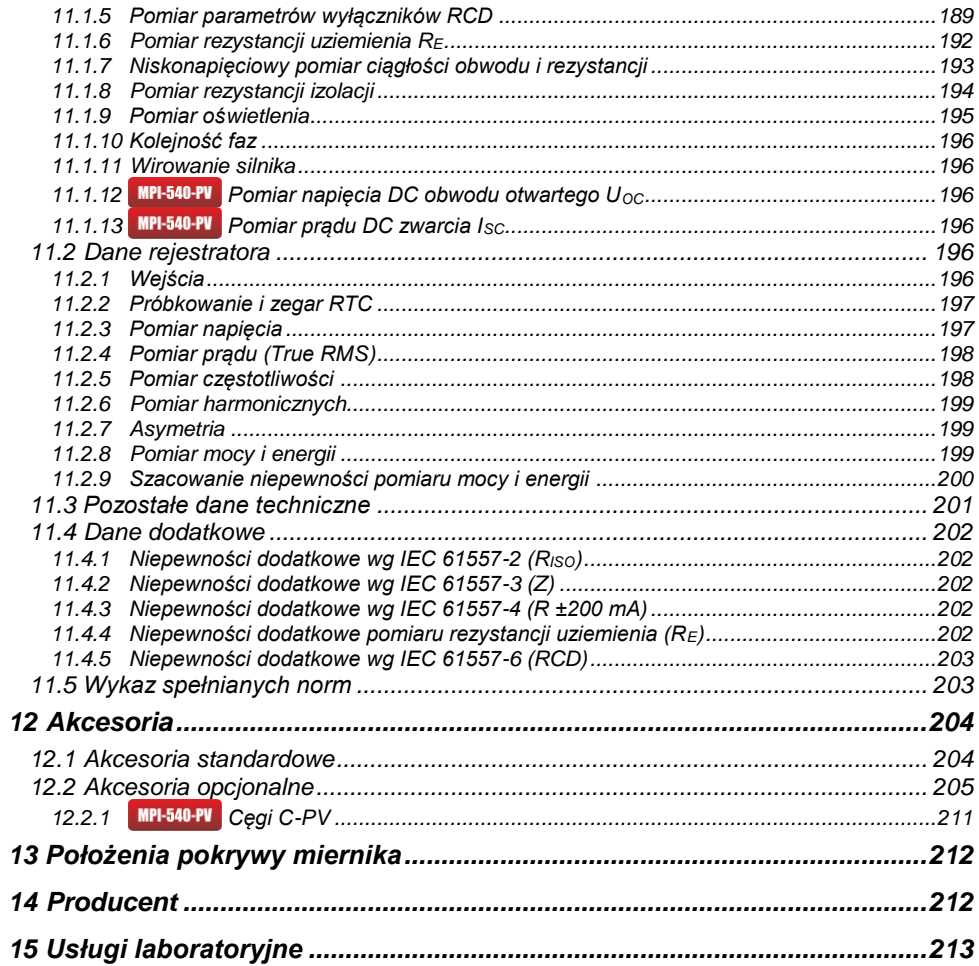

*Ikoną z nazwą miernika zaznaczono fragmenty tekstu dotyczące specyficznych cech danego urządzenia. Wszelkie inne fragmenty tekstu dotyczą wszystkich typów przyrządu.*

#### **1 Bezpieczeństwo**

<span id="page-8-0"></span>Przyrząd MPI-540 jest przeznaczony do badań kontrolnych ochrony przeciwporażeniowej w sieciach elektroenergetycznych prądu przemiennego oraz rejestracji parametrów sieci elektroenergetycznych. Służy do wykonywania pomiarów, których wyniki określają stan bezpieczeństwa instalacji. W związku z tym, aby zapewnić odpowiednią obsługę i poprawność uzyskiwanych wyników, należy przestrzegać następujących zaleceń:

- Przed rozpoczęciem eksploatacji miernika należy dokładnie zapoznać się z niniejszą instrukcją oraz zastosować się do przepisów bezpieczeństwa i zaleceń producenta.
- Zastosowanie miernika inne niż podane w niniejszej instrukcji może spowodować uszkodzenie przyrządu i być źródłem poważnego niebezpieczeństwa dla użytkownika.
- Mierniki MPI-540 mogą być używane jedynie przez wykwalifikowane osoby posiadające wymagane uprawnienia do prac przy instalacjach elektrycznych. Posługiwanie się miernikiem przez osoby nieuprawnione może spowodować uszkodzenie przyrządu i być źródłem poważnego niebezpieczeństwa dla użytkownika.
- Stosowanie niniejszej instrukcji nie wyłącza konieczności przestrzegania przepisów BHP i innych właściwych przepisów przeciwpożarowych, wymaganych przy wykonywaniu prac danego rodzaju. Przed przystąpieniem do pracy przy stosowaniu urządzenia w warunkach specjalnych – np. o atmosferze niebezpiecznej pod względem wybuchowym i pożarowym – niezbędne jest przeprowadzenie konsultacji z osobą odpowiedzialną za bezpieczeństwo i higienę pracy.
- Niedopuszczalne jest używanie:
	- ⇒ miernika, który uległ uszkodzeniu i jest całkowicie lub częściowo niesprawny,
	- $\Rightarrow$  przewodów z uszkodzoną izolacją,
	- $\Rightarrow$  miernika przechowywanego zbyt długo w złych warunkach (np. zawilgoconego). Po przeniesieniu miernika z otoczenia zimnego do ciepłego o dużej wilgotności nie wykonywać pomiarów do czasu ogrzania miernika do temperatury otoczenia (ok. 30 minut).
- W przypadku rozładowania akumulatora do poziomu uniemożliwiającego dalsze pomiary miernik wyświetla stosowny komunikat, a następnie się wyłącza.
- Pozostawienie wyładowanych baterii w mierniku grozi ich wylaniem i uszkodzeniem miernika.
- Przed rozpoczęciem pomiaru należy sprawdzić, czy przewody podłączone są do odpowiednich gniazd pomiarowych.
- Nie wolno używać miernika z niedomkniętą lub otwartą pokrywą baterii (akumulatorów) ani zasilać go ze źródeł innych niż wymienione w niniejszej instrukcji.
- Wejścia **R**<sub>ISO</sub> miernika są zabezpieczone elektronicznie przed przeciążeniem (np. na skutek przyłączenia do obwodu będącego pod napięciem) do 463 V RMS przez 60 sekund.
- Naprawy mogą być wykonywane wyłącznie przez autoryzowany serwis.

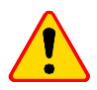

#### **UWAGA!**

Należy używać wyłącznie akcesoriów przeznaczonych dla danego przyrządu, wymienionych w **rozdz. [12](#page-204-2)**. Stosowanie innych akcesoriów może spowodować zagrożenie dla użytkownika, uszkodzenie gniazda pomiarowego oraz wprowadzać dodatkowe błędy pomiarowe.

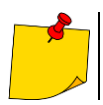

W związku z ciągłym rozwijaniem oprogramowania przyrządu, wygląd wyświetlacza dla niektórych funkcji może różnić się od tego przedstawionego w niniejszej instrukcji.

#### **2 Menu główne**

<span id="page-9-0"></span>Ekran główny jest dostępny:

- po włączeniu miernika,
- w dowolnym momencie po wybraniu ikony na wyświetlaczu (nie dotyczy rejestratora).

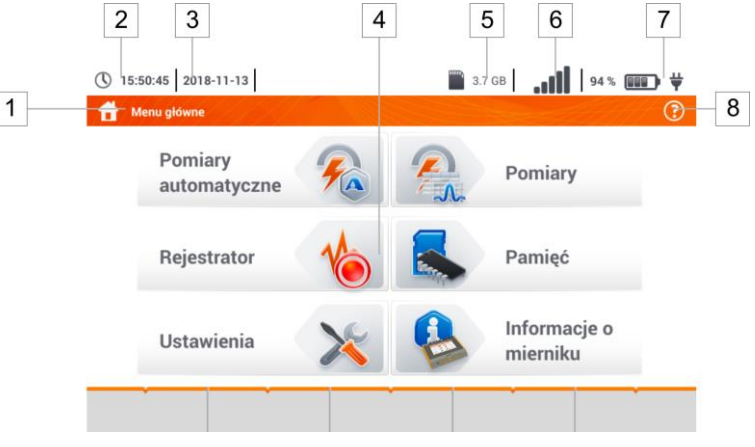

**Rys. 2.1 Główne elementy ekranu**

#### **Nazwa aktywnego menu**

 $\mathbf{1}$ 

Fakt wprowadzenia zmiany, która jeszcze nie została zapisana, jest sygnalizowany symbolem **\*** w nagłówku ekranu.

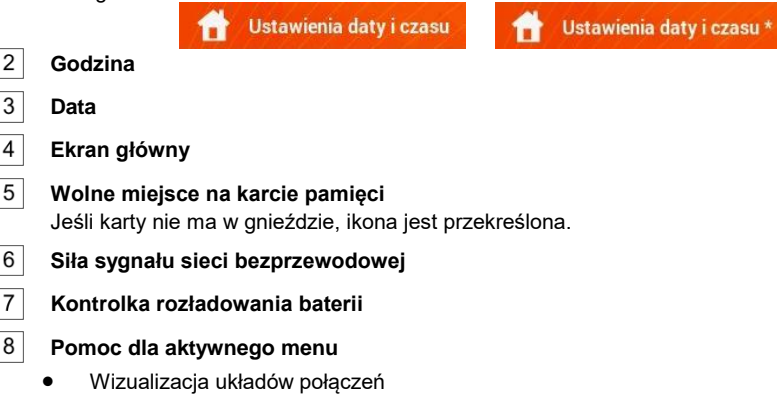

• Obiaśnienia funkcii ikon

Dotknięcie wybranej pozycji w menu głównym przekierowuje do menu niższego poziomu. Dostępne opcje:

- **Rejestrator** pomiar parametrów elektrycznych badanej sieci. Opis trybu rejestracji omówiono w **rozdz. [5,](#page-121-0)**
- **Ustawienia** przejście do ustawień głównych funkcji miernika oraz jego parametrów,
- **Pomiary** wybór funkcji pomiarowej. Opis poszczególnych funkcji zawarto w **rozdz. [3,](#page-26-1)**
- **Pamięć** przeglądanie i zarządzanie zapisanymi wynikami pomiarów. Szczegółowy opis funkcji zawarto w **rozdz. [6.1,](#page-168-1)**
- **•** Informacje o mierniku.

#### <span id="page-10-0"></span>*2.1 Ustawienia miernika*

Z poziomu ekranu **Ustawienia miernika** można ustawić **datę**, **czas** i **jasność** wyświetlacza.

<span id="page-10-1"></span>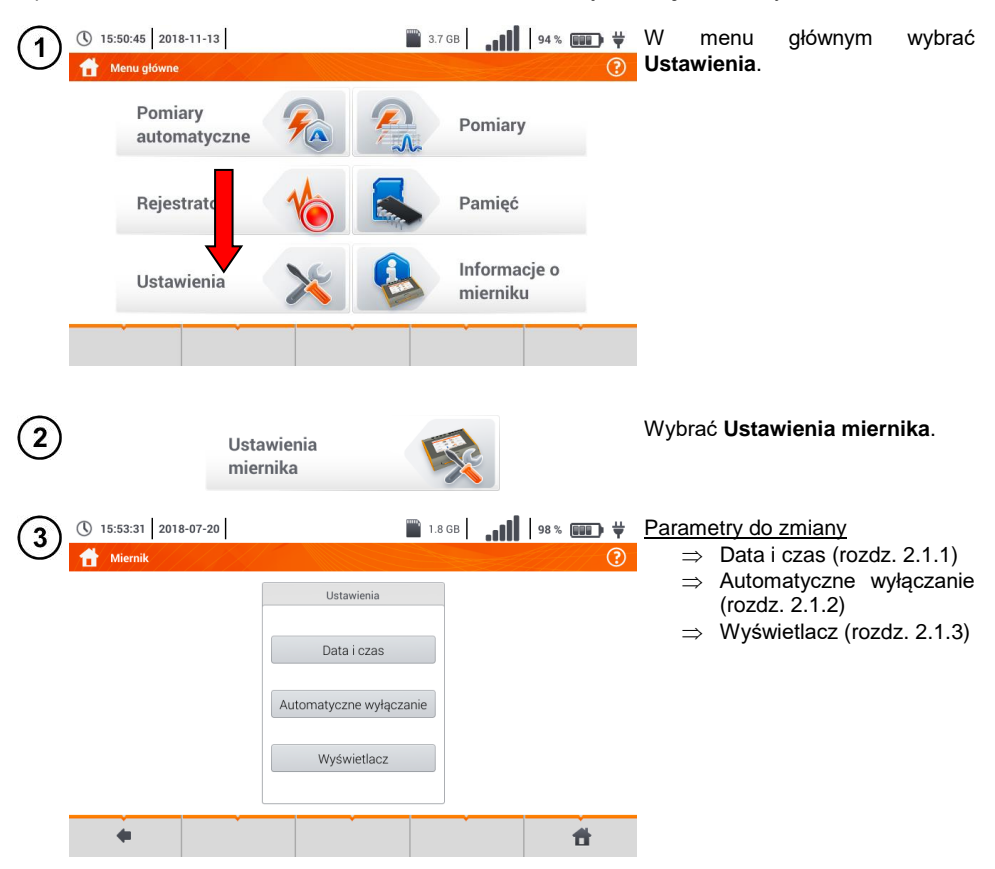

<span id="page-11-0"></span>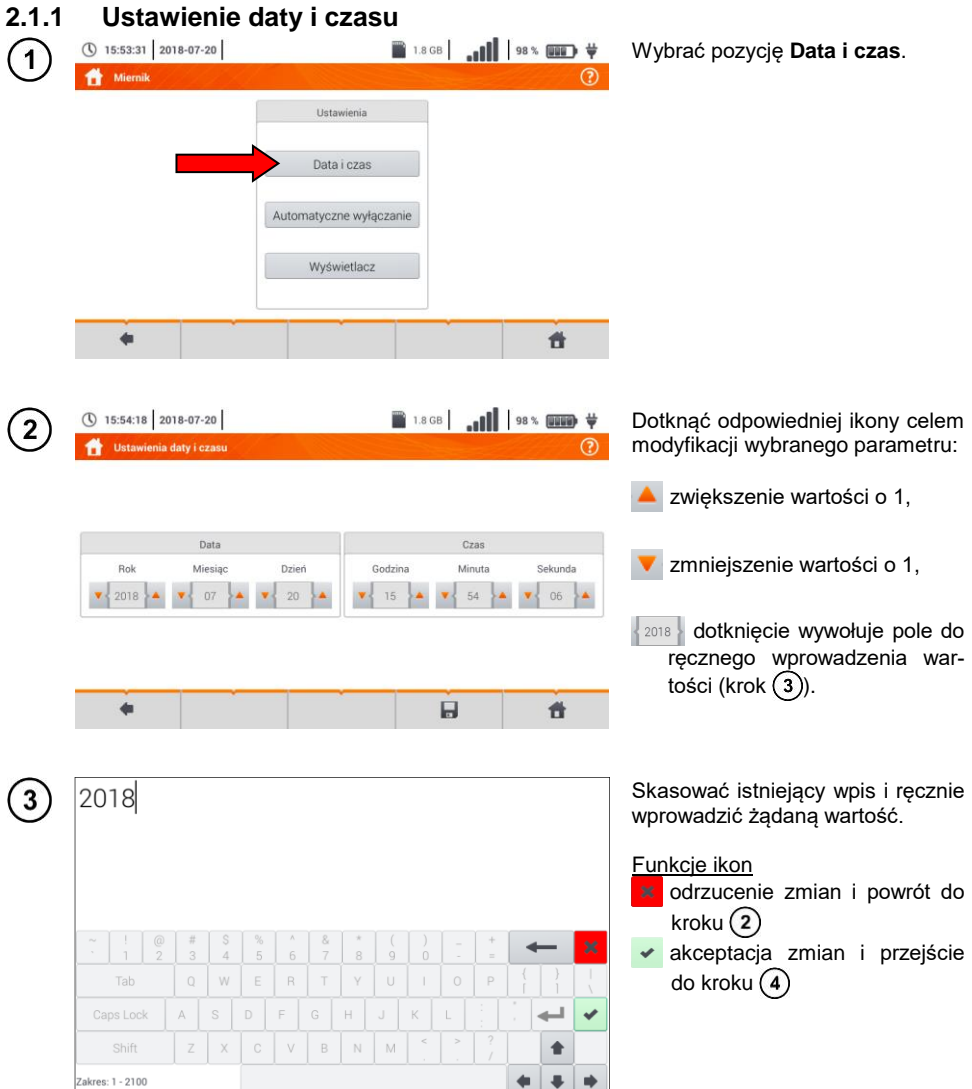

<span id="page-12-0"></span>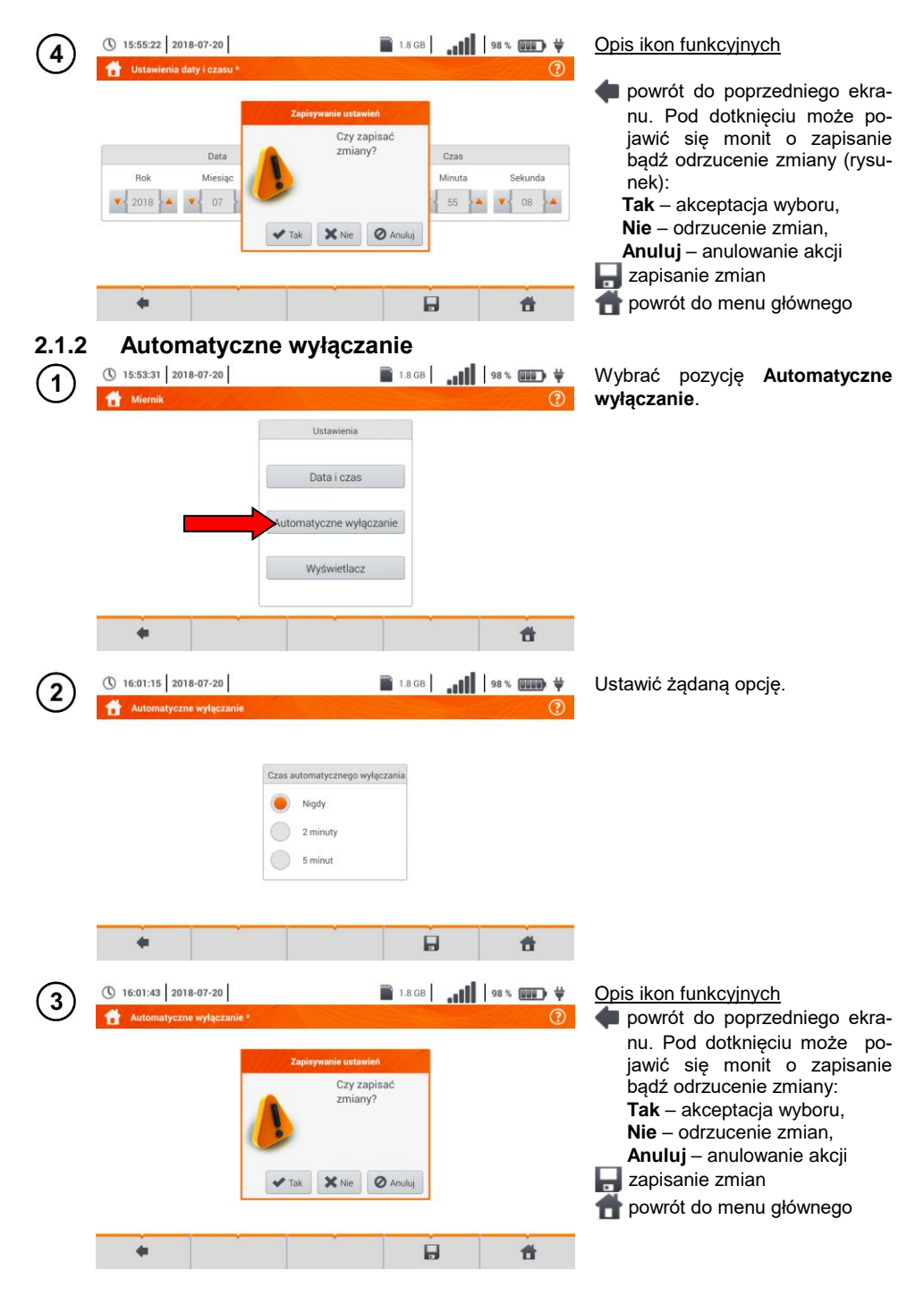

MPI-540 ● MPI-540-PV – INSTRUKCJA OBSŁUGI 11

#### <span id="page-13-0"></span>**2.1.3 Parametry wyświetlacza**

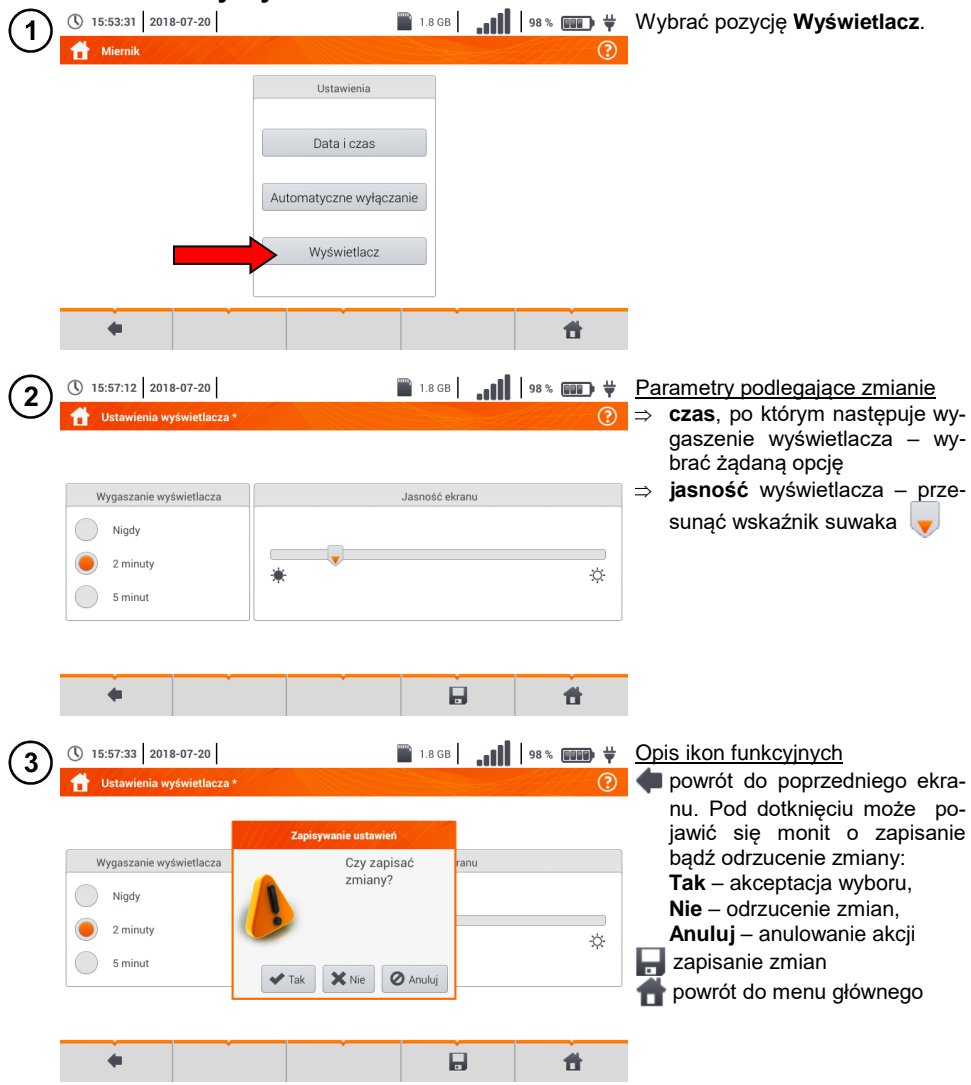

#### <span id="page-14-0"></span>*2.2 Ustawienia pomiarów*

Z menu **Ustawienia pomiarów** możliwa jest edycja:

- parametrów sieci,
- bazy zabezpieczeń
- **MPI-540-PV** parametrów instalacji fotowoltaicznej,
- **MPI-540-PV** bazy modułów fotowoltaicznych.

#### <span id="page-14-1"></span>**2.2.1 Podmenu Pomiary**

Opcja **Pomiary** zawiera następujące pozycje:

- napięcie znamionowe sieci,
- **•** częstotliwość sięci,
- sposób prezentacji wyniku pętli zwarcia,
- typ sieci zasilającej badany obiekt,
- układ jednostek,
- ustawienia pamięci (autoinkrementacia komórek pamięci),
- licznik czasu w pomiarach automatycznych,
- **MPI-540-PV** minimalna wartość irradiancji do przeliczeń do warunków STC.
- $\bullet$  MPI-540-PV  $\frac{1}{2}$ ródło pomiaru temperatury
- $\bullet$  **MPI-540-PV** liczba modułów fotowoltaicznych w szeregu,
- **IMPL<sup>540-PV</sup> liczba modułów fotowoltaicznych równolegie.**
- norma pomiaru RCD EV.

Przed pomiarami należy wybrać **typ sieci**, z jakiej zasilany jest badany obiekt. Następnie należy wybrać **napięcie znamionowe sieci U<sup>n</sup>** (110/190 V, 115/200 V, 127/220 V, 220/380 V, 230/400 V lub 240/415 V). Napięcie to jest wykorzystywane do wyliczenia wartości spodziewanego prądu zwarciowego.

Określenie **częstotliwości sieci**, będącej źródłem potencjalnych zakłóceń, jest niezbędne dla dobrania odpowiedniej częstotliwości sygnału pomiarowego w pomiarach rezystancji uziemienia. Dobór ten zapewnia optymalną filtrację zakłóceń. Miernik przystosowany jest do filtracji zakłóceń pochodzących z sieci 50 Hz i 60 Hz.

**Norma pomiaru RCD EV** określa parametry pomiaru zabezpieczeń RCD dedykowanych do obszaru elektromobilności i fotowoltaiki.

Ustawienie **Autoinkrementacji** jako aktywnej (  $\rightarrow \rightarrow \rightarrow$  sprawia, że każdy zapisany pomiar (**rozdz. [6.1.3](#page-176-0)**) umieszczany jest w automatycznie tworzonym, nowym punkcie pomiarowym (**rozdz. [b](#page-172-0)**  $krok(14)$ .

**Licznik czasu w pomiarach automatycznych** określa odstęp czasowy, w jakim startują kolejne kroki procedury pomiarowej.

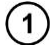

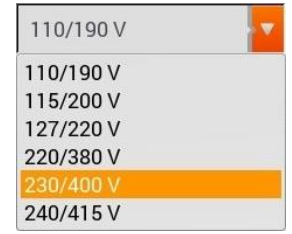

- Ikoną v rozwinąć listę wyboru.
- Wybrać żądaną wartość parametru.

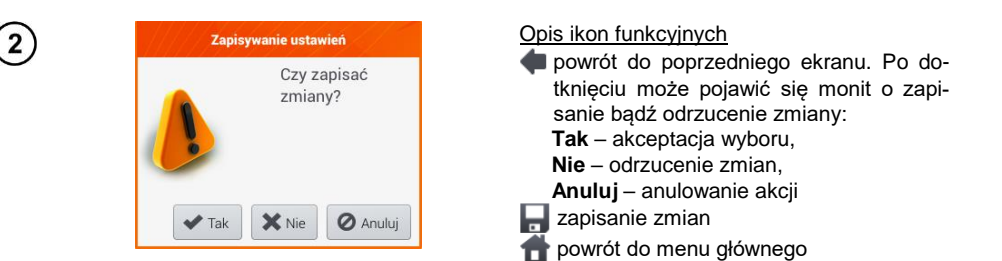

#### <span id="page-15-0"></span>**2.2.2 Podmenu Zabezpieczenia**

Na ekranie **Zabezpieczenia** można zdefiniować i edytować parametry wyłączników nadprądowych, to jest:

- producenta,
- model (typ) zabezpieczenia,
- charakterystykę zabezpieczenia.

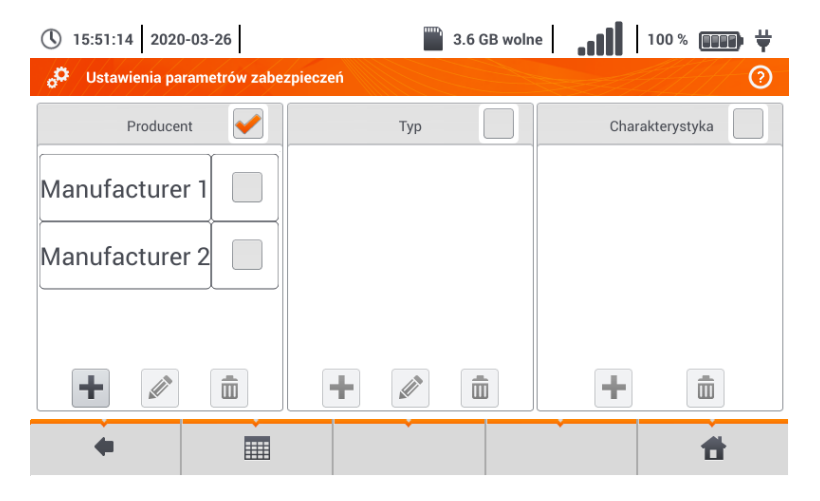

#### <span id="page-15-1"></span>*a. Dodawanie charakterystyki zabezpieczeń*

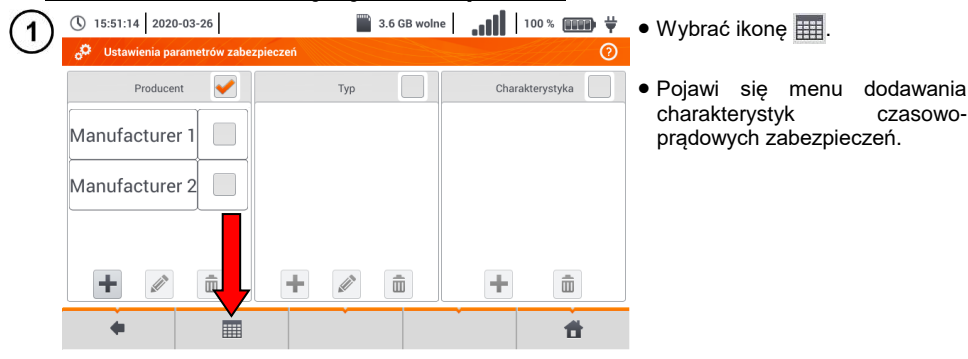

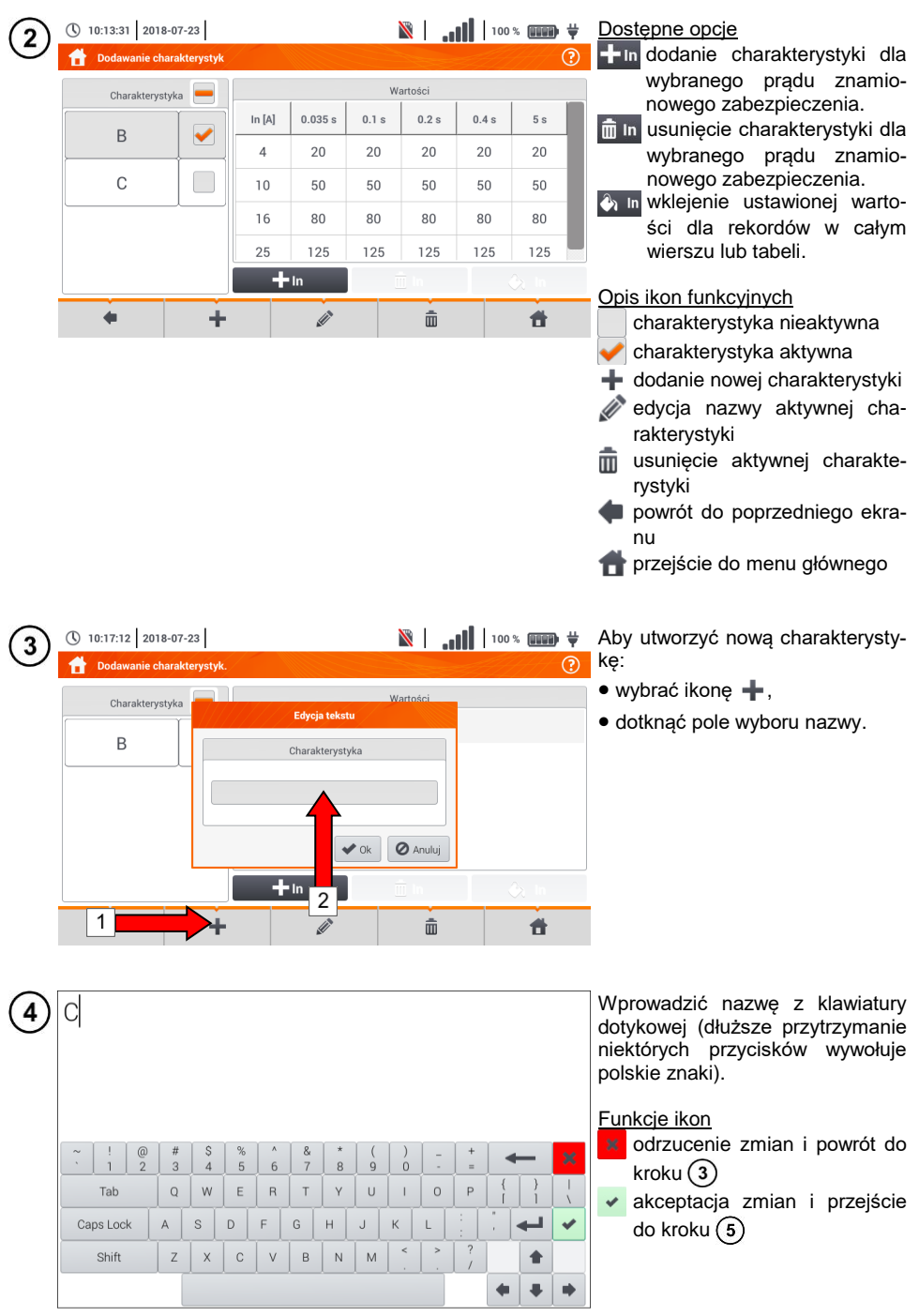

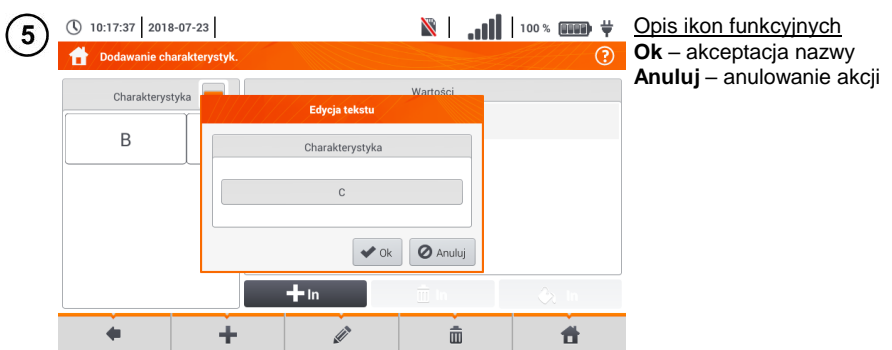

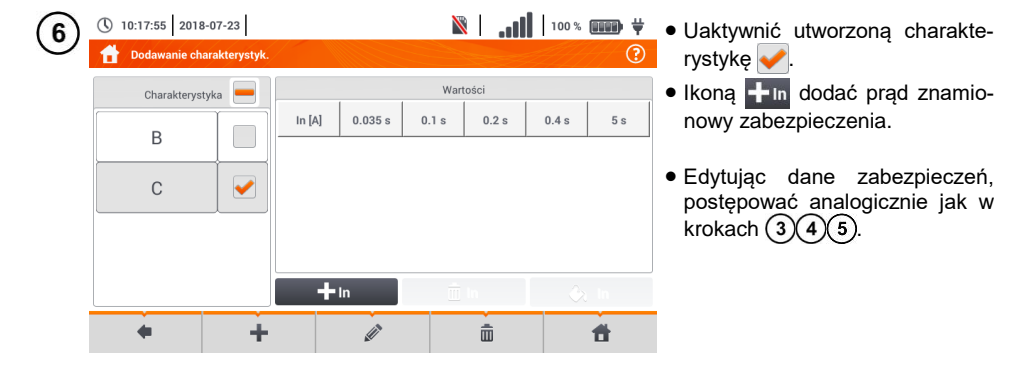

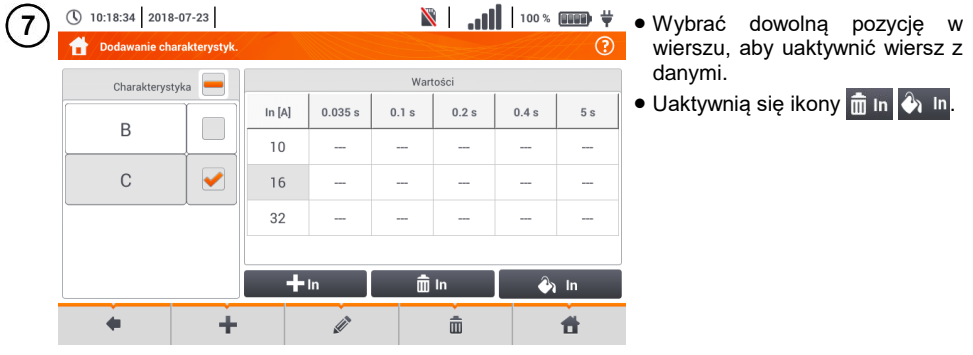

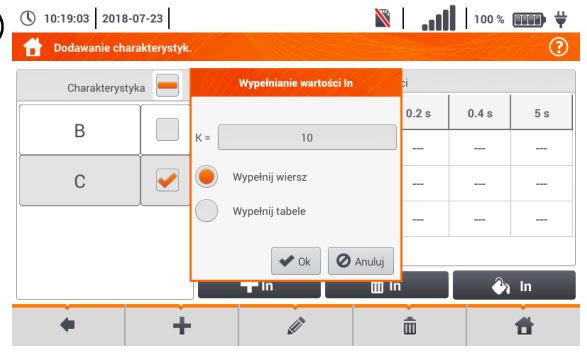

**N** | 100 \* **III + Po** wybraniu  $\bullet$  **In** dostępne są opcje:

- $\Rightarrow$  **parametr**  $K -$  ustawienie krotności prądu znamionowego zabezpieczenia (parametr charakterystyki czasowo-prądowej),
- **wypełnij wiersz** skopiowanie wartości K do wybranego wiersza,
- **wypełnij tabelę** skopiowanie wartości K do wszystkich rekordów.
- Dotknąć pola edycji parametru K.
- Wprowadzić wartość parametru analogicznie jak w kroku  $(4)$ .

Opis ikon funkcyjnych **Ok** – akceptacja wyboru **Anuluj** – anulowanie zmian

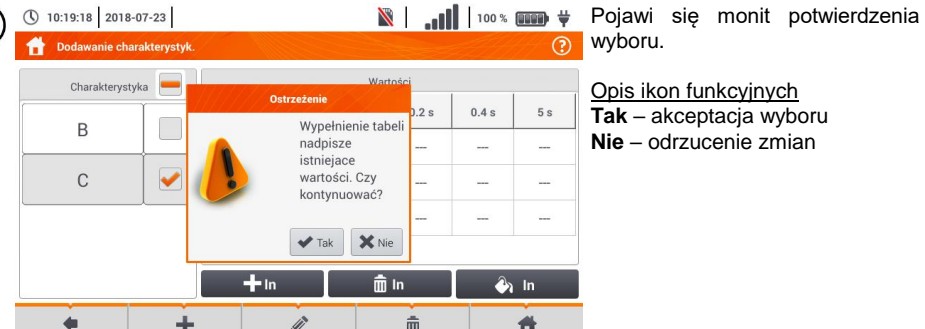

(10

 $\bigcirc$ 

8

(\) 10:20:18 2018-07-23

 $\|\cdot\|$  |  $\|\cdot\|$  |  $\|\cdot\|$  |  $\|\cdot\|$  + Aby zmienić zawartość wybranej komórki, dotknąć ją **dwukrotnie**. $\overline{\omega}$ 

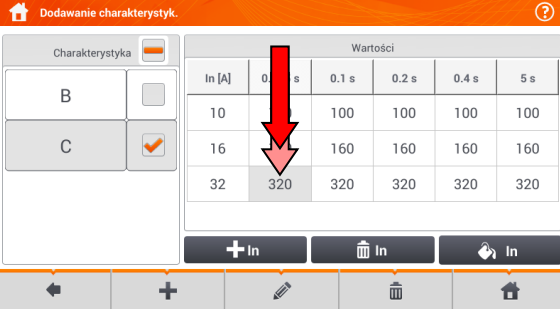

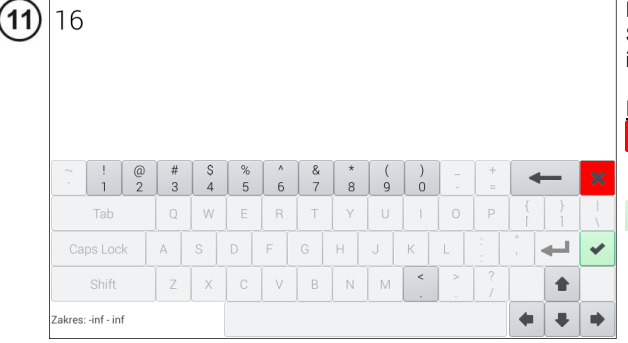

Pojawi się klawiatura ekranowa. Skasować dotychczasowy wpis i wprowadzić żądany.

#### Funkcje ikon

odrzucenie zmian i powrót do menu dodawania charakterystyk

akceptacja zmian i powrót do menu dodawania charakterystyk

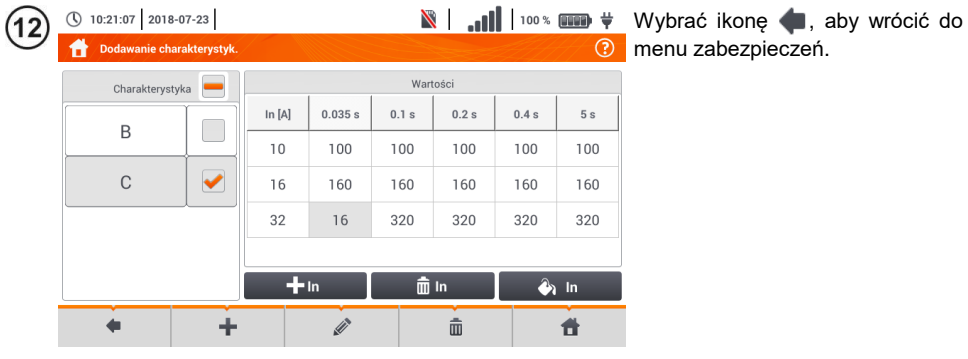

#### <span id="page-20-0"></span>*b. Dodawanie zabezpieczeń*

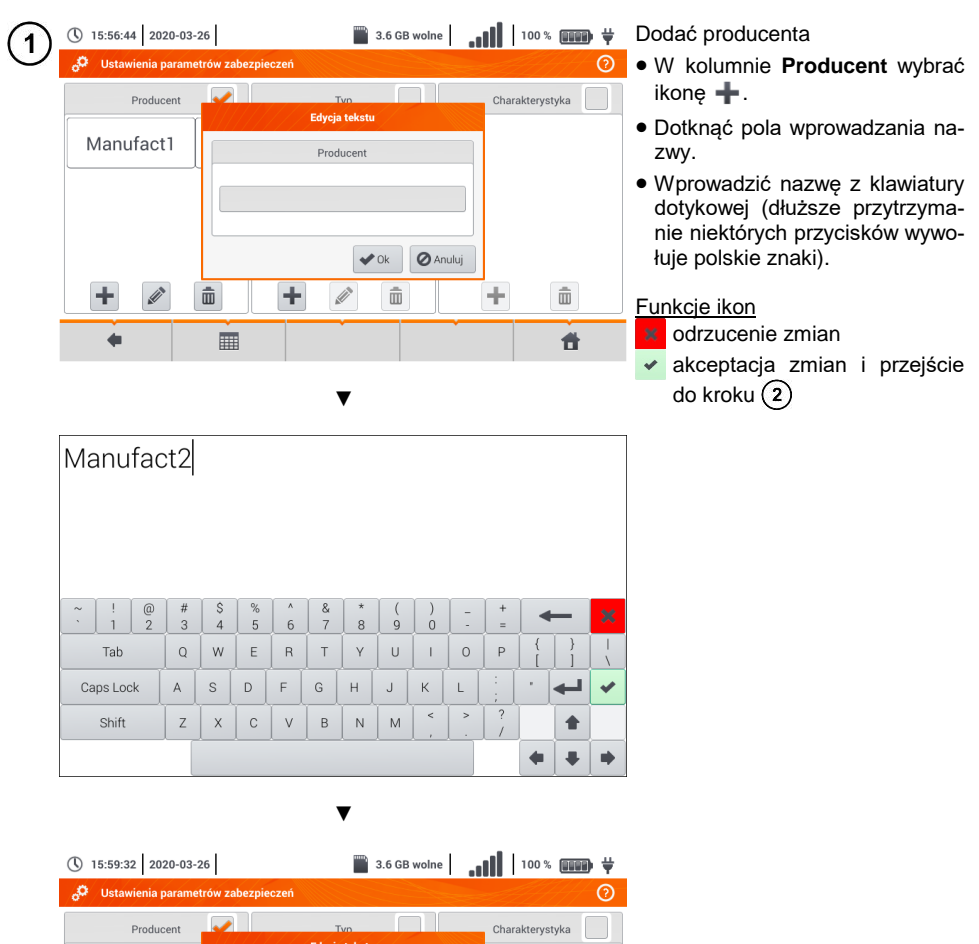

 $\pm$ 

 $\bar{\boxplus}$ 

 $\dot{a}$ 

Edycja tekstu

Producent Manufact2

 $\label{eq:1} \mathscr{Q}$ 

÷

 $\triangleright$  Ok  $\bigcirc$  Anuluj

 $\bar{\bar{\mathbb{m}}}$ 

Manufact1

۰

 $\blacklozenge$ 

 $\bar{\bar{\mathbb{m}}}$ 

 $\frac{1}{2}$ 

 $\cdot$  (iii)  $\cdot$  100  $\times$  (iiiiiii)  $\div$ (\) 16:01:41 2020-03-26  $\overline{\phantom{a}}$  3.6 GB wolne  $\overline{2}$  Zaznaczyć producenta.  $\overline{\phantom{a}}$ **Hetowiania** n ów zabezpieczeń ര • W kolumnie **Typ** wybrać +. a T  $TvD$ Charakterystyka Producent Wprowadzić typ zabezpieczenia Edycja tekstu analogicznie jak w kroku $(1)$ . Manufact1 Typ Manufact2 TypeB **O** Anuluj  $\triangleright$  Ok  $\vert\vert$  $\hat{m}$ ÷ D  $\hat{m}$ ÷  $\hat{\overline{\mathbb{m}}}$ ÷ Æ ■ 昔

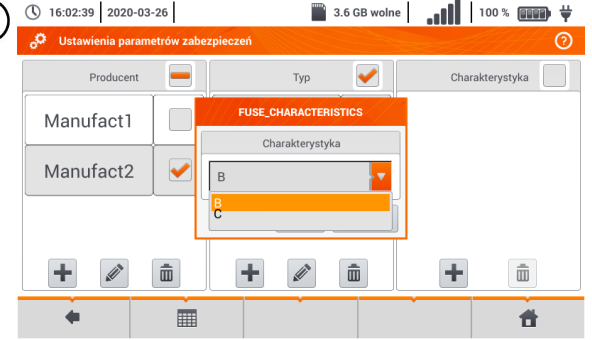

- $\Box$  3.6 GB wolne  $\Box$   $\Box$   $\Box$   $\Box$   $\Box$   $\Diamond$   $\Box$   $\Diamond$   $\Box$ do którego wprowadzana będzie charakterystyka.
	- W kolumnie **Charakterystyka** wybrać  $+$ .
	- Wybrać z listy żądaną charakterystykę.

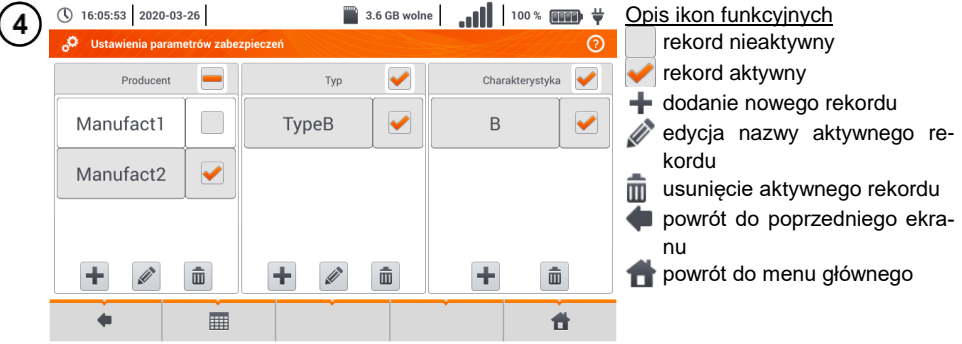

 $\overline{\mathbf{3}}$ 

 $\overline{ }$ 

#### <span id="page-22-0"></span>**2.2.3 MPI-540-PV** Podmenu Moduły PV

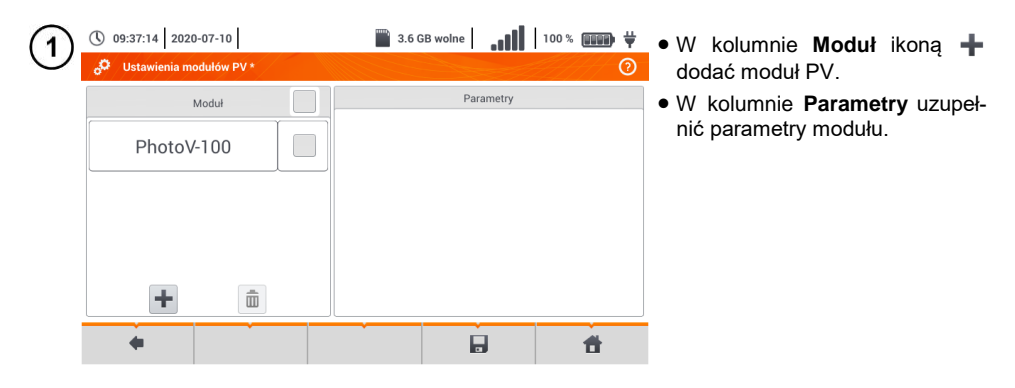

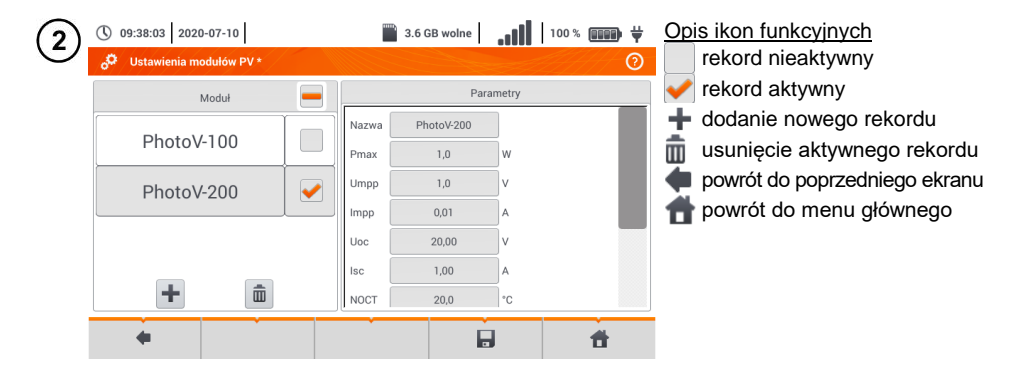

Lista parametrów

**Nazwa** – nazwa modułu

**Pmax** – moc w punkcie MPP\*

**Umpp** – napięcie w punkcie MPP\*

**Impp** – prąd w punkcie MPP\*

**Uoc** – napięcie jałowe

**Isc** – prąd zwarcia

**NOCT** – temperatura ogniw przy pracy znamionowej

**alpha** – temperaturowy współczynnik prądu Isc

**beta** – temperaturowy współczynnik napięcia Uoc

**gamma** – temperaturowy współczynnik mocy Pmax

**R<sup>S</sup>** - szeregowa rezystancja modułu PV

\* MPP – punkt mocy maksymalnej

#### <span id="page-23-0"></span>*2.3 Komunikacja*

#### <span id="page-23-1"></span>**2.3.1 Komunikacja przez USB**

Zabudowany w mierniku port USB typu B służy do podłączenia miernika do komputera celem zaczytania danych zapisanych w jego pamięci. Dane można pobrać i odczytać za pomocą oprogramowania dostarczanego przez producenta.

- **Sonel Analiza** program umożliwia obsługę rejestratora miernika oraz wszystkich analizatorów z serii PQM. Pozwala na odczyt danych z rejestratora oraz analizę danych.
- **Sonel Reader**  program służy do pobierania z pamięci miernika zapisanych danych. Ponadto umożliwia transfer danych do komputera PC, zapis do popularnych formatów oraz wydruk.
- **Sonel Pomiary Elektryczne** program służy do pobrania z pamięci miernika zapisanych danych oraz tworzenia na ich podstawie profesjonalnego raportu z pomiarów. Szczegółowe informacje dostępne są u producenta i dystrybutorów.

Podłączyć przewód do portu USB komputera i gniazda USB typu B w mierniku. Uruchomić program.

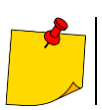

1

Aktualne wersje oprogramowania można znaleźć na stronie internetowej producenta.

#### <span id="page-23-2"></span>**2.3.2 Połączenie z siecią Wi-Fi**

Przejść do sekcji **Ustawienia ► Ustawienia komunikacji ► Wi-Fi**.

Włączyć Wi-Fi (na górnym pasku powinna pojawić się ikona statusu Wi-Fi **...**...

Wybrać na liście sieć z dostępem do Internetu. Dotknąć jej dwukrotnie i - jeżeli jest zabezpie-3 czona - wpisać hasło. W celu wylogowania się z sieci również należy dotknąć ją dwukrotnie.

Wybrać **Ok** i sprawdzić, miernik połączył się z siecią. Ikona statusu Wi-Fi wskaże wówczas siłę sygnału.

<span id="page-23-3"></span>**2.3.3 Połączenie z miernikiem irradiancji**

Przejść do sekcji **Ustawienia ► Ustawienia komunikacji ► LoRa**.

Podłączyć adapter LoRa do gniazda USB miernika. Na górnym pasku pojawi się symbol **LoRa**.

Wprowadzić miernik irradiancji w tryb parowania. Wprowadzić jego numer seryjny do MPI-540-PV.

Wybrać **Paruj**.

#### <span id="page-24-0"></span>**2.3.4 Ustawienia e-mail**

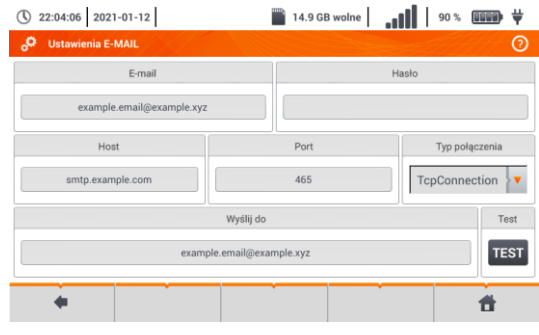

- Przejść do sekcji **Ustawienia ► Ustawienia komunikacji ► Ustawienia e-mail**.
- Uzupełnić pola na ekranie: parametry skrzynki nadawczej, adres skrzynki docelowej.
- Nacisnąć **TEST**, aby wysłać testowego e-maila.

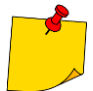

Funkcja działa z wybranymi dostawcami poczty elektronicznej. Lista dostawców znajduje się na stronie internetowej producenta.

#### <span id="page-24-1"></span>*2.4 Aktualizacja oprogramowania*

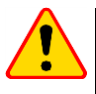

#### **UWAGA!**

Przed aktualizacją oprogramowania należy naładować akumulatory.

W czasie aktualizacji nie wolno wyłączać miernika.

#### <span id="page-24-2"></span>**2.4.1 Aktualizacja przez USB**

1 Ze strony internetowej producenta [\(www.sonel.pl\)](http://www.sonel.pl/) pobrać plik aktualizacji.

Nagrać plik na pamięć USB. Pamięć musi posiadać system plików w formacie FAT32.

Wybrać **Ustawienia ► Aktualizacja**, by przejść do menu aktualizacji.

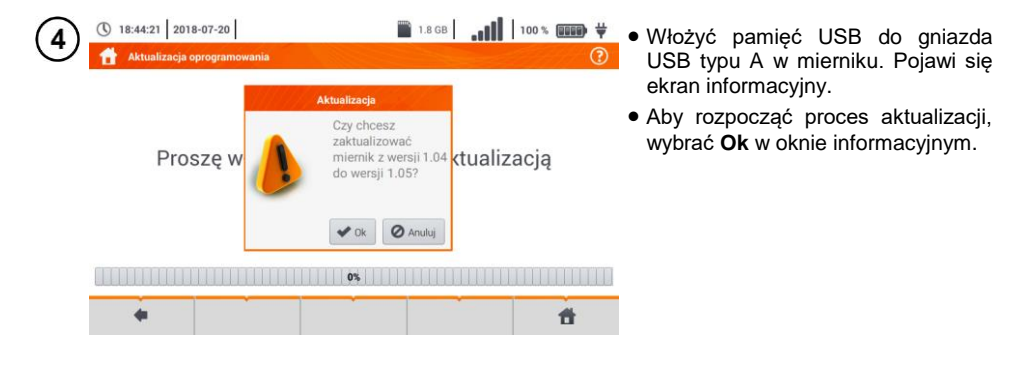

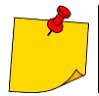

Alternatywnie można nacisnąć przycisk **Aktualizuj przez Wi-Fi**. Wówczas należy postępować zgodnie z **rozdz[. 2.4.2](#page-25-0)**.

#### <span id="page-25-0"></span>**2.4.2 Aktualizacja przez Wi-Fi**

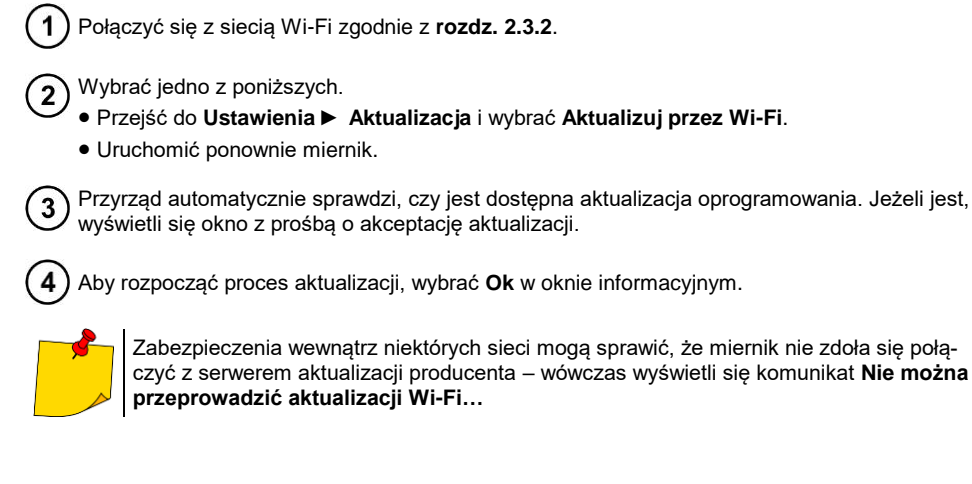

#### <span id="page-25-1"></span>*2.5 Ustawienia regionalne*

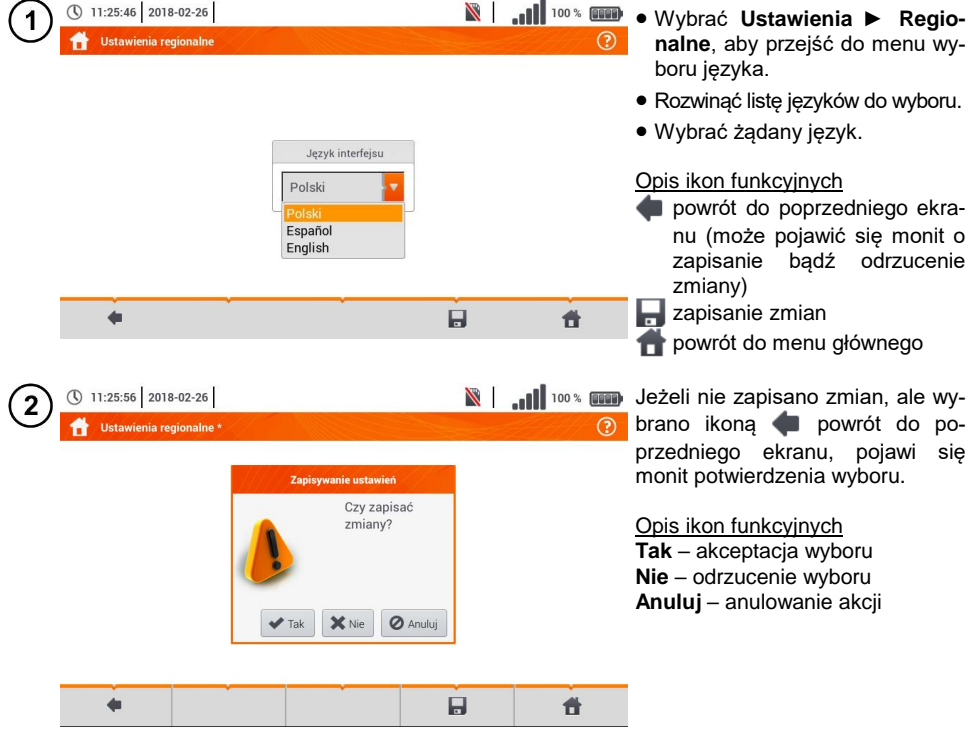

#### <span id="page-26-0"></span>*2.6 Informacje o mierniku*

<span id="page-26-1"></span>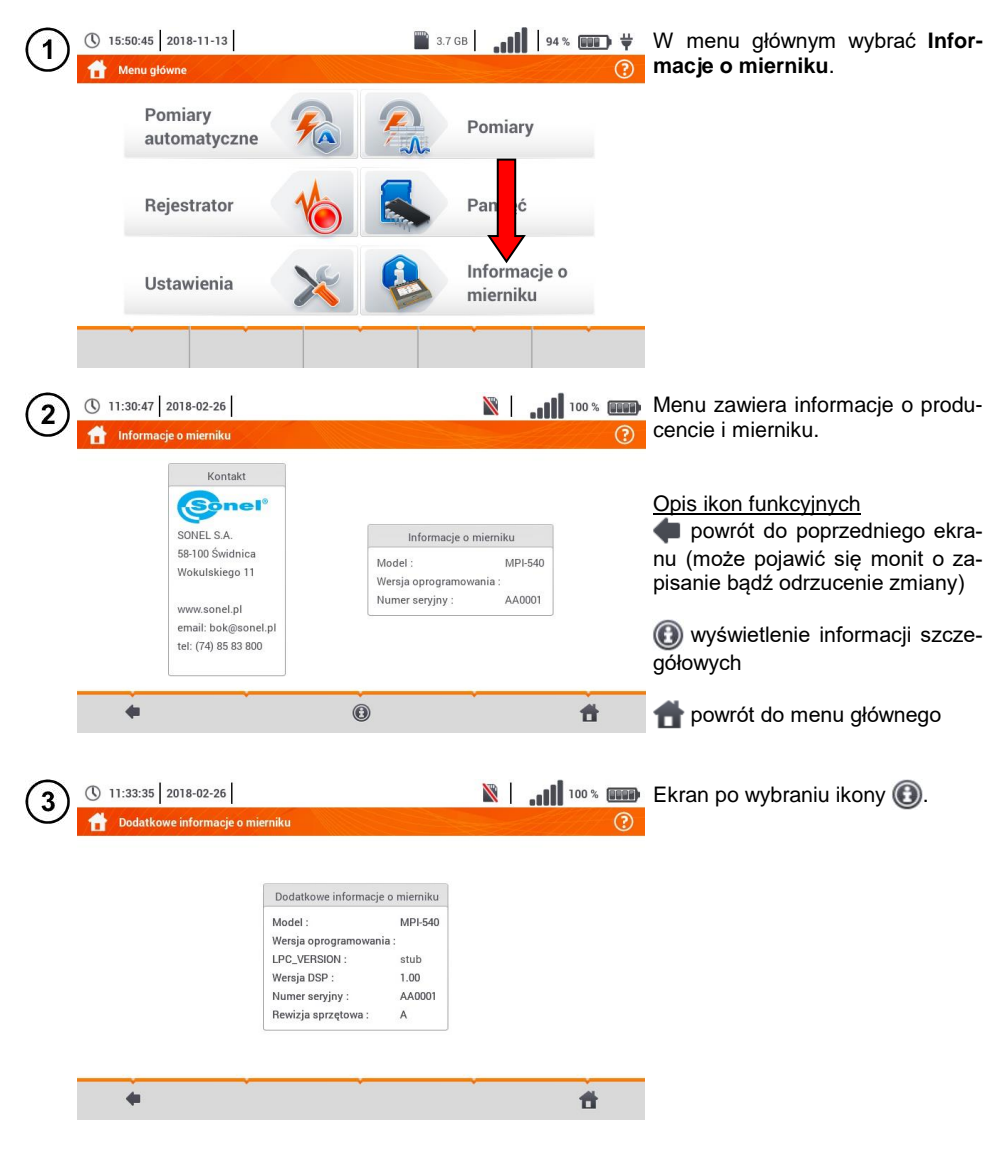

#### **3 Pomiary**

<span id="page-27-0"></span>Z menu **Pomiary** dostępne są następujące badania.

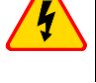

#### **Pomiary niskonapięciowe LV:**

- impedancja pętli zwarcia (**ZL-N, L-L**, **ZL-PE**, **ZL-PE[RCD]** z zabezpieczeniem RCD),
- spadek napięcia **ΔU**,
- **•** rezystancia izolacii R<sub>ISO</sub>,
- sprawdzenie parametrów wyłącznika różnicowoprądowego (prąd zadziałania **RCD IA**, czas zadziałania **RCD** t<sub>A</sub>, pomiary w trybie automatycznym),
- rezystancja **RX**,
- **•** ciągłość połączeń R<sub>CONT</sub>,
- kolejność faz **1-2-3**,
- kierunek wirowania wirnika silnika **U-V-W**,
- rezystancja uziemienia **RE**,
- rezystywność gruntu **Ωm**,
- natężenie oświetlenia **Lux**.

#### **Pomiary urządzeń fotowoltaicznych PV:**

- $\bullet$  ciagłość połączeń ochronnych i wyrównawczych **R**cont.
- rezystancja uziemienia **RE**,
- rezystancja izolacji **RISO PV**,
- **•** napiecie otwartego obwodu Uoc.
- prąd zwarcia **ISC**,
- prądy i moce po stronie AC i DC inwertera oraz jego sprawność **η, P, I**,
- irradiancja **Irr**.

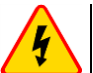

#### **OSTRZEŻENIE**

**W czasie pomiarów (pętla zwarcia, RCD) nie wolno dotykać części przewodzących dostępnych i obcych w badanej instalacji.**

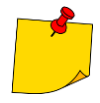

- Należy dokładnie zapoznać się z treścią tego rozdziału. Zostały w nim opisane **układy pomiarowe**, **sposoby wykonywania** pomiarów i podstawowe zasady **interpretacji wyników**.
- W czasie trwania dłuższych pomiarów wyświetlany jest pasek postępu.
- Wynik ostatniego pomiaru jest wyświetlany, dopóki nie nastąpi: uruchomienie kolejnego pomiaru, zmiana parametrów pomiaru, zmiana funkcii pomiarowej. wyłączenie miernika.
- Ostatni pomiar można przywołać ponownie ikoną

#### <span id="page-28-0"></span>*3.1 Diagnostyka przeprowadzana przez miernik – limity*

Miernik ma możliwość oceny, czy wynik pomiaru mieści się w dopuszczalnych granicach dla wybranego urządzenia ochronnego lub wartości granicznej. W tym celu można ustawić limit, czyli graniczną wartość, jakiej wynik nie powinien przekroczyć. Jest to możliwe dla wszystkich funkcji pomiarowych za wyjątkiem:

- **•** pomiarów RCD ( $I_A$ ,  $t_A$ ), dla których limity sa włączone na stałe,
- pomiarów impedancji pętli zwarcia, gdzie limit wyznaczany jest pośrednio, przez wybór odpowiedniego zabezpieczenia nadprądowego, dla którego przyporządkowane są standardowe wartości graniczne,
- rejestratora.

Dla pomiarów rezystancji izolacji i oświetlenia limit jest wartością **minimalną**. Dla pomiarów impedancji pętli zwarcia, rezystancji uziemienia oraz rezystancji przewodów ochronnych i połączeń wyrównawczych – wartością **maksymalną**.

Limity ustawia się w danym menu pomiarowym. Po każdym pomiarze miernik wyświetla symbole:  $\odot$  wynik mieści się w granicach wyznaczonych przez limit

wynik nie mieści się w granicach wyznaczonych przez limit,

brak możliwości oceny poprawności wyniku. Symbol jest wyświetlany m.in. gdy nie ma jesz-

cze wyniku, np. w czasie trwania pomiaru lub gdy nie został jeszcze wykonany żaden pomiar. Sposób ustawiania limitów jest opisany w rozdziałach dotyczących danych pomiarów.

#### <span id="page-28-1"></span>*3.2 Pomiar napięcia przemiennego i częstotliwości*

Miernik mierzy i wyświetla napięcie przemienne i częstotliwość sieci w wybranych funkcjach pomiarowych zgodnie z poniższą tabelą.

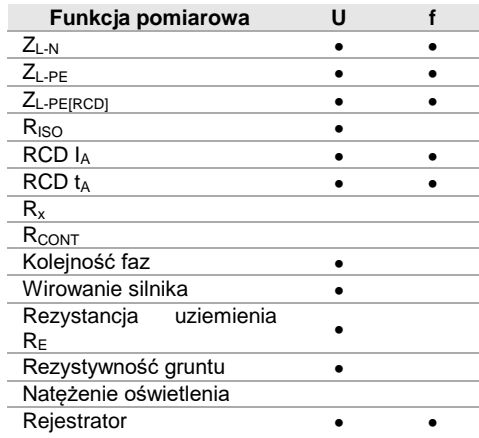

#### <span id="page-29-0"></span>*3.3 Sprawdzenie poprawności wykonania połączeń przewodu ochronnego*

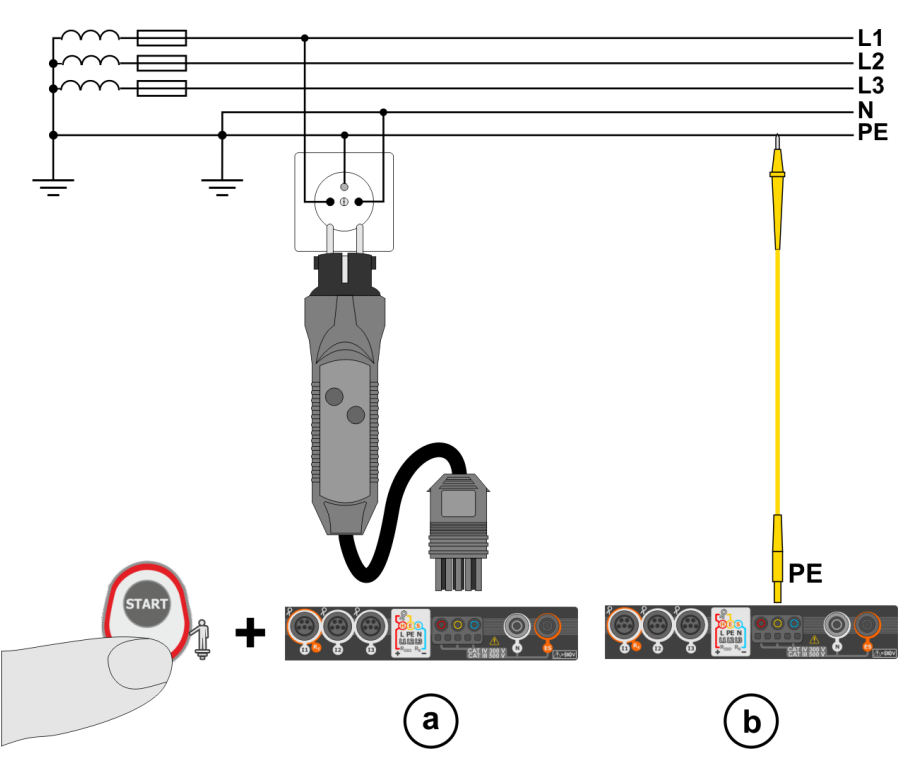

Po podłączeniu miernika jak na rysunku dotknąć elektrody dotykowej i odczekać około **1 s**. Jeżeli zostanie stwierdzone napięcie na przewodzie PE, przyrząd:

- wyświetli napis PE! (błąd w instalacji, przewód PE podłączony do przewodu fazowego) oraz
- wygeneruje ciągły sygnał dźwiękowy.

Możliwość ta jest dostępna dla wszystkich funkcji pomiarowych dotyczących wyłączników RCD oraz pętli zwarcia **za wyjątkiem pomiaru ZL-N, L-L**.

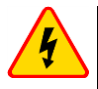

#### **OSTRZEŻENIE**

**Po stwierdzeniu obecności napięcia fazowego na przewodzie ochronnym PE należy natychmiast przerwać pomiary i usunąć błąd w instalacji.**

- Należy upewnić się, że w czasie pomiaru stoimy na nieizolowanym podłożu. Podłoże izolowane może spowodować błędny wynik sprawdzenia.
- Jeśli napięcie na przewodzie PE przekroczy dopuszczalną wartość (ok. 50 V), miernik zasygnalizuje ten fakt.
- Jeżeli w rozdz[. 2.2.1](#page-14-1) krok (1) wybrano sieć IT, elektroda dotykowa jest nieaktywna.

#### <span id="page-30-0"></span>*3.4 Parametry pętli zwarcia*

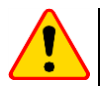

#### **UWAGA!**

- Jeżeli w badanej sieci występują wyłączniki różnicowoprądowe, to na czas trwania pomiaru impedancji należy je pominąć poprzez zmostkowanie (wykonanie obejścia). Trzeba jednak pamiętać, że w ten sposób dokonuje się zmian w mierzonym obwodzie i wyniki mogą się minimalnie różnić od rzeczywistych.
- Każdorazowo po pomiarach należy usunąć z instalacji zmiany wykonane na czas pomiarów i sprawdzić działanie wyłącznika różnicowoprądowego.
- Powyższe uwagi **nie dotyczą** pomiarów impedancji pętli przy użyciu funkcji **ZL-PE [RCD]**.
- Pomiary impedancji pętli zwarcia **za falownikami** są **nieskuteczne**, a wyniki pomiarów **niewiarygodne**. Wynika to ze zmienności impedancji wewnętrznej układów falownika podczas jego pracy. Nie należy wykonywać pomiarów impedancii petli zwarcia bezpośrednio za falownikami.

#### <span id="page-30-1"></span>**3.4.1 Ustawienia pomiarów**

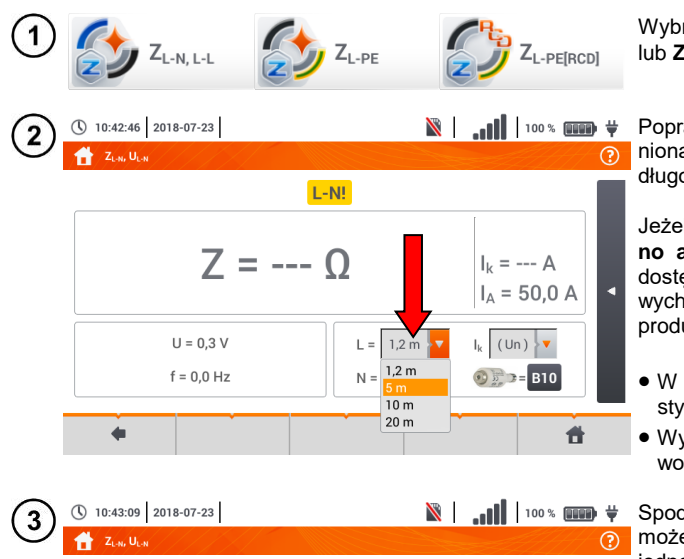

 $L-N!$ 

 $L = 5m$ 

 $N = 1.2 m$ 

 $7 = -0$ 

 $U = 0.3 V$ 

 $f = 0.0 Hz$ 

 $\overline{a}$ 

Wybrać pozycję **ZL-N, L-L, ZL-PE** lub **ZL-PE[RCD]**.

Poprawność pomiaru jest uzależniona od prawidłowego ustawienia długości przewodów pomiarowych.

Jeżeli do miernika **nie podłączono adaptera typu WS**, w menu dostępne są długości standardowych przewodów pomiarowych producenta.

- W takiej sytuacji dotknąć pole listy rozwijanej.
- Wybrać żądaną długość przewodów.

Spodziewany prąd zwarciowy **I<sup>k</sup>** może być wyliczony na podstawie jednej z dwóch wielkości:

- $\Rightarrow$  napiecia znamionowego sieci **Un**,
- $\Rightarrow$  napiecia zmierzonego przez miernik **U0**.

Sens fizyczny parametru przedstawiono w **rozdz. [3.4.5](#page-41-0)**.

Dotknąć pola listy rozwijanej.

Wybrać żądaną wielkość.

 $(Un)$  $\bullet$  (Un)

 $\Delta$  $|_{\nu}$  =

 $0,0 A$ 

 $\blacktriangleleft$ 

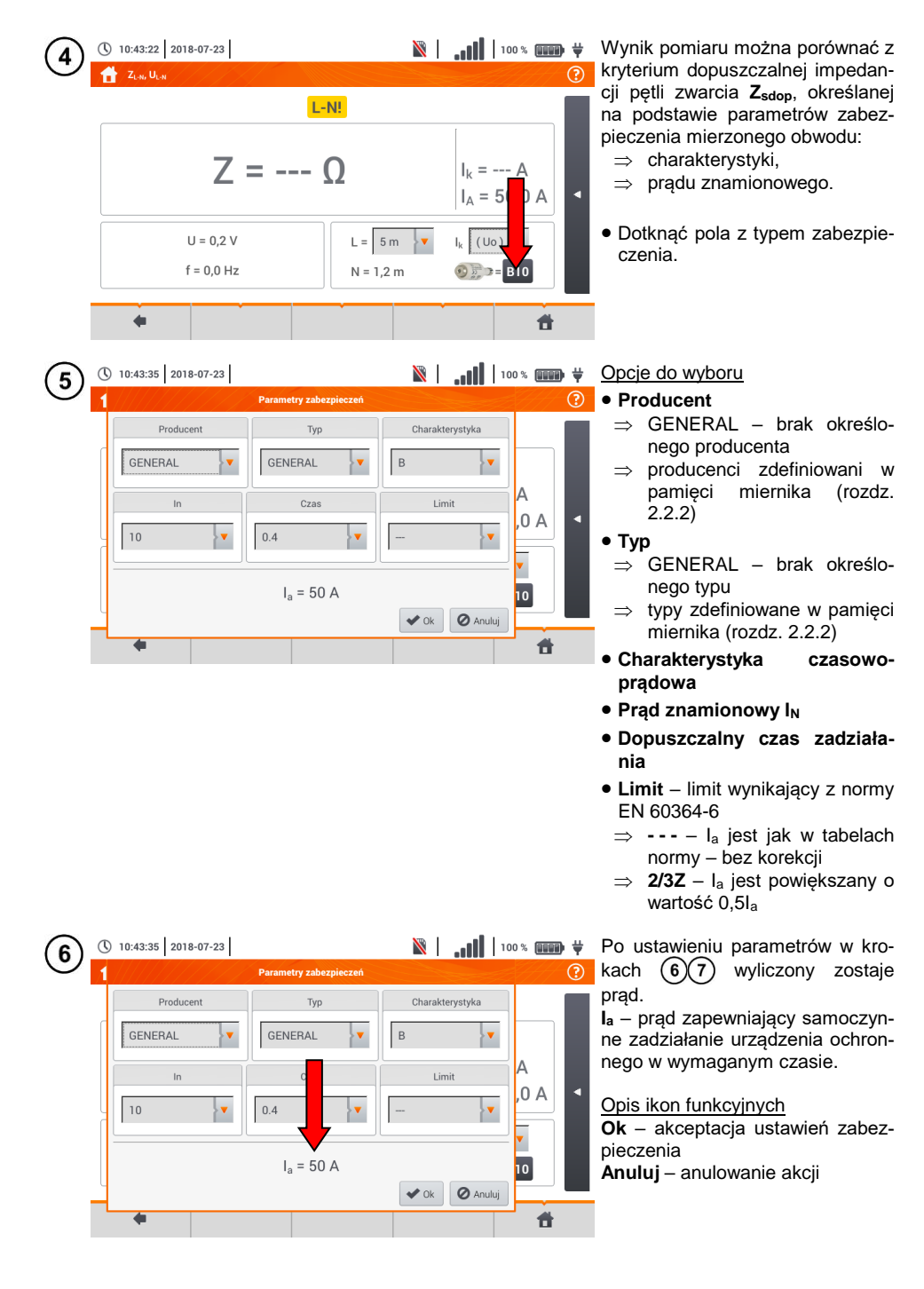

#### <span id="page-32-0"></span>**3.4.2 Parametry pętli zwarcia w obwodzie L-N i L-L**

Podłączyć przewody pomiarowe wg rysunku: (1  $(a)$  lub  $(b)$  dla pomiaru w obwodzie L-N,  $\overline{c}$ ) dla pomiaru w obwodzie L-L.

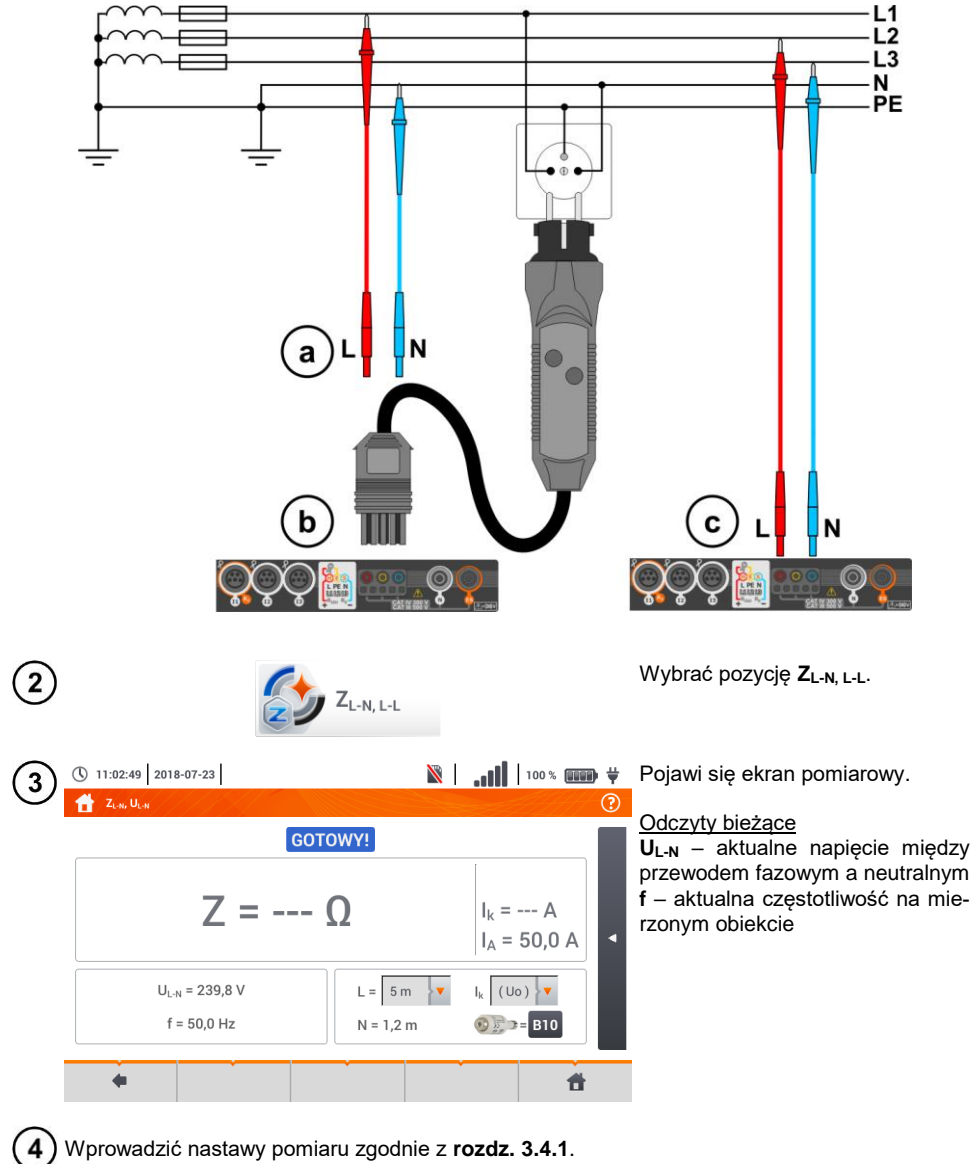

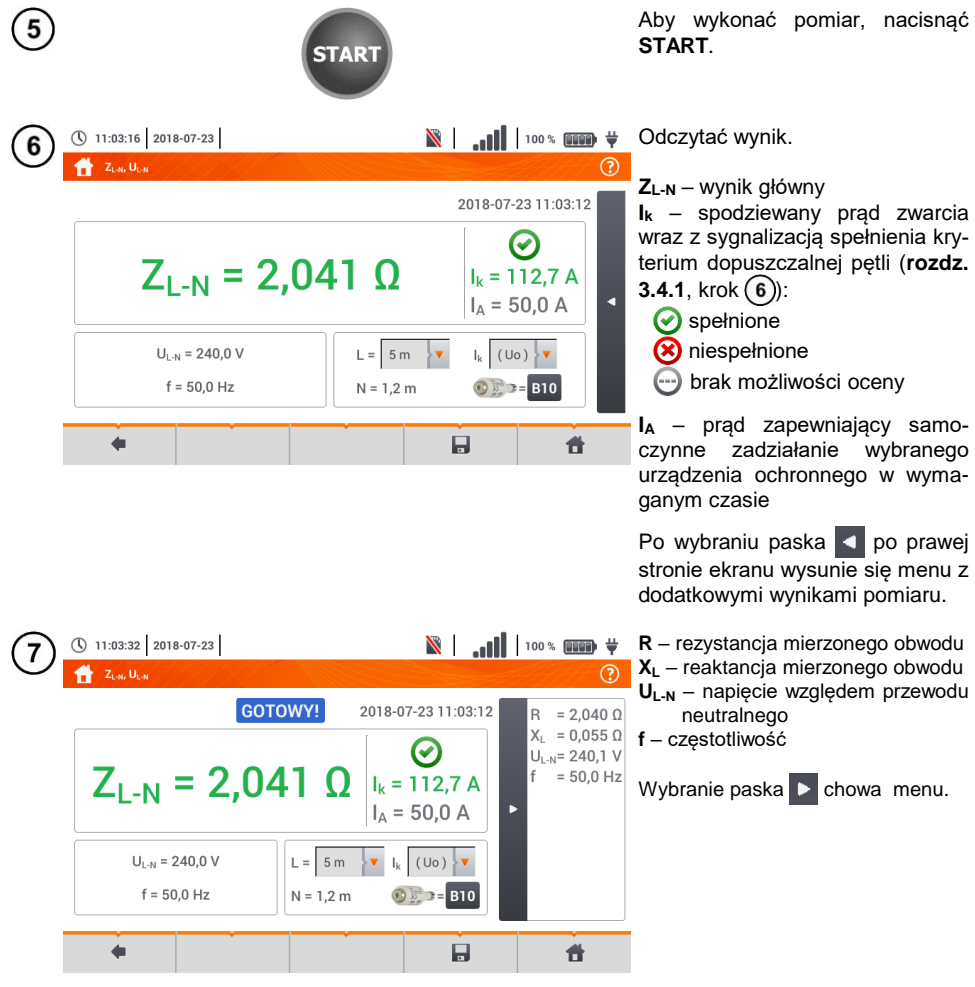

 $\boxed{8}$  Ikoną  $\boxed{\phantom{1}}$ zapisać pomiar do pamięci miernika. Szczegółowy opis zarządzania pamięcią zawarto w **rozdz.** [6.1.3](#page-176-0). Ostatni pomiar można przywołać ponownie ikoną

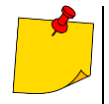

- Wykonywanie dużej ilości pomiarów w krótkich odstępach czasu powoduje, że w mierniku może wydzielać się duża ilość ciepła. W związku z tym obudowa przyrządu może się rozgrzewać. Jest to zjawisko **normalne.** Ponadto miernik posiada zabezpieczenie przed osiągnięciem zbyt wysokiej temperatury.
- Po ok. 15 kolejnych pomiarach pętli zwarcia należy zaczekać do ostygnięcia przyrządu. Ograniczenie to jest spowodowane pomiarem dużym prądem i wielofunkcyjnością miernika.
- Minimalny **odstęp** między kolejnymi pomiarami wynosi **5 sekund**. Wyświetlenie komunikatu **GOTOWY!** informuje o możliwości wykonania kolejnego pomiaru. Do czasu wyświetlenia napisu miernik uniemożliwia wykonywanie pomiarów.

### **Informacje dodatkowe wyświetlane przez miernik**

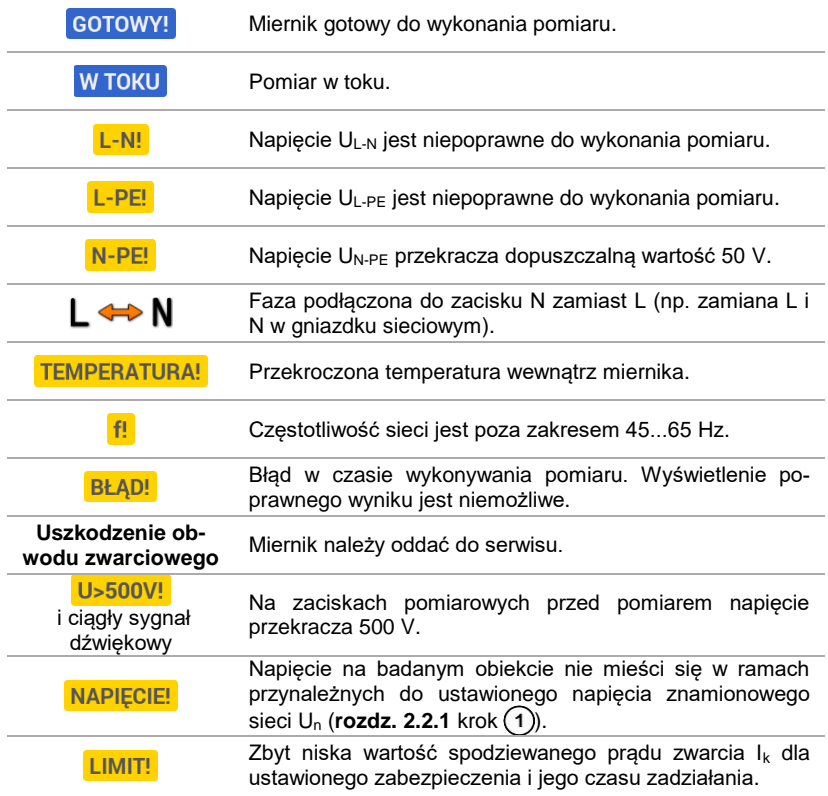

#### <span id="page-35-0"></span>**3.4.3 Parametry pętli zwarcia w obwodzie L-PE**

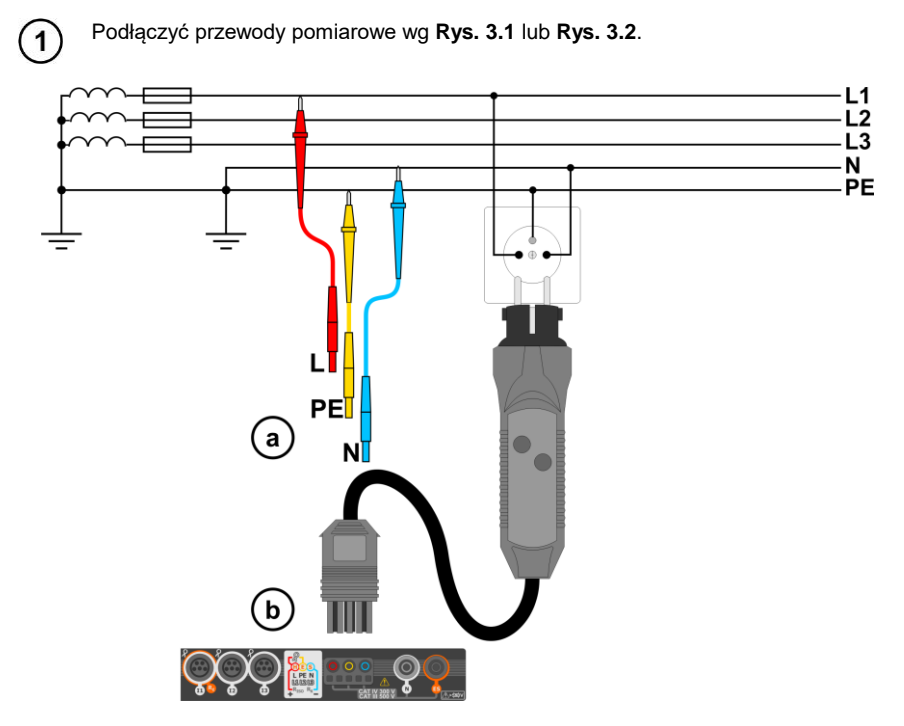

**Rys. 3.1 Pomiar w obwodzie L-PE**

<span id="page-35-1"></span>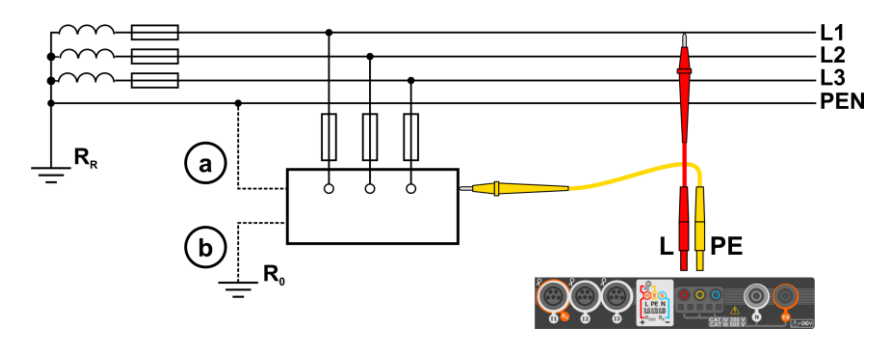

<span id="page-35-2"></span>**Rys. 3.2 Sprawdzanie skuteczności ochrony przeciwporażeniowej obudowy urządzenia**  w przypadku: a) sieci TN lub b sieci TT
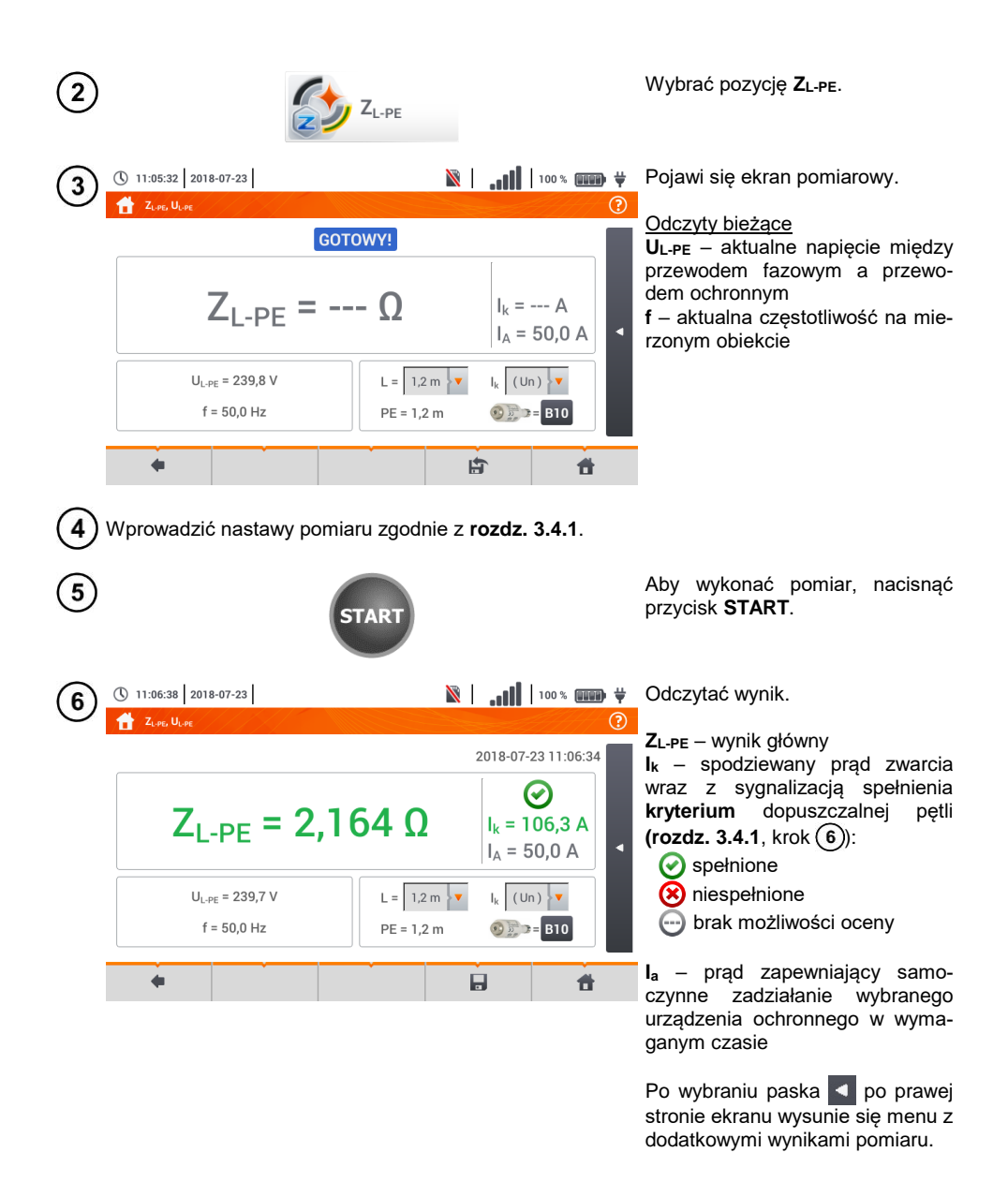

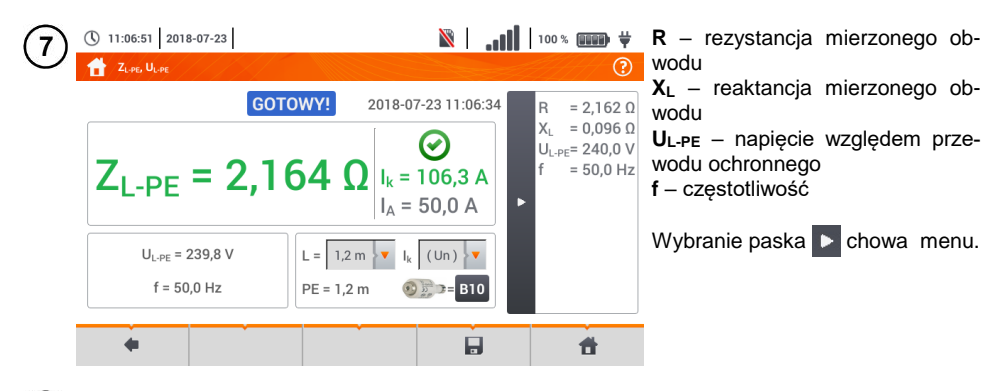

Ikoną zapisać pomiar do pamięci miernika. Szczegółowy opis zarządzania pamięcią zawar-8 to w **rozdz. [6.1.3](#page-176-0)**. Ostatni pomiar można przywołać ponownie ikoną

- Pomiar dwuprzewodowy nie jest dostępny dla adaptera UNI-Schuko.
- Wykonywanie dużej ilości pomiarów w krótkich odstępach czasu powoduje, że w mierniku może wydzielać się duża ilość ciepła. W związku z tym obudowa przyrządu może się rozgrzewać. Jest to zjawisko **normalne.** Ponadto miernik posiada zabezpieczenie przed osiągnięciem zbyt wysokiej temperatury.
- Po ok. 15 kolejnych pomiarach pętli zwarcia należy zaczekać do ostygnięcia przyrządu. Ograniczenie to jest spowodowane pomiarem dużym prądem i wielofunkcyjnością miernika.
- Minimalny **odstęp** między kolejnymi pomiarami wynosi **5 sekund**. Wyświetlenie komunikatu **GOTOWY!** informuje o możliwości wykonania kolejnego pomiaru. Do czasu wyświetlenia napisu miernik uniemożliwia wykonywanie pomiarów.

### **3.4.4 Impedancja pętli zwarcia w obwodzie L-PE zabezpieczonym wyłącznikiem RCD**

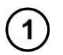

Podłączyć przewody pomiarowe wg **[Rys. 3.3](#page-38-0)**, **[Rys. 3.4](#page-38-1)** lub **[Rys. 3.5](#page-39-0)**.

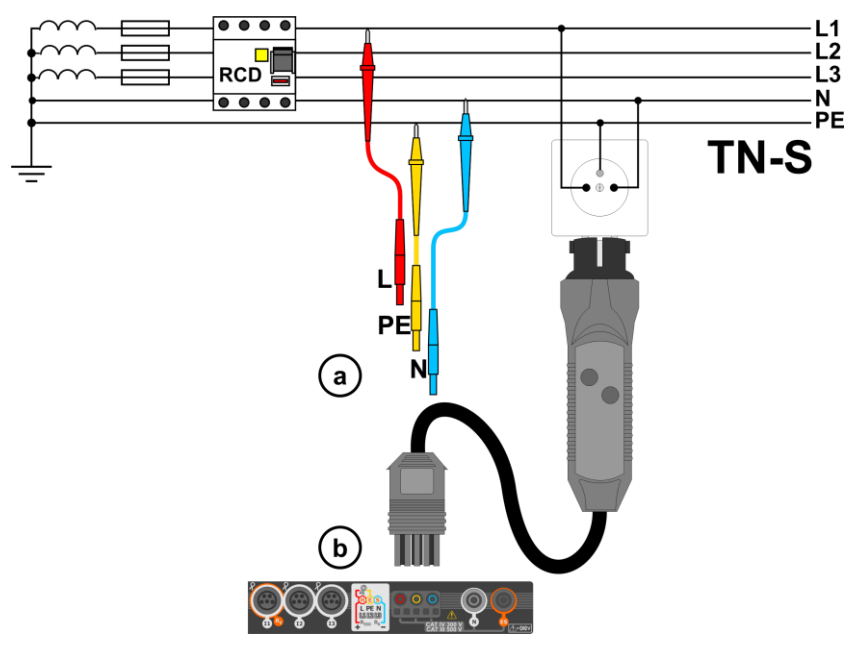

**Rys. 3.3 Pomiar w układzie TN-S**

<span id="page-38-0"></span>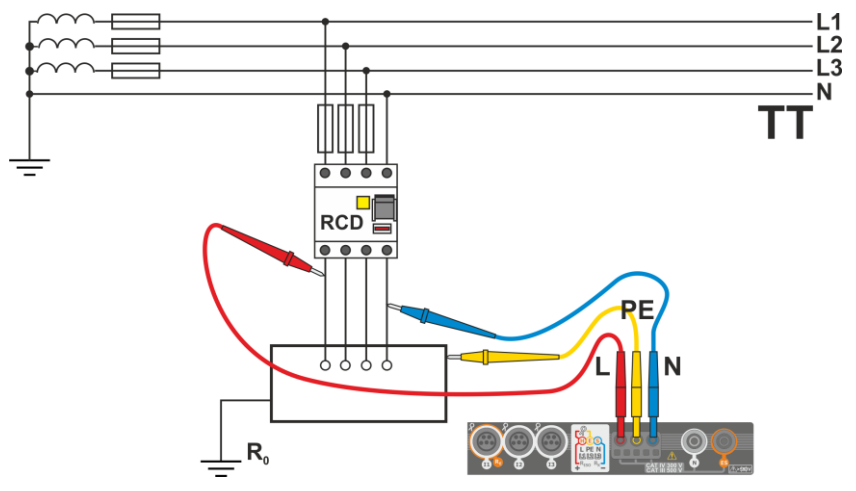

**Rys. 3.4 Pomiar w układzie TT**

<span id="page-38-1"></span>MPI-540 ● MPI-540-PV – INSTRUKCJA OBSŁUGI 37

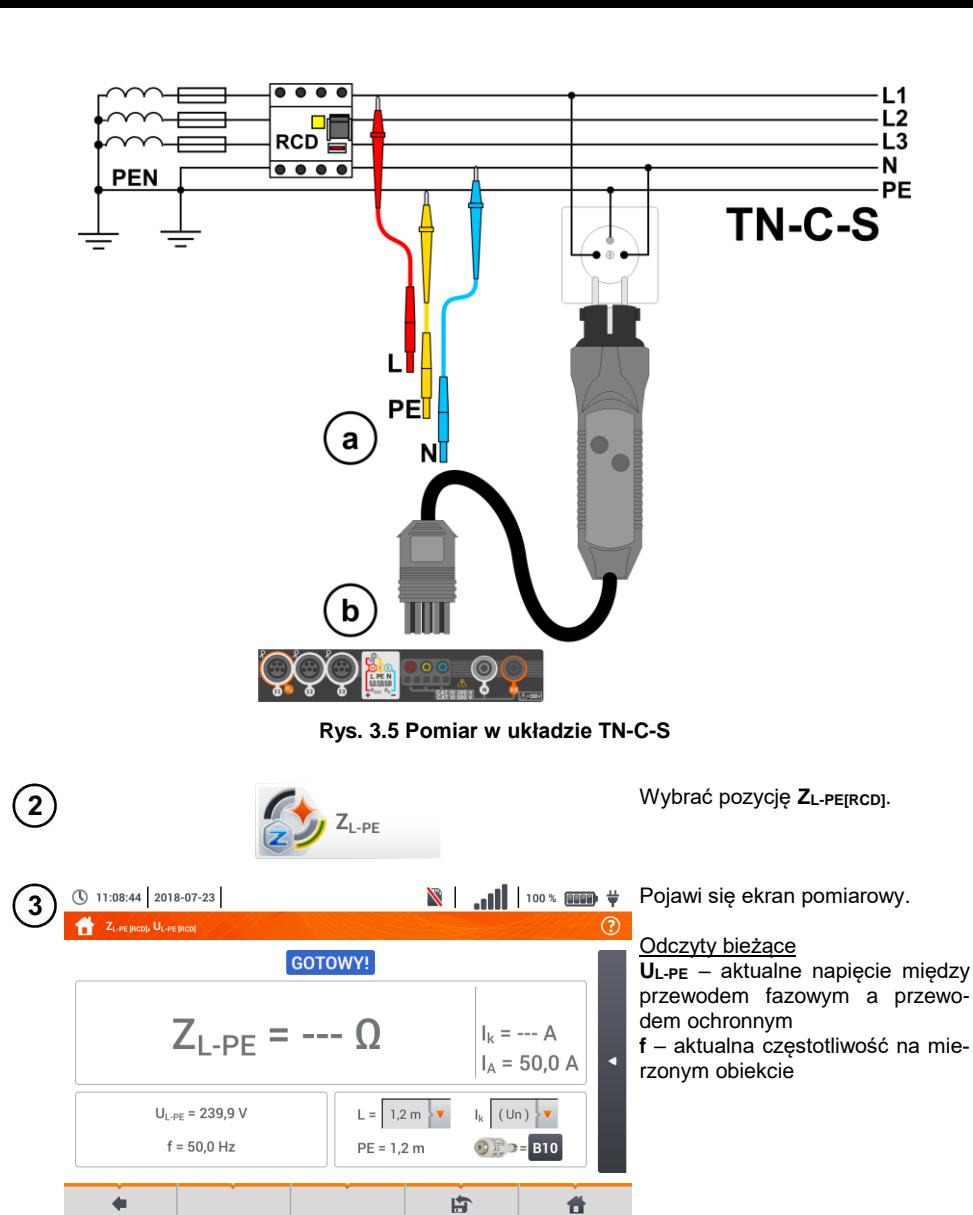

<span id="page-39-0"></span>Wprowadzić nastawy pomiaru zgodnie z **rozdz[. 3.4.1](#page-30-0)**.

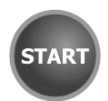

Aby wykonać pomiar, nacisnąć przycisk **START**.

 $\overline{\mathbf{5}}$ 

Odczytać wynik.

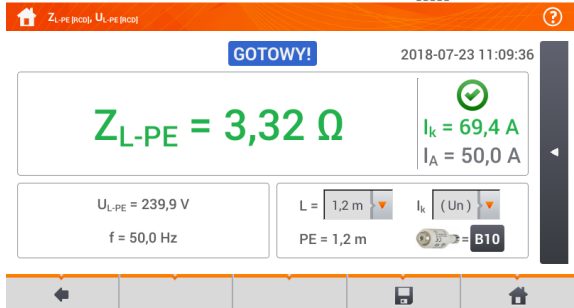

(\) 11:09:47 2018-07-23

**ZL-PE** – wynik główny **I<sup>k</sup>** – spodziewany prąd zwarcia wraz z sygnalizacją spełnienia kryterium dopuszczalnej pętli (**rozdz.**   $3.4.1$ , krok  $\binom{6}{6}$ :

- $\odot$  spełnione
- **(x)** niespełnione

brak możliwości oceny

**I<sup>a</sup>** – prąd zapewniający samoczynne zadziałanie wybranego urządzenia ochronnego w wymaganym czasie

Po wybraniu paska  $\Box$  po prawej stronie ekranu wysunie się menu z dodatkowymi wynikami pomiaru.

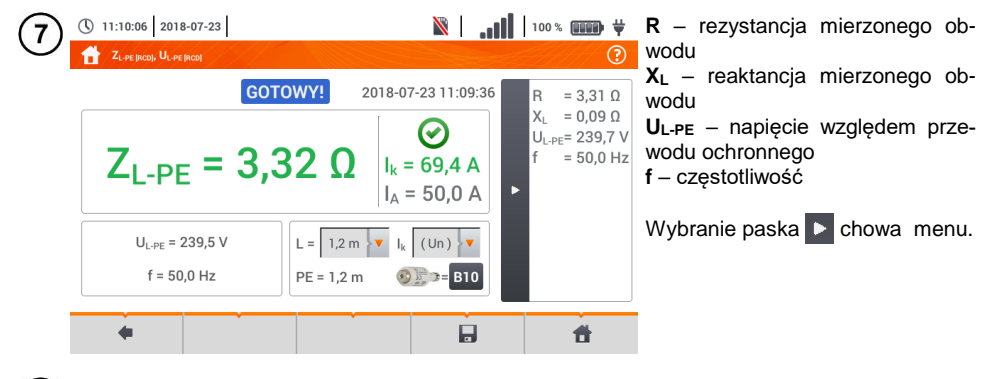

Ikoną zapisać pomiar do pamięci miernika. Szczegółowy opis zarządzania pamięcią zawar-8 to w **rozdz. [6.1.3](#page-176-0)**. Ostatni pomiar można przywołać ponownie ikoną .

 $\bullet$  Pomiar trwa maksymalnie kilka sekund. Można go przerwać przyciskiem

- 
- W instalacjach, w których zostały zastosowane wyłączniki różnicowoprądowe o prądzie znamionowym 30 mA, może się zdarzyć, że suma prądów upływowych instalacji i prądu pomiarowego spowoduje wyłączenie RCD. Należy wtedy spróbować zmniejszyć prąd upływowy badanej sieci (np. odłączając odbiorniki energii).
- Funkcja działa dla wyłączników różnicowoprądowych o prądzie znamionowym ≥ <sup>30</sup> mA.
- Wykonywanie dużej ilości pomiarów w krótkich odstępach czasu powoduje, że w mierniku może wydzielać się duża ilość ciepła. W związku z tym obudowa przyrządu może się rozgrzewać. Jest to zjawisko **normalne.** Ponadto miernik posiada zabezpieczenie przed osiągnięciem zbyt wysokiej temperatury.
- Po ok. 15 kolejnych pomiarach pętli zwarcia należy zaczekać do ostygnięcia przyrządu. Ograniczenie to jest spowodowane pomiarem dużym prądem i wielofunkcyjnością miernika.
- Minimalny **odstęp** między kolejnymi pomiarami wynosi **5 sekund**. Wyświetlenie komunikatu **GOTOWY!** informuje o możliwości wykonania kolejnego pomiaru. Do czasu wyświetlenia napisu miernik uniemożliwia wykonywanie pomiarów.

### **3.4.5 Spodziewany prąd zwarciowy**

Miernik mierzy impedancie petli zwarcia Zs, a wyświetlony prad zwarciowy jest wyliczany według wzoru:

$$
I_k = \frac{U}{Z_s}
$$

gdzie:

Z**<sup>S</sup>** – zmierzona impedancja,

U – napięcie zależne od ustawień napięcia znamionowego sieci U<sub>n</sub> (**rozdz. [3.4.1](#page-30-0)** punkt  $(4)$ ):

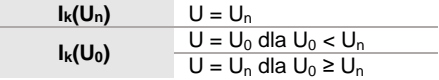

gdzie:

 $U_n$  – napiecie nominalne sieci.

 $U_0$  – napięcie zmierzone przez miernik.

Na podstawie wybranego napięcia znamionowego U**<sup>n</sup>** (**rozdz. [2.2.1](#page-14-0)**) miernik automatycznie rozpoznaje pomiar przy napięciu fazowym lub międzyfazowym i uwzględnia to w obliczeniach.

W przypadku, gdy napięcie mierzonej sieci jest poza zakresem tolerancji, miernik nie będzie w stanie określić właściwego napięcia znamionowego do obliczenia prądu zwarciowego. W takim przypadku zamiast wartości prądu zwarciowego wyświetlony zostanie odczyt **– – -**. Na **[Rys. 3.6](#page-41-0)** przedstawiono zakresy napięć, dla których liczony jest prąd zwarciowy.

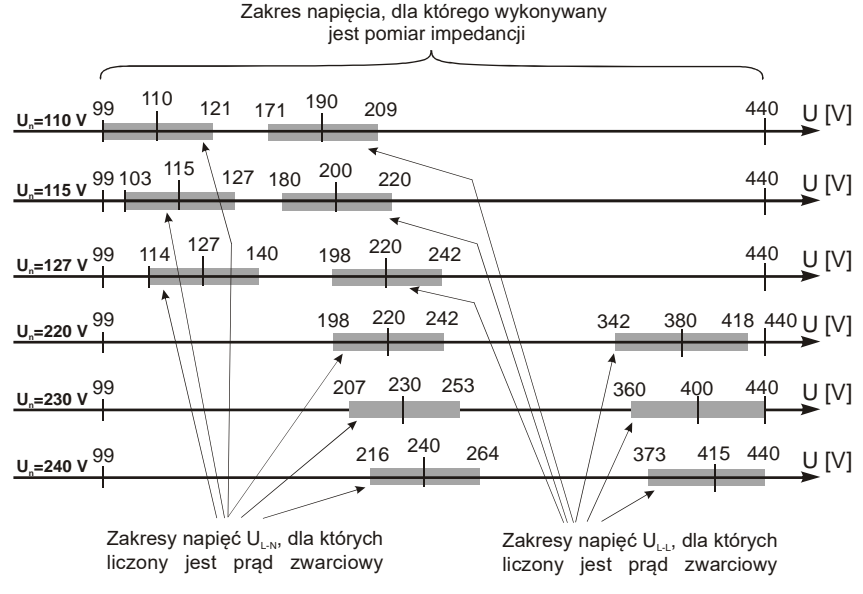

<span id="page-41-0"></span>**Rys. 3.6 Zakresy napięcia pomiarowego**

## **3.4.6 Impedancja pętli zwarcia w sieciach IT**

Przed dokonaniem pomiarów w menu **Ustawienia pomiarów** należy wybrać odpowiedni typ sieci (**rozdz. [2.2.1](#page-14-0)**).

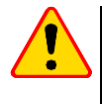

### **UWAGA!**

- Po wybraniu sieci typu IT funkcja elektrody dotykowej jest **nieaktywna**.
- W przypadku próby przeprowadzenia pomiaru **ZL-PE** oraz **ZL-PE[RCD]** pojawi się komunikat o niemożności wykonania pomiaru.

Sposób podłączenia przyrządu do instalacji pokazano na **[Rys. 3.7](#page-42-0)**.

Sposób, w jaki należy dokonywać pomiarów pętli zwarcia, opisano w **rozdz[. 3.4.2](#page-31-0)**. Zakres roboczy napięć: **95 V … 440 V**.

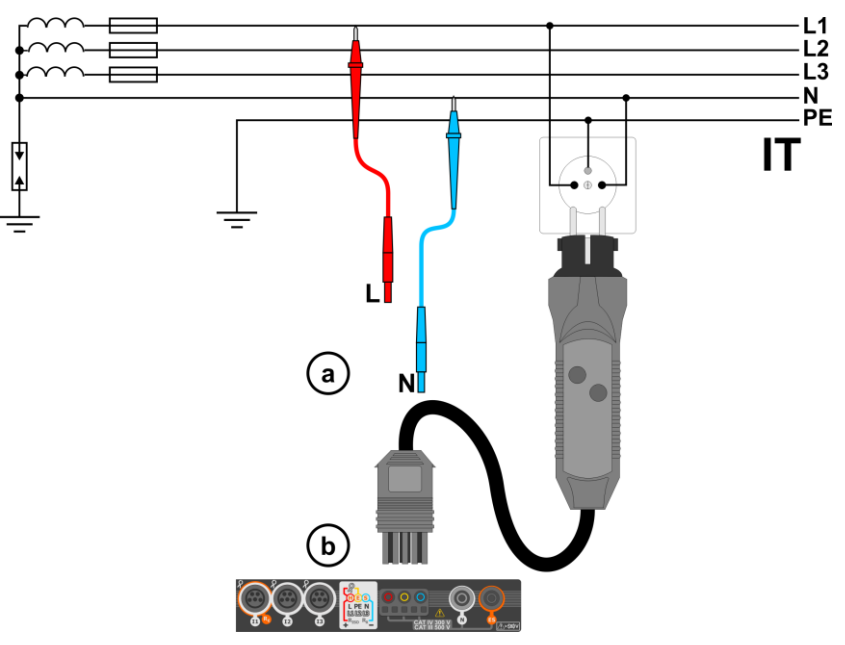

<span id="page-42-0"></span>**Rys. 3.7 Pomiar w układzie IT**

# *3.5 Spadek napięcia*

Funkcja określa spadek napięcia między dwoma punktami badanej sieci, wybranymi przez użytkownika. Badanie opiera się o pomiary impedancji pętli zwarcia L-N w tych punktach. W standardowej sieci zwykle badamy spadek napięcia między gniazdem a rozdzielnicą (punkt odniesienia).

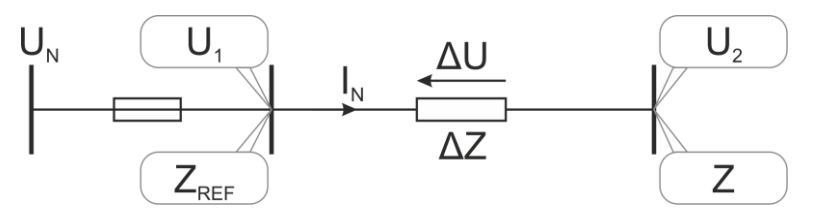

Spadek napięcia jest wyliczany zgodnie ze wzorem:

$$
\Delta U = \frac{\left(Z - Z_{REF}\right) \cdot I_N}{U_N} \cdot 100\%
$$

gdzie:

Z – impedancja pętli zwarcia w punkcie docelowym,  $Z_{REF}$  – impedancja pętli zwarcia w punkcie referencyjnym,  $I_N$  – znamionowy prąd zabezpieczenia,

U<sup>N</sup> – znamionowe napięcie sieci.

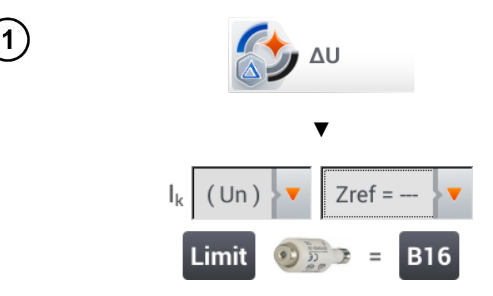

- Wybrać pozycję **ΔU**.
- Ustawieniem **Zref= ---** wyzerować poprzedni pomiar, jeśli nie zostało to zrobione wcześniej.
- Wprowadzić **limit** spadku napięcia **ΔUMAX**.
- Wprowadzić **typ zabezpieczenia** zabezpieczającego badany obwód.
- · Podłączyć miernik do punktu referencyjnego badanej sieci jak przy pomiarze Z<sub>L-N</sub>.
	- Nacisnąć **START**.

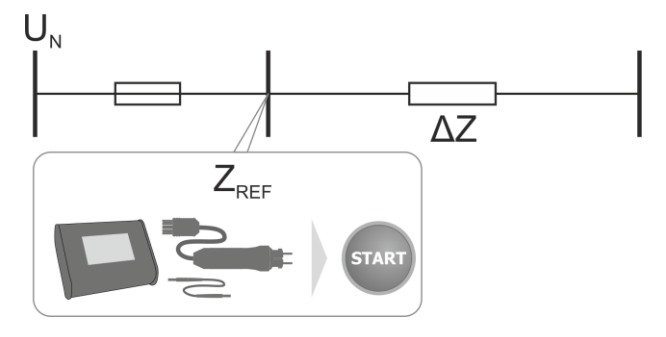

- Zmienić ustawienie z **Zref** na **Z**. 3
	- Podłaczyć miernik do punktu docelowego jak przy pomiarze ZL-N.
	- Nacisnąć **START**.

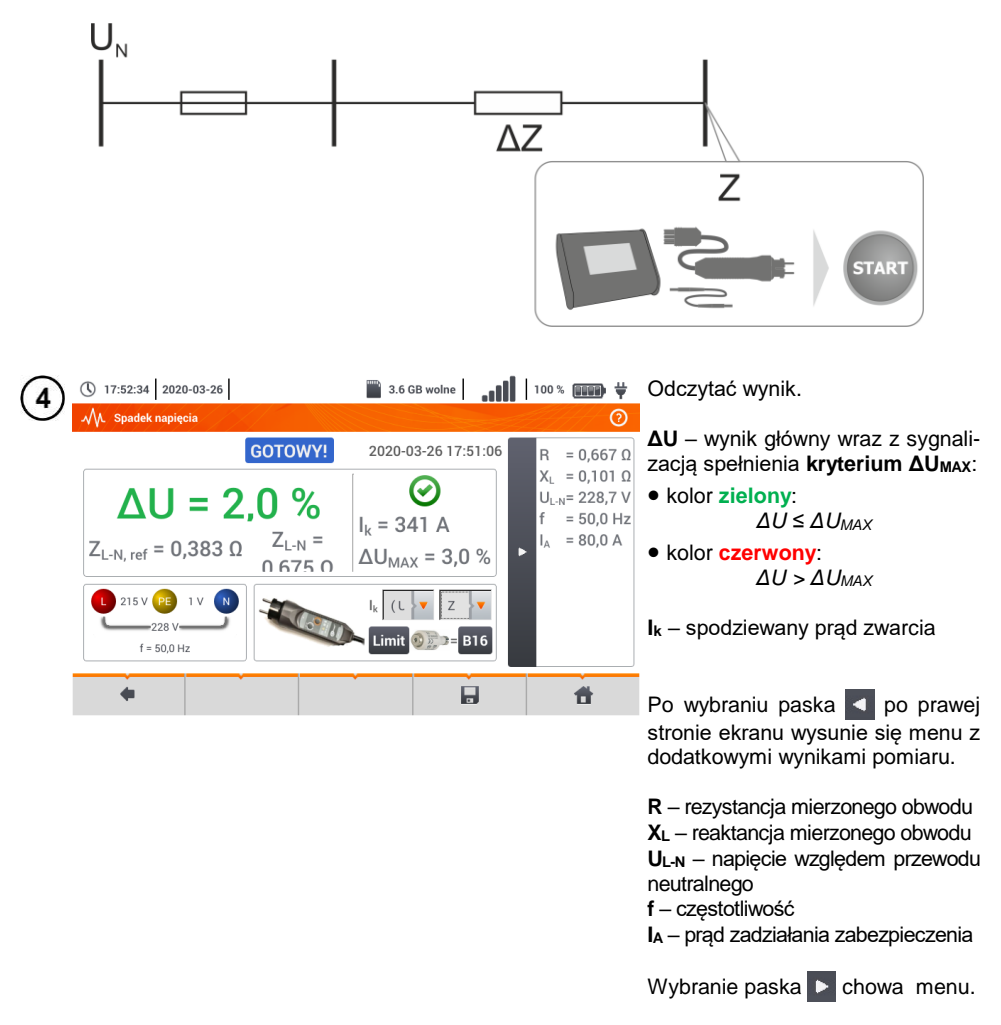

Ikoną zapisać pomiar do pamięci miernika. Szczegółowy opis zarządzania pamięcią zawar- $5)$ to w **rozdz[. 6.1.3](#page-176-0)**. Ostatni pomiar można przywołać ponownie ikoną

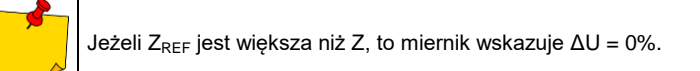

# *3.6 Rezystancja uziemienia*

## <span id="page-45-0"></span>**3.6.1 Ustawienia pomiarów**

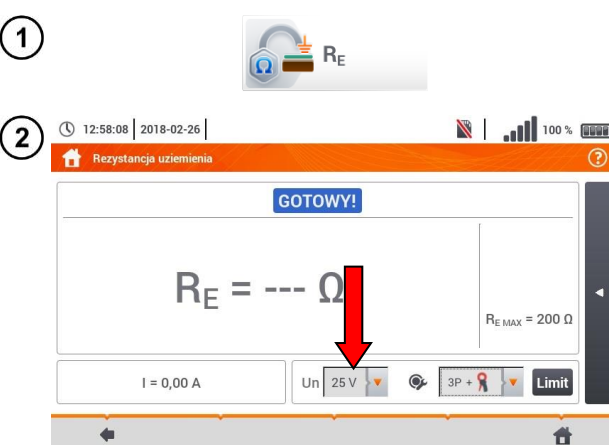

Wybrać pozycję **Rezystancja uziemienia RE**.

**N** | **II** 100 % **III** Dotknąć menu rozwijane parametru **Un** (wybór napięcia pomiaro- $\circ$ wego).

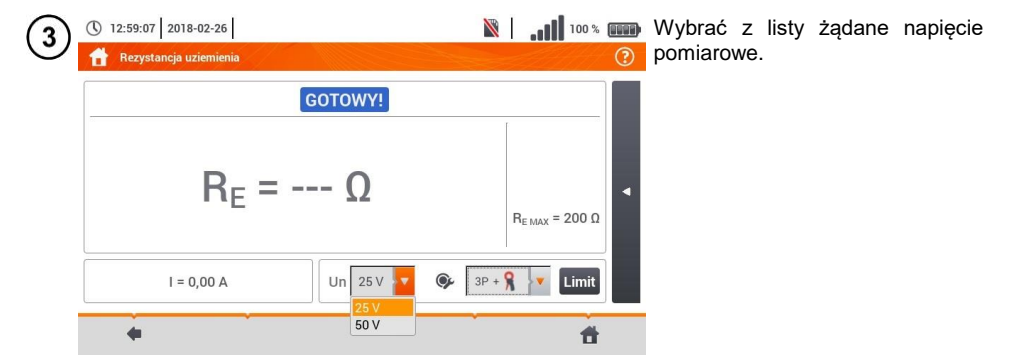

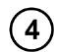

**N** 100 \* 000 **M** ① 12:58:08 2018-02-26 Rezystancja uziemienia GOTOWY!  $R_F = -\Omega$  $R_{E MAX} = 200 \Omega$ Un  $25V$  $Q = 3P + R$  $I = 0.00 A$ Limit  $\leftarrow$ 昔

Dotknąć menu rozwijane wyboru metody pomiarowej.

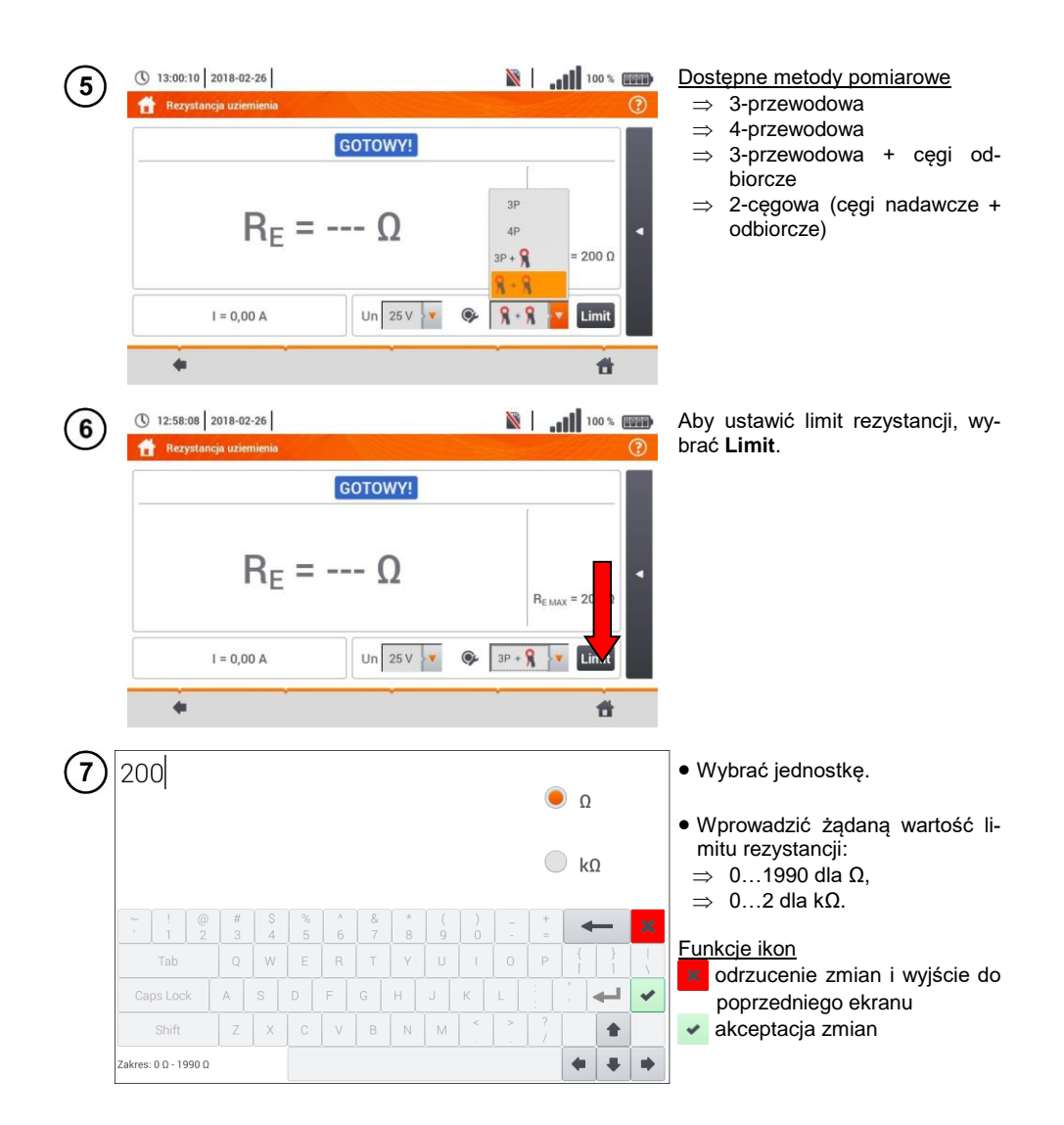

# **3.6.2 Pomiar rezystancji uziemień metodą trójbiegunową (RE3P)**

Podstawowym rodzajem pomiaru rezystancji uziemienia jest metoda trójprzewodowa.

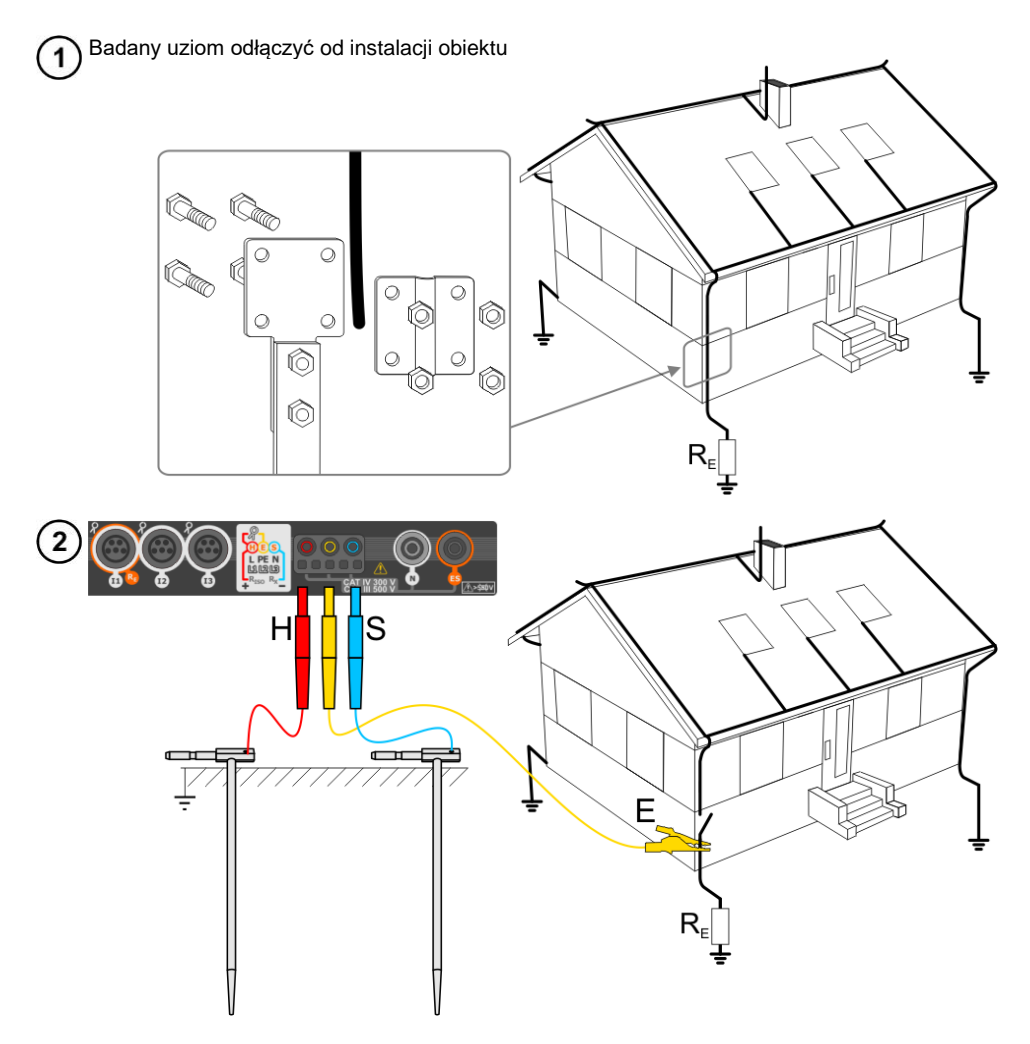

- Elektrodę **prądową** wbić w ziemię i połączyć z gniazdem **H** miernika.
- Elektrodę **napięciową** wbić w ziemię i połączyć z gniazdem **S** miernika.
- Badany **uziom** podłączyć do gniazda **E** miernika.
- Zaleca się, aby badany **uziom** oraz elektrody **H** i **S** były umieszczone w jednej linii oraz w odpowiednich odległościach, zgodnie z zasadami pomiarów uziemień.

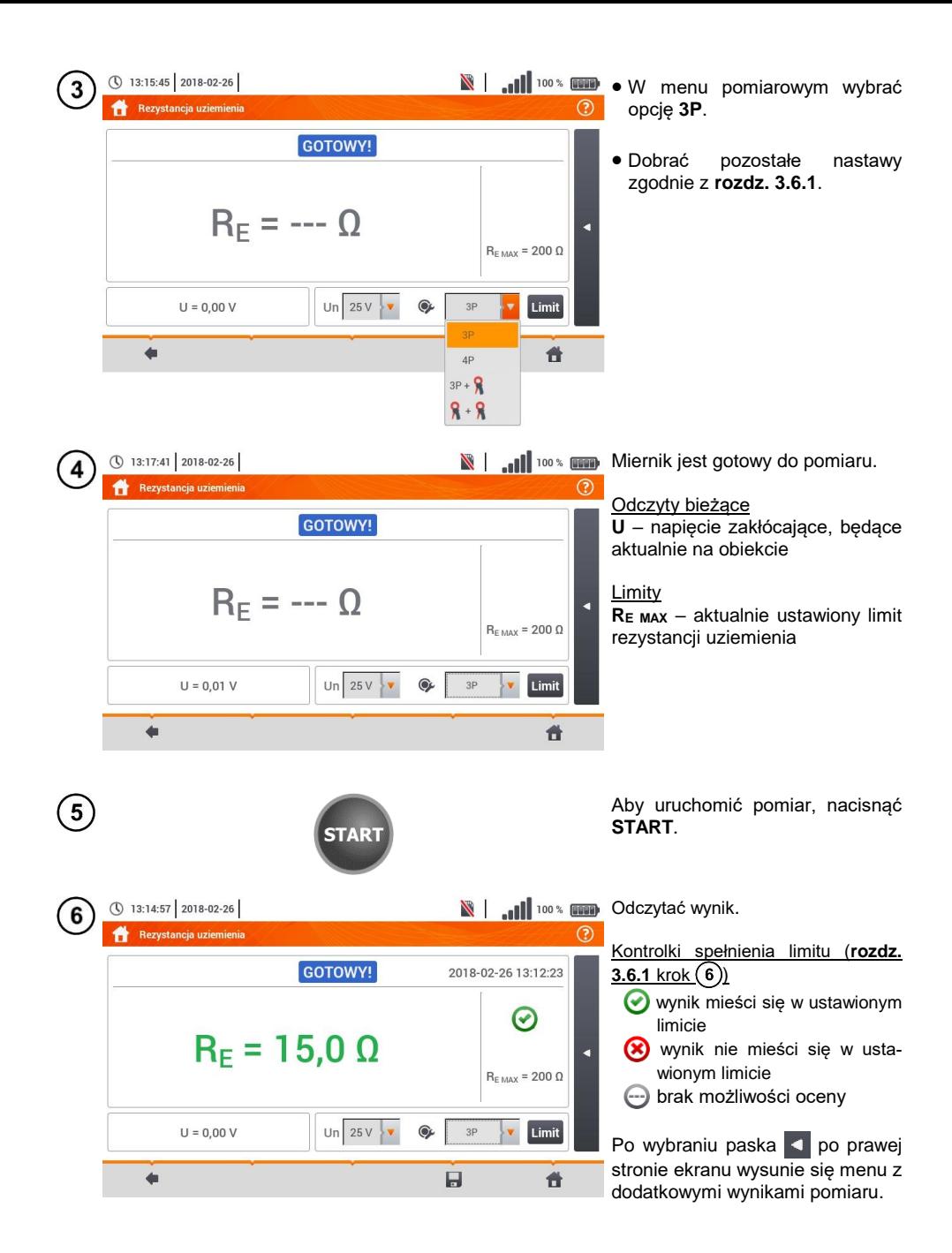

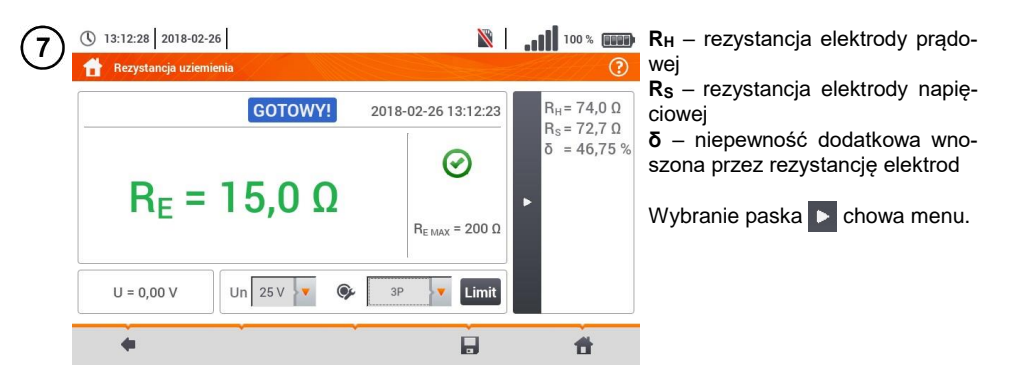

Ikoną zapisać pomiar do pamięci miernika. Szczegółowy opis zarządzania pamięcią zawar-8 to w **rozdz. [6.1.3](#page-176-0)**. Ostatni pomiar można przywołać ponownie ikoną

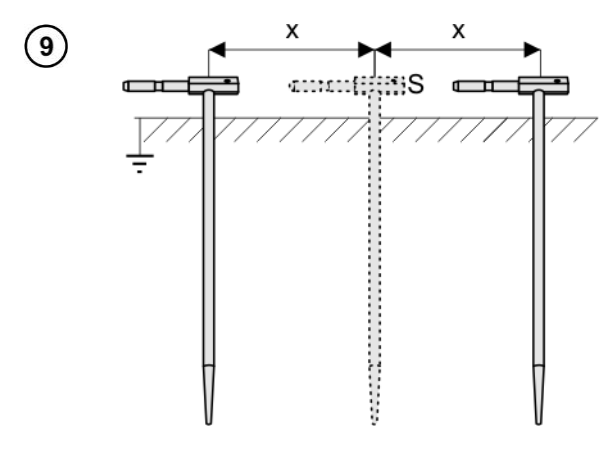

Powtórzyć kroki  $(2)(5)(6)$  dla dwóch dodatkowych lokalizacji elektrody napięciowej **S**:

- **oddalonej** o pewną odległość od mierzonego uziomu,
- **zbliżonej** o taką samą odległość do mierzonego uziomu.

Procedura ma na celu potwierdzenie, że elektrodę **S** wbito w ziemię odniesienia. Jeżeli tak jest, **różnica wartości R<sub>E</sub>** między pomiarem bazowym a każdym z dodatkowych **nie powinna** przekroczyć 3%.

Jeżeli wyniki pomiarów RE różnią się od siebie o więcej niż 3%, to należy znacznie **zwiększyć odległość** elektrody prądowej od mierzonego uziomu i ponowić pomiary.

### **OSTRZEŻENIE**

- **Pomiar rezystancji uziemienia może być wykonywany, jeżeli napięcie zakłóceń nie przekracza 24 V. Napięcie zakłóceń mierzone jest do poziomu 100 V.**
- **Powyżej 50 V sygnalizowane jest jako niebezpieczne. Nie wolno podłączać miernika do napięć wyższych niż 100 V.**

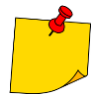

 Zaleca się, aby badany **uziom** oraz elektrody **H** i **S** były umieszczone w jednej linii. Nie zawsze jest to możliwe ze względu na różne warunki terenowe. Na stronie [www.sonel.pl](http://www.sonel.pl/) oraz w literaturze branżowej omówiono szczególne przypadki rozmieszczenia sond.

- Należy zwrócić szczególną uwagę na jakość połączenia badanego obiektu z przewodem pomiarowym – miejsce kontaktowe musi być oczyszczone z farby, rdzy itp.
- Jeżeli **rezystancja sond** pomiarowych jest **zbyt duża**, pomiar uziomu R<sup>E</sup> zostanie **obarczony dodatkową niepewnością**. Szczególnie duża niepewność pomiaru powstaje, gdy badana rezystancja jest niewielka, a sondy mają słaby kontakt z gruntem (sytuacja taka ma często miejsce, gdy uziom jest dobrze wykonany, ale górna część gleby jest sucha i słabo przewodząca). Wówczas stosunek rezystancji sond do rezystancji mierzonego uziemienia jest bardzo duży i zależąca od tego niepewność pomiaru **δ** również.
- Aby zmniejszyć niepewność pomiaru **δ,** można poprawić kontakt sondy z gruntem, np. poprzez: zwilżenie wodą miejsca wbicia sondy, wbicie sondy w innym miejscu zastosowanie sondy 80 cm. Należy również sprawdzić przewody pomiarowe, czy: nie jest uszkodzona izolacja kontakty przewód – wtyk bananowy – sonda nie są skorodowane lub poluzowane. W większości przypadków osiągnięta dokładność pomiarów jest wystarczająca, jednak zawsze należy mieć na uwadze wielkość niepewności, jaką obarczony jest pomiar.

# **Informacje dodatkowe wyświetlane przez miernik**

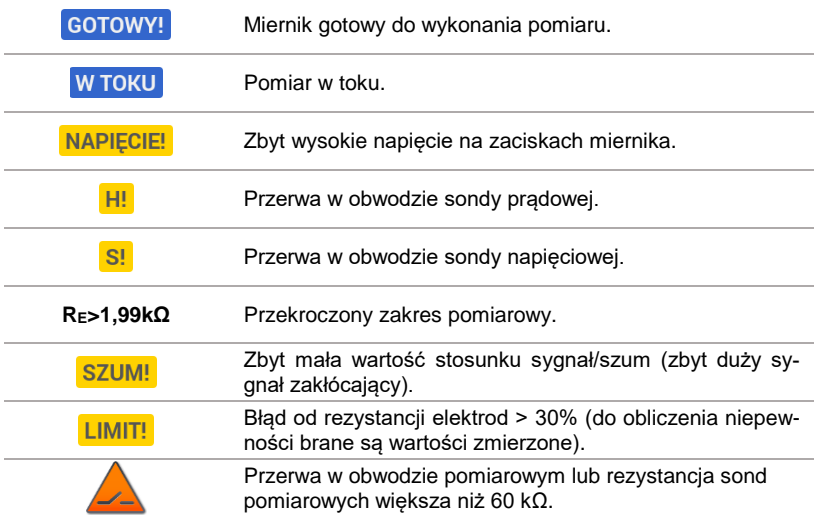

### **3.6.3 Pomiar rezystancji uziemień metodą czteroprzewodową (RE4P)**

Metoda czterobiegunowa jest zalecana do stosowania przy pomiarach rezystancji uziemień o bardzo małych wartościach. Pozwala ona na eliminację wpływu rezystancji przewodów pomiarowych na wynik pomiaru. Nadaje się również do określania rezystywności gruntu, jednakże zaleca się, aby dla tego pomiaru zastosowano dedykowaną funkcję (**rozdz. [3.7](#page-61-0)**).

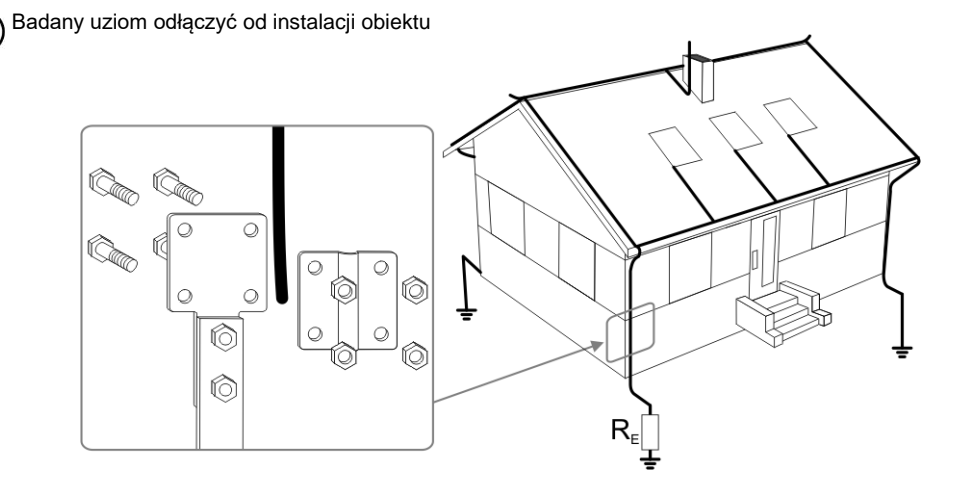

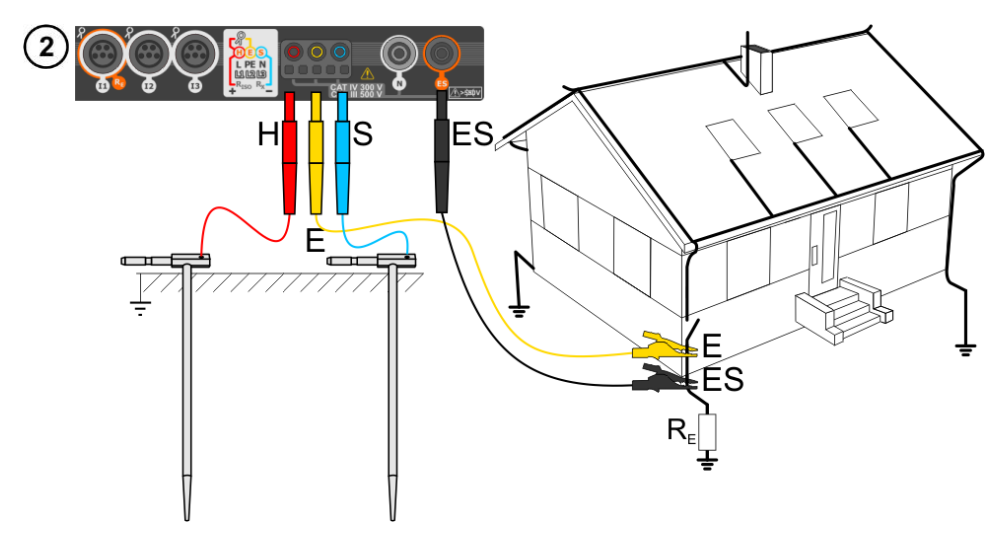

- Elektrodę **prądową** wbić w ziemię i połączyć z gniazdem **H** miernika.
- Elektrodę **napięciową** wbić w ziemię i połączyć z gniazdem **S** miernika.
- Badany uziom połączyć przewodem z gniazdem **E** miernika.
- Gniazdo **ES** podłączyć do badanego uziomu poniżej przewodu **E**.
- Zaleca się, aby badany **uziom** oraz elektrody **H** i **S** były umieszczone w jednej linii oraz w odpowiednich odległościach, zgodnie z zasadami pomiarów uziemień.

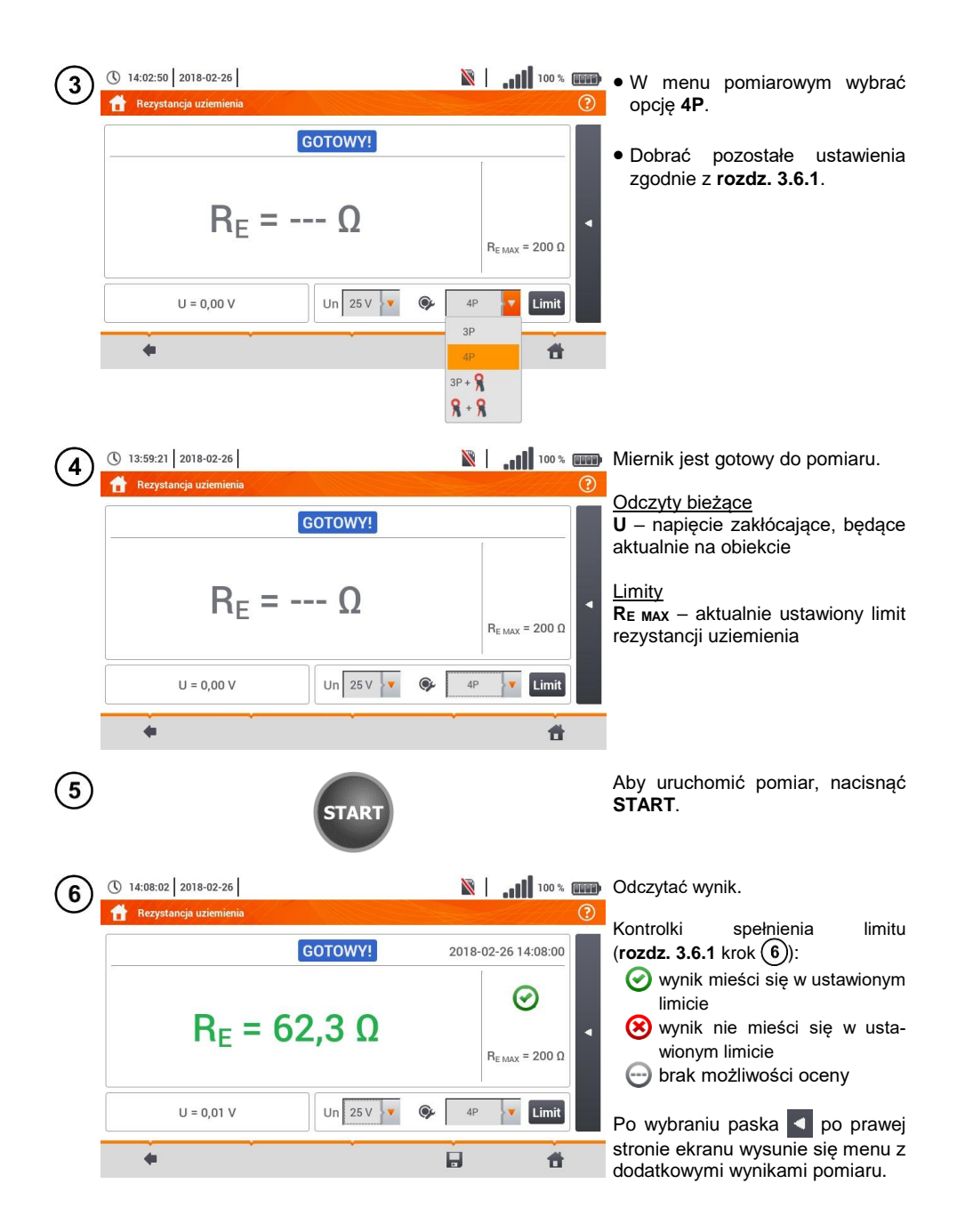

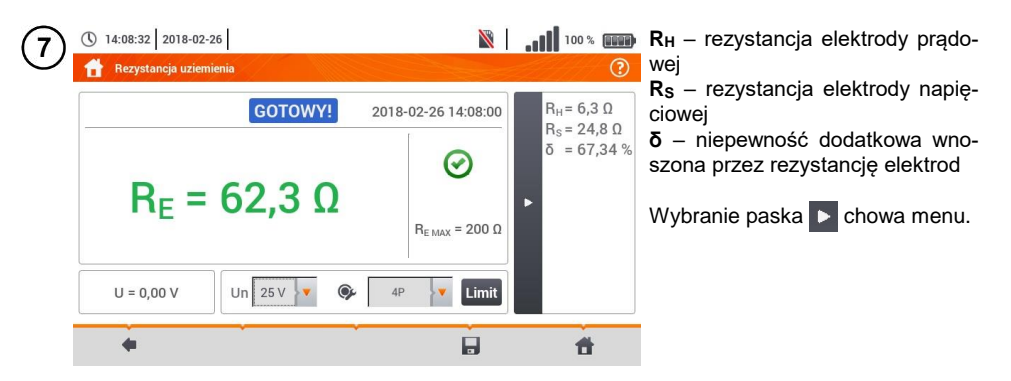

Ikoną zapisać pomiar do pamięci miernika. Szczegółowy opis zarządzania pamięcią zawarto w **rozdz. [6.1.3](#page-176-0)**. Ostatni pomiar można przywołać ponownie ikoną .

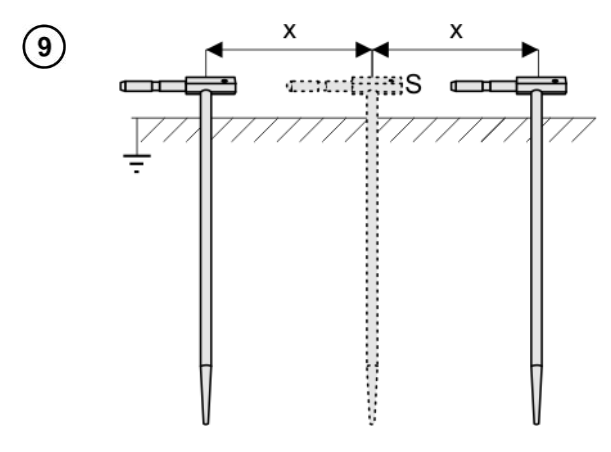

Powtórzyć kroki  $(2)(5)(6)$  dla dwóch dodatkowych lokalizacji elektrody napięciowej:

- **oddalonej** o pewną odległość od mierzonego uziomu,
- **zbliżonej** o taką samą odległość do mierzonego uziomu.

Procedura ma na celu potwierdzenie, że elektrodę **S** wbito w ziemię odniesienia. Jeżeli tak jest, **różnica wartości** RE między pomiarem bazowym a każdym z dodatkowych **nie powinna** przekroczyć 3%.

Jeżeli wyniki pomiarów  $R_E$  różnią się od siebie o więcej niż 3%, to należy znacznie **zwiększyć odległość** elektrody prądowej od mierzonego uziomu i ponowić pomiary.

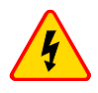

8

### **OSTRZEŻENIE**

- **Pomiar rezystancji uziemienia może być wykonywany, jeżeli napięcie zakłóceń nie przekracza 24 V. Napięcie zakłóceń mierzone jest do poziomu 100 V.**
- **Powyżej 50 V sygnalizowane jest jako niebezpieczne. Nie wolno podłączać miernika do napięć wyższych niż 100 V.**

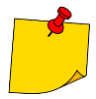

 Zaleca się, aby badany **uziom** oraz elektrody **H** i **S** były umieszczone w jednej linii. Nie zawsze jest to możliwe ze względu na różne warunki terenowe. Na stronie [www.sonel.pl](http://www.sonel.pl/) oraz w literaturze branżowej omówiono szczególne przypadki rozmieszczenia sond.

- Należy zwrócić szczególną uwagę na jakość połączenia badanego obiektu z przewodem pomiarowym – miejsce kontaktowe musi być oczyszczone z farby, rdzy itp.
- Jeżeli **rezystancja sond** pomiarowych jest **zbyt duża**, pomiar uziomu R<sup>E</sup> zostanie **obarczony dodatkową niepewnością**. Szczególnie duża niepewność pomiaru powstaje, gdy badana rezystancja jest niewielka, a sondy mają słaby kontakt z gruntem (sytuacja taka ma często miejsce, gdy uziom jest dobrze wykonany, ale górna część gleby jest sucha i słabo przewodząca). Wówczas stosunek rezystancji sond do rezystancji mierzonego uziemienia jest bardzo duży i zależąca od tego niepewność pomiaru **δ** również. Wówczas, zgodnie ze wzorami z **rozdz. [11.4.4](#page-203-0)**, można dokonać obliczeń, które pozwolą oszacować wpływ warunków pomiarowych.
- Aby zmniejszyć niepewność pomiaru **δ,** można poprawić kontakt sondy z gruntem, np. poprzez:

zwilżenie wodą miejsca wbicia sondy, wbicie sondy w innym miejscu zastosowanie sondy 80 cm. Należy również sprawdzić przewody pomiarowe, czy:

nie jest uszkodzona izolacja

kontakty: przewód – wtyk bananowy – sonda nie są skorodowane lub poluzowane. W większości przypadków osiągnięta dokładność pomiarów jest wystarczająca, jednak zawsze należy mieć na uwadze wielkość niepewności, jaką obarczony jest pomiar.

# **Informacje dodatkowe wyświetlane przez miernik**

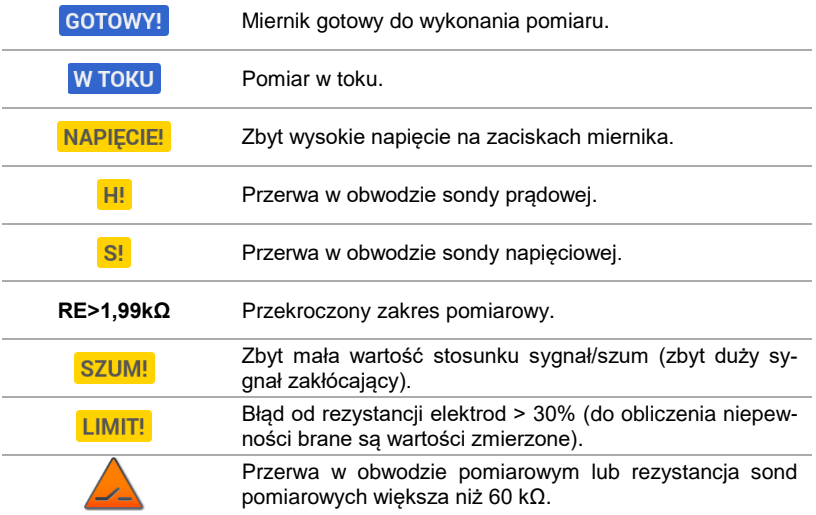

**3.6.4 Pomiar rezystancji uziemień metodą trójbiegunową z dodatkowymi cęgami (RE3P+C)**

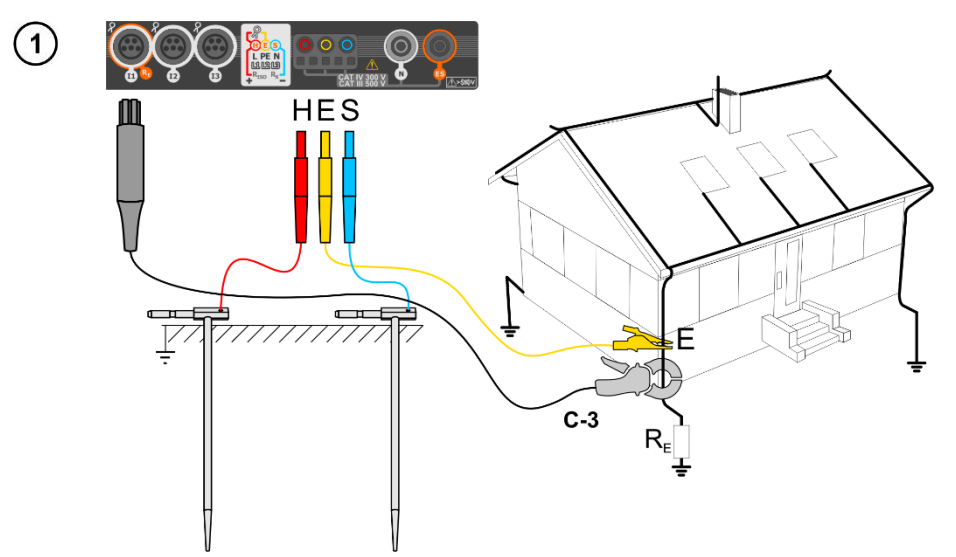

- Elektrodę **prądową** wbić w ziemię i połączyć z gniazdem **H** miernika.
- Elektrodę **napięciową** wbić w ziemię i połączyć z gniazdem **S** miernika.
- Badany uziom połączyć przewodem z gniazdem **E** miernika.
- Zaleca się, aby badany **uziom** oraz elektrody **H** i **S** były umieszczone w jednej linii oraz w odpowiednich odległościach, zgodnie z zasadami pomiarów uziemień.
- **Cęgi odbiorcze** zapiąć na badany uziom poniżej miejsca podłączenia przewodu **E**.
- **Strzałka na cęgach** może być skierowana **w dowolnym kierunku**.

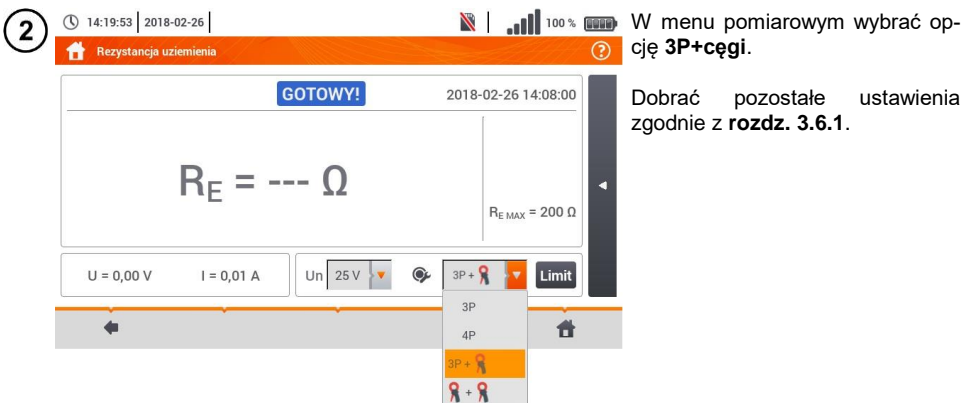

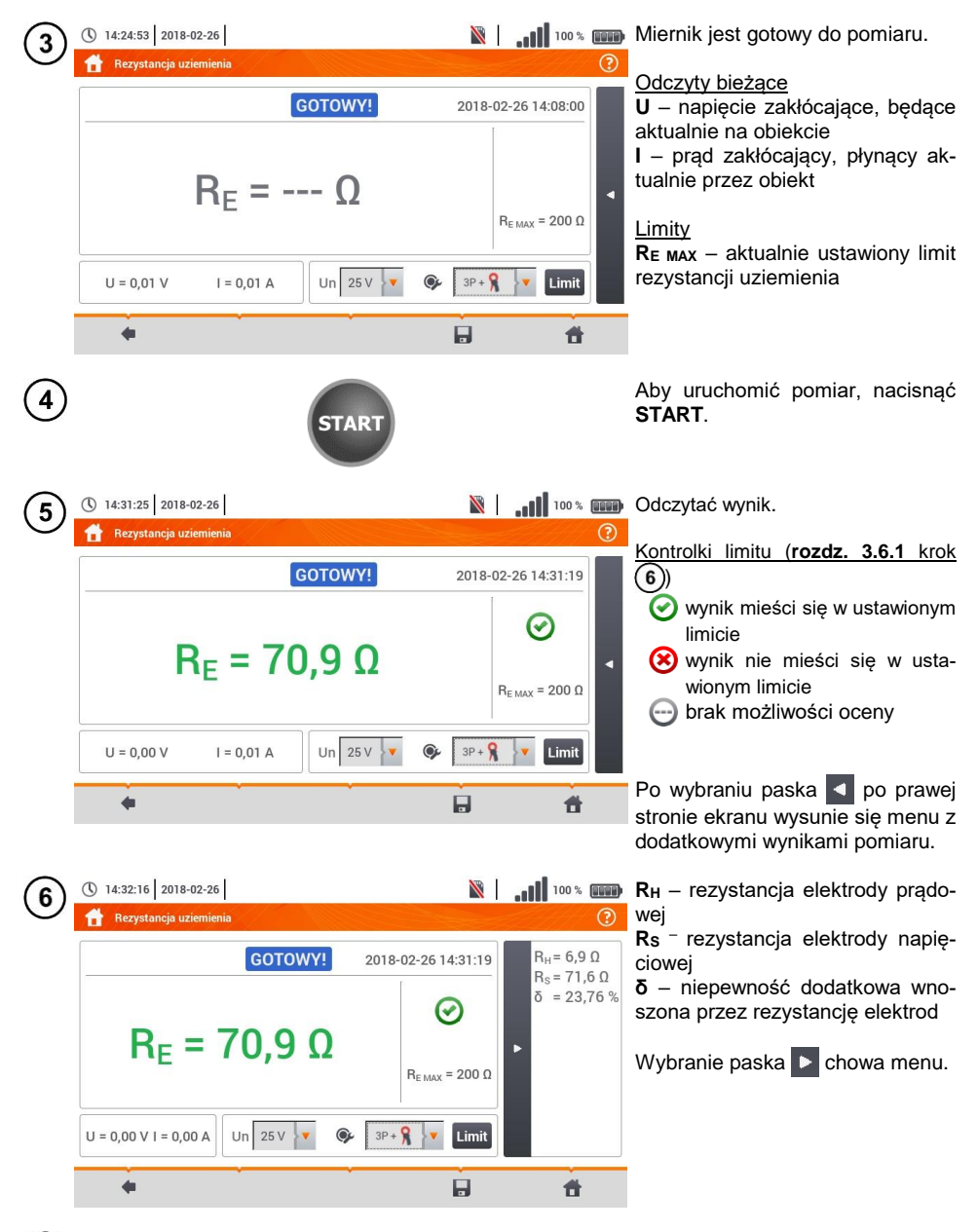

Ikoną zapisać pomiar do pamięci miernika. Szczegółowy opis zarządzania pamięcią zawarto w **rozdz. [6.1.3](#page-176-0)**. Ostatni pomiar można przywołać ponownie ikoną .

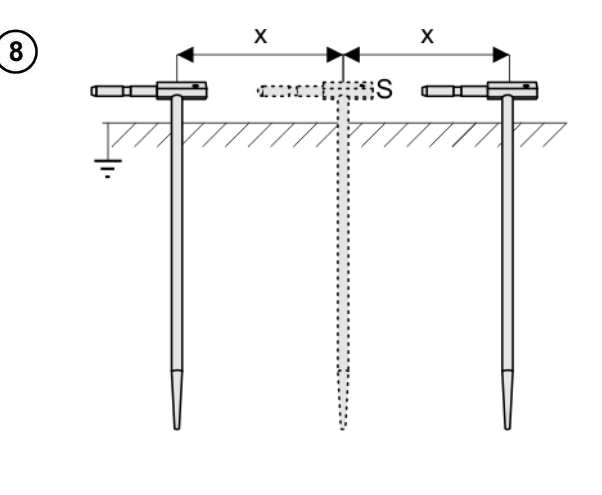

Powtórzyć kroki  $(2)(5)(6)$  dla dwóch dodatkowych lokalizacji elektrody napięciowej:

- **oddalonej** o pewną odległość od mierzonego uziomu,
- **zbliżonej** o taką samą odległość do mierzonego uziomu.

Procedura ma na celu potwierdzenie, że elektrodę **S** wbito w ziemię odniesienia. Jeżeli tak jest, **różnica wartości R<sub>E</sub>** między pomiarem bazowym a każdym z dodatkowych **nie powinna** przekroczyć 3%.

Jeżeli wyniki pomiarów RE różnią się od siebie o więcej niż 3%, to należy znacznie **zwiększyć odległość** elektrody prądowej od mierzonego uziomu i ponowić pomiary.

### **OSTRZEŻENIE**

- **Pomiar rezystancji uziemienia może być wykonywany, jeżeli napięcie zakłóceń nie przekracza 24 V. Napięcie zakłóceń mierzone jest do poziomu 100 V.**
- **Powyżej 50 V sygnalizowane jest jako niebezpieczne. Nie wolno podłączać miernika do napięć wyższych niż 100 V.**

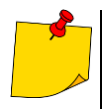

- Zaleca się, aby badany **uziom** oraz elektrody **H** i **S** były umieszczone w jednej linii. Nie zawsze jest to możliwe ze względu na różne warunki terenowe. Na stronie [www.sonel.pl](http://www.sonel.pl/) oraz w literaturze branżowej omówiono szczególne przypadki rozmieszczenia sond.
- Do pomiaru należy stosować **cęgi C-3**.
- Maksymalny prąd zakłócający: 1 A.
- Należy zwrócić szczególną uwagę na jakość połączenia badanego obiektu z przewodem pomiarowym – miejsce kontaktowe musi być oczyszczone z farby, rdzy itp.
- Jeżeli **rezystancja sond** pomiarowych jest **zbyt duża**, pomiar uziomu R<sup>E</sup> zostanie **obarczony dodatkową niepewnością**. Szczególnie duża niepewność pomiaru powstaje, gdy mierzymy małą wartość rezystancji uziemienia sondami o słabym kontakcie z gruntem (sytuacja taka ma często miejsce, gdy uziom jest dobrze wykonany, a górna część gleby jest sucha i słabo przewodząca). Wówczas stosunek rezystancji sond do rezystancji mierzonego uziemienia jest bardzo duży i zależąca od tego niepewność pomiaru również. Wówczas, zgodnie ze wzorami z **rozdz. [11.4.4](#page-203-0)**, można dokonać obliczeń, które pozwolą oszacować wpływ warunków pomiarowych. Aby zmniejszyć niepewność pomiaru **δ,** można poprawić kontakt sondy z gruntem, np. poprzez: zwilżenie wodą miejsca wbicia sondy,

wbicie sondy w innym miejscu,

zastosowanie sondy 80 cm.

Należy również sprawdzić przewody pomiarowe, czy:

nie jest uszkodzona izolacja

kontakty: przewód – wtyk bananowy – sonda nie są skorodowane lub poluzowane. W większości przypadków osiągnięta dokładność pomiarów jest wystarczająca, jednak zawsze należy mieć na uwadze wielkość niepewności, jaką obarczony jest pomiar.

 Kalibracja wykonana przez producenta nie uwzględnia rezystancji przewodów pomiarowych. Wynik wyświetlany przez miernik jest sumą rezystancji obiektu mierzonego i rezystancji przewodów.

# **Informacje dodatkowe wyświetlane przez miernik**

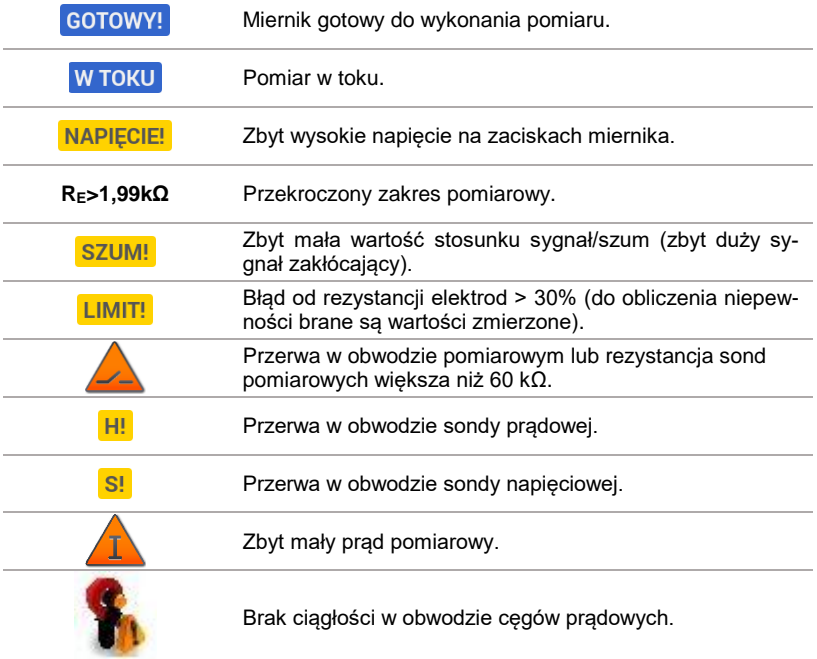

# **3.6.5 Pomiar rezystancji uziemień metodą dwucęgową (2C)**

- Pomiar dwucęgowy znajduje zastosowanie tam, gdzie nie ma możliwości użycia elektrod wbijanych w ziemię.
- Metodę dwucęgową można stosować tylko przy pomiarze **uziemień wielokrotnych** (konieczność zapewnienia drogi powrotnej dla prądu probierczego).
- W przypadku uziomów otokowych (krok (1) wariant (b)) metoda pozwala **wyłącznie na stwierdzenie ciągłości** mierzonego punktu uziomu z resztą tego uziomu.

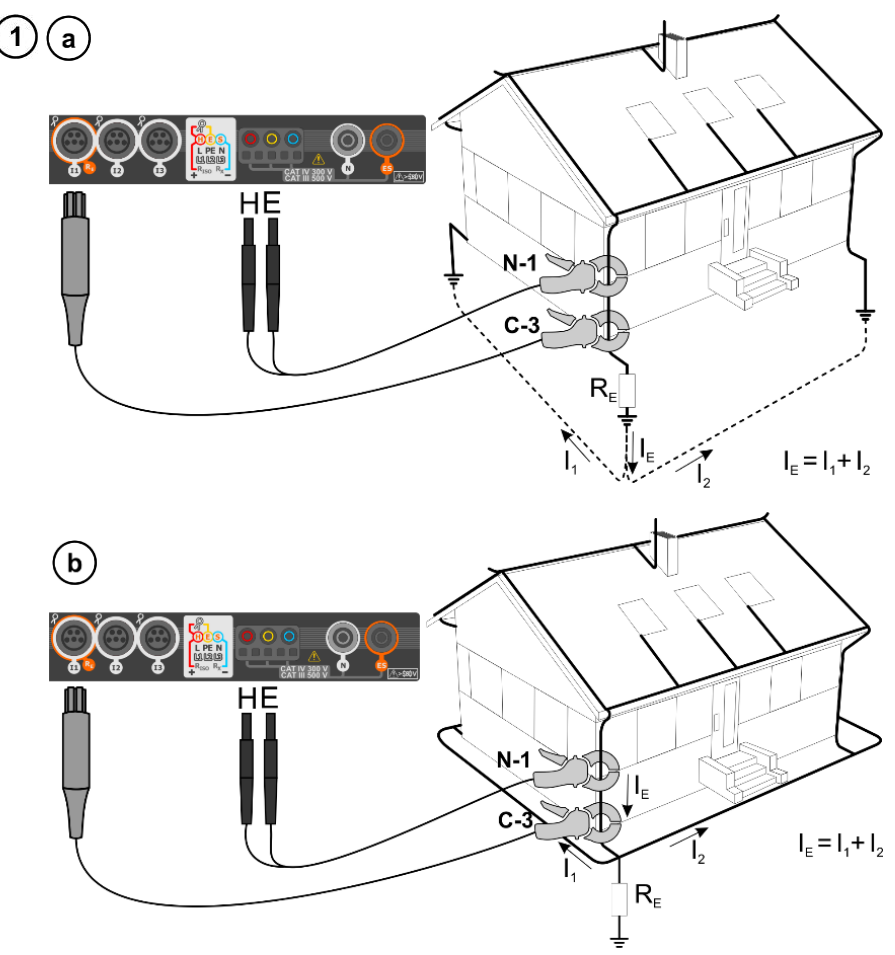

- Cęgi nadawcze i pomiarowe zapiąć na badany uziom **w odległości co najmniej 30 cm od siebie.**
- **Strzałka na cęgach** może być skierowana **w dowolnym kierunku**.
- Cęgi **nadawcze N-1** podłączyć do gniazd **H** i **E**.
- Cęgi **pomiarowe C-3** do gniazda cęgów.

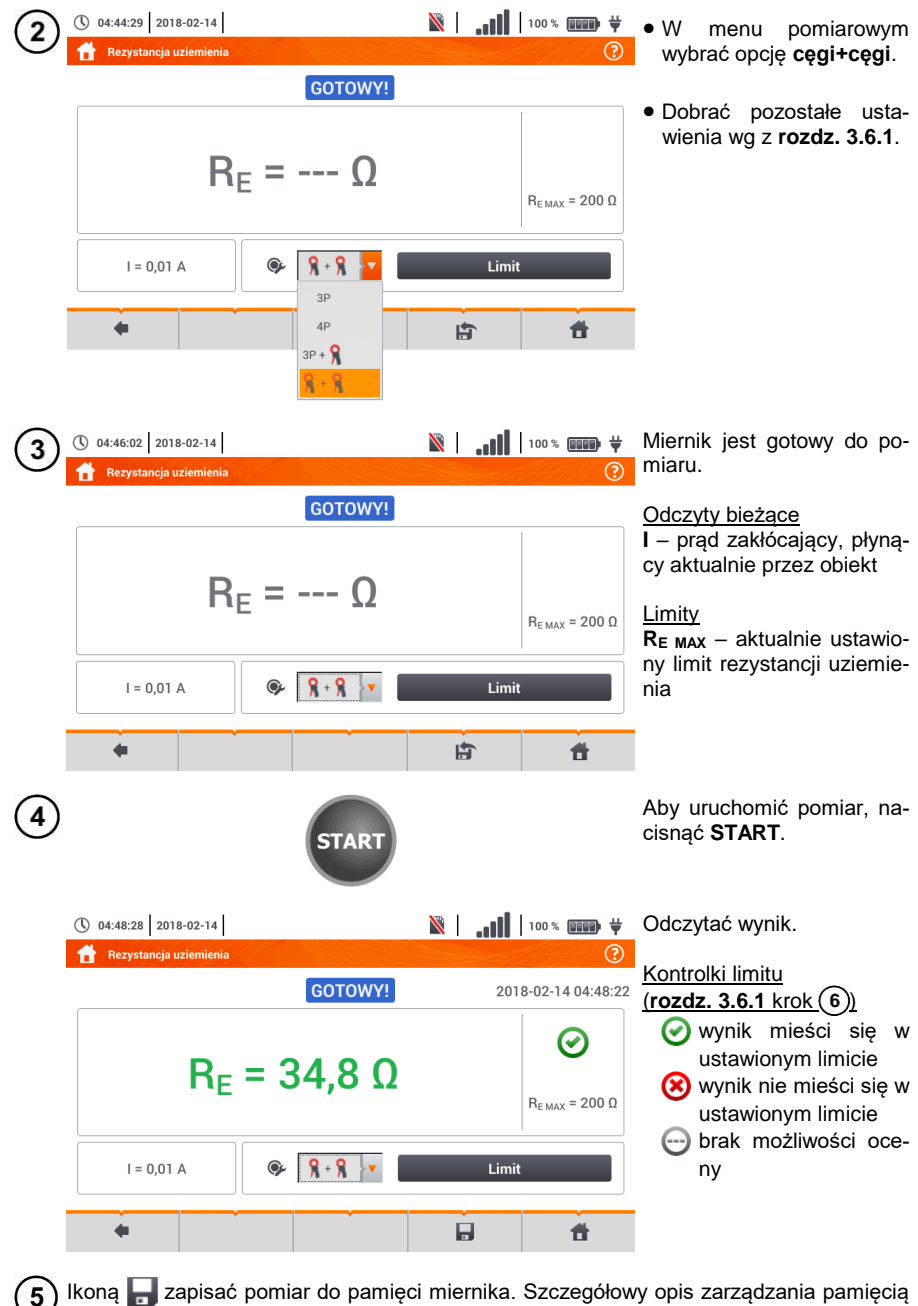

Ikoną zapisać pomiar do pamięci miernika. Szczegółowy opis zarządzania pamięcią zawarto w **rozdz. [6.1.3](#page-176-0)**. Ostatni pomiar można przywołać ponownie ikoną

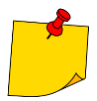

- Pomiary mogą być wykonywane w obecności prądu zakłócającego o wartości nie przekraczającej 1 A RMS i częstotliwości zgodnej z ustawioną w podmenu **Usta-wienia pomiarów (rozdz. [2.2.1](#page-14-0)** krok (1)).
- Do pomiaru należy stosować **cęgi N-1** jako nadawcze i **C-3** jako odbiorcze.
- Jeżeli prąd cęgów pomiarowych jest zbyt mały, miernik wyświetla stosowny komunikat: "**Prąd zmierzony cęgami jest zbyt mały. Pomiar niemożliwy!**".
- Maksymalny prąd zakłócający: 1 A.

# **Informacje dodatkowe wyświetlane przez miernik**

<span id="page-61-0"></span>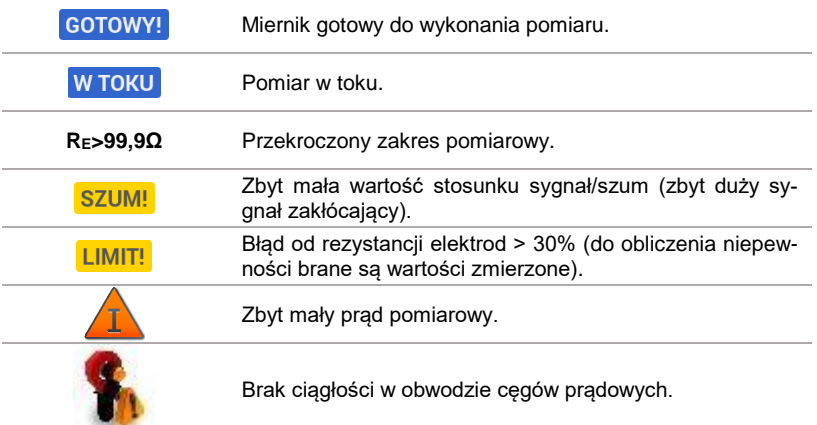

# *3.7 Rezystywność gruntu*

Do pomiarów rezystywności gruntu – stosowanych jako przygotowanie do wykonania projektu systemu uziemień czy też w geologii – przewidziano oddzielną funkcję: pomiar rezystywności gruntu . Funkcja ta jest metrologicznie identyczna jak czterobiegunowy pomiar rezystancji uziemienia, zawiera jednak dodatkową procedurę wpisywania odległości pomiędzy elektrodami. Wynikiem pomiaru jest wartość rezystywności obliczana automatycznie według wzoru stosowanego w metodzie pomiarowej Wennera:

$$
\rho=2\pi LR_E
$$

gdzie:

L – odległość między elektrodami (wszystkie odległości muszą być równe),

 $R<sub>E</sub>$  – zmierzona rezystancja.

<span id="page-62-0"></span>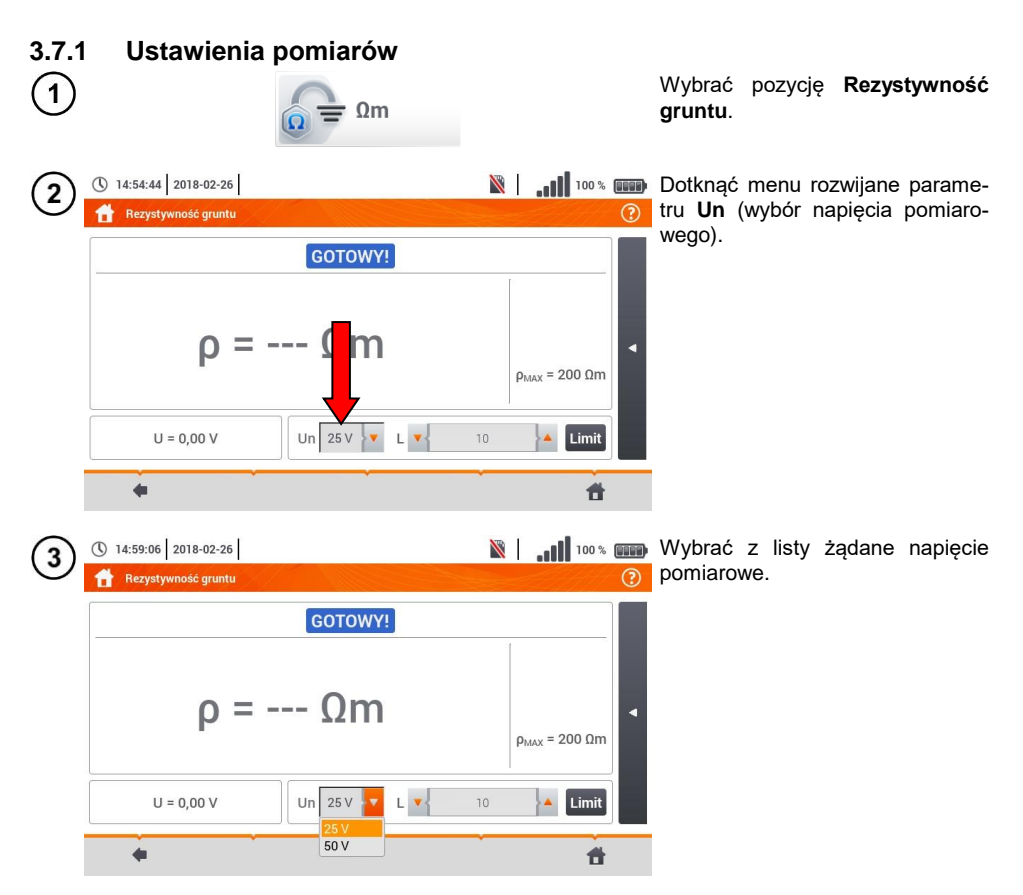

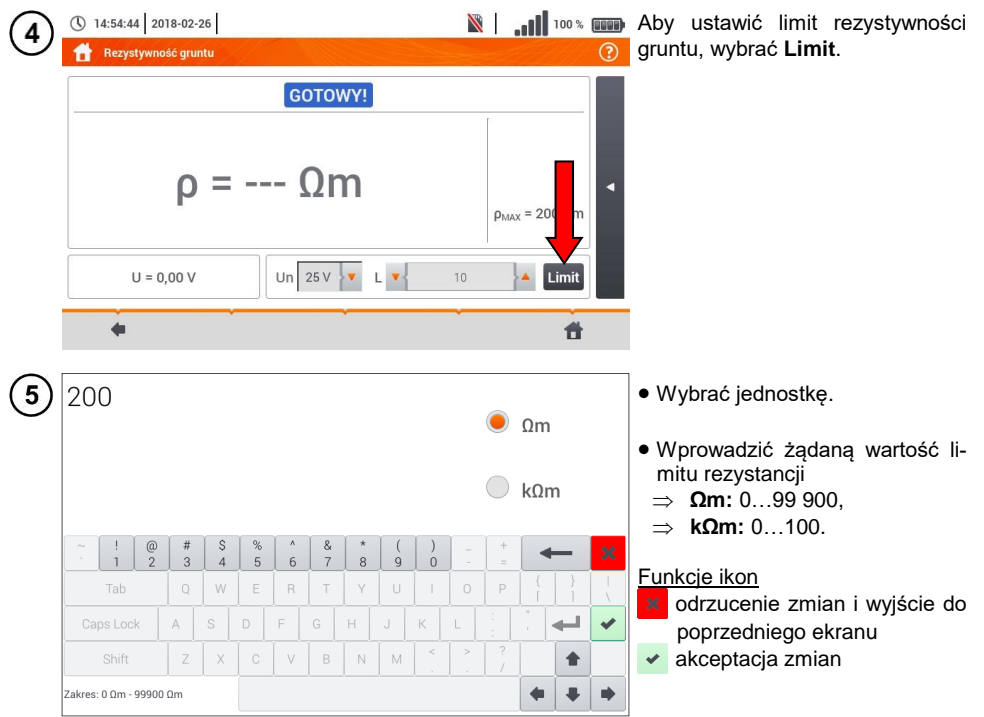

# **3.7.2 Główne elementy ekranu**

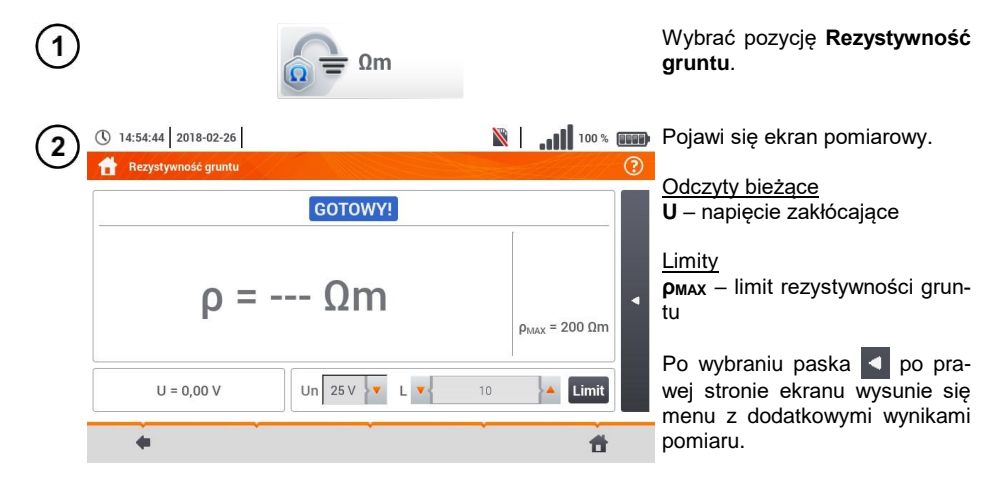

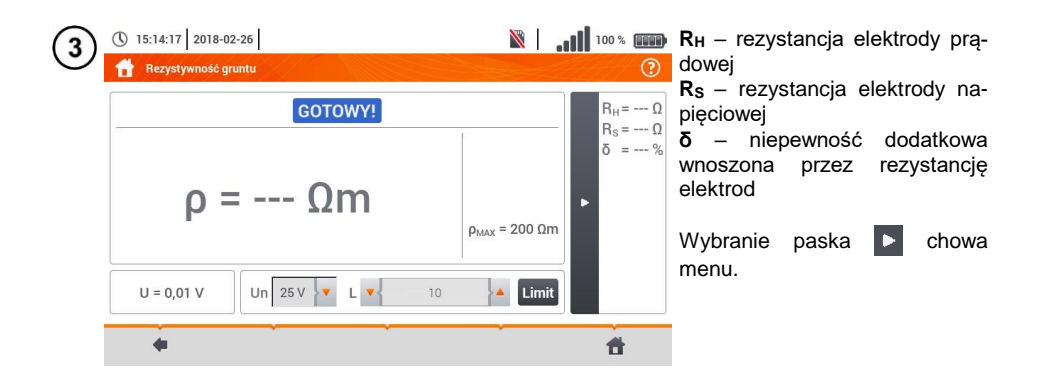

## **3.7.3 Pomiary rezystywności gruntu (ρ)**

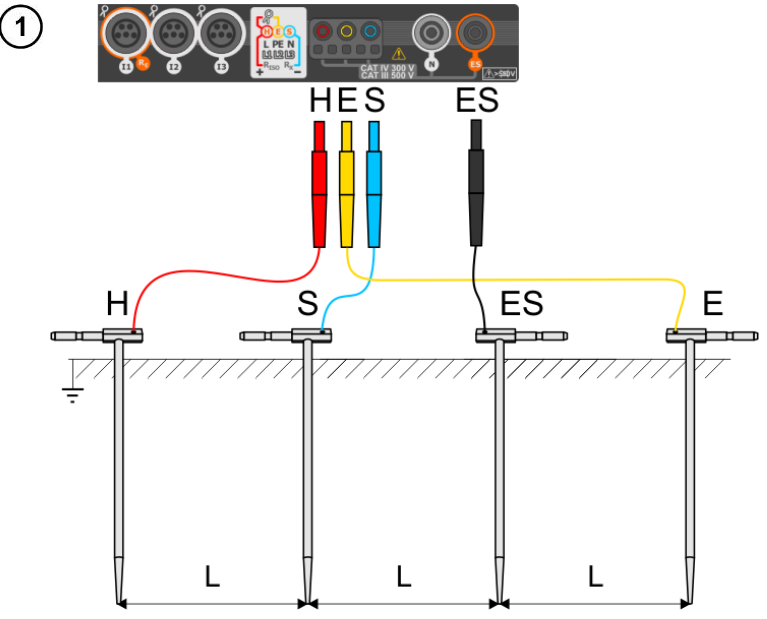

- 4 sondy wbić w ziemię **w jednej linii** i **równych** odstępach.
- Podłączyć sondy do miernika według powyższego rysunku.

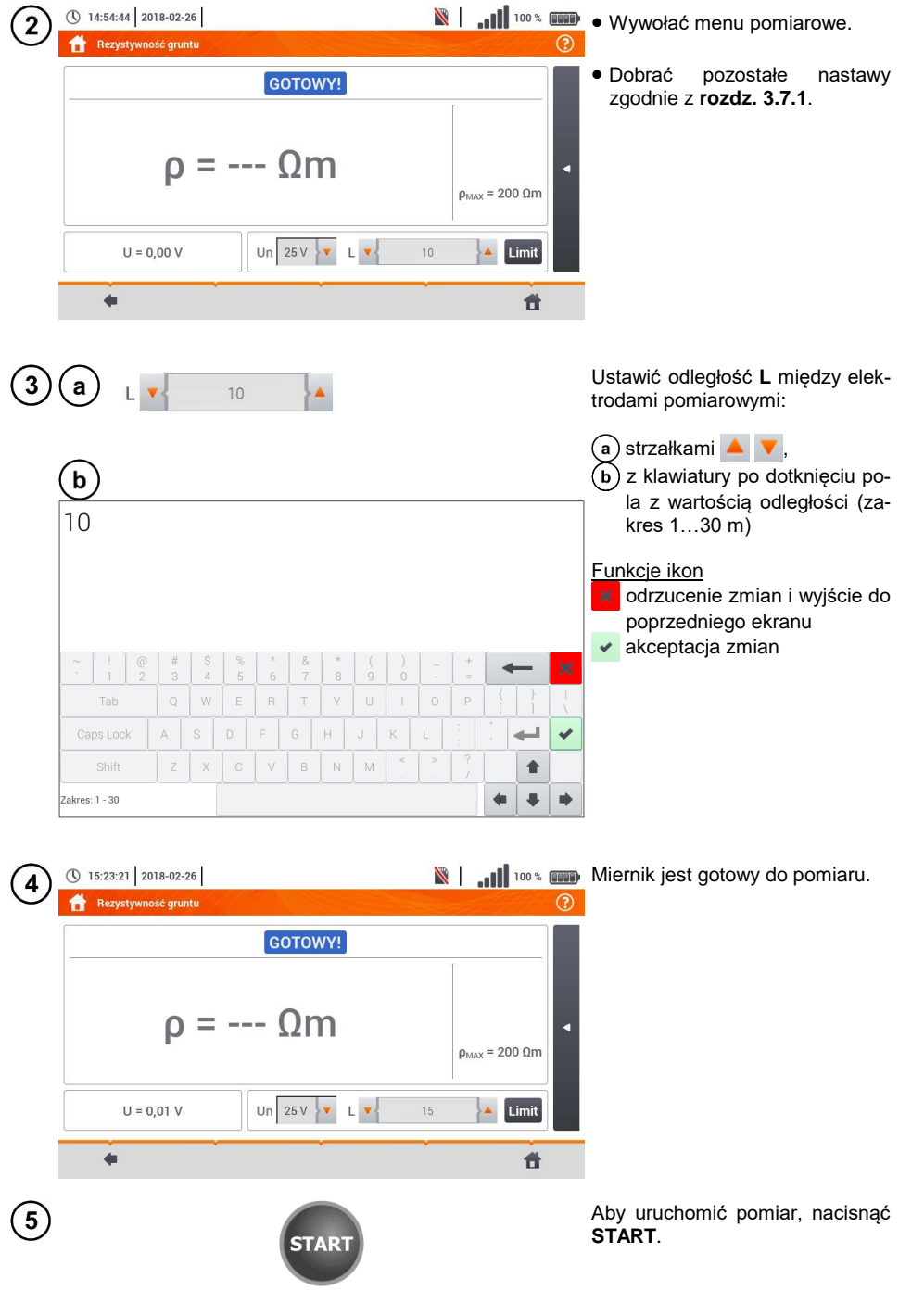

64 MPI-540 ● MPI-540-PV – INSTRUKCJA OBSŁUGI

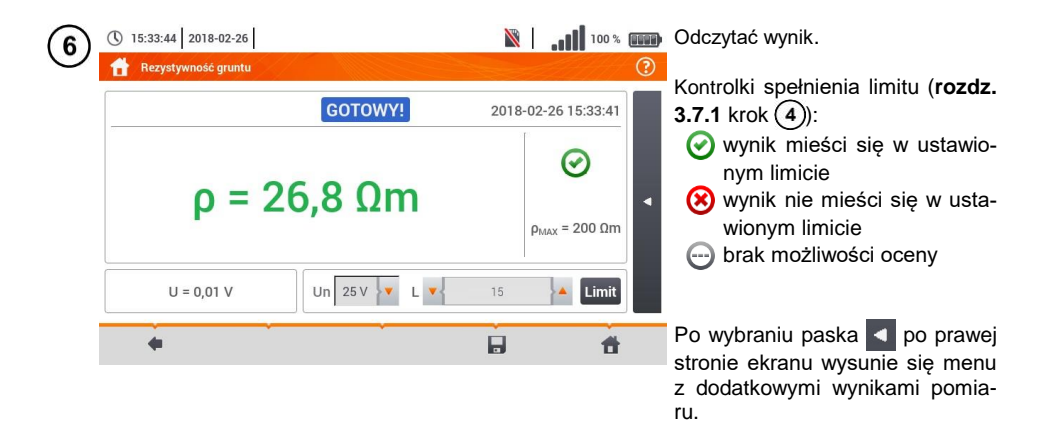

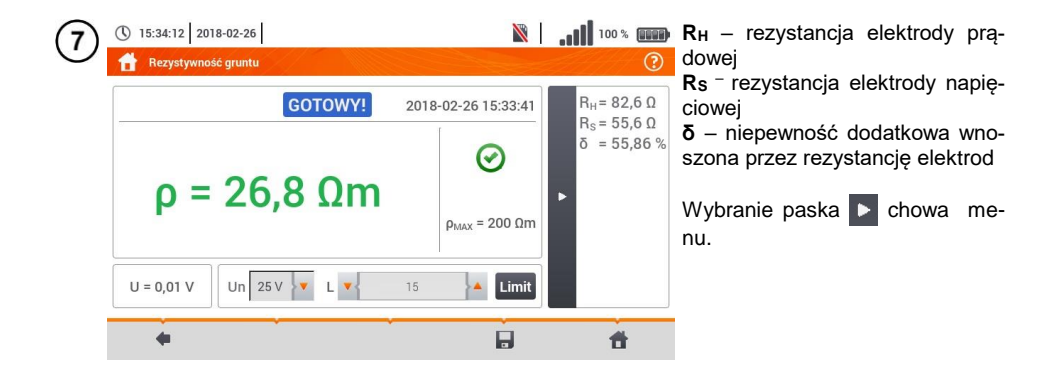

Ikoną zapisać pomiar do pamięci miernika. Szczegółowy opis zarządzania pamięcią za-8 warto w **rozdz. [6.1.3](#page-176-0)**. Ostatni pomiar można przywołać ponownie ikona

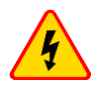

### **OSTRZEŻENIE**

- **Pomiar rezystywności może być wykonywany, jeżeli napięcie zakłóceń nie przekracza 24 V. Napięcie zakłóceń mierzone jest do poziomu 100 V.**
- **Powyżej 50 V sygnalizowane jest jako niebezpieczne. Nie wolno podłączać miernika do napięć wyższych niż 100 V.**

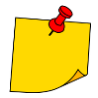

 W obliczeniach przyjmuje się, że odległości pomiędzy poszczególnymi elektrodami pomiarowymi są równe (metoda Wennera). Jeśli tak nie jest, należy wykonać pomiar rezystancji uziemień metodą czterobiegunową i wyliczyć wartość rezystywności ze wzoru:

$$
\rho=2\pi LR_E
$$

gdzie: L – odległość między elektrodami  $R<sub>E</sub>$  – zmierzona rezystancia

- Należy zwrócić szczególną uwagę na jakość połączenia badanego obiektu z przewodem pomiarowym – miejsce kontaktowe musi być oczyszczone z farby, rdzy itp.
- Jeżeli **rezystancja sond** pomiarowych jest **zbyt duża**, pomiar rezystywności zostanie **obarczony dodatkową niepewnością**. Szczególnie duża niepewność pomiaru powstaje, gdy mierzymy małą wartość rezystancji sondami o słabym kontakcie z gruntem. Wówczas stosunek rezystancji sond do mierzonej rezystancji jako składowej wzoru do obliczania rezystywności jest bardzo duży i zależna od tego niepewność pomiaru również. Wówczas, zgodnie ze wzorami z **rozdz. [11.4.4](#page-203-0)** , można dokonać obliczeń, które pozwolą oszacować wpływ warunków pomiarowych.
- Aby zmniejszyć niepewność pomiaru **δ,** można poprawić kontakt sondy z gruntem, np. poprzez:

zwilżenie wodą miejsca wbicia sondy, wbicie sondy w innym miejscu zastosowanie sondy 80 cm. Należy również sprawdzić przewody pomiarowe, czy: nie jest uszkodzona izolacja

kontakty: przewód – wtyk bananowy – sonda nie są skorodowane lub poluzowane. W większości przypadków osiągnięta dokładność pomiarów jest wystarczająca, jednak zawsze należy mieć na uwadze wielkość niepewności, jaką obarczony jest pomiar.

# **Informacje dodatkowe wyświetlane przez miernik**

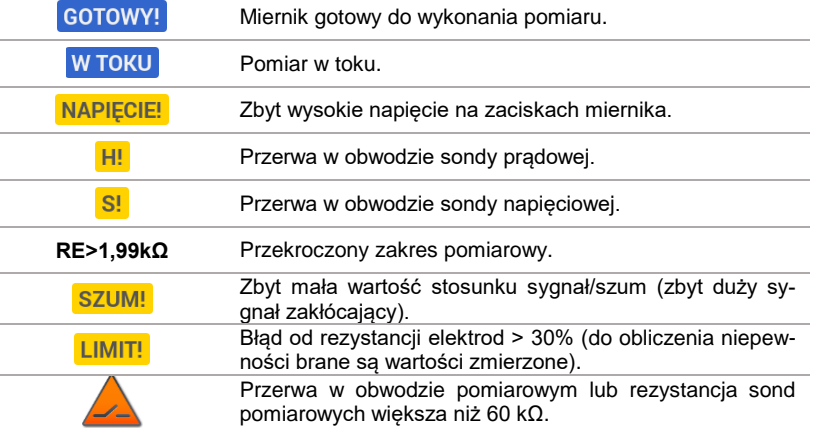

# *3.8 Parametry wyłączników różnicowoprądowych RCD*

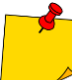

Pomiar U<sub>B</sub>, R<sub>E</sub> odbywa się zawsze prądem sinusoidalnym 0.4  $I_{\text{An}}$  niezależnie od ustawień kształtu i krotności I<sub>^p</sub>.

### <span id="page-68-0"></span>**3.8.1 Ustawienia pomiarów**

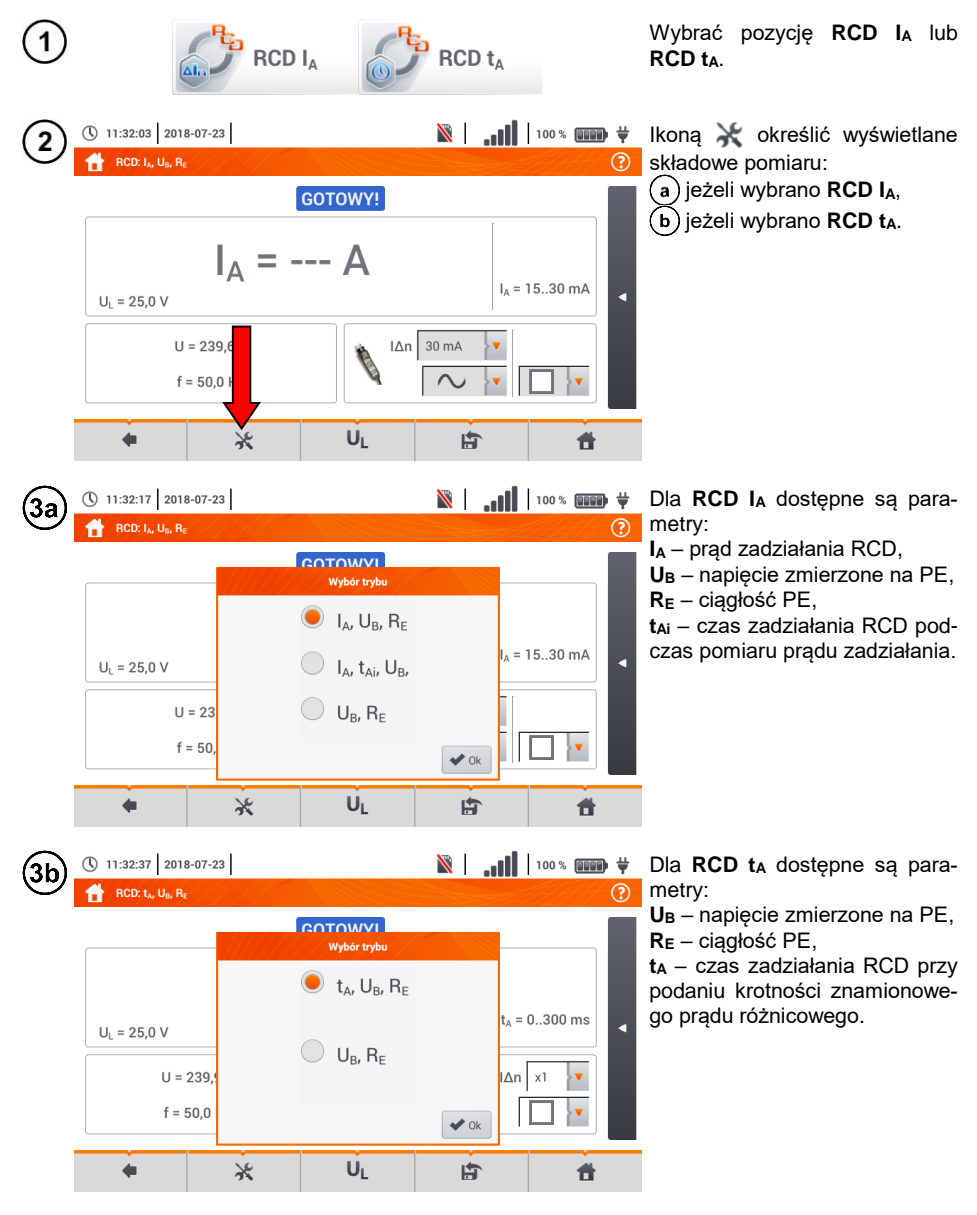

MPI-540 ● MPI-540-PV – INSTRUKCJA OBSŁUGI 67

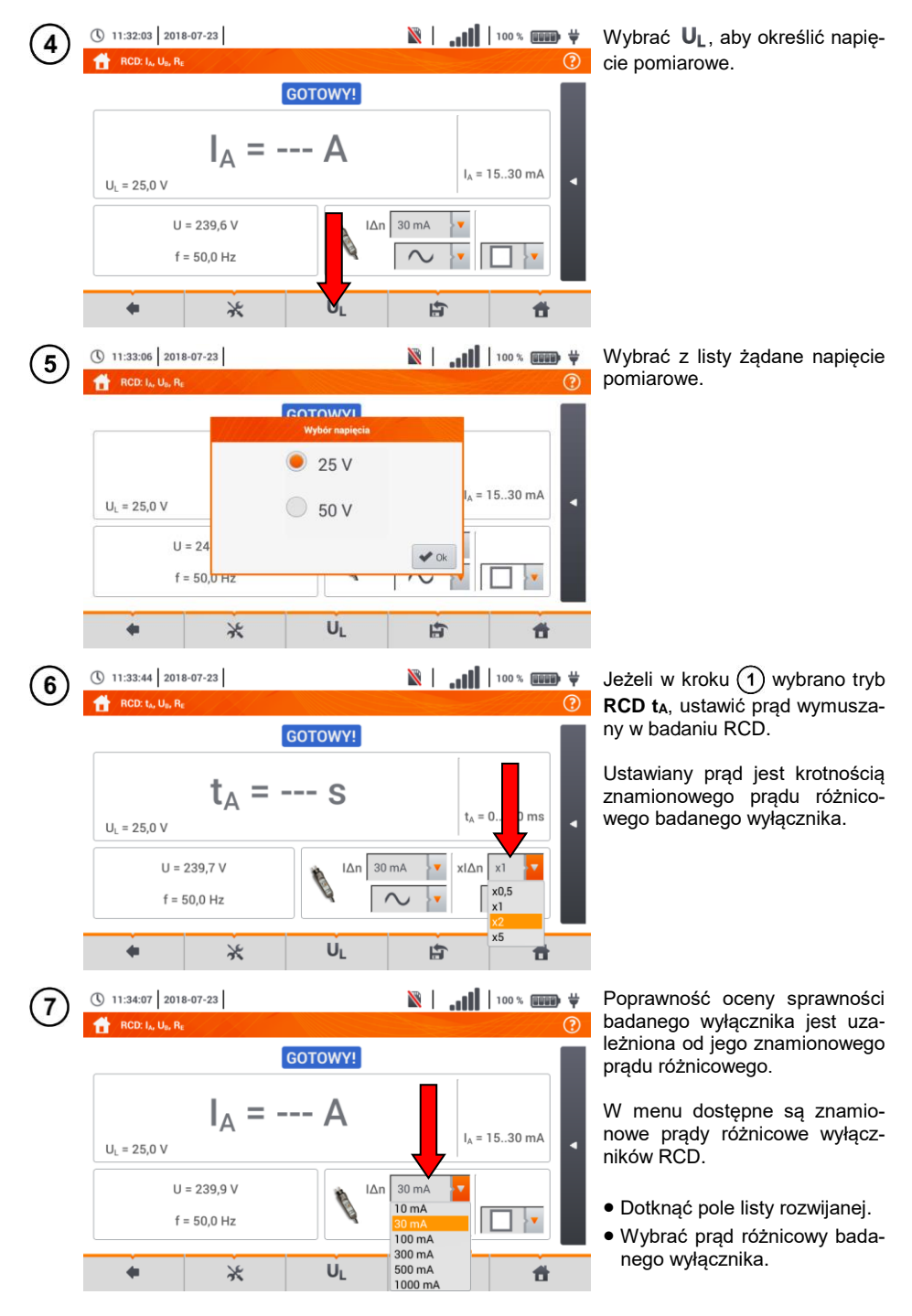

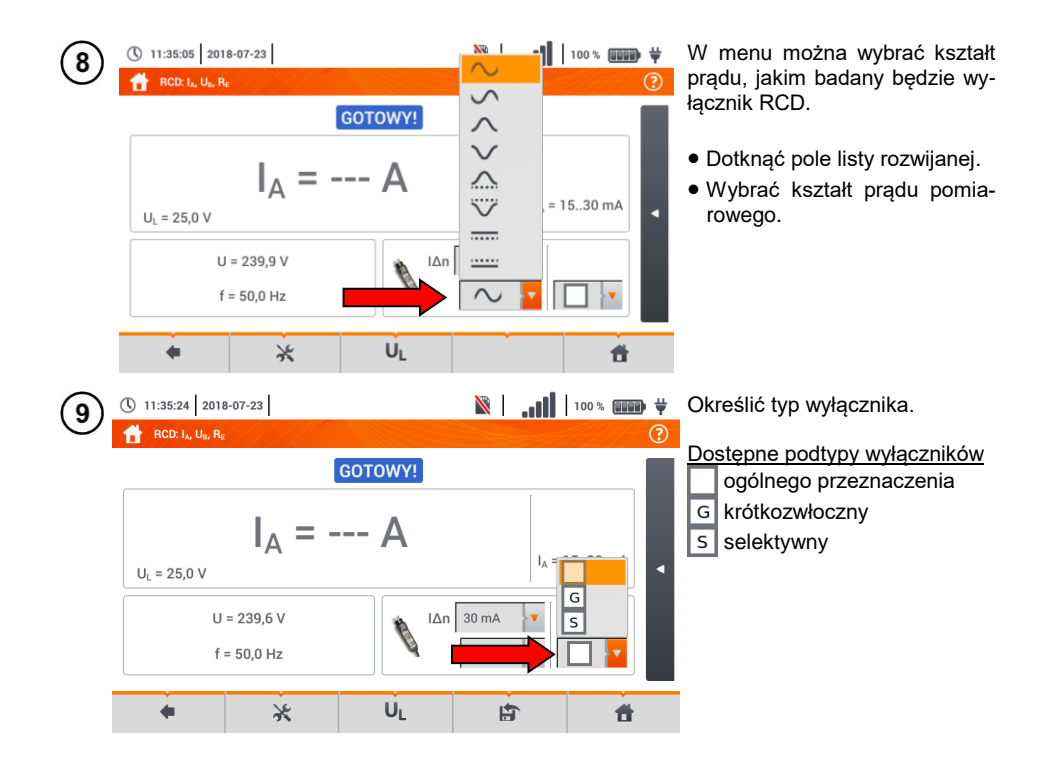

# **3.8.2 Prąd zadziałania RCD**

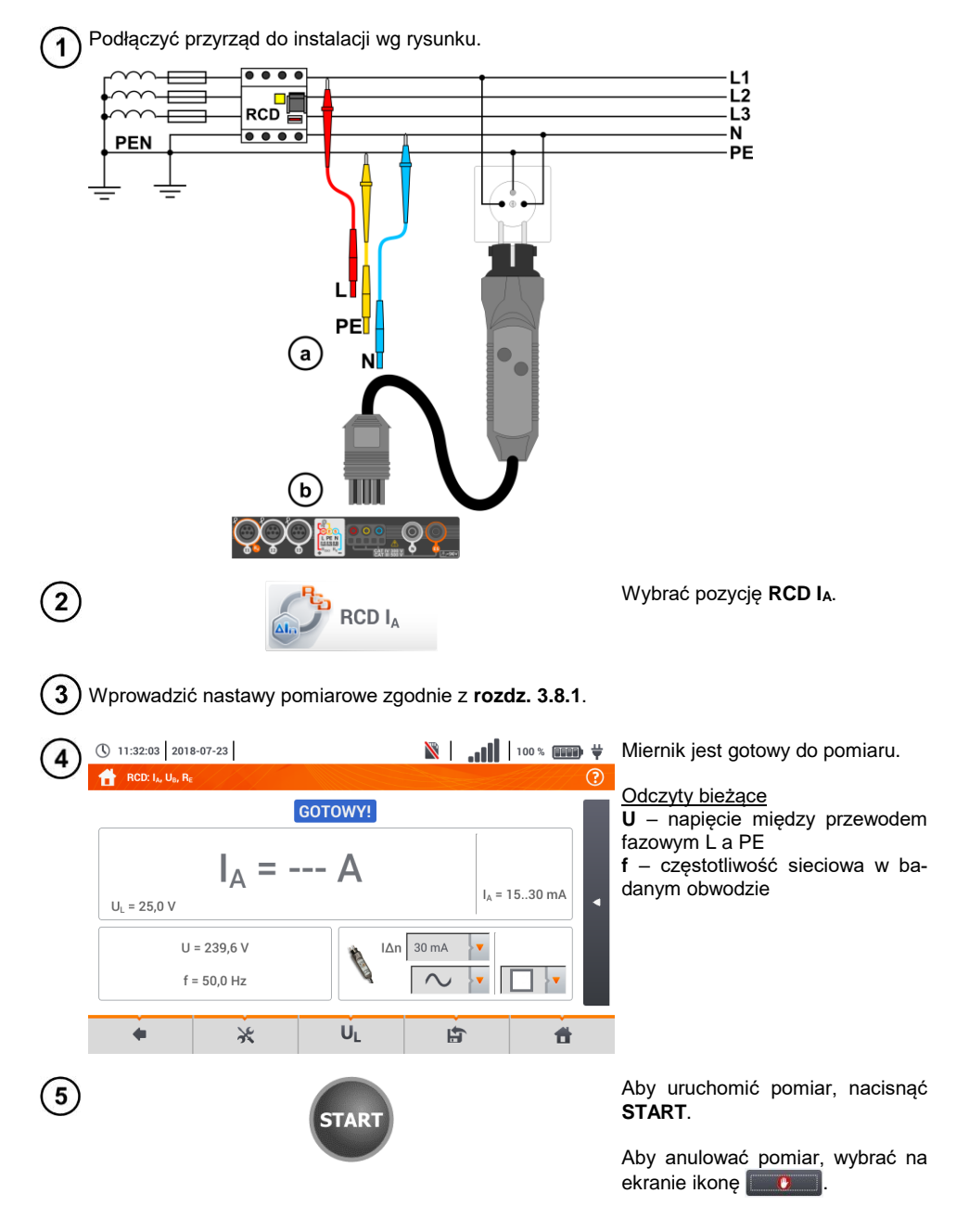
(\) 11:46:40 2018-07-23  $\mathbb{R}$  and 100% and  $\#$ Odczytać wynik. 6 RCD: L. U., Re Ocena wyniku pomiaru L-PFL 2018-07-23 11:46:37 kolor **zielony**:  $0.5 I_{\text{An}} < I_A \leq I_{\text{An}}$ ∞  $I_A = 23.0 \text{ mA}$ kolor **czerwony**: *I<sup>A</sup> ≤ 0,5 I∆n*  $I_A = 15...30 \text{ mA}$  $U_1 = 25.0 V$ lub *IA > I∆n*  $U = 18.6 V$  $\Delta n$  30 mA  $f = 50.0$  Hz Po wybraniu paska < po prawej stronie ekranu wysunie się menu z dodatkowymi wynikami pomiaru. Ü<sub>L</sub> 員 合  $\leftarrow$  $\ast$  $\|\cdot\|$  |  $\|\cdot\|$  |  $\|\cdot\|$  |  $\|\cdot\|$  |  $\|$  |  $\|$  |  $\|$  |  $\|$  |  $\|$  |  $\|$  |  $\|$  |  $\|$  |  $\|$  |  $\|$  |  $\|$  |  $\|$  |  $\|$  |  $\|$  |  $\|$  |  $\|$  |  $\|$  |  $\|$  |  $\|$  |  $\|$  |  $\|$  |  $\|$  |  $\|$  |  $\|$  |  $\|$  |  $\|$  | (\) 11:46:59 2018-07-23

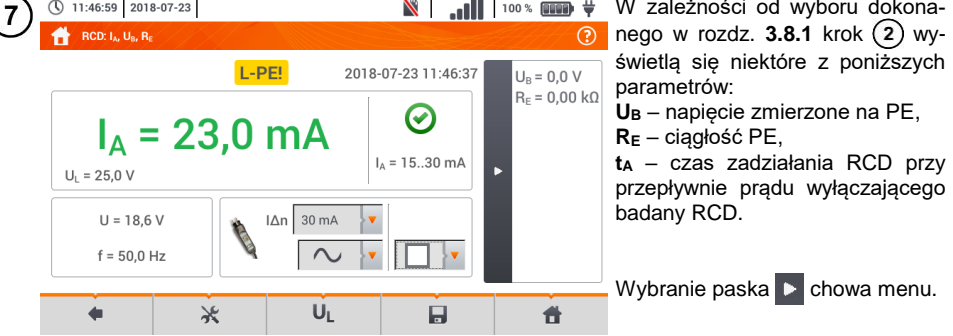

Ikoną zapisać pomiar do pamięci miernika. Szczegółowy opis zarządzania pamięcią zawar- $\bf{8}$ **to w rozdz. [6.1.3](#page-176-0)**. Ostatni pomiar można przywołać ponownie ikona

- **Pomiar czasu zadziałania t<sub>Ai</sub> (t<sub>A</sub> mierzone podczas pomiaru I<sub>A</sub>) nie jest dostępny** dla wyłączników selektywnych.
- **Pomiar czasu zadziałania t<sub>Ai</sub> nie jest wykonywany zgodnie z wymaganiami odpo**wiednich norm (czyli **przy prądzie nominalnym** wyłącznika RCD I<sub>AD</sub>), lecz **przy prądzie I<sup>A</sup>** zmierzonym i wyświetlonym w czasie jego pomiaru. W większości przypadków, gdzie nie jest wymagany pomiar ściśle wg normy, może być brany pod uwagę do oceny poprawności funkcjonowania zabezpieczenia RCD w określonej instalacji. Jeżeli zmierzone  $I_A$  jest mniejsze od  $I_{AD}$  (najczęstszy przypadek), to czas zadziałania  $t_{Ai}$  będzie zwykle dłuższy od czasu zadziałania zmierzonego w funkcji  $t_{Ai}$ , która mierzy czas przy prądzie  $I_{\Delta n}$ :

$$
I_A < I_{\Delta n} \Rightarrow t_{Ai} > t_A
$$

gdzie:  

$$
t_{Ai} = f (l_{\Delta n})
$$

Jeżeli więc czas t<sub>Ai</sub> jest poprawny (nie jest zbyt długi), to można uznać, że czas mierzony w funkcji ta byłby również poprawny (nie byłby dłuższy).

<span id="page-73-0"></span>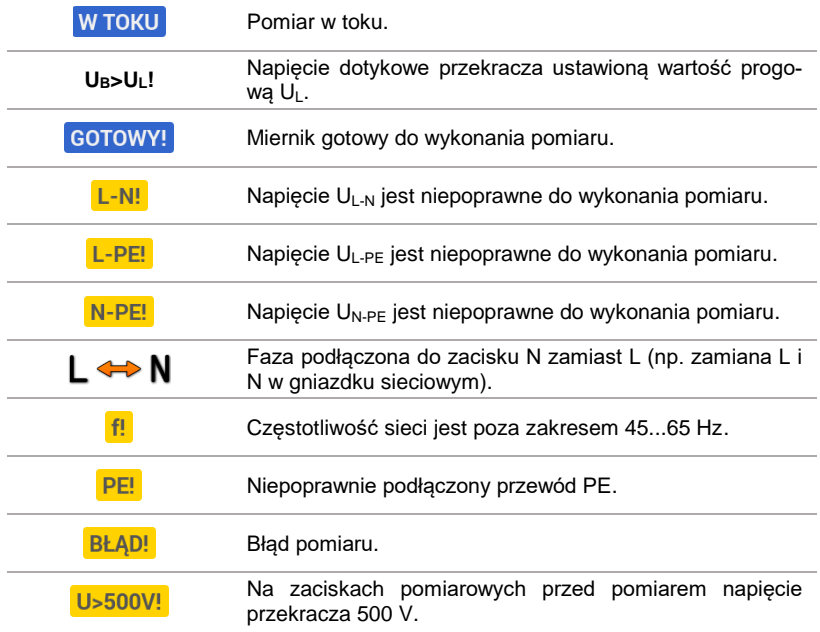

### **3.8.3 Czas zadziałania RCD**

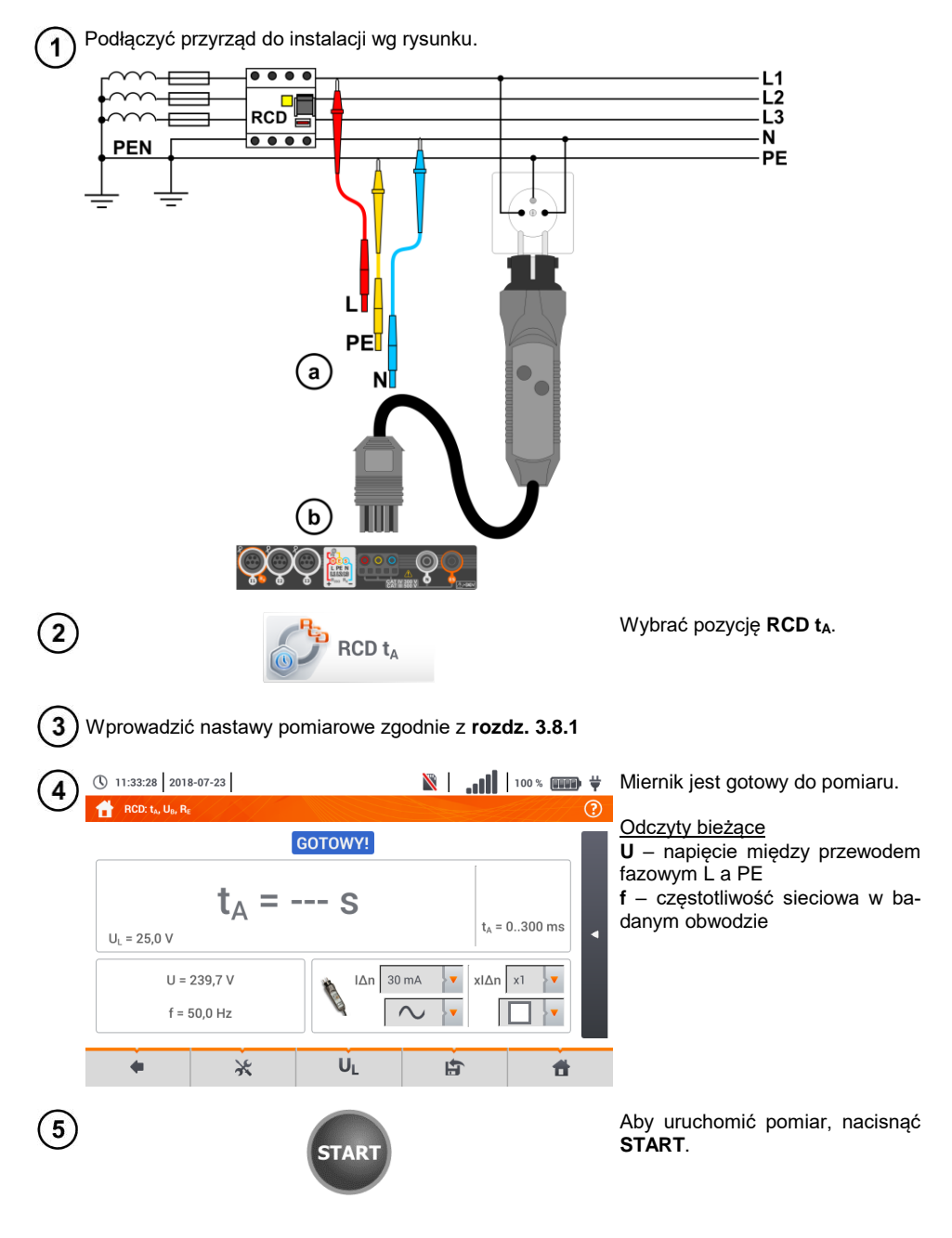

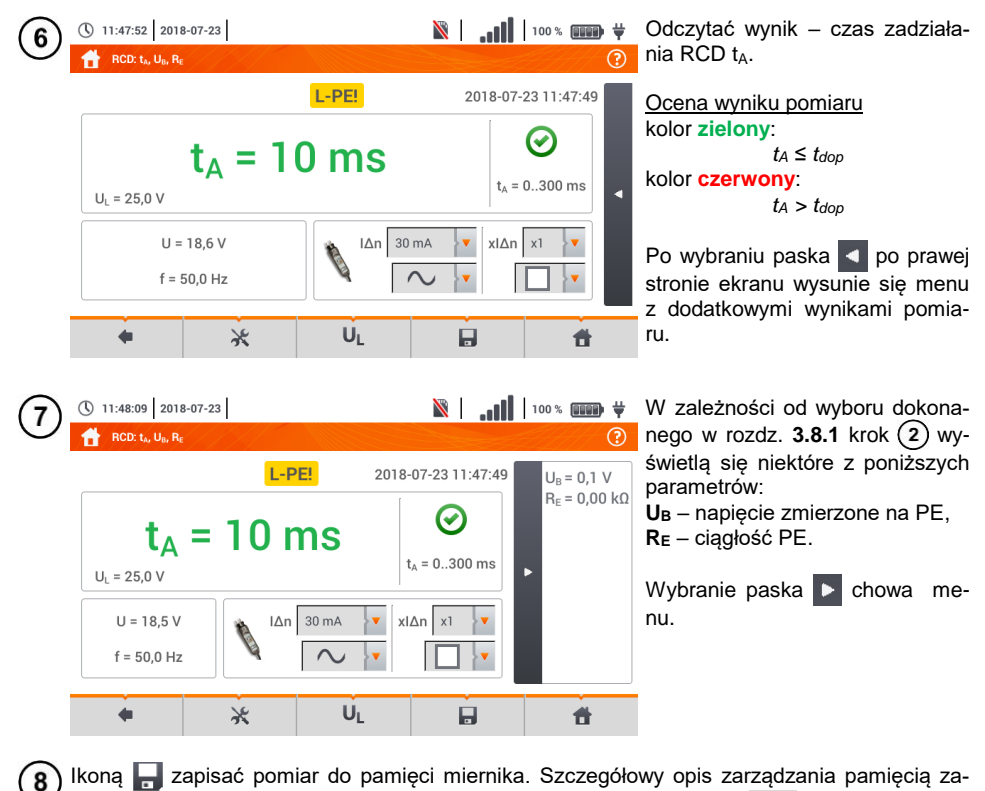

warto w **rozdz. [6.1.3](#page-176-0)**. Ostatni pomiar można przywołać ponownie ikoną

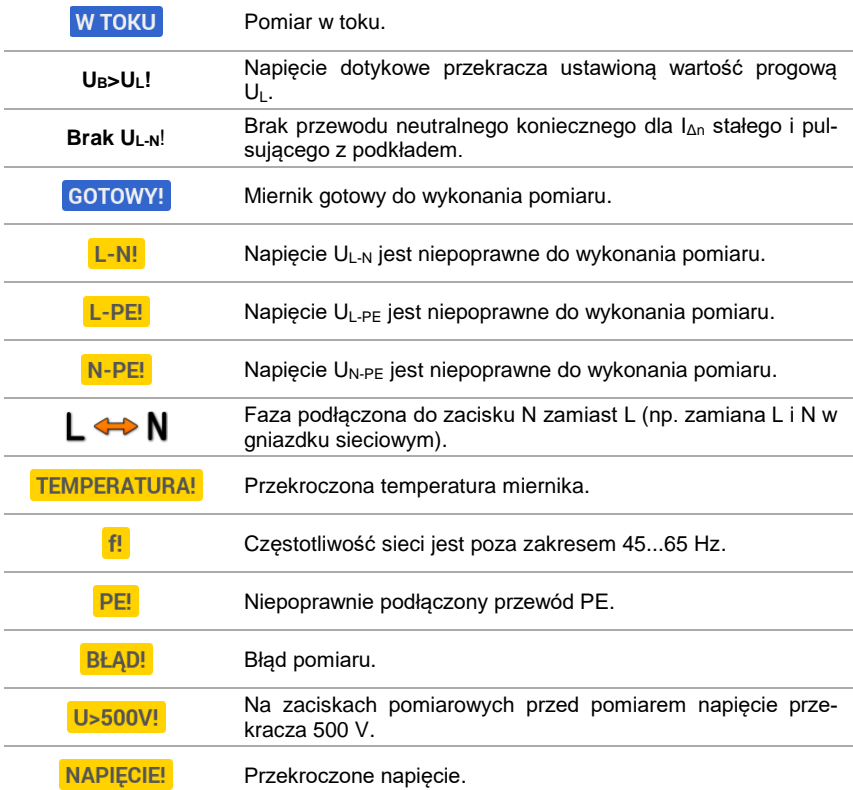

### **3.8.4 Pomiary w sieciach IT**

Przed dokonaniem pomiarów w menu głównym przyrządu należy wybrać odpowiedni typ sieci (menu **Ustawienia pomiarów**, **rozdz. [2.2.1](#page-14-0)**).

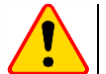

#### **UWAGA!**

Po wybraniu sieci typu IT funkcja **elektrody dotykowej** jest **nieaktywna**.

Sposób podłączenia przyrządu do instalacji pokazano na **[Rys. 3.8](#page-77-0)** i **[Rys. 3.9](#page-77-1)**.

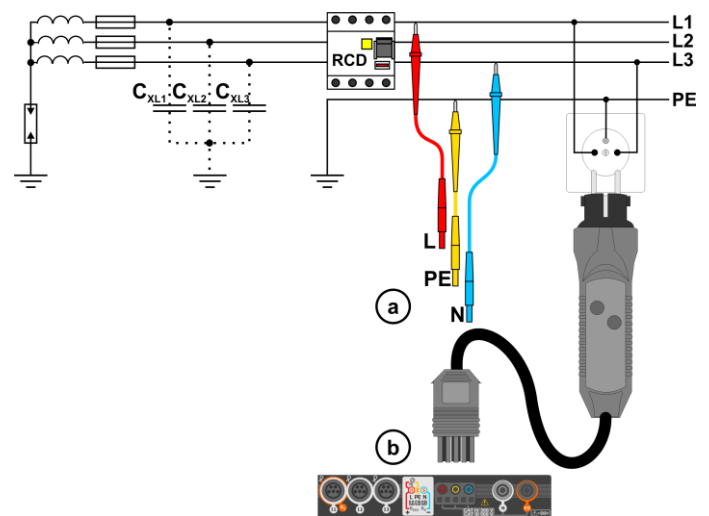

<span id="page-77-0"></span>**Rys. 3.8 Pomiar RCD w sieci IT. Obwód zamyka się przez pojemności pasożytnicze C<sup>x</sup>**

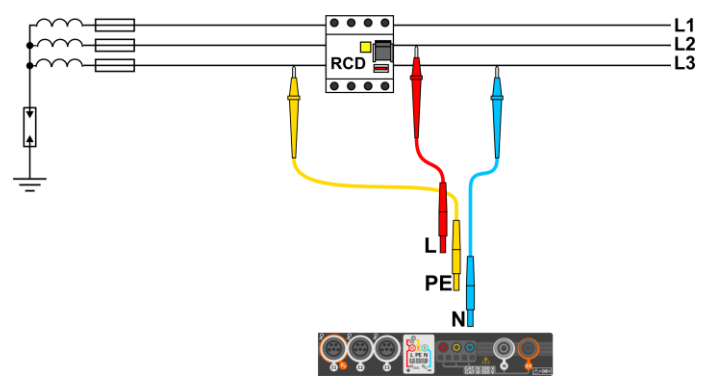

**Rys. 3.9 Testowanie RCD bez udziału przewodu PE**

<span id="page-77-1"></span>Sposób, w jaki należy dokonywać pomiarów prądu i czasu zadziałania RCD, został opisany w **rozdz. [3.8.2,](#page-70-0) [3.8.3](#page-73-0)**.

Zakres roboczy napięć: **95 V … 270 V.**

## *3.9 Pomiary automatyczne wyłączników różnicowoprądowych RCD*

Przyrząd umożliwia pomiar czasów zadziałania t<sub>A</sub> wyłącznika RCD, a także prądu zadziałania I<sub>A</sub>, napięcia dotykowego U<sub>B</sub> i rezystancji uziemienia R<sub>E</sub> w sposób automatyczny. W trybie tym nie ma potrzeby każdorazowego wyzwalania pomiaru przyciskiem **START**. Rola wykonującego pomiar sprowadza się do zainicjowania pomiaru jednokrotnym naciśnięciem **START** i włączania RCD po każdym jego zadziałaniu.

#### <span id="page-78-0"></span>**3.9.1 Ustawienia pomiarów automatycznych RCD**

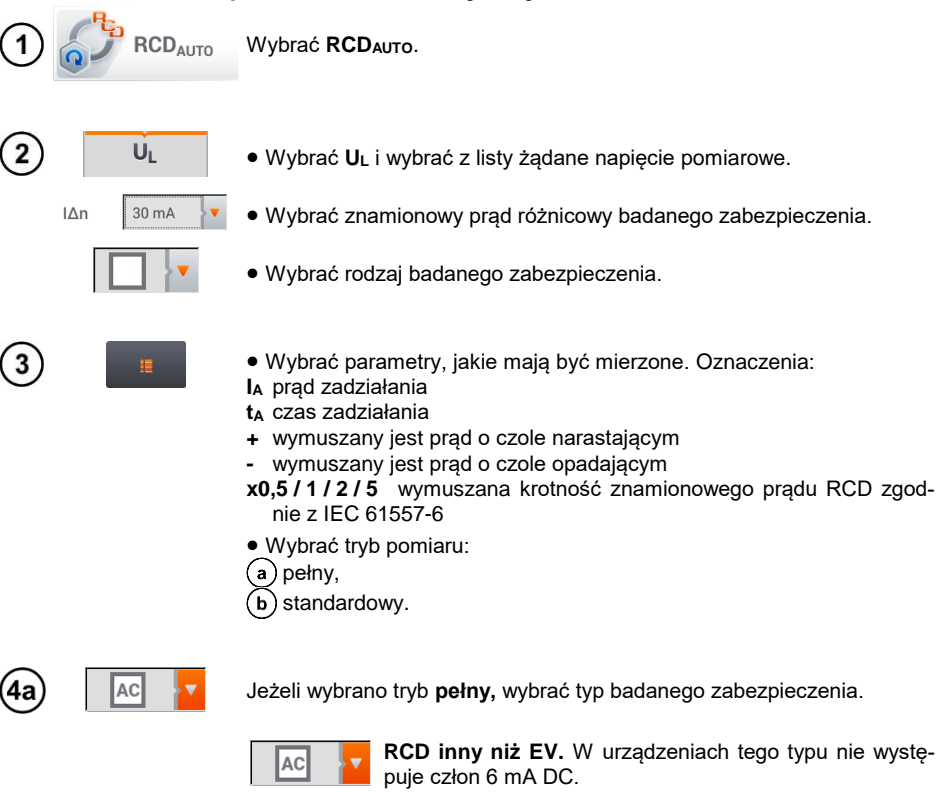

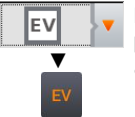

**RCD typu EV.** Tu występuje człon 6 mA DC. W tej sytuacji przed testem należy:

- określić, według której z norm ma być prowadzony pomiar (**rozdz[. 2.2.1](#page-14-0)**),
- określić krotność prądu różnicowego 6 mA DC (przycisk **EV**). Nastawy badania różnią się w zależności od wybranej normy.

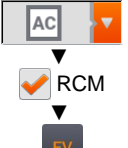

**RCD inny niż EV, dobezpieczony RCM** (urządzenie monitorujące prąd różnicowy 6 mA DC, ang. *Residual Current Monitoring*). W tej sytuacji przed testem należy:

- określić, według której z norm ma być prowadzony pomiar (**rozdz[. 2.2.1](#page-14-0)**),
- zaznaczyć **RCM**,
- określić krotność znamionowego prądu różnicowego 6 mA DC (przycisk **EV**). Nastawy badania różnią się w zależności od wybranej normy.

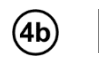

Jeżeli wybrano tryb **standardowy**, ustawić kształt prądu pomiarowego. W tym trybie badania RCD EV oraz RCM są niedostępne.

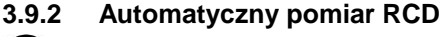

Podłączyć przyrząd do instalacji wg rysunku. 1

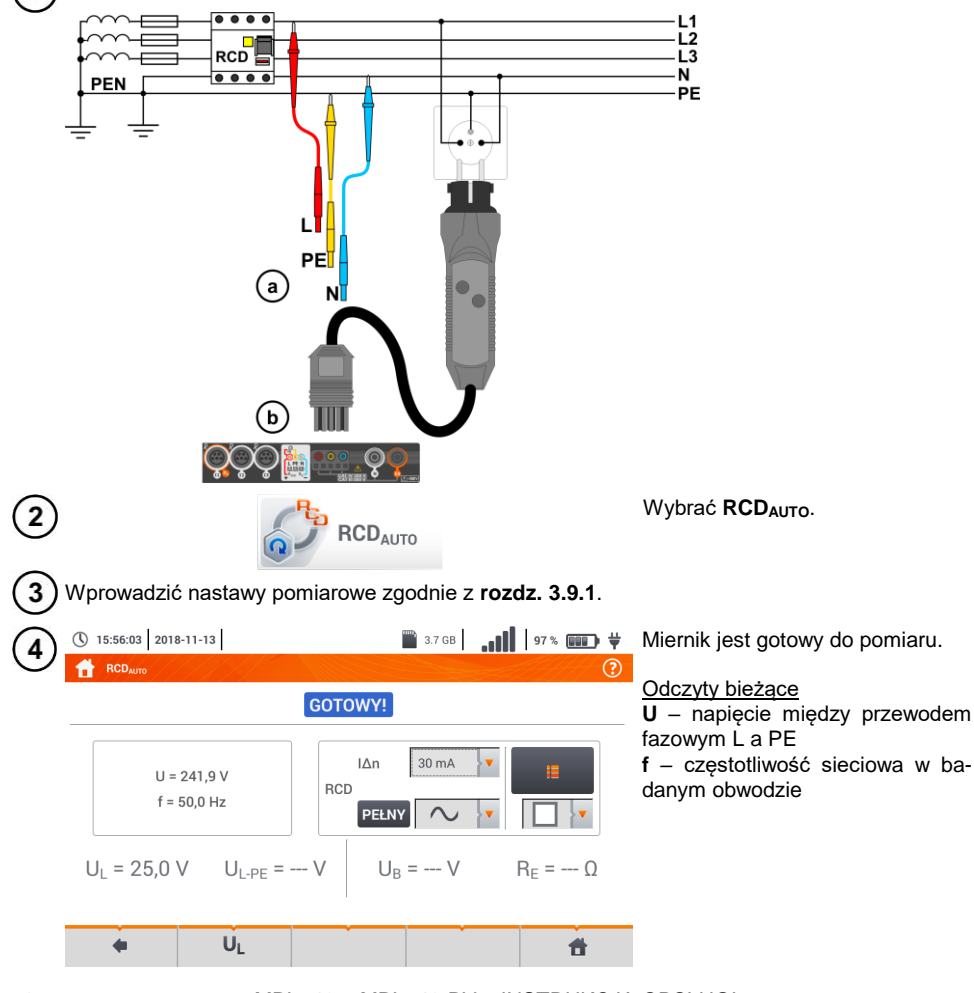

78 MPI-540 ● MPI-540-PV – INSTRUKCJA OBSŁUGI

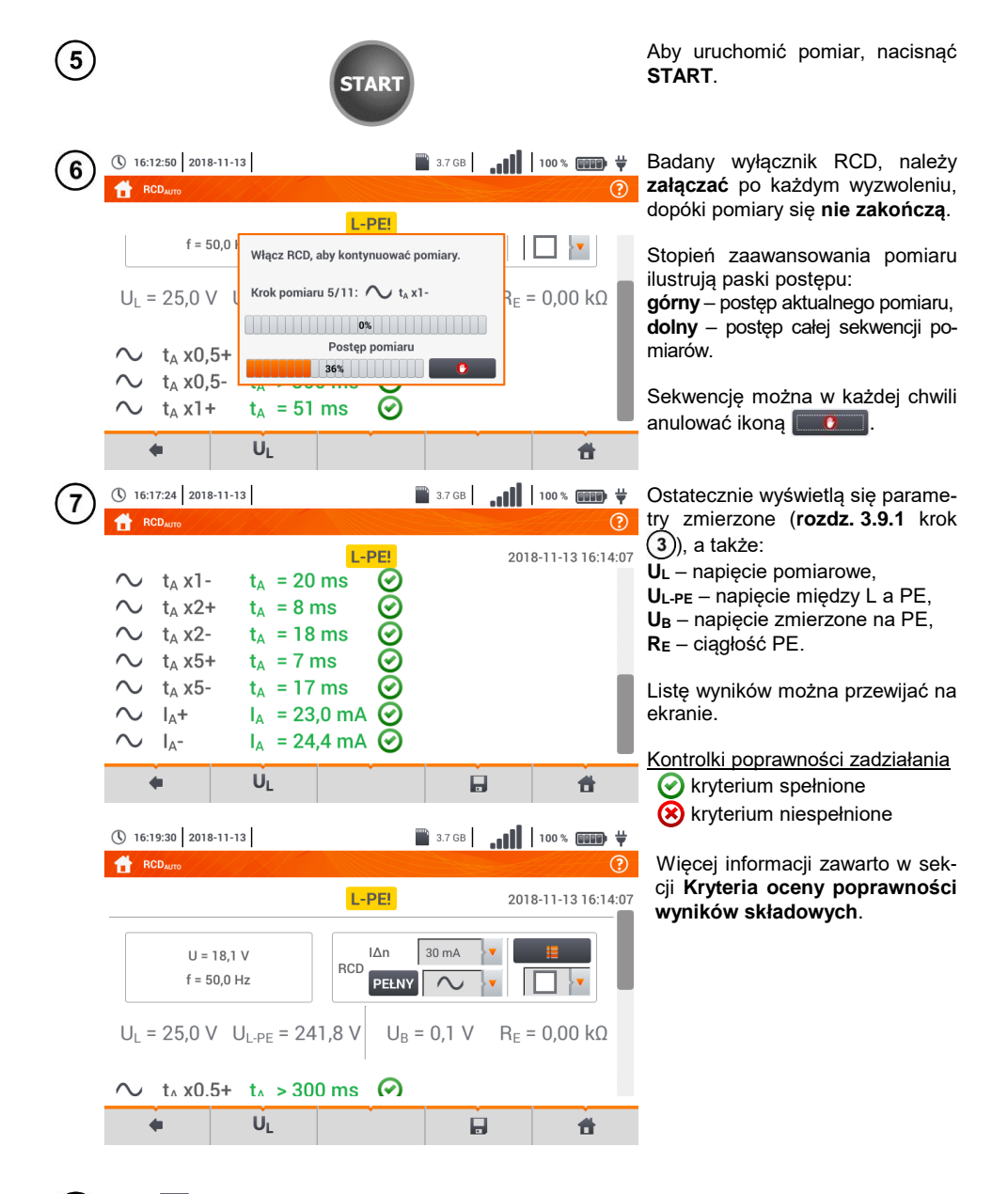

Ikoną zapisać pomiar do pamięci miernika. Szczegółowy opis zarządzania pamięcią zawarto w **rozdz[. 6.1.3](#page-176-0)**. Ostatni pomiar można przywołać ponownie ikona

 $8<sup>1</sup>$ 

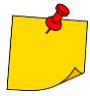

- $\bullet$  U<sub>B</sub> i R<sub>E</sub> są mierzone zawsze.
- $\bullet$  Pomiar U<sub>B</sub>, R<sub>E</sub> odbywa się zawsze prądem sinusoidalnym 0,4 I<sub>AD</sub> niezależnie od ustawień kształtu i krotności  $I_{\Delta n}$ .

 Pomiar automatyczny zostaje przerwany w następujących wypadkach: wyłącznik zadziałał w trakcie pomiaru UB, RE lub ta przy 0,5-krotnym prądzie  $I_{\Delta n}$ . wyłącznik nie zadziałał przy pozostałych pomiarach cząstkowych, przekroczona została ustawiona uprzednio wartość napięcia UL, napięcie zanikło w trakcie któregoś z pomiarów składowych, wartości  $R<sub>E</sub>$  i napięcia sieci nie pozwoliły na wygenerowanie prądu o wartości wymaganej dla któregoś z pomiarów składowych.

 Automatycznie pomijane są pomiary niemożliwe do wykonania, np. gdy wybrany prąd I<sup>Δ</sup><sup>n</sup> i krotność wykraczają poza możliwości pomiarowe miernika.

## **Kryteria oceny poprawności wyników składowych**

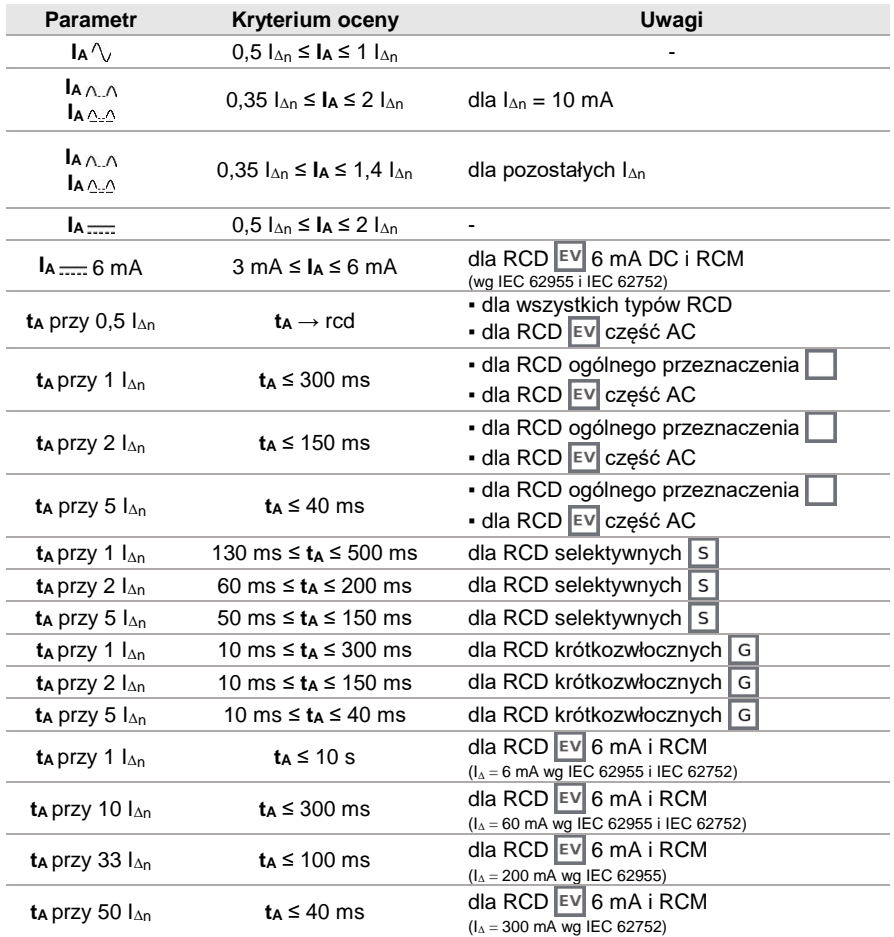

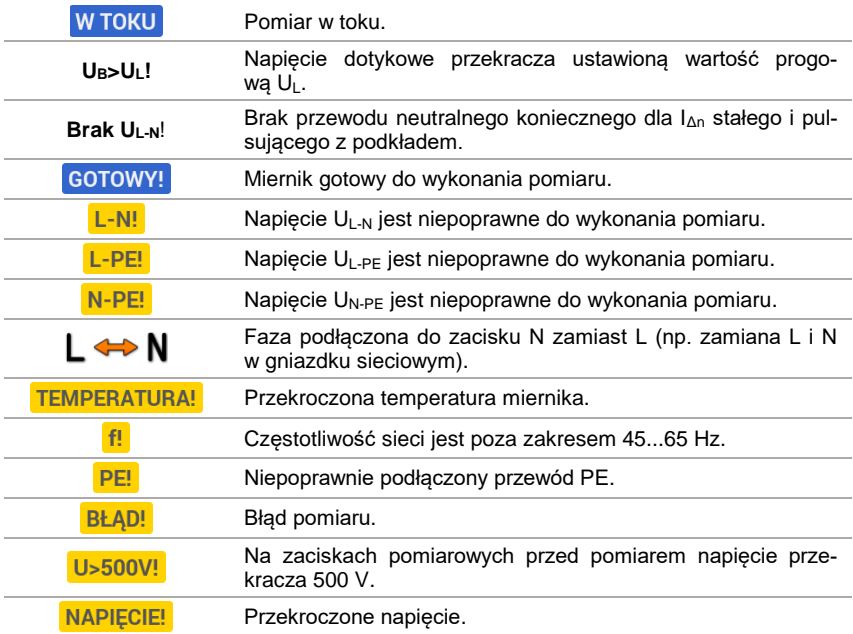

## *3.10 Rezystancja izolacji*

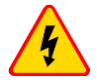

 $\overline{1}$ 

 $\overline{2}$ 

### **OSTRZEŻENIE**

**Mierzony obiekt nie może znajdować się pod napięciem.**

### <span id="page-83-0"></span>**3.10.1 Ustawienia pomiarów**

(\) 12:05:31 2018-07-23

 $R_{\text{ISM IN-PE}} = -\Omega$ 

 $U = 1$  V  $\frac{1}{2}$ 

① 12:05:53 2018-07-23

① 12:06:12 2018-07-23

 $R_{\text{ISOLN-DE}} = - - \Omega$ 

 $U = 1$  V  $\overline{1}$ 

۰

 $\leftarrow$ 

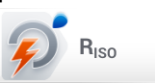

**GOTOWYL** 

 $U<sub>ISO LN-PE</sub> = - - V$ 

Un  $50V$ 

ķγ.

中

 $(L+N)(PE)$ 

Wybrać pozycję **RISO**.

 $\mathbb{R}$  |  $\mathbb{R}$  |  $\mathbb{R}$  |  $\mathbb{R}$  |  $\mathbb{R}$  |  $\mathbb{R}$  |  $\mathbb{R}$  |  $\mathbb{R}$  |  $\mathbb{R}$  |  $\mathbb{R}$  |  $\mathbb{R}$  |  $\mathbb{R}$  |  $\mathbb{R}$  |  $\mathbb{R}$  |  $\mathbb{R}$  |  $\mathbb{R}$  |  $\mathbb{R}$  |  $\mathbb{R}$  |  $\mathbb{R}$  |  $\mathbb{R}$  | adapter, którymi wykonywane bę- $\overline{O}$ dą pomiary.

> Dotknąć menu rozwijanego, aby ustawić tryb pomiaru.

> Pozycje będą się różnić w zależności od tego, czy do miernika podłączono:

 $(a)$  sondy.

R<sub>ISO MIN</sub> 5.00 MQ

Limit

 $\blacktriangleleft$ 

R<sub>ISO MIN</sub>  $5.00 \text{ M}\Omega$ 

Limit

 $\blacktriangleleft$ 

**C** Auto

 $\blacktriangledown$   $\blacksquare$ 

b) adapter UNI-Schuko.

c) adapter AutoISO-1000c.

Jeżeli do miernika podłączono **odrębne przewody z sondami**, wybrać z listy żądaną opcję:

- $\rightarrow$  tryb pomiaru jednokrotnego,
- tryb ciągły pomiaru.

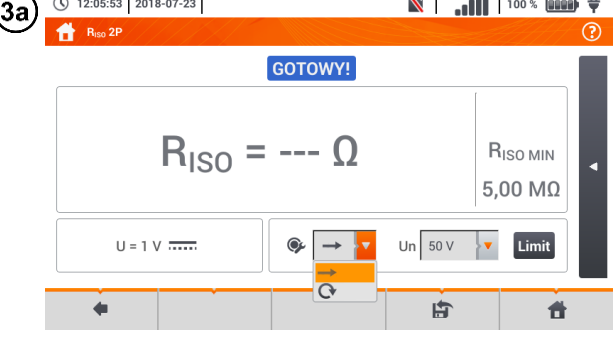

GOTOWY!

 $U<sub>ISO LN-PE</sub>=--V$ 

 $(L+N)(PE)$ 

 $(L)(PE)(N)$  $(N)(PE)(L)$  **N** | **III** | 100% **WAZ** + Jeżeli do miernika podłączono adapter **UNI-Schuko**, wybrać z li- $\odot$ sty żądaną opcję: **(L)(PE)(N)** – jeśli przewód

- **fazowy** po **lewej** stronie względem kołka ochronnego gniazda,
- **(N)(PE)(L)** jeśli przewód **fazowy** po **prawej** stronie względem kołka ochronnego gniazda,
- $\Rightarrow$  (L+N)(PE) zwarte przewody L i N, pomiar do PE (metoda uproszczona).

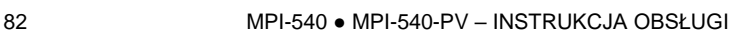

Un  $50V$   $\bullet$  0 Auto

中

3b

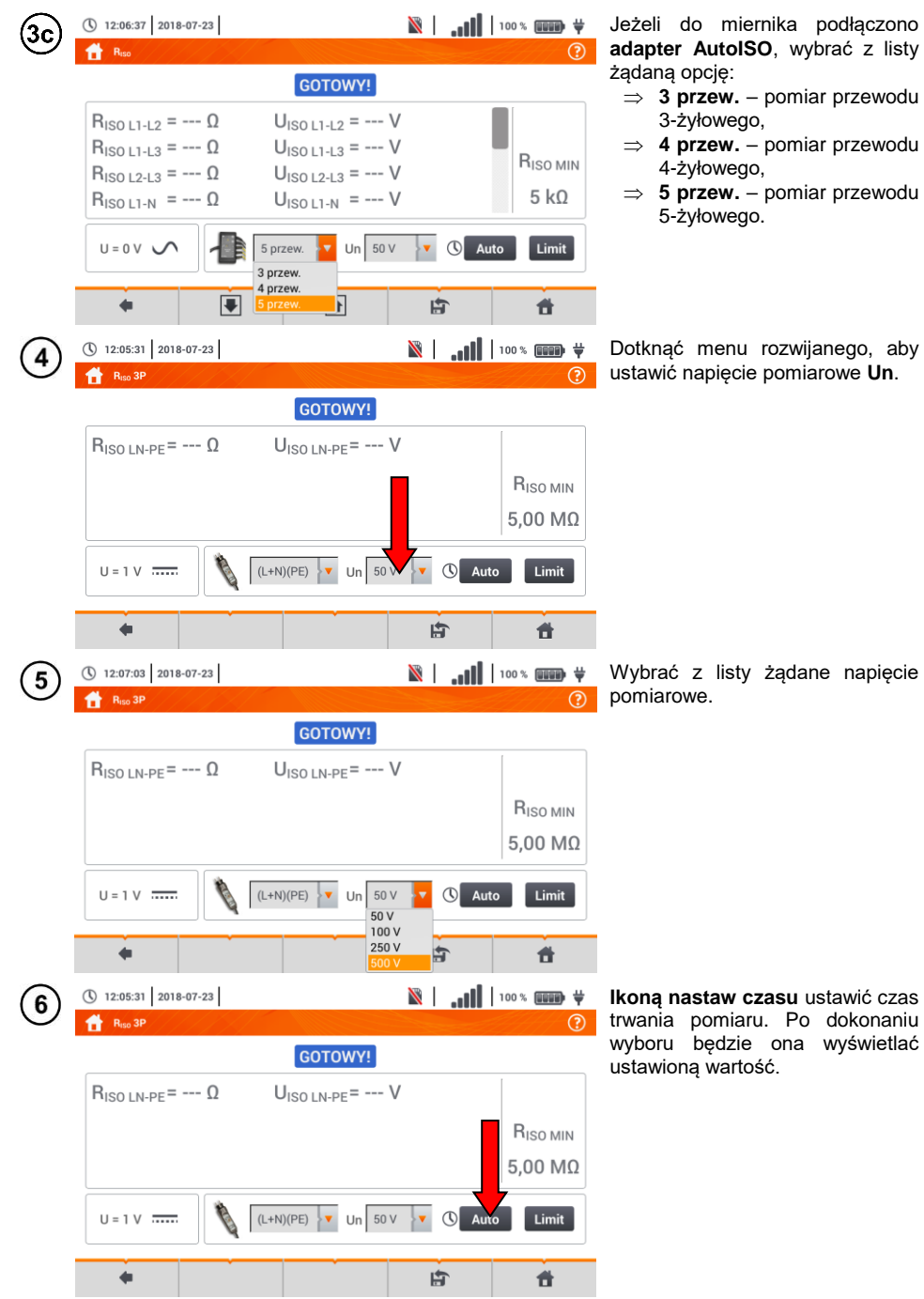

żądane napięcie

ona wyświetlać

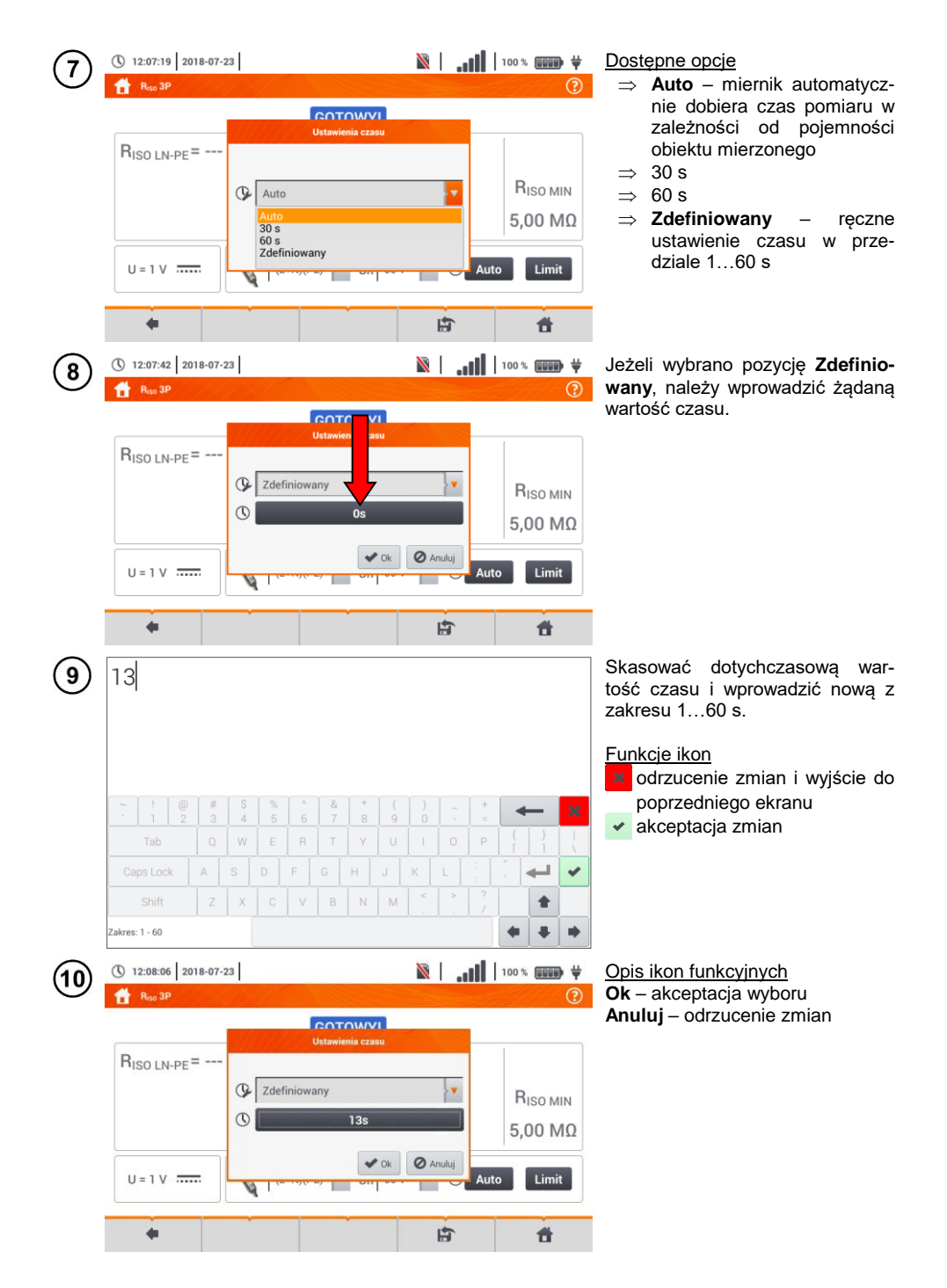

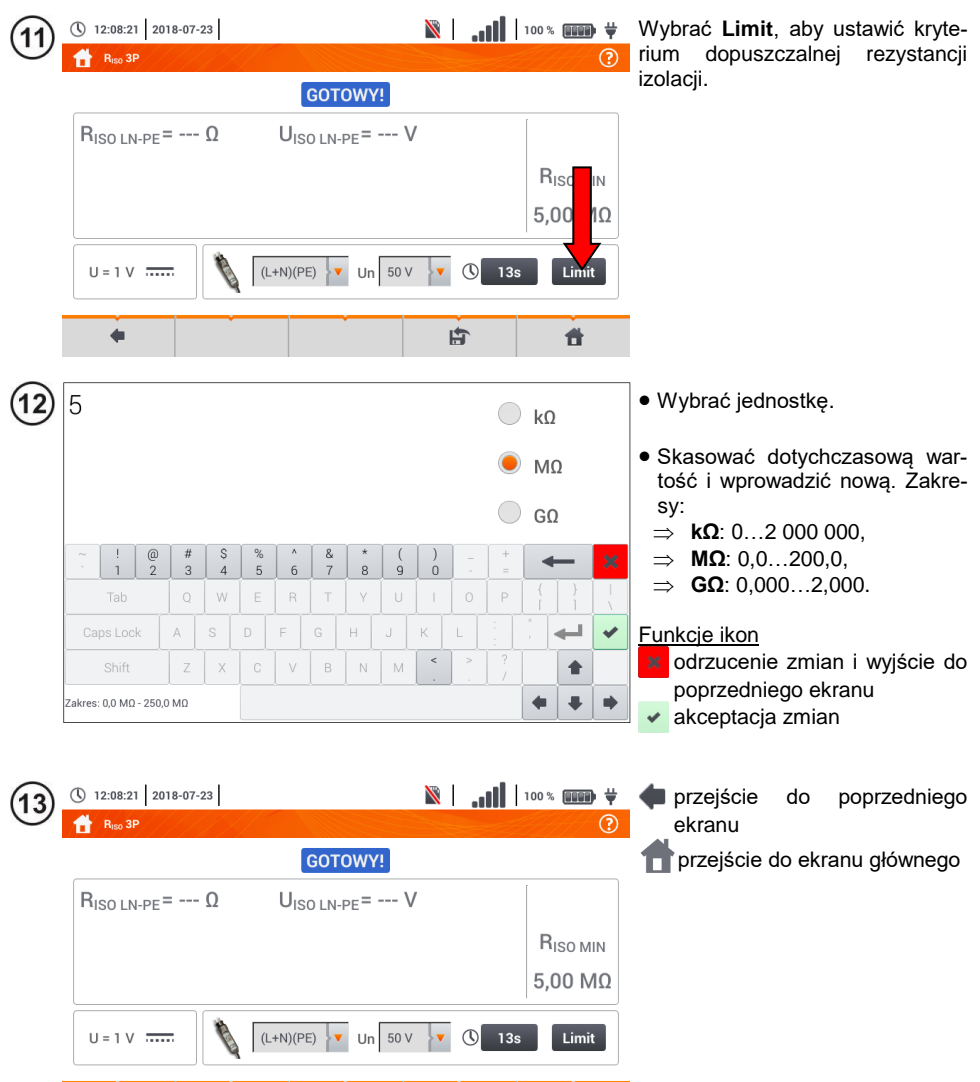

古

 $\ddot{\mathbf{a}}$ 

 $\sim$  40  $\,$ 

### **3.10.2 Pomiary z użyciem sond**

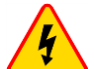

#### **OSTRZEŻENIE**

- **Przy pomiarach rezystancji izolacji, na końcówkach przewodów pomiarowych miernika występuje niebezpieczne napięcie do 1 kV.**
- **Niedopuszczalne jest odłączanie przewodów pomiarowych przed zakończeniem pomiaru. Grozi to porażeniem prądem elektrycznym o wysokim napięciu i uniemożliwia rozładowanie badanego obiektu.**

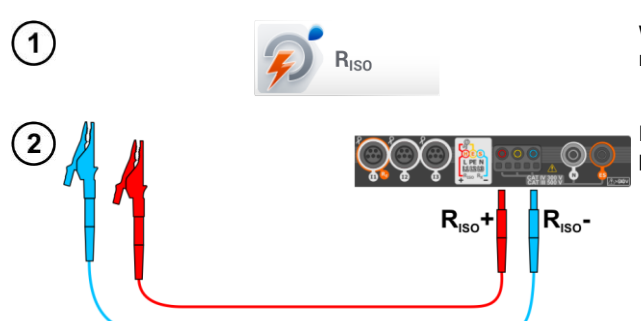

Wybrać pozycję **RISO**, by wywołać menu pomiarowe.

Podłączyć do miernika sondy pomiarowe.

Wprowadzić nastawy pomiaru zgodnie z **rozdz. [3.10.1](#page-83-0)**

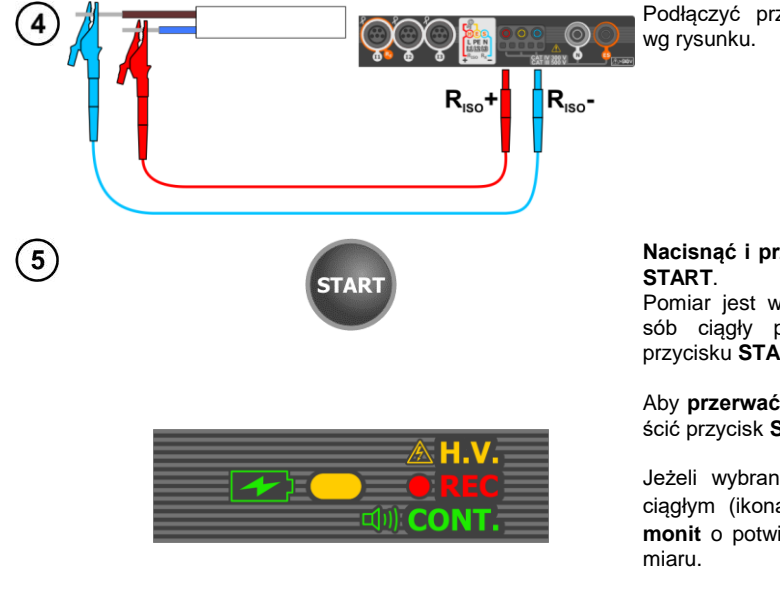

Podłączyć przewody pomiarowe

**Nacisnąć i przytrzymać** przycisk

Pomiar jest wykonywany w sposób ciągły podczas trzymania przycisku **START**.

Aby **przerwać** pomiar, należy puścić przycisk **START**.

Jeżeli wybrano pomiar w trybie ciągłym (ikona  $\mathbb{C}$ ), pojawi się **monit** o potwierdzenie startu po-

Podczas pomiaru **dioda H.V./REC/CONT.** świeci na **pomarańczowo**.

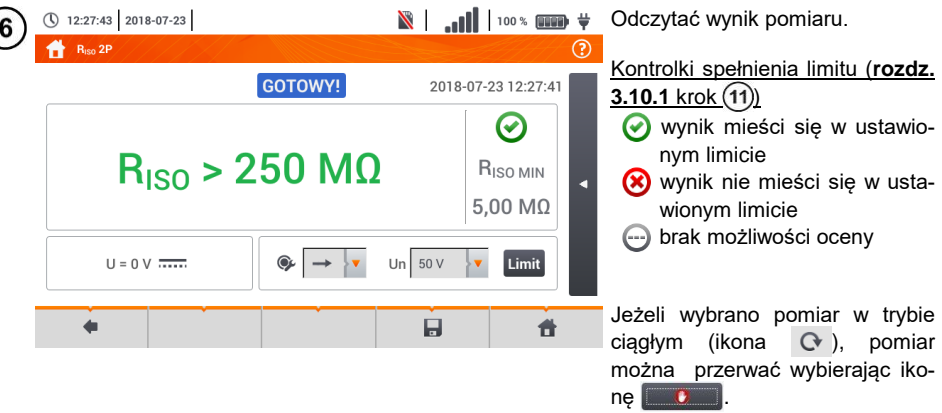

- Dopóki napięcie pomiarowe nie osiągnie 90% ustawionej wartości (a także po przekroczeniu 110%) miernik emituje ciągły sygnał dźwiękowy.
- Po zakończeniu pomiaru następuje rozładowanie pojemności mierzonego obiektu przez zwarcie zacisków **RISO+** oraz **RISO–** rezystancją 100 kΩ.

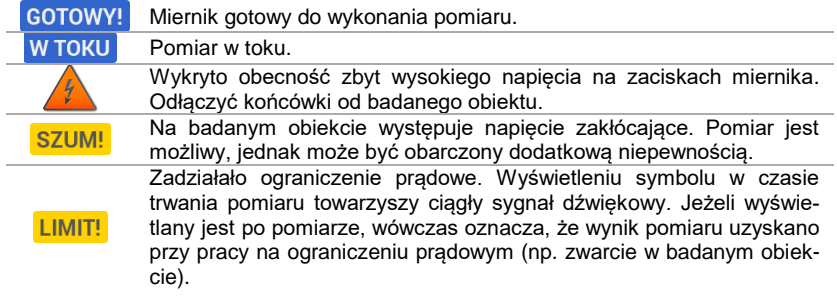

### **3.10.3 Pomiary z użyciem adaptera UNI-Schuko (WS-03 i WS-04)**

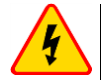

#### **OSTRZEŻENIE**

- **Przy pomiarach rezystancji izolacji, na końcówkach przewodów pomiarowych miernika występuje niebezpieczne napięcie do 500 V.**
- **Niedopuszczalne jest odłączanie przewodów pomiarowych przed zakończeniem pomiaru. Grozi to porażeniem prądem elektrycznym o wysokim napięciu i uniemożliwia rozładowanie badanego obiektu.**

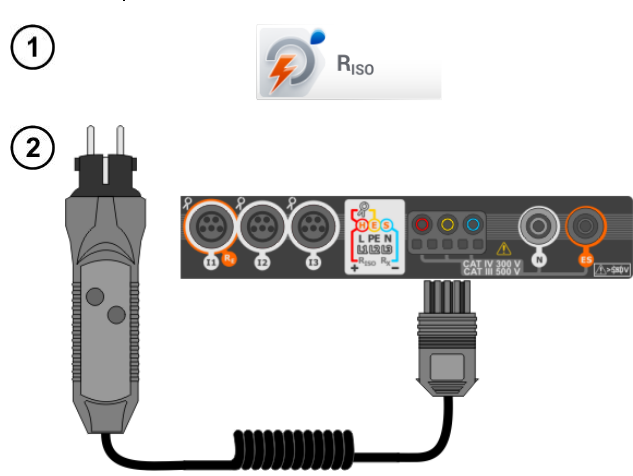

Wybrać pozycję **RISO**, by wywołać menu pomiarowe.

Podłączyć **adapter WS-03** lub **WS-04** z wtyczką sieciową UNI-Schuko.

Miernik automatycznie wykrywa ten fakt, zmieniając wygląd ekranu.

Wprowadzić nastawy pomiaru zgodnie z **rozdz. [3.10.1](#page-83-0)**

Podłączyć adapter do badanego gniazda.

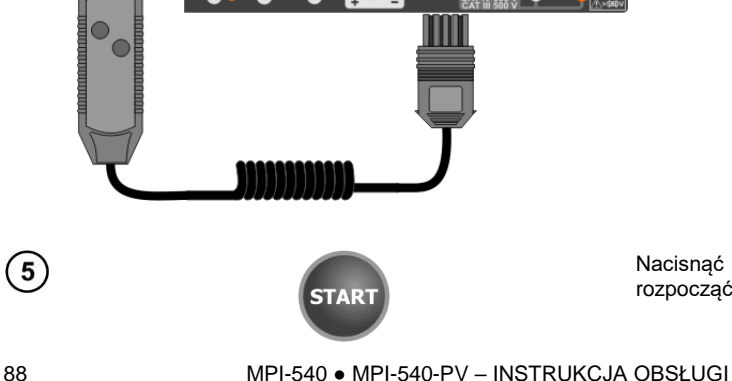

Nacisnąć przycisk **START**, aby rozpocząć pomiar.

4

 $\bullet$   $\bullet$   $\bullet$ 

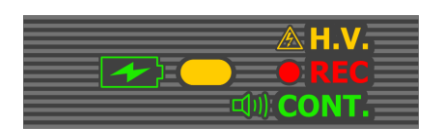

W przypadku, gdy któreś z napięć przekracza dopuszczalne (50 V), wyświetlany jest napis **Napięcie na obiekcie**, a pomiar jest blokowany.

Podczas pomiaru **dioda H.V./REC/CONT.** świeci na **pomarańczowo**.

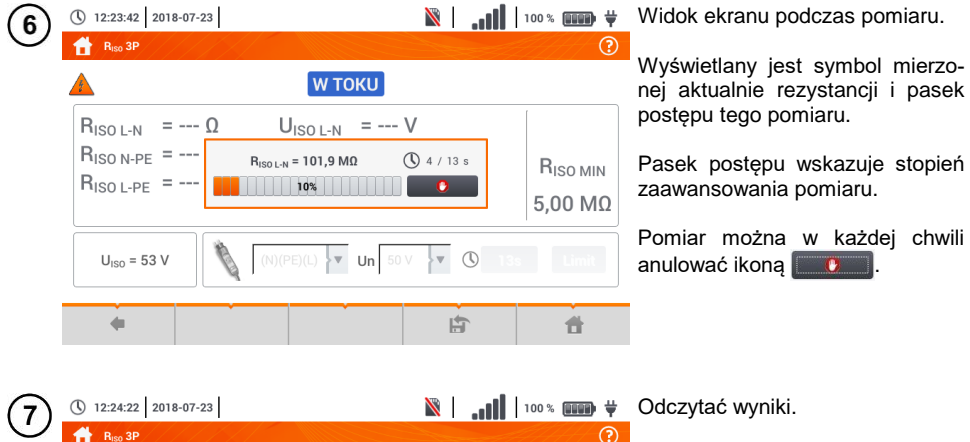

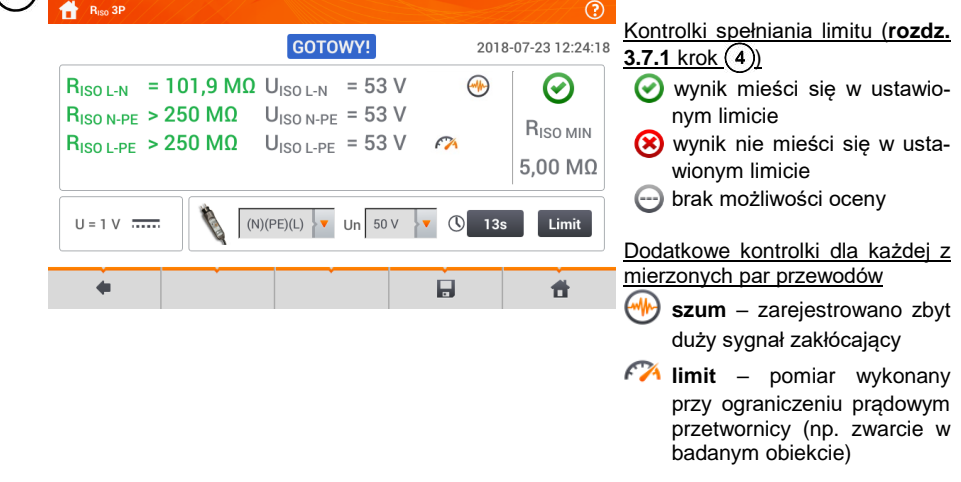

 $\fbox{8}$ ) Ikoną  $\fbox{7}$  zapisać pomiar do pamięci miernika. Szczegółowy opis zarządzania pamięcią zawarto w **rozdz.** [6.1.3](#page-176-0). Ostatni pomiar można przywołać ponownie ikoną

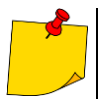

- Dopóki napięcie pomiarowe nie osiągnie 90% ustawionej wartości (a także po przekroczeniu 110%) miernik emituje ciągły sygnał dźwiękowy.
- Po zakończeniu pomiaru następuje rozładowanie pojemności mierzonego obiektu przez zwarcie zacisków **RISO+** oraz **RISO–** rezystancją 100 kΩ.

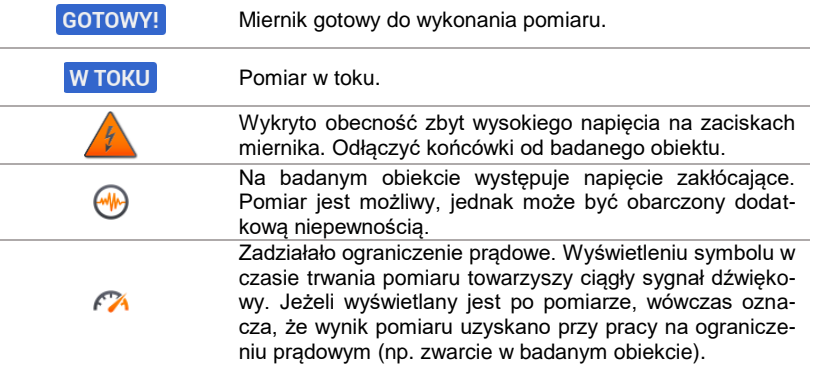

### **3.10.4 Pomiary z użyciem AutoISO-1000c**

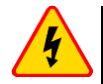

#### **OSTRZEŻENIE**

- **Przy pomiarach rezystancji izolacji, na końcówkach przewodów pomiarowych miernika występuje niebezpieczne napięcie do 1 kV.**
- **Niedopuszczalne jest odłączanie przewodów pomiarowych przed zakończeniem pomiaru. Grozi to porażeniem prądem elektrycznym o wysokim napięciu i uniemożliwia rozładowanie badanego obiektu**

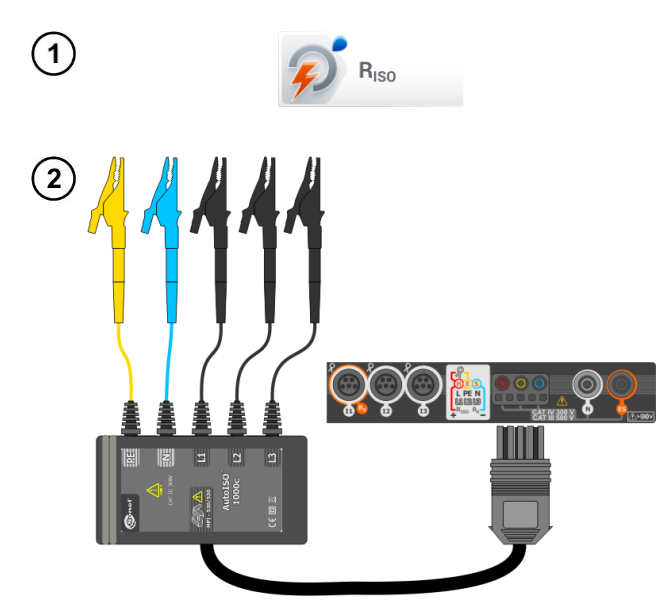

Wybrać pozycję **RISO**, aby wywołać ekran pomiarowy.

Podłączyć adapter **AutoISO-1000c**.

Miernik automatycznie wykrywa ten fakt, zmieniając wygląd ekranu.

Wprowadzić nastawy pomiaru zgodnie z **rozdz. [3.10.1](#page-83-0)**.

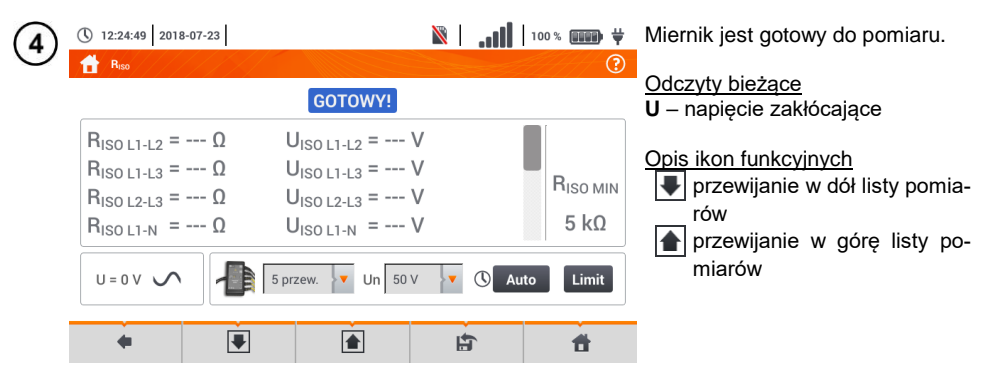

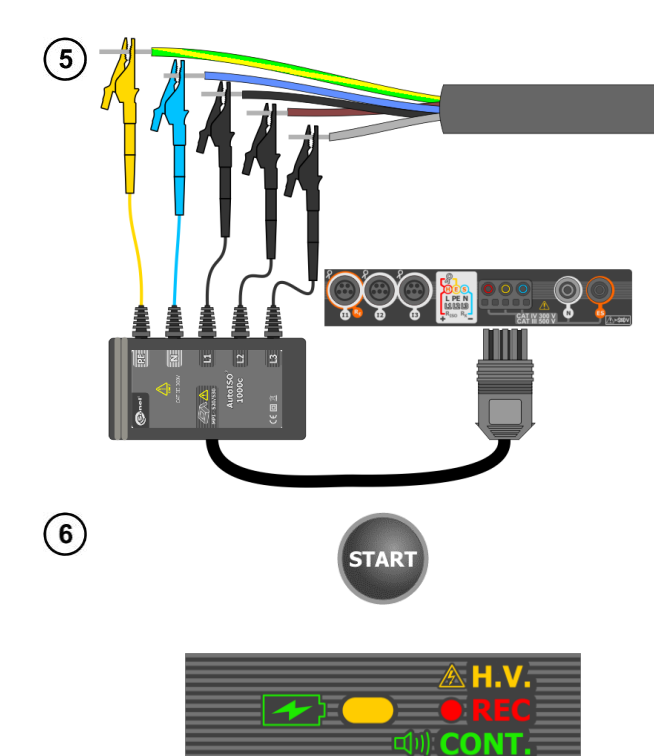

Nacisnąć przycisk **START**, aby rozpocząć pomiar.

Podczas pomiaru **dioda H.V./REC/CONT.** świeci na **pomarańczowo**.

W przypadku, gdy któreś z napięć przekracza dopuszczalne (50 V), wyświetlany jest komunikat **Napięcie na obiekcie**, a pomiar jest blokowany.

Najpierw jest wykonywane sprawdzenie napięć na poszczególnych parach żył.

W przypadku, gdy któreś z napięć przekracza dopuszczalne, wyświetlany jest symbol tego napiecia

(np. **NAPIĘCIE! L1PE**), a pomiar jest przerywany.

Widok ekranu podczas pomiaru.

Wyświetlany jest symbol mierzonej aktualnie rezystancji i pasek

Pasek pokazuje % zaawansowania całkowitego pomiaru.

Pomiar można w każdej chwili anulować ikona **......** 

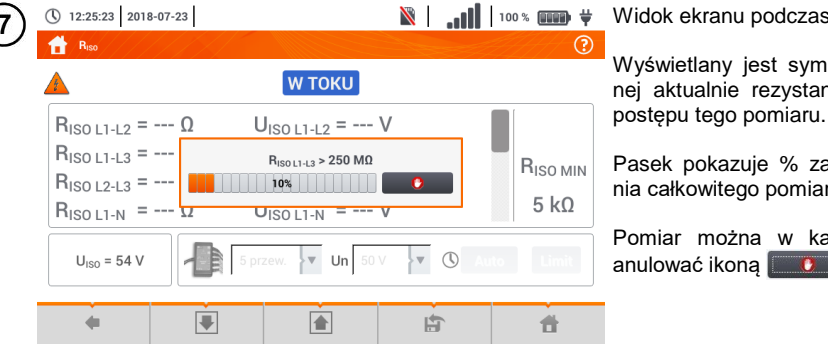

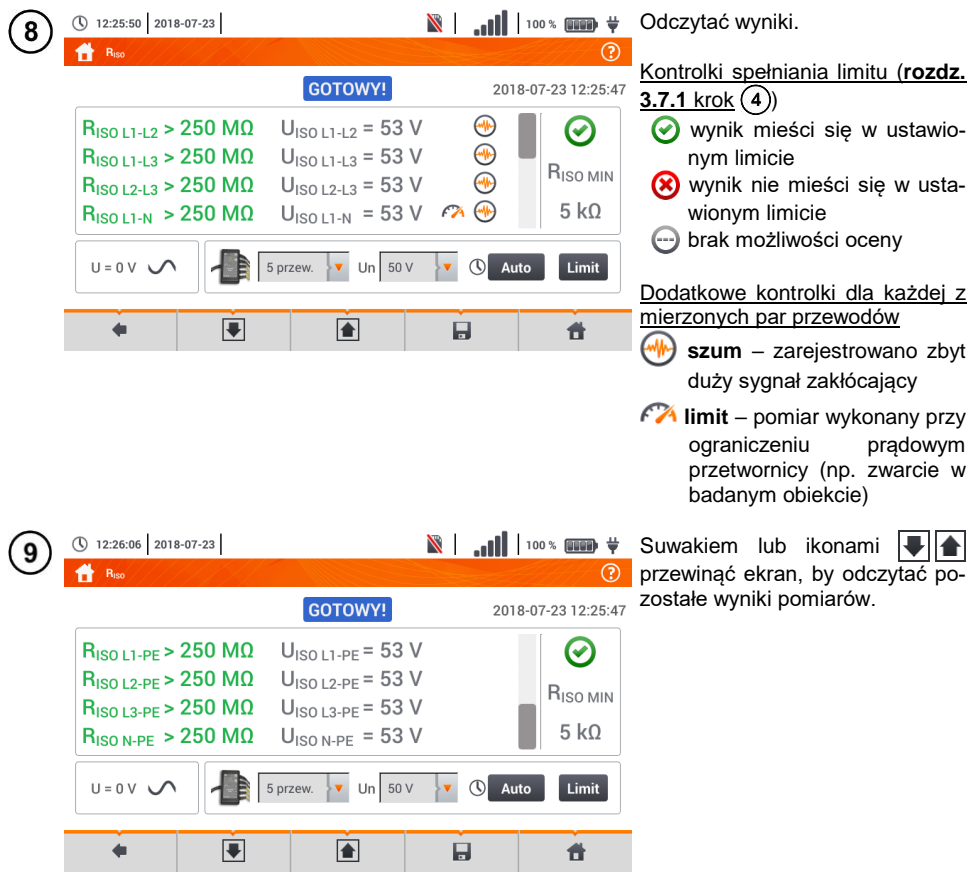

 $\widehat{10}$  Ikoną  $\blacksquare$  zapisać pomiar do pamięci miernika. Szczegółowy opis zarządzania pamięcią zawarto w **rozdz[. 6.1.3](#page-176-0)**. Ostatni pomiar można przywołać ponownie ikoną

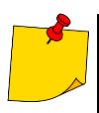

 Dopóki napięcie pomiarowe nie osiągnie 90% ustawionej wartości (a także po przekroczeniu 110%) miernik emituje ciągły sygnał dźwiękowy.

 Po zakończeniu pomiaru następuje rozładowanie pojemności mierzonego obiektu przez zwarcie zacisków **RISO+** oraz **RISO–** rezystancją 100 kΩ.

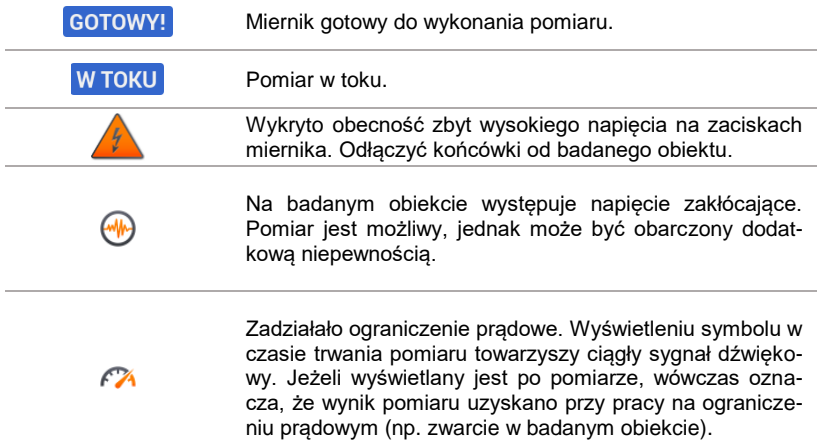

### *3.11 Niskonapięciowy pomiar rezystancji*

### **3.11.1 Pomiar rezystancji**

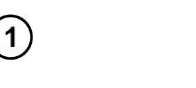

① 13:10:03 2018-07-23

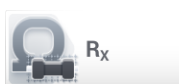

Wybrać pozycję **RX**, aby wywołać ekran pomiarowy.

**Aby** wyeliminować rezystancję przewodów pomiarowych, wybrać **Autozero**.

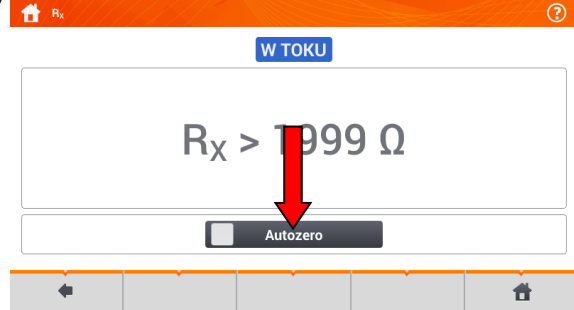

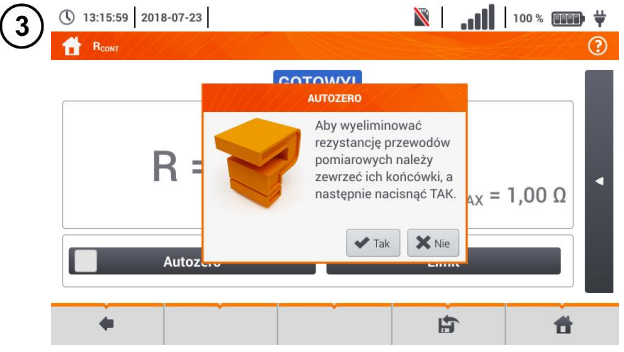

Postępować zgodnie z komunikatem na ekranie.

Opis ikon funkcyjnych **Tak** – akceptacja wyboru **Nie** – anulowanie akcji

Po wybraniu **OK** miernik będzie podawał **wynik pomniejszony** o rezystancję przewodów pomiarowych.

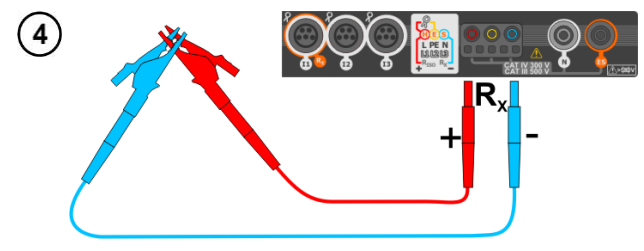

Aby **wyłączyć kompensację** rezystancji przewodów, należy powtórzyć kroki (2) (3) (4) z rozwar**tymi** przewodami pomiarowymi. Wówczas wynik pomiaru będzie **zawierać rezystancję przewodów pomiarowych**.

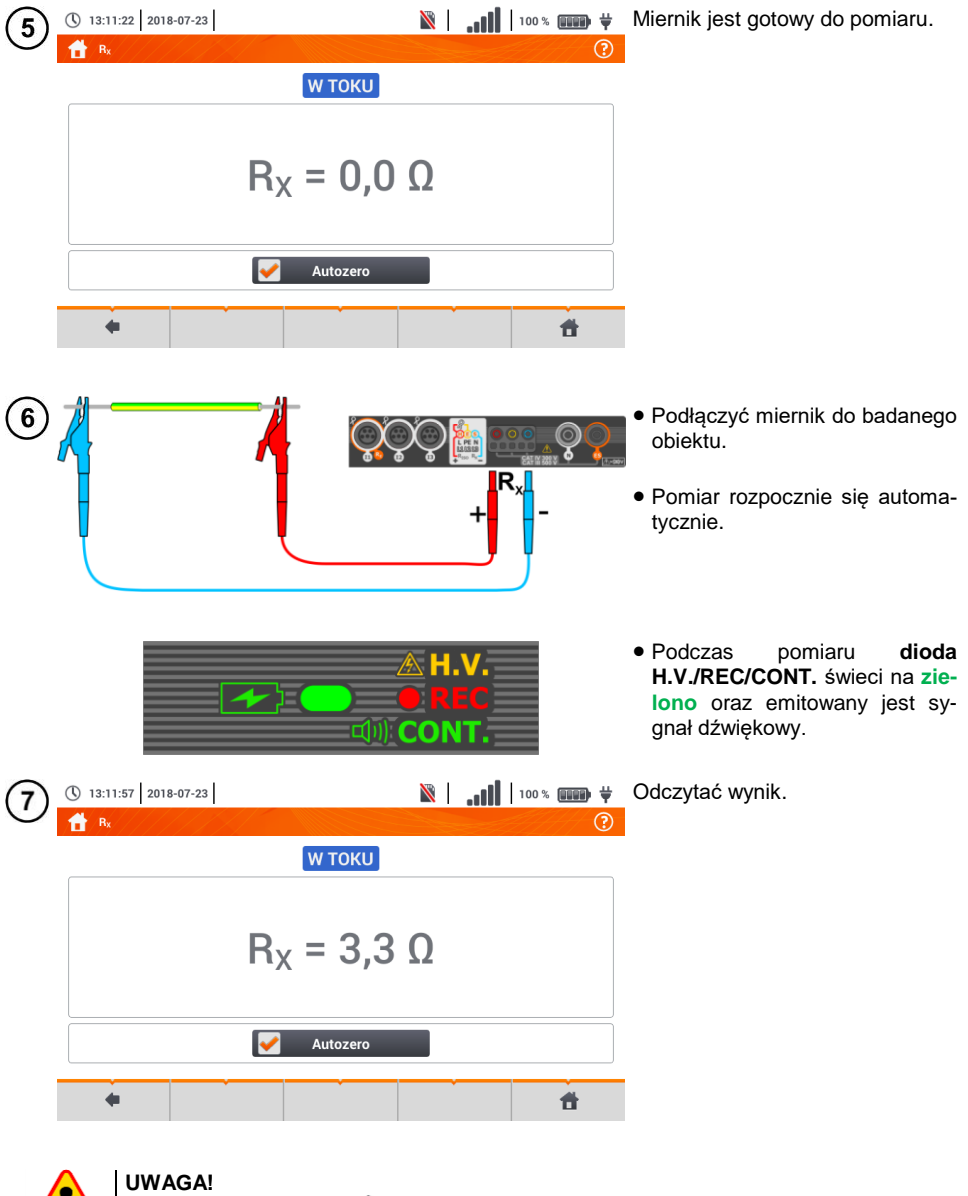

Wyświetlenie symboli **informuje, w literalij** informuje, że badany obiekt jest pod napięciem. Pomiar jest blokowany. Należy **niezwłocznie odłączyć miernik od obiektu**.

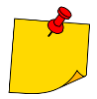

Jeżeli nie odznaczono opcji Autozero (kroki  $(2)(3)(4)$ ), miernik niezmiennie po**mniejsza** wynik pomiaru o rezystancję uprzednio podłączonych przewodów pomiarowych. Dlatego podczas każdej zmiany przewodów należy ponownie przeprowadzić procedurę **Autozero**.

- Współczynnik korekcyjny jest pamiętany również po ponownym uruchomieniu funkcii i/lub miernika.
- W sytuacji, gdy zmieniono przewody pomiarowe na takie o **mniejszej** rezystancji niż poprzednie, ale nie przeprowadzono procedury **Autozero**, miernik będzie **zaniżał** wartość pomiaru. W skrajnych przypadkach może wskazywać **rezystancję ujemną**. Analogicznie **większa** rezystancja przewodów powoduje **zawyżanie** wyniku pomiarów.
- Maksymalna kompensacja rezystancji przewodów pomiarowych (Autozero) wynosi 500 Ω.

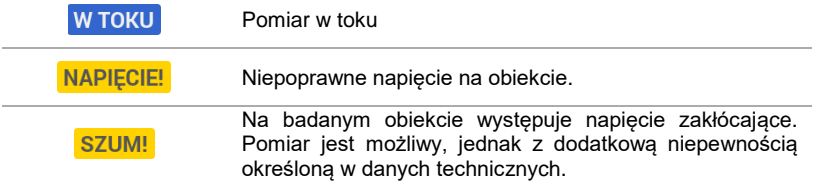

### **3.11.2 Pomiar rezystancji przewodów ochronnych i połączeń wyrówn. prądem ±200 mA**

 $R_{CONTMAX} = 1,00 \Omega$ 

合

Limit

中

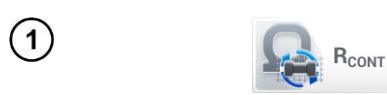

Autozero

(\) 13:15:46 2018-07-23

Wybrać pozycję **RCONT**, aby wywołać ekran pomiarowy.

 $\|\cdot\|$  |  $\|$  |  $\|$  |  $\|$  |  $\|$  |  $\|$  |  $\|$  |  $\|$  |  $\|$  |  $\|$  |  $\|$  |  $\|$  |  $\|$  |  $\|$  |  $\|$  |  $\|$  |  $\|$  |  $\|$  |  $\|$  |  $\|$  |  $\|$  |  $\|$  |  $\|$  |  $\|$  |  $\|$  |  $\|$  |  $\|$  |  $\|$  |  $\|$  |  $\|$  |  $\|$  | stancji przewodów pomiarowych ര na wynik pomiaru, można przeprowadzić jej kompensację (autozerowanie). W tym celu wybrać **Autozero**.

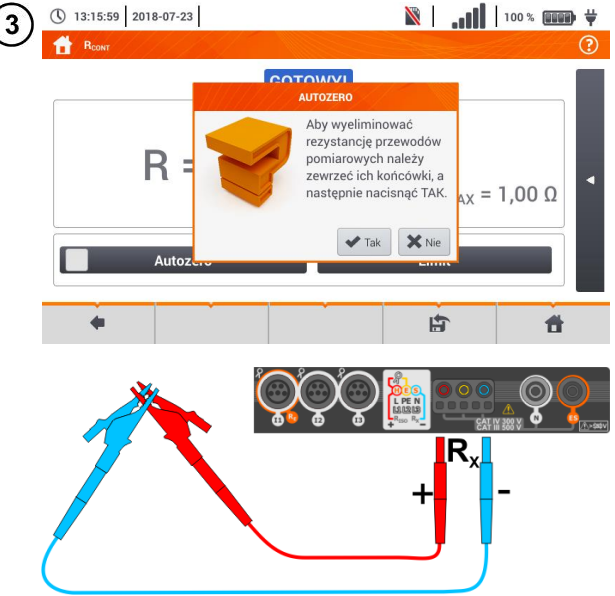

GOTOWY!

 $--- 0$ 

Postępować zgodnie z komunikatem na ekranie.

Opis ikon funkcyjnych **Tak** – akceptacja wyboru **Nie** – anulowanie akcji

Po wybraniu **Tak** miernik 3-krotnie zmierzy rezystancie przewodów pomiarowych. Następnie będzie podawał **wynik pomniejszony** o tę rezystancję.

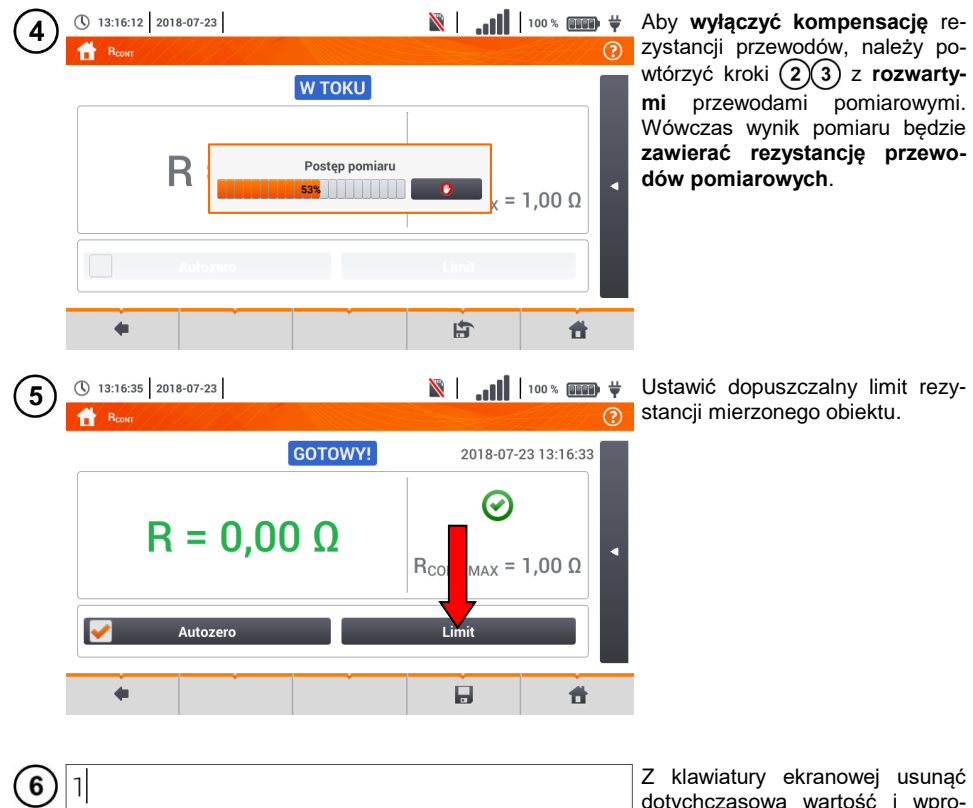

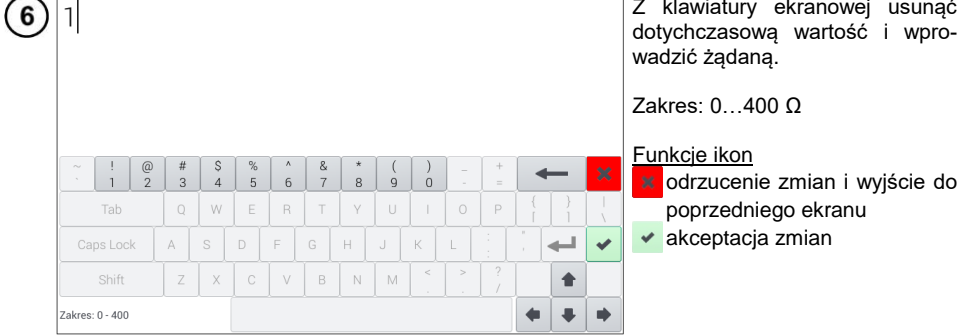

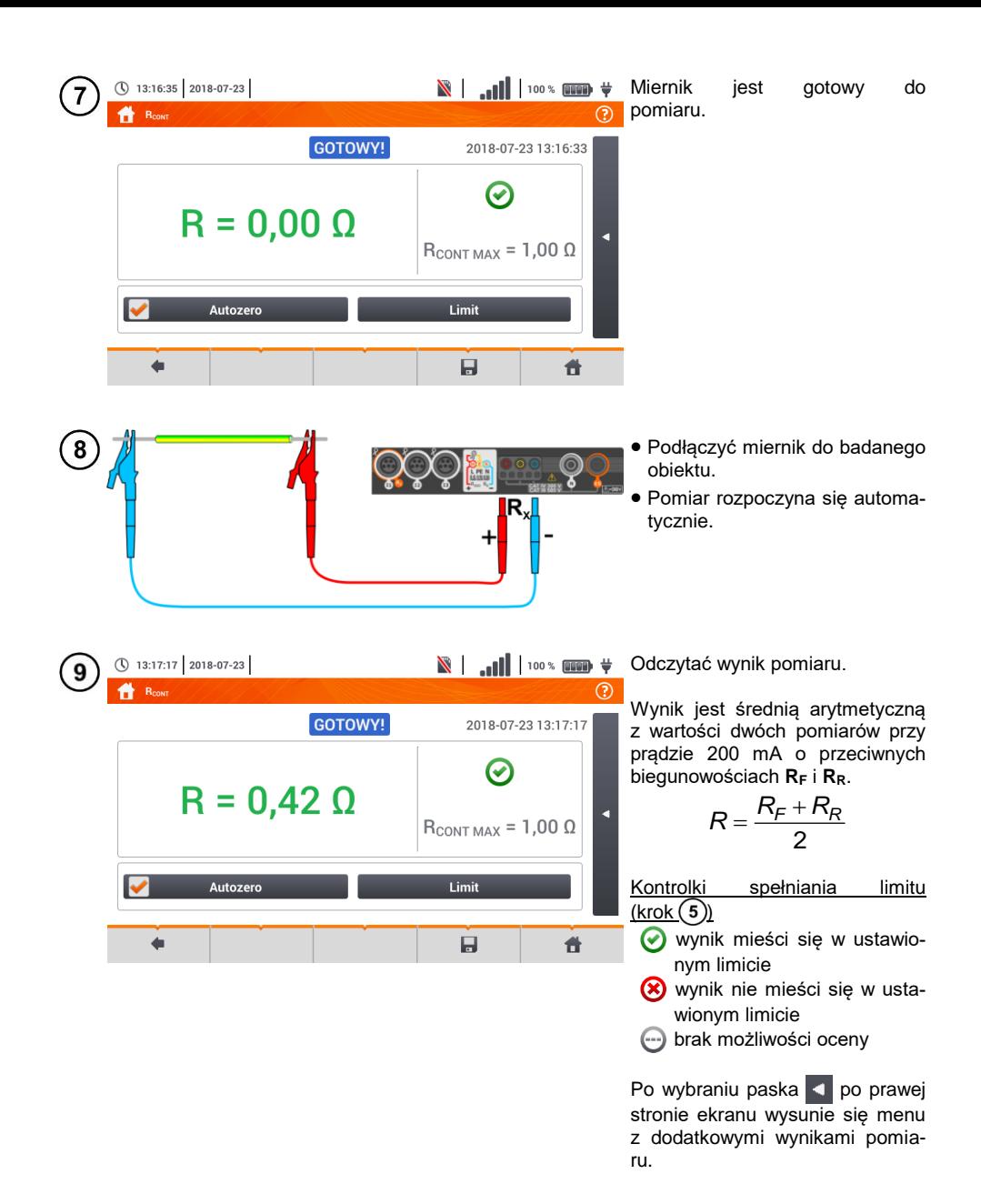

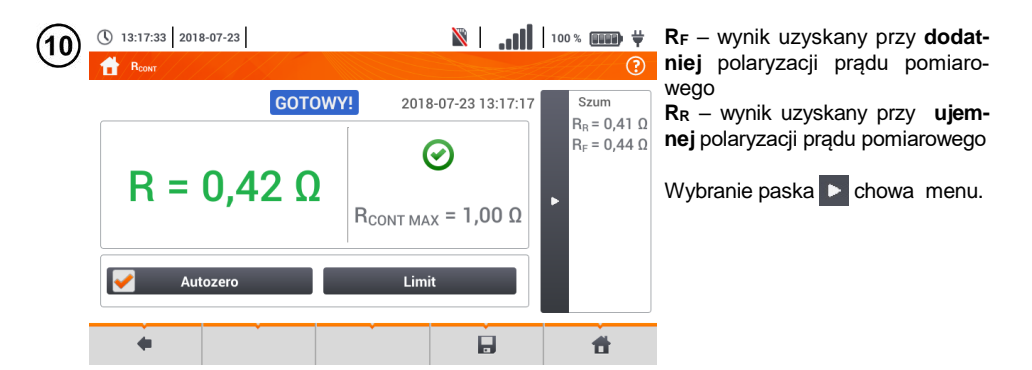

Ikoną zapisać pomiar do pamięci miernika. Szczegółowy opis zarządzania pamięcią za- $11$ warto w **rozdz[. 6.1.3](#page-176-0)**. Ostatni pomiar można przywołać ponownie ikoną

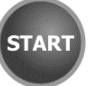

Aby rozpocząć **kolejny pomiar** bez odłączania przewodów pomiarowych od obiektu, nacisnąć przycisk **START** i przejść do kro $ku(8)$ .

#### **UWAGA!**

Wyświetlenie symboli  $\sqrt{7}$  NAPIECIE! informuje, że badany obiekt jest pod napięciem. Pomiar jest blokowany. Należy **niezwłocznie odłączyć miernik od obiektu**.

- **•** Jeżeli nie odznaczono opcji Autozero (kroki  $(2)(3)(4)$ ), miernik niezmiennie po**mniejsza** wynik pomiaru o rezystancję podłączonych wówczas przewodów pomiarowych. Wówczas podczas każdej zmiany przewodów należy ponownie przeprowadzić procedurę **Autozero**.
- Współczynnik korekcyjny jest pamiętany również po ponownym uruchomieniu funkcji i/lub miernika.
- W sytuacji, gdy zmieniono przewody pomiarowe na takie o **mniejszej** rezystancji niż poprzednie, ale nie przeprowadzono procedury **Autozero**, miernik będzie **zaniżał** wartość pomiaru. W skrajnych przypadkach może wskazywać **rezystancję ujemną**. Analogicznie **większa** rezystancja przewodów powoduje **zawyżanie** wyniku pomiarów.
- Maksymalna kompensacja rezystancji przewodów pomiarowych (Autozero) wynosi 500 Q.

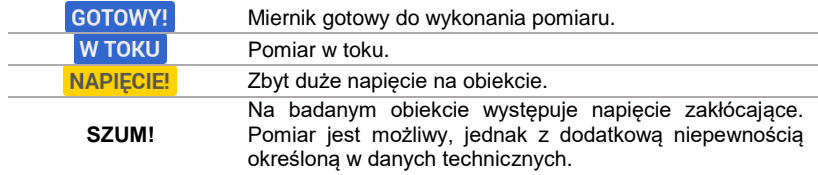

## *3.12 Kolejność faz*

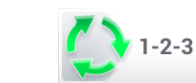

Wybrać pozycję **Kolejność faz**, aby wywołać ekran pomiarowy.

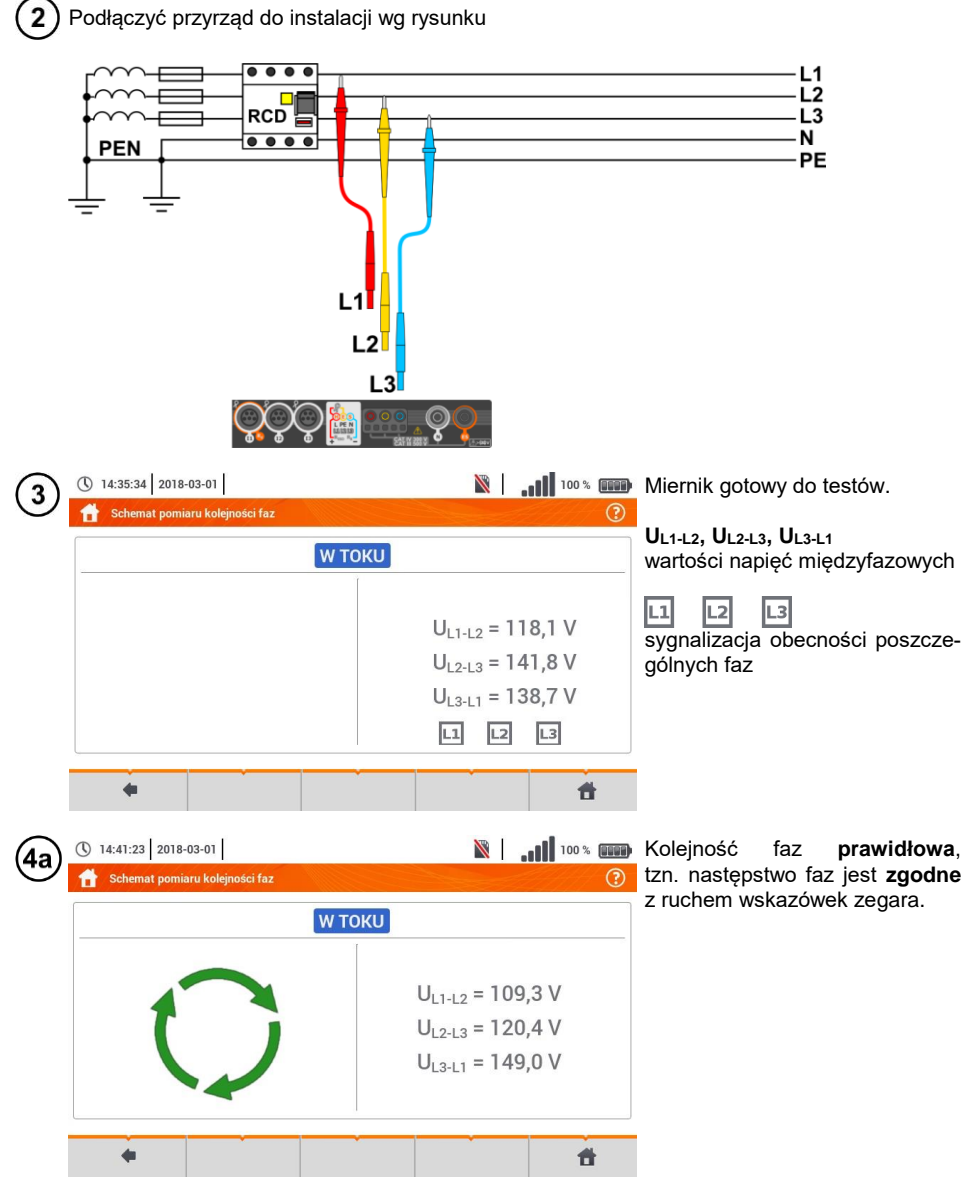

102 MPI-540 ● MPI-540-PV – INSTRUKCJA OBSŁUGI

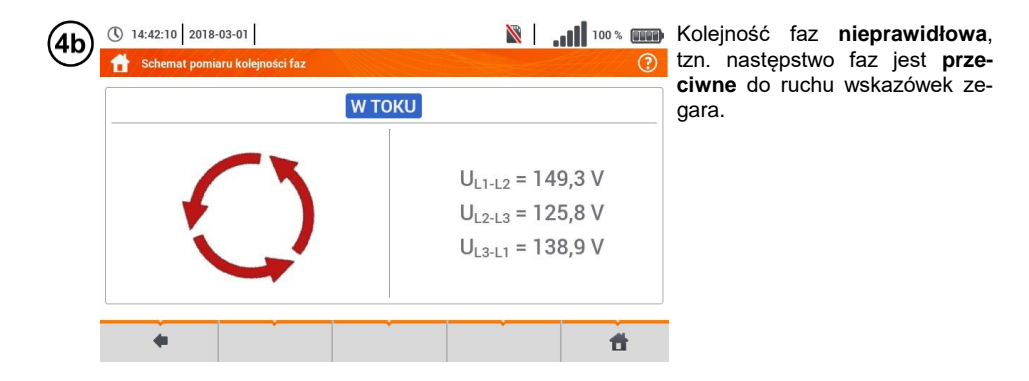

## *3.13 Kierunek wirowania silnika*

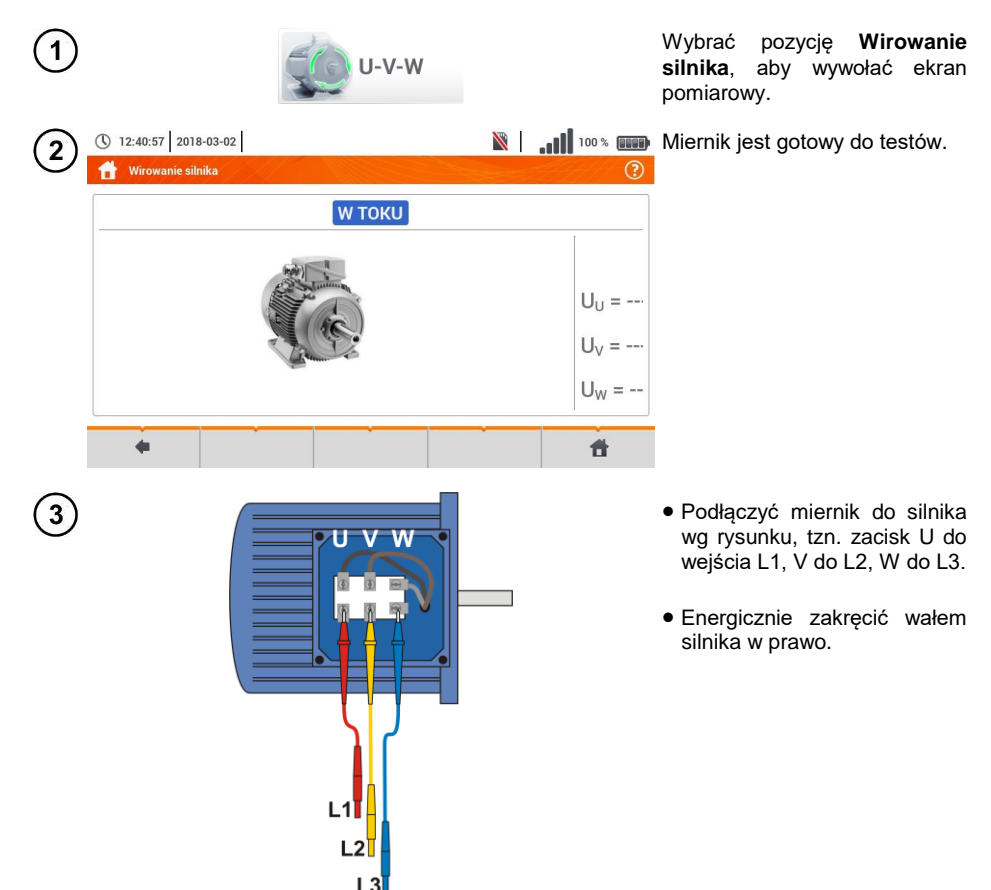

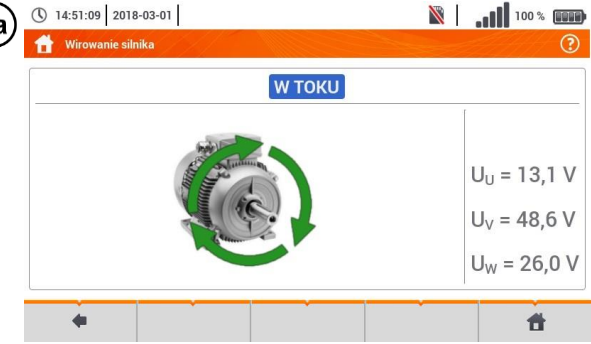

**Wirowanie strzałek na ekranie w prawo** oznacza, że silnik podłączony do sieci trójfazowej będzie kręcił wałem **w prawo**.

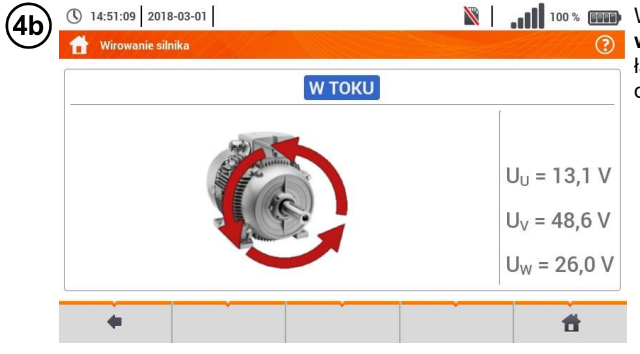

Wirowanie strzałek na ekranie **w lewo** oznacza, że silnik podłączony do sieci trójfazowej będzie kręcił wałem **w lewo**.

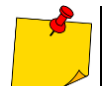

Podczas testu nie poruszać przewodami pomiarowymi.

 Poruszanie niepodłączonymi przewodami pomiarowymi może sprawić, że wyindukują się napięcia dające wskazanie kierunku obrotów.

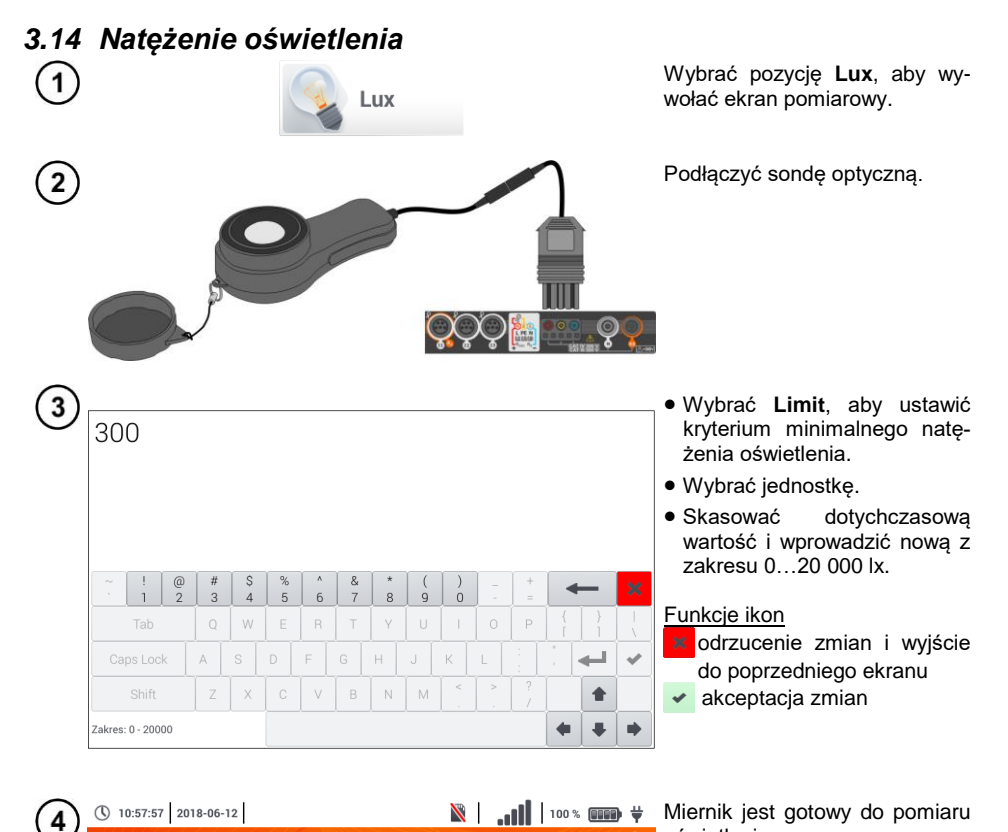

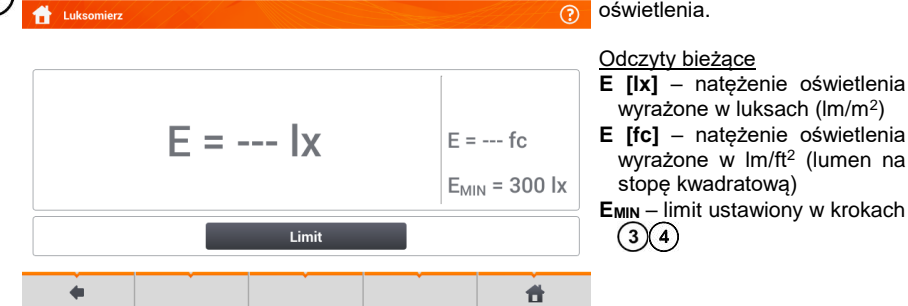

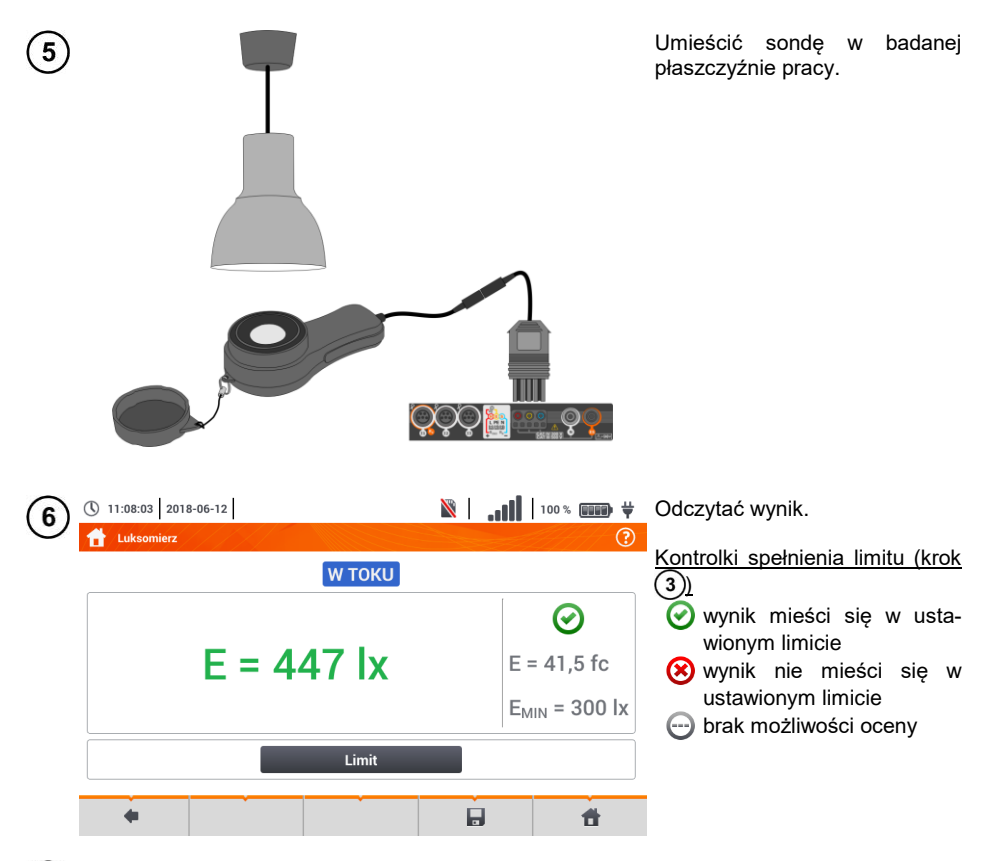

Ikoną zapisać pomiar do pamięci miernika. Szczegółowy opis zarządzania pamięcią za- $\mathbf{7}$ warto w **rozdz. [6.1.3](#page-176-0)**.

## *3.15 Rezystancja uziemienia (PV)*

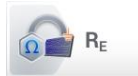

Połączyć układ pomiarowy. Pomiaru dokonuje się analogicznie jak w **rozdz. [3.6](#page-45-0)**.

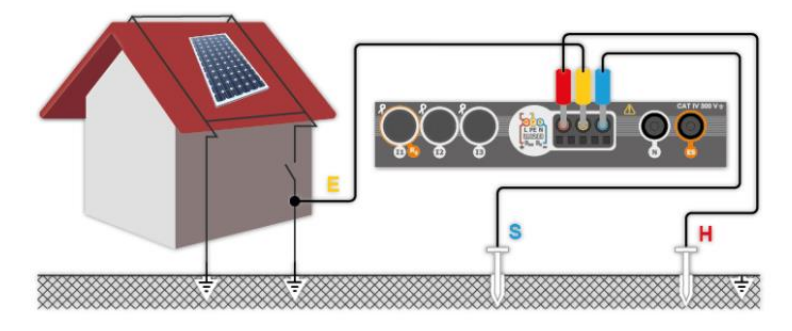
# *3.16 Rezystancja izolacji (PV)*

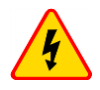

#### **OSTRZEŻENIE**

- **Przy pomiarach rezystancji izolacji, na końcówkach przewodów pomiarowych miernika występuje niebezpieczne napięcie do 1 kV.**
- **Niedopuszczalne jest odłączanie przewodów pomiarowych przed zakończeniem pomiaru. Grozi to porażeniem prądem elektrycznym o wysokim napięciu i uniemożliwia rozładowanie badanego obiektu.**

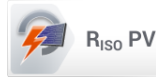

Pomiaru dokonuje się analogicznie jak w **rozdz. [3.10](#page-83-0)**. Należy zmierzyć rezystancję izolacji między biegunem dodatnim (DC+) a uziemieniem oraz między biegunem ujemnym (DC-) a uziemieniem. W tym celu:

- połączyć uziemienie z gniazdem RISO- miernika, linię DC+ z gniazdem RISO+, w przyrządzie wybrać metodę **RISO+** i uruchomić pomiar,
- połączyć linię DC- z gniazdem R<sub>ISO+</sub>, w przyrządzie wybrać metodę R<sub>ISO-</sub> i uruchomić pomiar.

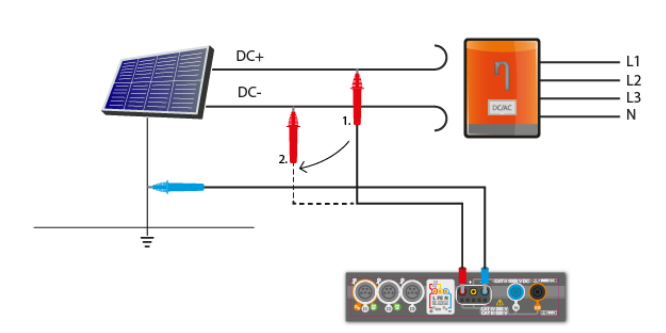

Po wybraniu paska  $\Box$  po prawej stronie ekranu wysunie się menu z dodatkowymi wynikami pomiaru.

**UISO L-N** – napięcie pomiarowe

Wybranie paska **chowa** menu.

## *3.17 Ciągłość połączeń (PV)*

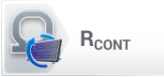

Połączyć układ pomiarowy. Pomiaru dokonuje się analogicznie jak w **rozdz. [3.11.2](#page-99-0)**.

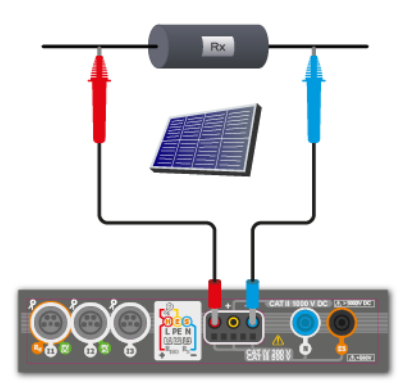

# *3.18 Napięcie DC otwartego obwodu UOC*

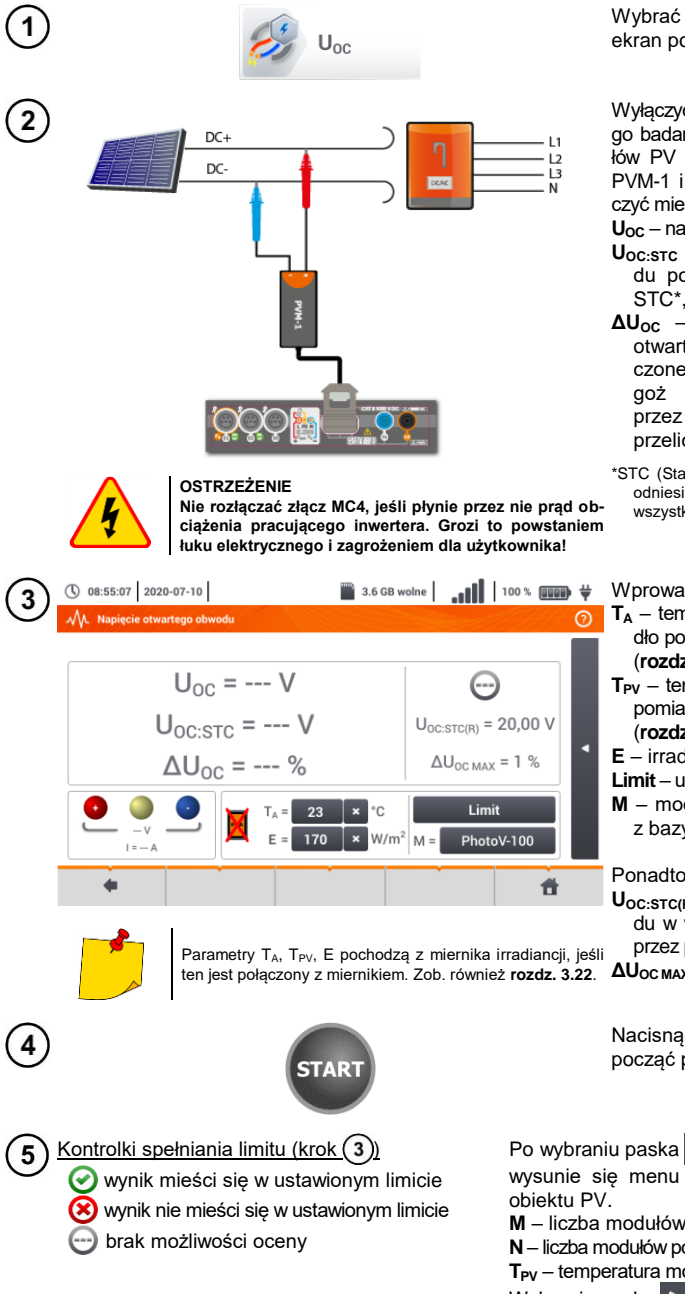

Wybrać pozycję U<sub>oc</sub>, aby wywołać ekran pomiarowy.

Wyłączyć inwerter lub odłączyć od niego badany obiekt. Do łańcucha modułów PV za pośrednictwem przystawki PVM-1 i adapterów złącz MC4 podłączyć miernik. Mierzone beda parametry: **UOC** – napięcie otwartego obwodu,

- **UOC:STC** napięcie otwartego obwodu po przeliczeniu do warunków STC\*,
- **ΔUOC** różnica napięcia obwodu otwartego (zmierzonego i przeliczonego do warunków STC) i tegoż napięcia deklarowanego przez producenta panelu, również przeliczonego do warunków STC.
- \*STC (Standard Test Conditions) warunki odniesienia, dla których producent podaje wszystkie parametry modułów.

Wprowadzić parametry badania:

- **T<sup>A</sup>** temperatura otoczenia, jeśli źródło pomiaru temperatury = powietrze (**rozdz[. 2.2.1](#page-14-0)**),
- **TPV** temperatura modułu, jeśli źródło pomiaru temperatury = moduł (**rozdz[. 2.2.1](#page-14-0)**),
- **E** irradiancja,
- **Limit** ustawienie wartości ΔU<sub>OC MAX</sub>,
- **M** moduł fotowoltaiczny wybierany z bazy miernika (**rozdz. [2.2.3](#page-22-0)**).

Ponadto na ekranie widnieją:

**UOC:STC(R)** – napięcie otwartego obwodu w warunkach STC, deklarowane przez producenta,

**ΔU<sub>OC MAX</sub>** – ustawiony limit ΔU<sub>OC</sub>.

Nacisnąć przycisk **START**, aby rozpocząć pomiar.

Po wybraniu paska < po prawej stronie ekranu wysunie się menu z parametrami mierzonego

- **M** liczba modułów w szeregu,
- **N** liczba modułów połączonych równolegle,
- **TPV** temperatura modułu.

Wybranie paska  $\triangleright$  chowa menu.

## <span id="page-110-0"></span>*3.19 Prąd DC zwarcia ISC*

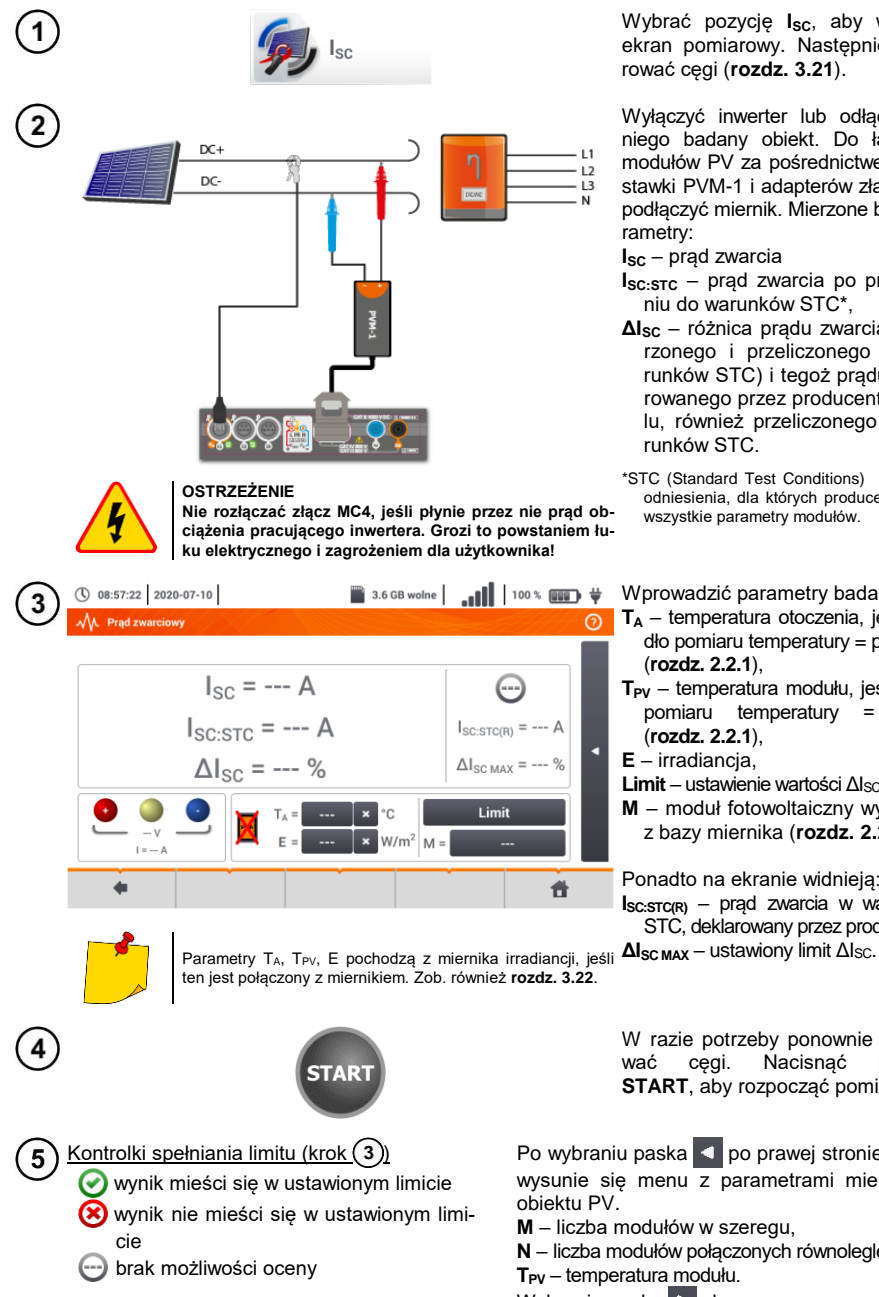

Wybrać pozycję **ISC**, aby wywołać ekran pomiarowy. Następnie wyzerować cęgi (**rozdz. [3.21](#page-115-0)**).

Wyłączyć inwerter lub odłączyć od niego badany obiekt. Do łańcucha modułów PV za pośrednictwem przystawki PVM-1 i adapterów złącz MC4 podłączyć miernik. Mierzone będą parametry:

**I**<sub>SC</sub> – prąd zwarcia

- **I**<sub>SC:STC</sub> prąd zwarcia po przeliczeniu do warunków STC\*,
- **ΔISC** różnica prądu zwarcia (zmierzonego i przeliczonego do warunków STC) i tegoż prądu deklarowanego przez producenta panelu, również przeliczonego do warunków STC.
- \*STC (Standard Test Conditions) warunki odniesienia, dla których producent podaje wszystkie parametry modułów.

Wprowadzić parametry badania:

- **T<sup>A</sup>** temperatura otoczenia, jeśli źródło pomiaru temperatury = powietrze (**rozdz[. 2.2.1](#page-14-0)**),
- **TPV** temperatura modułu, jeśli źródło pomiaru temperatury = moduł (**rozdz[. 2.2.1](#page-14-0)**),
- **E** irradiancja,
- **Limit** ustawienie wartości ΔI<sub>SC MAX</sub>,
- **M** moduł fotowoltaiczny wybierany z bazy miernika (**rozdz. [2.2.3](#page-22-0)**).

Ponadto na ekranie widnieją: **ISC:STC(R)** – prąd zwarcia w warunkach STC, deklarowany przez producenta,

W razie potrzeby ponownie wyzero-<br>wać cęgi. Nacisnać przycisk wać cęgi. Nacisnąć **START**, aby rozpocząć pomiar.

Po wybraniu paska < po prawej stronie ekranu wysunie się menu z parametrami mierzonego

**M** – liczba modułów w szeregu,

**N** – liczba modułów połączonych równolegle,

**TPV** – temperatura modułu.

Wybranie paska  $\triangleright$  chowa menu.

## <span id="page-111-0"></span>*3.20 Test panelu inwertera η, P, I*

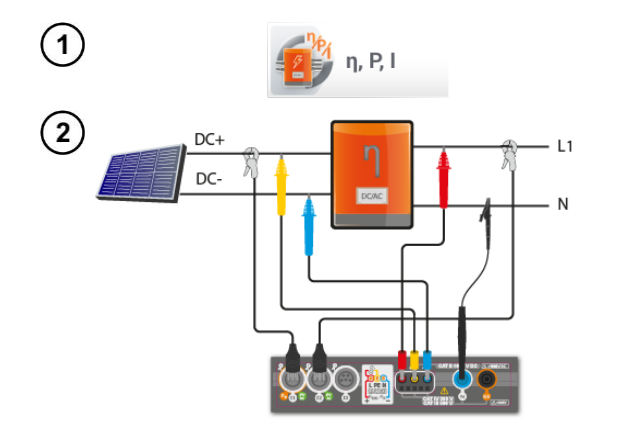

Wybrać pozycję **η, P, I**, aby wywołać ekran pomiarowy. Następnie wyzerować cęgi (**rozdz. [3.21](#page-115-0)**).

Podłączyć miernik do badanego obiektu. Mierzone będą parametry:

- na wejściu inwertera (DC),
- na wyjściu inwertera (AC).

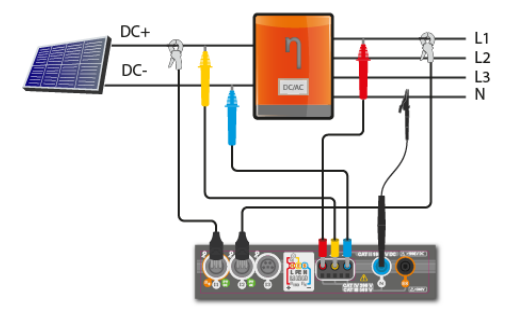

◄ W przypadku inwertera 3-fazowego pomiar realizowany przy założeniu symetrii prądów i napięć wyjściowych po stronie AC.

① 08:01:15 2020-07-10  $\sqrt{\lambda}$  n. P. I. രി **GOTOWY!**  $\left( \cdot \cdot \right)$  $n_m = -2$  $\eta_{\text{nom}} =$  --- %  $n_d = -2$  $\eta_{\rm d,max} = 1.0$  % Limit  $\ast$ ▶  $\ddot{\bullet}$  $\ddot{}$ 

Ikoną można wybrać dane prezentowane na ekranie:

- $\Rightarrow$  prądy na wejściu (I<sub>DC</sub>) i wyiściu  $(I_{AC})$ ,
- $\Rightarrow$  moce na wejściu (P<sub>DC</sub>) i wyjściu  $(P_{AC})$ ,
- $\Rightarrow$  sprawność inwertera (n<sub>m</sub>) i różnicę między sprawnościami inwertera: zmierzoną oraz deklarowana przez producenta (η<sub>d</sub>).

Wybrać **Limit**, aby ustawić kryterium maksymalnej różnicy między sprawnościami inwertera: zmierzoną oraz deklarowaną przez producenta.

W razie potrzeby ponownie wyzerować cęgi.

Ikoną ► przejść do konfiguracji pomiaru. Zob. **rozdz. [3.20.1](#page-112-0)**, **[3.20.2](#page-115-1)**.

 $3^{\circ}$ 

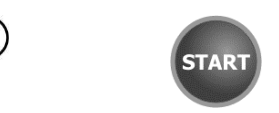

Nacisnąć **START**. Odczyty bieżące zostaną przechwycone i wyświetlone na ekranie głównym.

Kontrolki spełniania limitu (krok  $(3)$ ) 5

- wynik mieści się w ustawionym limicie **(\*)** wynik nie mieści się w ustawionym limicie
- brak możliwości oceny

Po wybraniu paska **Q** po prawej stronie ekranu wysunie się menu z dodatkowymi wynikami pomiaru.

- **η<sup>m</sup>** sprawność inwertera jako stosunek mocy czynnej strony AC do mocy czynnej strony DC
- **ηnom**  sprawność inwertera deklarowana przez producenta
- **nd** różnica miedzy sprawnościami inwertera: zmierzoną oraz deklarowaną przez producenta
- **UAC** napięcie mierzone po stronie AC
- **UDC** napięcie mierzone po stronie DC
- **IAC** prąd mierzony po stronie AC
- **IDC** prąd mierzony po stronie DC

Wybranie paska  $\triangleright$  chowa menu.

# <span id="page-112-0"></span>**3.20.1 Konfiguracja pomiaru**

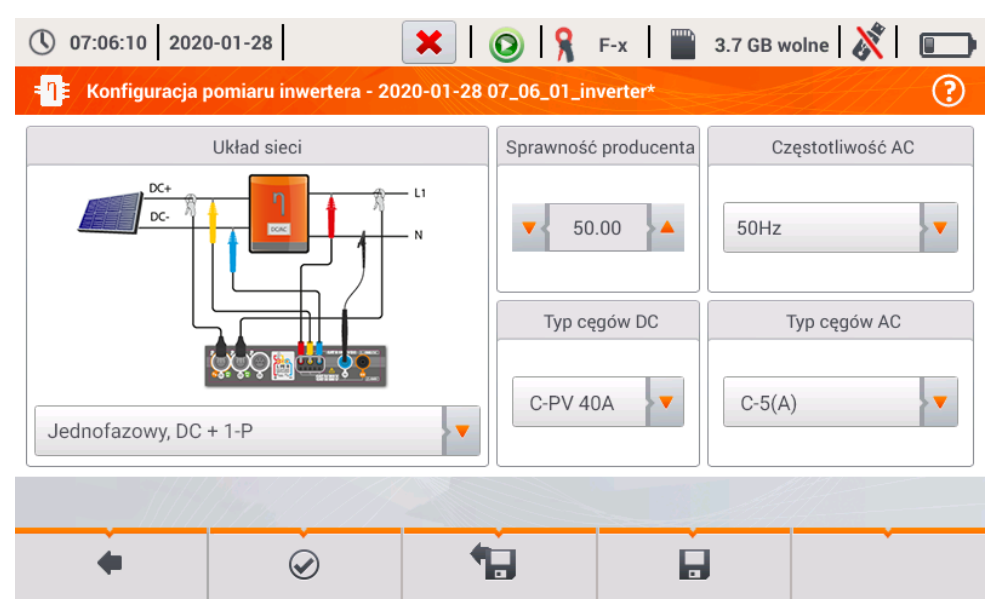

**Rys. 3.10. Ekran konfiguracji pomiaru sprawności inwertera.**

Na wyświetlonym ekranie konfiguracyjnym należy ustawić parametry badanego inwertera:

- **Układ sieci** do wyboru są dwa typy:
	- o **Jednofazowy, DC + 1-P**

Ten typ układu należy wybrać w przypadku inwerterów z jednofazowym wyjściem AC. Na ekranie wyświetlony jest uproszczony schemat podłączenia miernika do badanego obwodu:

- wejście napięciowe DC+ inwertera należy podłączyć do wejścia L2 miernika,
- wejście DC- inwertera do wejścia L3,
- strona napieciowa AC inwertera powinna być podłaczona do wejścia L1 (przewód fazowy) oraz N (przewód neutralny),
- prad strony DC inwertera mierzony jest cegami DC podłączonymi do wejścia I1 cęgów.

Konieczne jest użycie cęgów pozwalających na pomiar prądów stałych.

- prąd strony AC inwertera jest mierzony cęgami podłączonymi do wejścia I2. Użytkownik może wskazać dowolny typ cęgów kompatybilnych z miernikiem.
- o **Trójfazowy, DC + 4-P**

Możliwy jest jedynie pomiar sprawności inwerterów trójfazowych 4-przewodowych (układ gwiazdy z przewodem neutralnym). Należy zaznaczyć, że ze względu na ograniczoną liczbę wejść napięciowych, w mierniku nie jest możliwy bezpośredni pomiar wszystkich napięć międzyfazowych. Tym samym mierzone parametry strony AC są podawane z przybliżeniem, tym lepszym, im lepsza jest symetria napięć i prądów wyjściowych inwertera. Jeśli pracuje on w takich układach, przed przystąpieniem do pomiarów sprawności należy zweryfikować asymetrię napięć (współczynnik asymetrii składowej przeciwnej U2/U1 powinien być mniejszy niż 1%). Tę weryfikację należy przeprowadzić konfigurując i podłączając miernik w standardowy sposób dla sieci trójfazowej 4-P (**rozdz. [5.6.3](#page-142-0)**, **[5.6.4](#page-144-0)**).

Sposób podłączenia:

- wejście napięciowe DC+ inwertera należy podłączyć do wejścia L2 miernika,
- wejście DC- inwertera do wejścia L3,
- strona napieciowa AC inwertera powinna być podłaczona do wejścia L1 (przewód fazowy) oraz N (przewód neutralny),
- prąd strony DC inwertera mierzony jest cęgami DC podłączonymi do wejścia I1 cęgów.

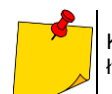

Konieczne jest użycie cęgów pozwalających na pomiar prądów stałych.

- prad strony AC inwertera jest mierzony cegami podłączonymi do wejścia I2. Użytkownik może wskazać dowolny typ cęgów kompatybilnych z miernikiem.
- **Sprawność producenta**  deklarowana przez producenta inwertera sprawność. Ta wartość posłuży do porównania zmierzonej sprawności z deklarowaną.
- **Typ cęgów DC**  wybór cęgów do pomiarów prądów strony DC inwertera.
- **Typ cęgów AC**  wybór cęgów do pomiarów prądów strony AC inwertera.
- **Częstotliwość AC**  nominalna częstotliwość wyjścia AC inwertera.

Po ustawieniu wymaganych parametrów można od razu przejść do właściwych pomiarów.

Opis ikon funkcyjnych

- $\odot$ przejście do ekranu pomiaru (wartości bieżące w widoku tabelarycznym) z podanymi ustawieniami (bez zapisu konfiguracji).
- Ы. zapis konfiguracji sprawności inwertera do pliku, z możliwością przejścia po zapisie od razu do pomiaru (pole **Przejdź do odczytów bieżących** w oknie dialogowym, które się wyświetli).

**1.4** przeiście do listy zapisanych konfiguracji sprawności inwertera oraz tworzenie nowej konfiguracji. Konfiguracje są prezentowane podobnie jak konfiguracje pomiarowe, mają przyporządkowa-

na ikone  $-\Box$  Podwóine dotkniecie na wybranej konfiguracji powoduje jej automatyczne otwarcie i przejście do ekranu ustawień sprawności inwertera **[Rys. 3.11](#page-114-0)**). Przycisk paska menu służy do dodawania nowych konfiguracji sprawności inwertera (otworzy się okno jak na **[Rys.](#page-115-2)**  [3.12](#page-115-2) z domyślnymi ustawieniami). Ikona  $\mathscr{D}$  służy do edycji wybranej konfiguracji.

| $\mathbf{X} \mid \mathbf{0} \mid \mathbf{S}$ F-x   3.7 GB wolne $\mathbf{X} \mid \mathbf{S}$<br>$\bigcirc$ 07:07:01 2020-01-28 |                              |  |   |         |                     |  |  |  |
|----------------------------------------------------------------------------------------------------|------------------------------|--|---|---------|---------------------|--|--|--|
| ➀<br>Konfiguracja rejestracji - lista konfiguracji                                                                             |                              |  |   |         |                     |  |  |  |
| Typ                                                                                                    | Nazwa                        |  | ٨ | Rozmiar | Data                |  |  |  |
| $-\Box -$                                                                                                    | 2020-01-24 12_03_46_inverter |  |   | 2.0 KB  | 2020-01-24 12:03:57 |  |  |  |
|                                                                                                    | moja1                        |  |   | 2.0 KB  | 2020-01-28 07:03:22 |  |  |  |
|                                                                                                    |                              |  |   |         |                     |  |  |  |
|                                                                                                    |                              |  |   |         |                     |  |  |  |
|                                                                                                    |                              |  |   |         |                     |  |  |  |
|                                                                                                    |                              |  |   |         |                     |  |  |  |
|                                                                                                    |                              |  |   |         |                     |  |  |  |
|                                                                                                    |                              |  |   |         |                     |  |  |  |
|                                                                                                    |                              |  |   |         |                     |  |  |  |

<span id="page-114-0"></span>**Rys. 3.11. Menu zapisanych konfiguracji**

#### <span id="page-115-1"></span>**3.20.2 Odczyty bieżące**

Po przejściu do ekranu odczytów bieżących w widoku tabelarycznym prezentowane są wszystkie parametry mierzonego obwodu inwertera.

| $\bigcirc$ 07:08:01 2020-01-28   |                    |                            | н                  | 08                      |                                                                                                    |                                                                                                | $F-x$ $\frac{m}{2}$ 3.7 GB wolne $\frac{1}{2}$ |  |
|----------------------------------|--------------------|----------------------------|--------------------|-------------------------|----------------------------------------------------------------------------------------------------|------------------------------------------------------------------------------------------------|------------------------------------------------|--|
| <b>Odczyty bieżące - pomiary</b> |                    |                            |                    |                         |                                                                                                    |                                                                                                | ②                                              |  |
|                                  | $n_{m}$<br>[%]     | $\eta$ <sub>d</sub><br>[%] | U<br>[V]           | U <sub>h01</sub><br>[V] | U <sub>DC</sub><br>[mV]                                                                                                   | f<br>[Hz]                                                                                      | $\triangle$<br>ı<br>[A]                        |  |
| AC/DC                            | 5.776              | 44.22                      | <b>House</b> and   | ---                     | <b>HOMES</b>                                                                                                    | <b>HOLLA</b>                                                                                   | <b>HOMES</b>                                   |  |
| DC                               | <b>British</b>     | <b>Home</b>                | 3.272              | <b>HEAR AND</b>         | 18.17                                                                                                    | <b>HEAR AND</b>                                                                                | 1.516                                          |  |
| L1                               | <b>British Ave</b> | ---                        | 0.057              | <b>STATISTICS</b>       | 8.591                                                                                                    | 0.000                                                                                          | 0.599                                          |  |
| L2                               | <b>House</b>       | ---                        | <b>House</b>       | <b>STATISTICS</b>       | <b>CONTRACTOR</b>                                                                                                    | <b>STATISTICS</b>                                                                              | <b>CONTRACTOR</b>                              |  |
| L <sub>3</sub>                   | $m = 1$            | $m = m$                    | $m = m$            | $m = 1$                 | $m = 1$                                                                                                    | $m = 1$                                                                                        | $m = 1$                                        |  |
| N                                | $m = m$            | $m = m$                    | $m = m$            | $m = 1$                 | $m = m$                                                                                                    | $m = 1$                                                                                        | $m = m$                                        |  |
| $L1-2$                           | $\cdots$           | $\cdots$                   | $\cdots$           | ---                     | $\frac{1}{2} \left( \frac{1}{2} \right) \left( \frac{1}{2} \right) \left( \frac{1}{2} \right) \left( \frac{1}{2} \right)$ | $\frac{1}{2} \left( \frac{1}{2} \right) \left( \frac{1}{2} \right) \left( \frac{1}{2} \right)$ | $\cdots \cdots \cdots$                         |  |
| $L2-3$                           | ---                | ---                        | <b>ANTIQUE AND</b> | <b>COMPANY</b>          | <b>COLORADO</b>                                                                                                    | <b>COLORADO</b>                                                                                | <b>COLOR AND</b><br>$\checkmark$               |  |
| $\left  \cdot \right $           |                    |                            |                    |                         |                                                                                                    |                                                                                                | Þ                                              |  |
|                                  |                    |                            |                    |                         |                                                                                                    |                                                                                                |                                                |  |
|                                  |                    |                            |                    |                         |                                                                                                    |                                                                                                |                                                |  |
|                                  |                    |                            |                    |                         |                                                                                                    |                                                                                                |                                                |  |

<span id="page-115-2"></span>**Rys. 3.12. Odczyty bieżące w widoku tabelarycznym w trybie pomiaru sprawności inwertera**

- wiersz **AC/DC**:
	- o w kolumnie  $\eta_m$  wyświetlona jest wartość sprawności inwertera m<sub>m</sub> jako stosunek mocy czynnej strony AC do mocy czynnej strony DC:

$$
\eta_m[\%] = \frac{P_{AC}[W]}{P_{DC}[W]} \cdot 100\%
$$

o w kolumnie na wyświetlona jest różnica miedzy zmierzona i deklarowana sprawnością inwertera:

$$
\eta_d[\%] = \eta_{nom}[\%] - \eta_m[\%]
$$

 $gdzie$  n<sub>nom</sub> jest deklarowaną sprawnością inwertera wprowadzoną na ekranie konfiguracyjnym.

- wiersz **DC** prezentuje parametry strony DC inwertera takie jak napięcie, prąd, moc czynna, energia czynna.
- <span id="page-115-0"></span>• wartości związane ze stroną AC są wyświetlane w wierszach: L1 oraz Σ.

## *3.21 Zerowanie cęgów C-PV*

Przed pomiarem ISC oraz badaniem inwertera (**rozdz. [3.19](#page-110-0)**, **[3.20](#page-111-0)**) należy wyzerować cęgi C-PV. W tym celu trzeba je podłączyć do miernika. Pokrętło **DC ZERO** na obudowie cęgów ustawić w ten sposób, by odczyty prądu i napięcia w mierniku były jak najbliższe zeru. Dopiero wówczas można podłączyć cęgi do badanego obiektu.

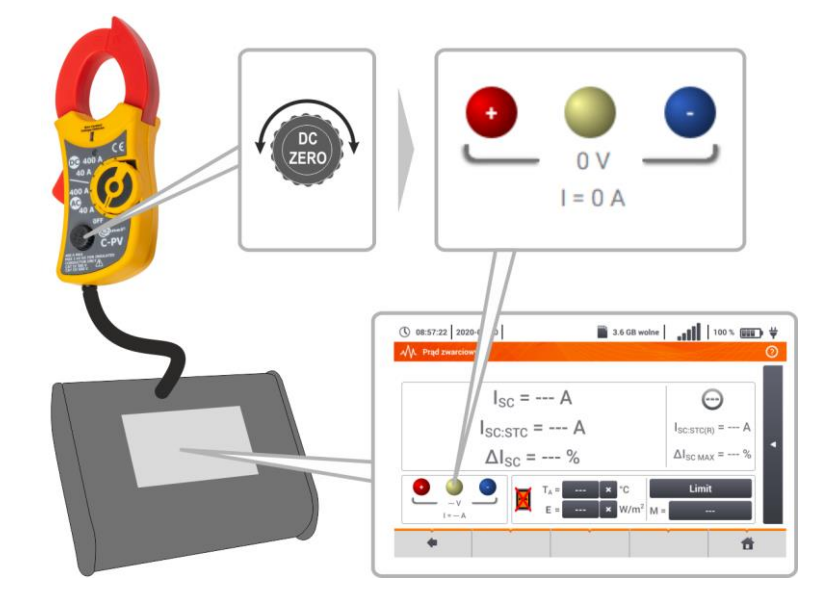

### <span id="page-116-0"></span>*3.22 Irradiancja i temperatura*

Sparować przyrząd i miernik irradiancji zgodnie z **rozdz[. 2.3.3](#page-23-0)**. Wybrać pozycję **Irr**, aby wywołać ekran  $\blacksquare$  Irr pomiarowy. ① 11:12:51 | 2021-08-16 Podłączyć miernik irradiancji do badanego obiektu. Na ekranie widnieją od-.<br>Niar irradian czyty bieżące: **E** – irradiancja,  $F = 140 W/m<sup>2</sup>$ **T<sup>A</sup>** – temperatura otoczenia, **TPV** – temperatura modułu PV. $T_A = 9.8 °C$  $T_{\text{PV}}$ = 14.2 °C  $\overline{\mathbf{r}}$ 

# **4 Pomiary automatyczne**

W mierniku zawarte są procedury testów automatycznych.

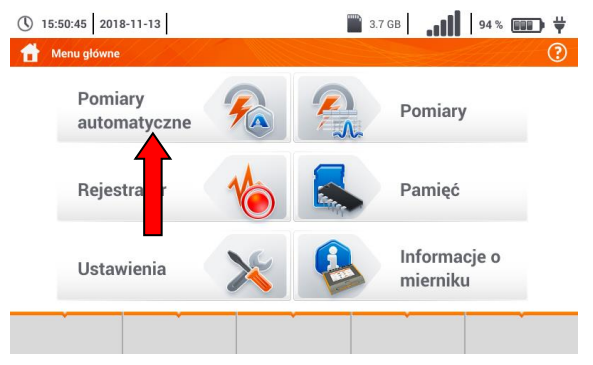

# *4.1 Wykonywanie pomiarów automatycznych*

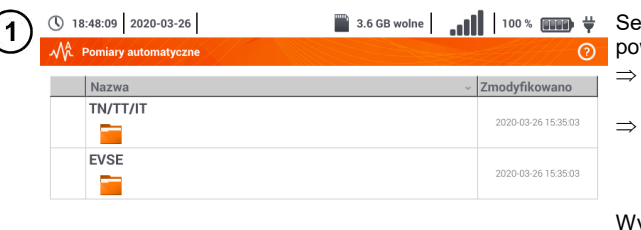

kwencje pomiarowe są pogruwane w dwa foldery:

- pomiarów w sieciach TN/TT/IT,
- pomiarów dla stacji ładowania<br>pojazdów elektrycznych elektrycznych EVSE.

Wybrać z listy odpowiedni folder i sekwencje.

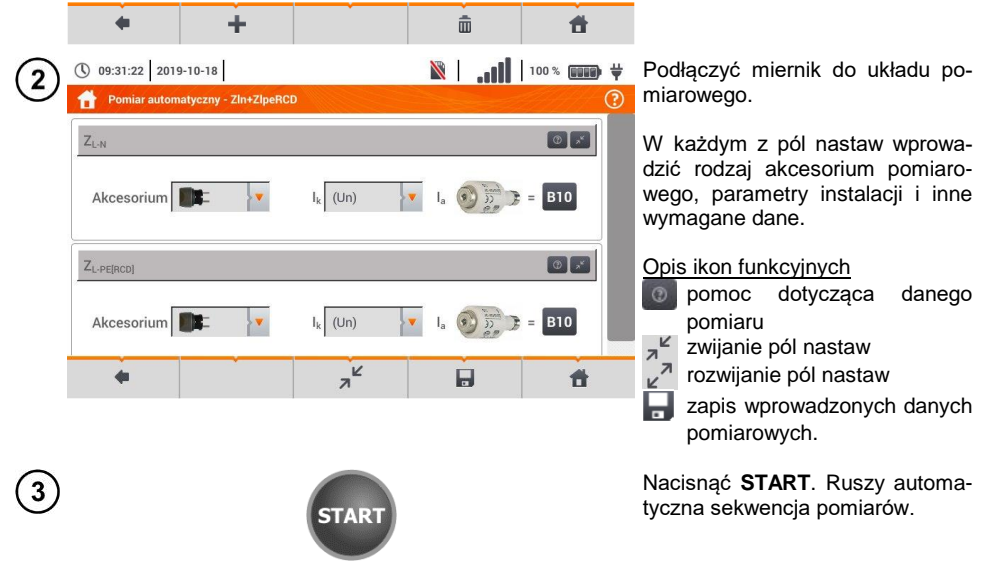

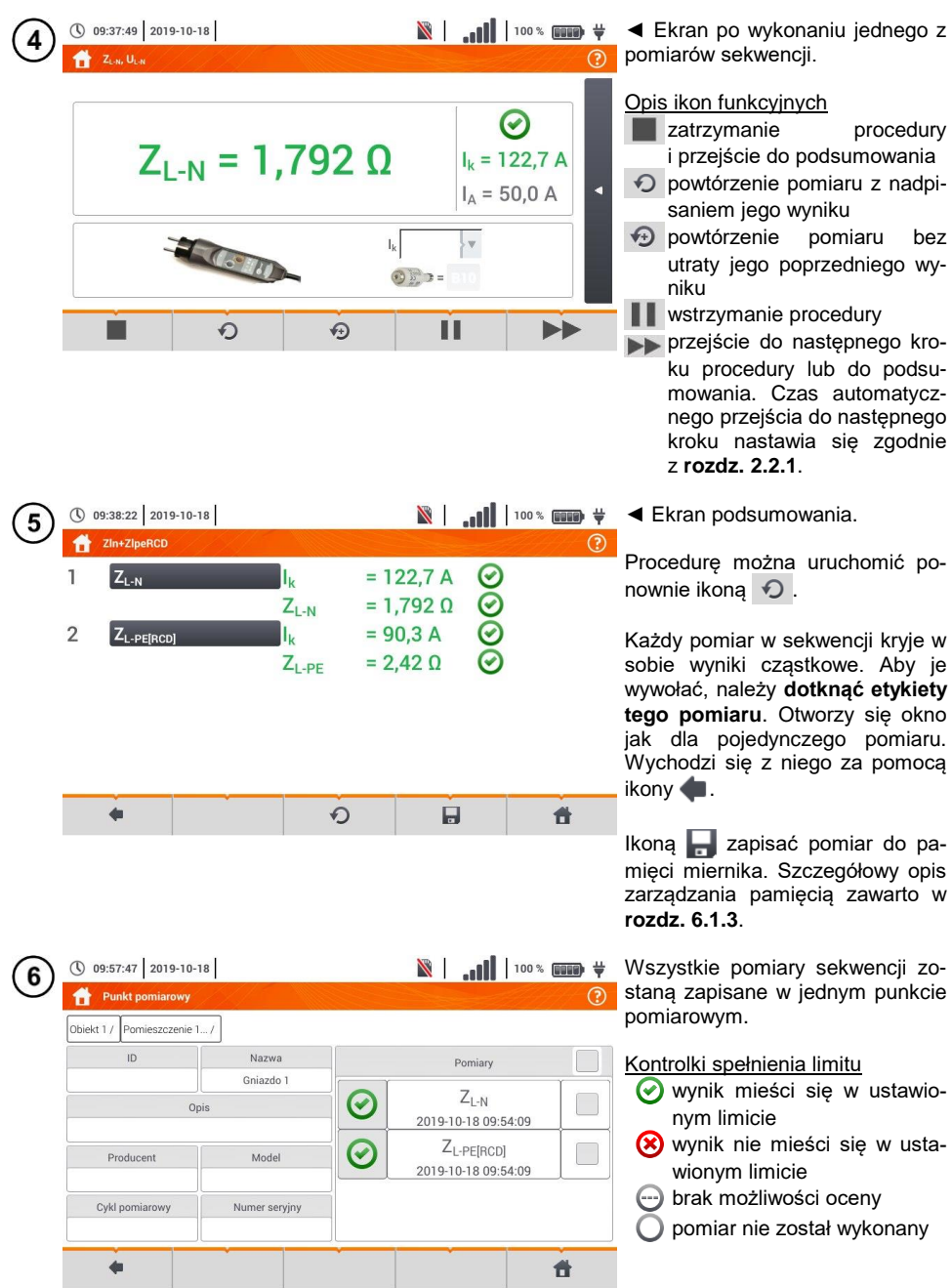

# *4.2 Tworzenie procedur pomiarowych*

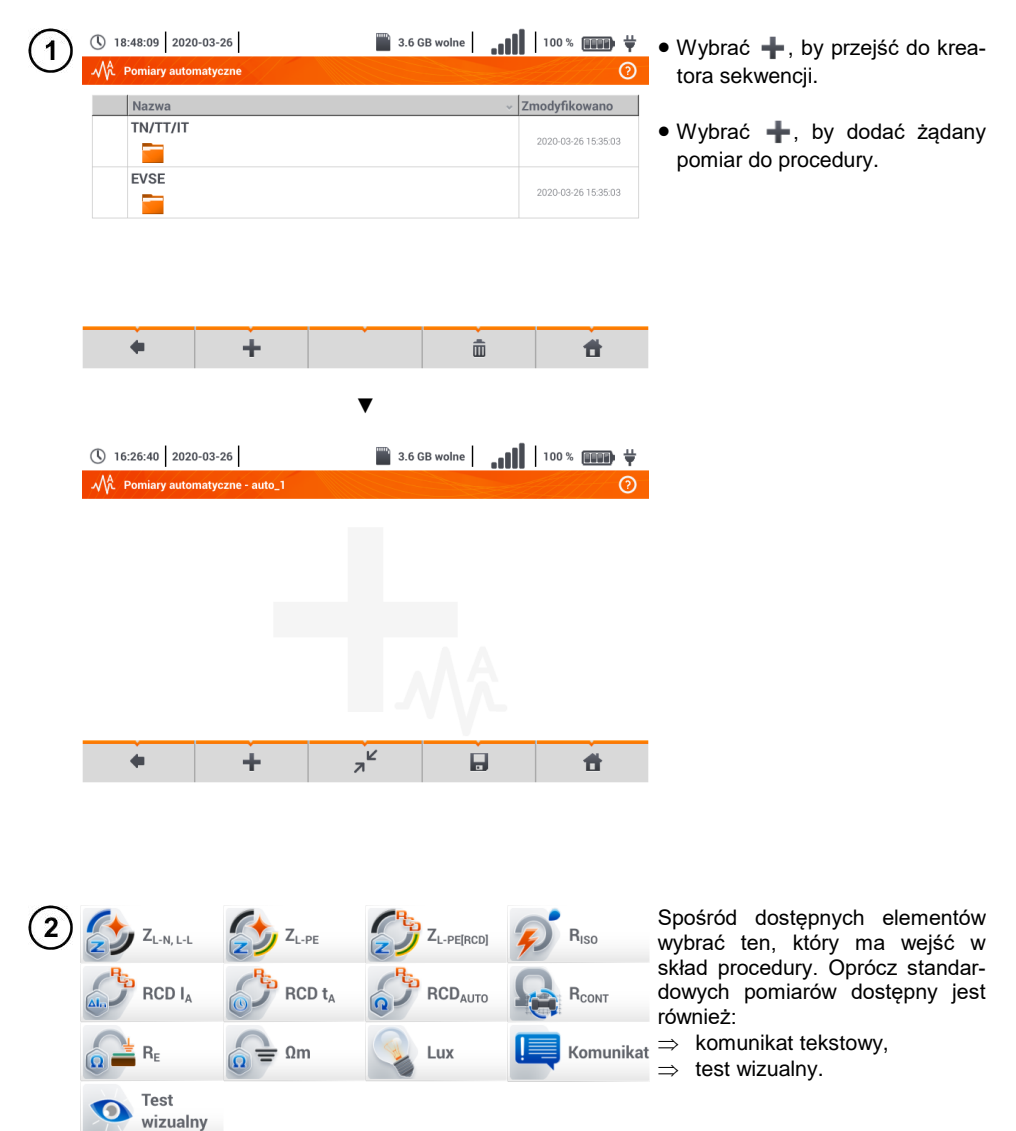

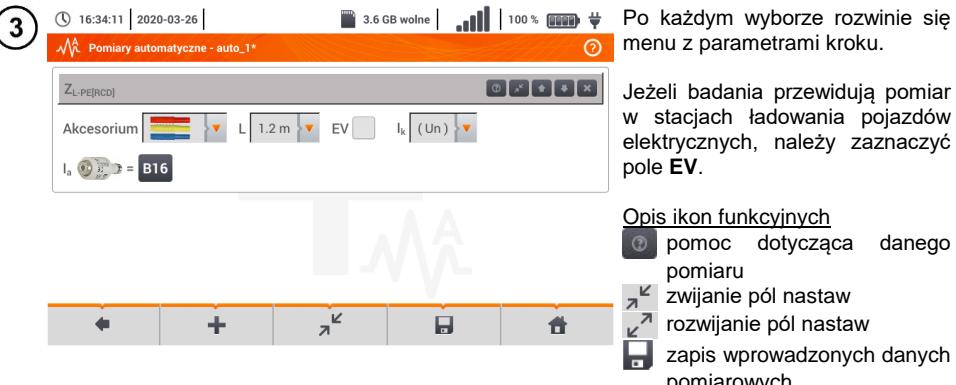

Po każdym wyborze rozwinie się menu z parametrami kroku.

Jeżeli badania przewidują pomiar w stacjach ładowania pojazdów elektrycznych, należy zaznaczyć

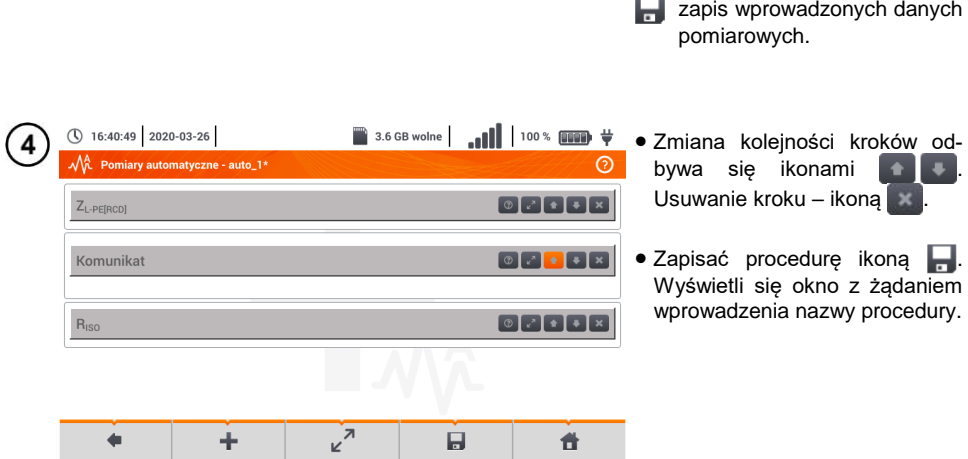

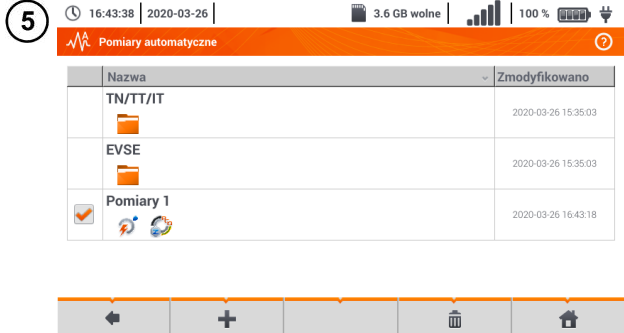

Procedura będzie dostępna z menu głównego autoprocedur. Aby ją usunąć, należy ją zaznaczyć i wybrać  $\overline{\mathbf{m}}$ .

# **5 Rejestrator**

# *5.1 Opis funkcjonalny*

Miernik MPI-540 może pełnić rolę 3-fazowego rejestratora parametrów zasilania. Umożliwia on pomiar i rejestrację parametrów sieci elektroenergetycznych 50/60 Hz takich jak wartości napięć, prądów, mocy, harmonicznych i innych. Aby przełączyć miernik w tryb analizatora jakości zasilania należy na ekranie głównym wybrać opcję **Rejestrator**.

W trybie tym możliwy jest podgląd bieżący parametrów sieci (m.in. oscylogramy, wektory składowych podstawowych, dane tabelaryczne), rejestracja średnich wartości parametrów wg ustawień użytkownika oraz analiza zarejestrowanych danych (wykresy czasowe, harmoniczne, itp.).

Moduł analizatora wykorzystuje następujące gniazda wejściowe miernika:

- trzy gniazda cęgów **prądowych** I1, I2, I3,
- trzy bananowe gniazda **napięciowe** L1, L2, L3 w gnieździe wielofunkcyjnym, do których podłącza się poszczególne fazy napięciowe (max. 550 V względem ziemi),
- osobne gniazdo bananowe oznaczone N.

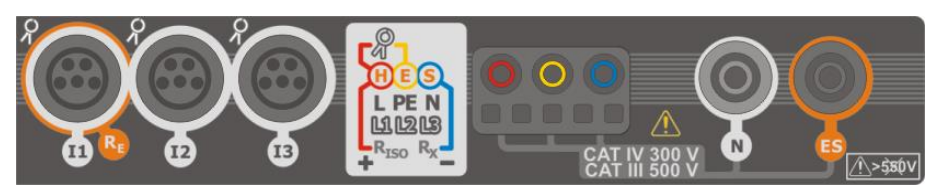

**Rys. 5.1 Wejścia pomiarowe**

Gniazda cęgów prądowych umożliwiają podłączenie kilku typów cęgów do pomiaru prądów. Można do nich przyłączyć cęgi:

- giętkie F-1A, F-2A, F-3A o zakresie nominalnym 3000 A AC (różniące się jedynie obwodem cewki),
- cęgi typu CT: C-4A (zakres 1000 A AC), C-5A (zakres 1000 A AC/DC), C-6A (zakres 10 A AC) i C-7A (zakres 100 A AC).

Zakres pomiarowy może zostać zmieniony przy użyciu dodatkowych przekładników – dla przykładu stosując przekładnik 10 000 A / 5 A z cęgami C-6A można mierzyć prądy do 10 000 A.

Rejestrowane dane są zapisywane na wymiennej karcie pamięci typu microSD. Miernik posiada również pamięć wewnętrzną, na której przechowywane są m.in. pliki konfiguracyjne. Szczegółowy opis zarządzania plikami w pamięci zawarto w **rozdz. [5.5.3](#page-136-0)**.

Konfiguracja rejestratora polega na tym, że użytkownik ustawia tylko podstawowe parametry: typ sieci, typ cęgów, częstotliwość, okres uśredniania. Zawsze rejestrowane są wszystkie, które miernik jest w stanie zmierzyć. Poniżej podano wszystkie mierzone przez miernik parametry sieci zasilających w trybie rejestratora:

- napiecia skuteczne.
- składowe stałe (DC) napięć,
- prądy skuteczne,
- składowe stałe (DC) prądów (wyłącznie z użyciem cęgów C-5A),
- częstotliwość sieci w zakresie 40..70 Hz,
- harmoniczne napieci i pradów (do 40-tej).
- $\bullet$  współczynniki zniekształceń harmonicznych THD<sub>E</sub> napieć i pradów
- moce czynne, bierne, pozorne i odkształcenia,
- energie czynne pobrane i oddane,
- energie bierne pobrane i oddane,
- energie pozorne,
- współczynniki mocy (PF),
- współczynniki asymetrii napięć i prądów.

Wybrane parametry są agregowane (uśredniane) wg czasu wybranego przez użytkownika (możliwe ustawienia: 1 s, 3 s, 10 s, 30 s, 1 min, 10 min, 15 min, 30 min) i są zapisywane na karcie pamięci.

Miernik jest kompatybilny z oprogramowaniem PC *Sonel Analiza*, które obsługuje również inne analizatory marki Sonel. Oprogramowanie to umożliwia analizę zarejestrowanych danych. Dane do analizy można odczytać przez przewód USB lub bezpośrednio z karty microSD po przełożeniu jej do zewnętrznego czytnika kart pamięci podłączonego do PC.

<span id="page-122-0"></span>W [Tab. 5.1](#page-122-0) przedstawiono zbiorcze zestawienie parametrów mierzonych przez analizator w zależności od typu sieci.

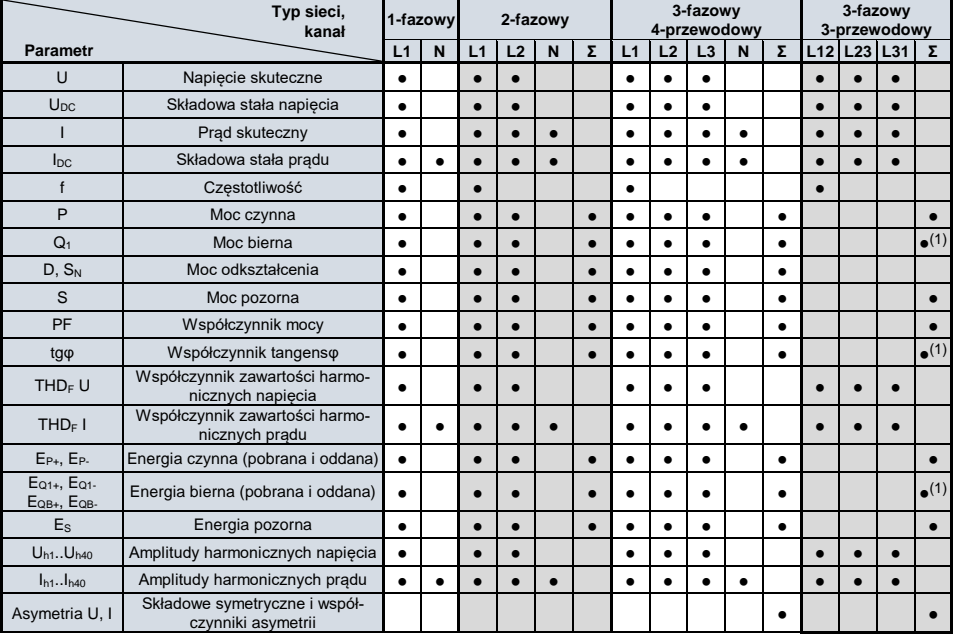

#### **Tab. 5.1. Mierzone parametry dla różnych konfiguracji sieci**

**Objaśnienia**: **L1, L2, L3 (L12, L23, L31)** oznaczają kolejne fazy,

**N** oznacza pomiar prądu I<sup>N</sup> w zależności od typu parametru,

**Σ** oznacza wartość całkowitą systemu.

- (1) W sieciach 3-przewodowych jako całkowita moc bierna wyliczana jest moc nieaktywna N.
- $(2)$  Tylko energia pobrana E<sub>P+</sub>

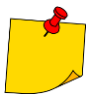

- Podczas rejestracji **dioda H.V./REC/CONT.** miga na **czerwono** w 2-sekundowych odstępach czasu.
- Dla uniknięcia niejednoznaczności w obliczaniu mocy cęgi należy zapinać tak, aby znajdujące się na nich strzałki wskazywały punkt podłączenia zacisku L miernika do badanego obiektu.
- W przypadku zapięcia cęgów odwrotnie można wprowadzić w mierniku stosowną korekcję przed wystartowaniem rejestracji (**rozdz[. 5.5.1](#page-134-0)**).

# *5.2 Główne elementy ekranu*

Po wejściu w tryb rejestratora wyświetla się **Menu główne**. Jest ono dostępne:

- po włączeniu rejestratora,
- w dowolnym momencie po wybraniu ikony na wyświetlaczu.

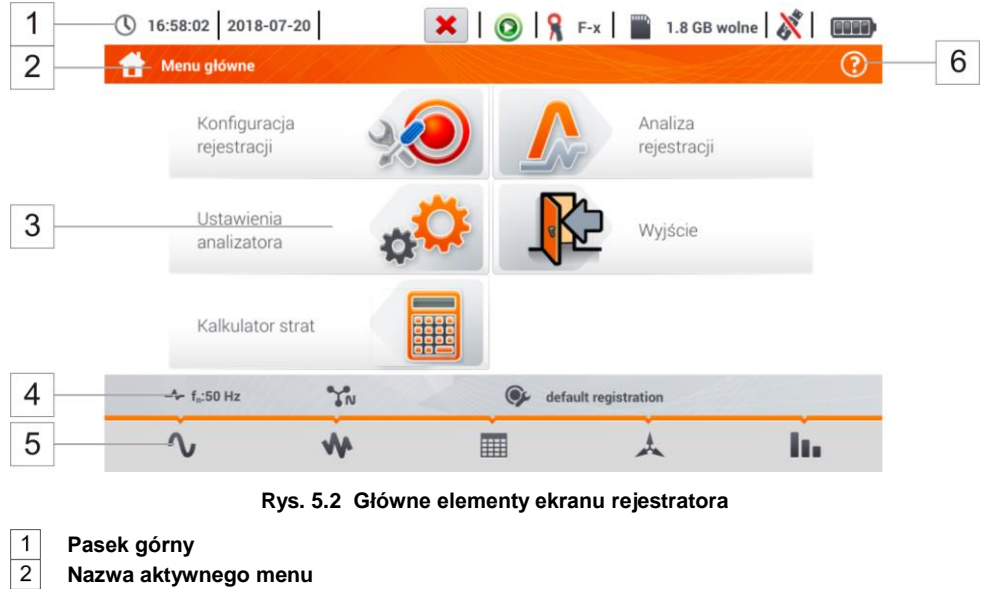

<span id="page-123-0"></span>Fakt wprowadzenia zmiany, która jeszcze nie została zapisana, jest sygnalizowany symbolem **\*** w nagłówku ekranu.

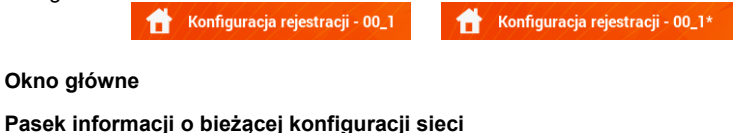

**Pasek ikon funkcyjnych**

**Pomoc dla aktywnego menu**

- Wizualizacja układów połączeń
- <span id="page-123-1"></span>Obiaśnienia funkcii ikon

## **5.2.1 Pasek górny**

W górnej części ekranu znajduje się pasek z kontrolkami statusu [\(Rys. 5.3\)](#page-124-0).

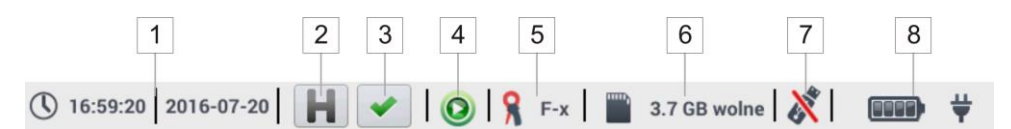

**Rys. 5.3. Elementy paska górnego**

#### **Aktualny czas i data**

<span id="page-124-0"></span> $\mathbf{1}$ 

 $3<sup>1</sup>$ 

#### $\overline{2}$ **Kontrolka funkcji HOLD**

Wybranie tej ikony na ekranach trybu LIVE (podglądu bieżącego sieci, zob. **rozdz[. 5.6](#page-138-0)**) powoduje zatrzymanie odświeżania wyświetlanego obrazu. Ponowne naciśnięcie powoduje powrót do normalnego trybu wyświetlania.

#### **Kontrolka poprawności podłączenia rejestratora**

Ikona, która znajduje się na przycisku, informuje o poprawności bądź potencjalnym problemie z konfiguracją lub podłączeniem rejestratora (mogą być wyświetlane symbole  $\blacktriangledown$ ,  $\blacktriangledown$  lub  $\blacktriangledown$ ). Naciśnięcie tej ikony wywołuje okno ze szczegółową informacją o możliwych błędach w podłączeniu rejestratora do badanej sieci i zgodności parametrów sieci z bieżącą konfiguracją pomiarową. Więcej informacji można znaleźć w **rozdz. [5.3.2](#page-129-0)**.

#### $\overline{4}$ **Ikona stanu rejestracji**

- rejestracja nieaktywna
- **O** rejestracia aktywna

 $\overline{5}$ **Informacja o podłączonych lub skonfigurowanych cęgach prądowych**

- Jeśli w konfiguracji pomiarowej **cęgi nie są używane**, wyświetlane są **kreski "---"**.
- Jeśli wybrano **konkretny typ cęgów**, wyświetlana jest ich **nazwa**.

#### **Ikona karty pamięci wraz z informacją o wolnym miejscu**

Jeśli karty nie ma w slocie, ikona jest przekreślona.

#### $\overline{7}$

 $\overline{8}$ 

 $6$ 

#### **Ikona pamięci zewnętrznej USB (pendrive)**

Jeśli nie podłączono żadnej zewnętrznej pamięci, ikona jest przekreślona.

#### **Ikona stanu akumulatora i podłączonego zasilania sieciowego**

## **5.2.2 Pasek tytułowy**

Pasek tytułowy [\(Rys. 5.2,](#page-123-0) element  $2$ ) wyświetla nazwę aktualnego okna głównego wraz z nazwą sekcji. Pozwala użytkownikowi na szybkie zorientowanie się, w której części interfejsu aktualnie się znajduje.

### **5.2.3 Okno główne**

W centralnej części ekranu jest wyświetlane główne okno rejestratora. Domyślne okno (pokazane na [Rys. 5.2\)](#page-123-0) zawiera pozycje:

- **Konfiguracja rejestracji** ta część interfejsu służy do konfiguracji układu pomiarowego i wszystkich aspektów związanych z rejestracją parametrów sieci, takich jak: typ sieci (np. jednofazowy, trójfazowy) czy typ cęgów (**rozdz. [5.4](#page-130-0)**),
- **Analiza rejestracji** umożliwia przeprowadzenie analizy zarejestrowanych danych i podgląd bieżącej rejestracji (**rozdz. [5.7](#page-146-0)**),
- **Ustawienia analizatora** tutaj można znaleźć szereg opcji konfiguracyjnych rejestratora (więcej: **rozdz. [5.5](#page-133-0)**),
- **Kalkulator strat energii**  w tym trybie można oszacować straty finansowe z tytułu złej jakości zasilania,
- **Wyjście** wyjście do menu głównego.

## **5.2.4 Pasek informacji o parametrach bieżącej sieci**

Poniżej ekranu głównego wyświetlany jest pasek prezentujący główne parametry aktywnego układu pomiarowego [\(Rys. 5.2,](#page-123-0) element 4):

- napięcie nominalne,
- czestotliwość sieci.
- układ sieci,
- nazwa aktualnej konfiguracji rejestracji.

Układ sieci jest symbolizowany ikonami:

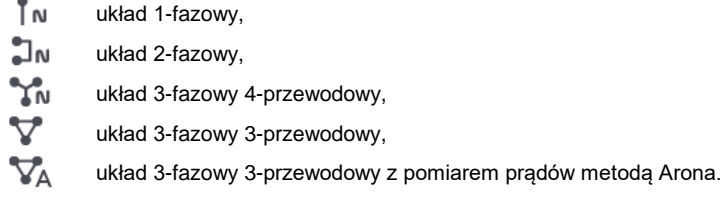

### **5.2.5 Pomoc**

Po prawej stronie paska tytułowego widnieje ikona pomocy (?) [\(Rys. 5.2,](#page-123-0) element 6). Jej wybranie wyświetla pomoc kontekstową, która opisuje widoczne na danym ekranie elementy interfejsu.

## *5.3 Podłączenie układu pomiarowego*

#### **5.3.1 Układy pomiarowe**

Rejestrator można podłączyć bezpośrednio do następujących typów sieci AC:

- jednofazowa [\(Rys. 5.4\)](#page-126-0)
- dwufazowa (z dzielonym uzwojeniem transformatora, ang. *split phase*) [\(Rys. 5.5\)](#page-127-0),
- trójfazowa 4-przewodowa [\(Rys. 5.6\)](#page-127-1),
- trójfazowa 3-przewodowa [\(Rys. 5.7,](#page-128-0) [Rys. 5.8\).](#page-128-1)

W układach 3-przewodowych AC możliwy jest pomiar prądów metodą Arona [\(Rys. 5.8\)](#page-128-1), przy wykorzystaniu jedynie dwóch par cegów, mierzących prądy liniowe I<sub>L1</sub> i I<sub>L3</sub>. Prąd I<sub>L2</sub> jest wtedy wyliczany wg zależności:

$$
I_{L2} = -I_{L1} - I_{L3}
$$

Należy zwrócić uwagę na kierunek założenia cęgów (giętkich i twardych). Cęgi należy tak założyć, aby strzałka umieszczona na cęgach była skierowana w stronę obciążenia. Weryfikację można przeprowadzić sprawdzając pomiar mocy czynnej – w większości typów odbiorników pasywnych moc czynna ma znak dodatni. W przypadku odwrotnego podłączenia cęgów możliwe jest programowe odwrócenie polaryzacji wybranych cegów (Ustawienia analizatora  $\rightarrow$  Cegi)

Poniższe rysunki przedstawiają schematycznie sposoby podłączenia analizatora do badanej sieci w zależności od jej typu.

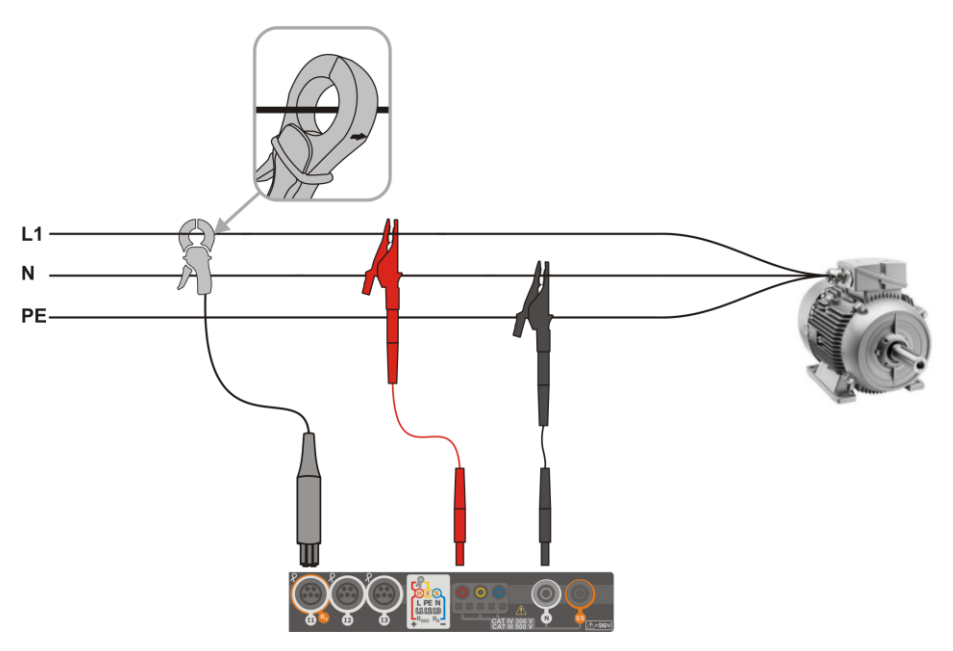

<span id="page-126-0"></span>**Rys. 5.4 Schemat podłączenia – układ jednofazowy**

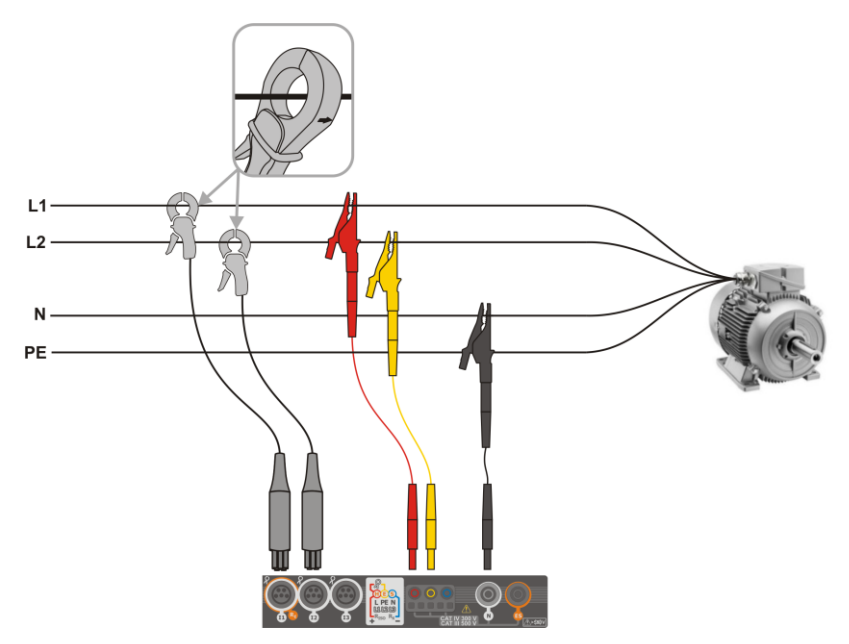

**Rys. 5.5 Schemat podłączenia – układ dwufazowy**

<span id="page-127-0"></span>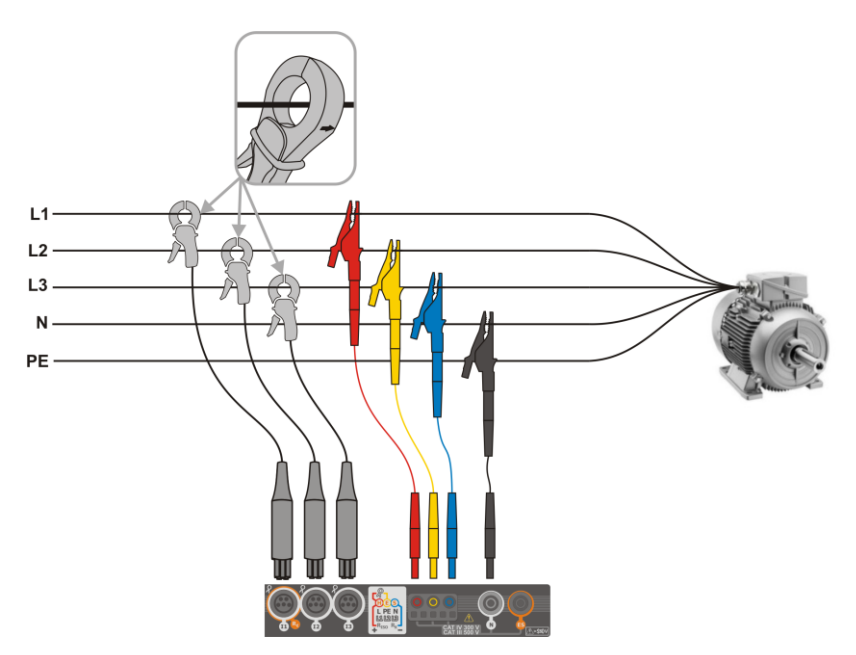

<span id="page-127-1"></span>**Rys. 5.6 Schemat podłączenia – układ trójfazowy z czterema przewodami roboczymi**

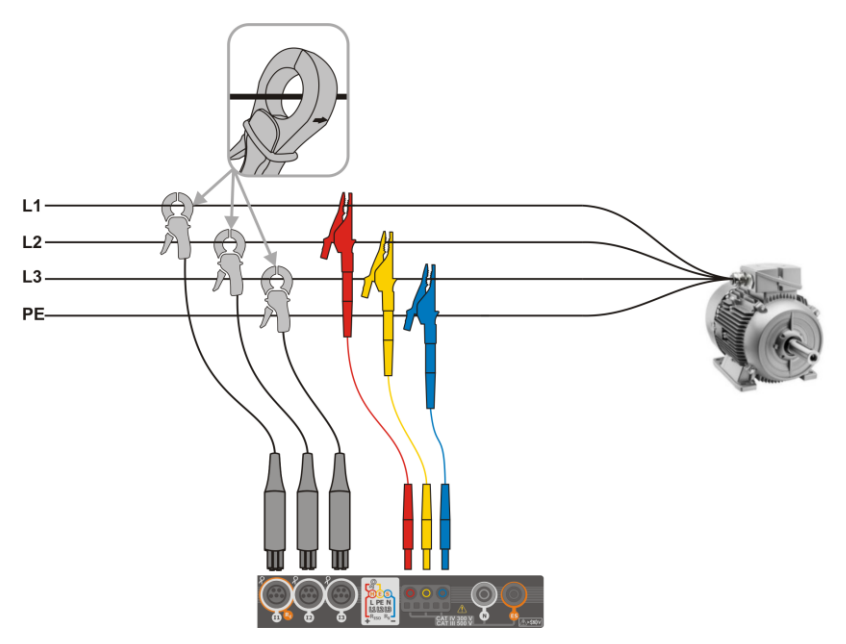

<span id="page-128-0"></span>**Rys. 5.7 Schemat podłączenia – układ trójfazowy z trzema przewodami roboczymi**

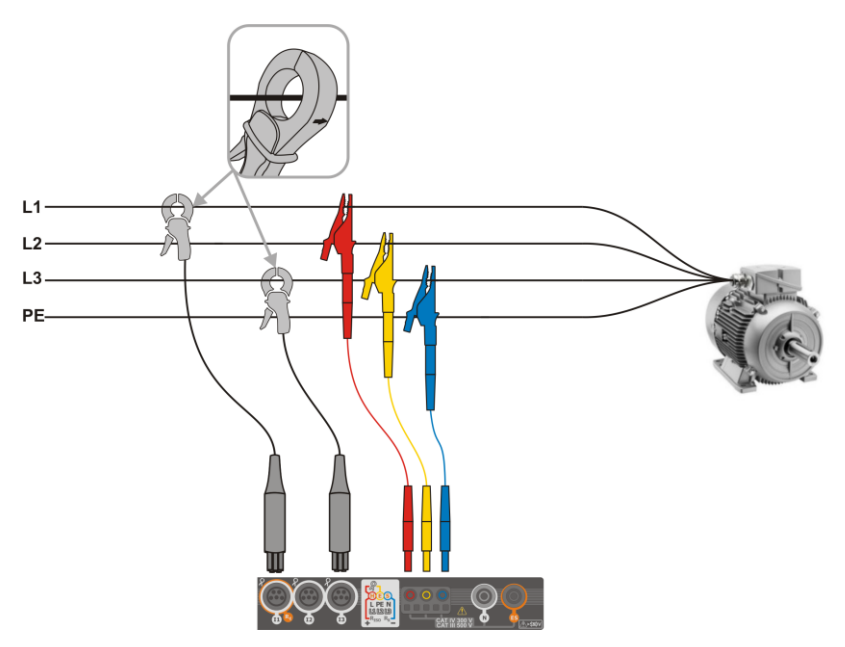

<span id="page-128-1"></span>**Rys. 5.8 Schemat podłączenia – układ trójfazowy z trzema przewodami roboczymi (pomiar prądów metodą Arona)**

## <span id="page-129-0"></span>**5.3.2 Kontrola poprawności podłączenia**

Wybranie na pasku górnym ikony poprawności podłączenia [\(Rys. 5.3](#page-124-0) element  $\vert 3 \vert$ ) powoduje wyświetlenie okna, które podaje kilka istotnych informacji o podłączeniu rejestratora do badanej sieci. Informacja ta **pomaga użytkownikowi w weryfikacji zgodności** aktualnej konfiguracji rejestratora z parametrami mierzonej sieci.

- **Wartości napięć** dwie możliwe ikony:
	- wartości skuteczne napieć są poprawne, mieszczące się w tolerancji  $\pm 15\%$  od wartości nominalnej napięcia,
	- wartości skuteczne są poza zakresem  $U_{\text{nom}}$  ±15%.
- **Wartości prądów** cztery możliwości:
	- wartości skuteczne prądów są w zakresie 0,3% Inom...115% Inom,
	- ל wartości skuteczne pradów są mniejsze niż 0.3%  $I_{\text{nom}}$ .
	- wartości skuteczne pradów są większe niż 115% Inom,
	- kreski są wyświetlane, gdy pomiar prądów jest wyłączony w konfiguracji.
- **Wektory napięć** rejestrator weryfikuje poprawność kątów składowych podstawowych i wyświetla odpowiednią ikonę:
	- wektory mają poprawne kąty w zakresie  $\pm 30^{\circ}$  od wartości teoretycznej dla obciążenia rezystancyjnego i obwodu symetrycznego (w układach 3-fazowych),
	- nie można zweryfikować poprawności kątów ze względu na zbyt małą wartość skuteczną napięcia (poniżej 1% Unom),
	- × kąty wektorów nieprawidłowe. W układach trójfazowych ta ikona wyświetlana jest m.in. w przypadku odwrotnej kolejności wirowania faz napięciowych.
- **Wektory prądów** weryfikowana jest poprawność kątów wektorów składowych podstawowych prądów w odniesieniu do wektorów napięć. Wyświetlane są ikony:
	- wektory są w granicach  $\pm 55^{\circ}$  w stosunku do katów odpowiadających wektorów napieć,
	- nie można zweryfikować poprawności kątów wektorów prądowych ze względu na zbyt małą wartość skuteczną prądów (poniżej 0,3% I<sub>nom</sub>),
	- × wektory są poza granicami dopuszczalnego przedziału kątów ( $\pm 55^{\circ}$ ),
	- **---** kreski są wyświetlane, gdy pomiar prądów jest wyłączony w konfiguracji.
- **Częstotliwość**:
	- zmierzona częstotliwość sieci mieści się w zakresie  $f_{\text{nom}} \pm 10\%$ ,
	- wartość skuteczna napięcia fazy referencyjnej jest niższa niż 10 V lub brak synchronizacji PLL,
	- zmierzona częstotliwość jest poza przedziałem  $f_{\text{nom}} \pm 10\%$ .

Ikona wyświetlana na pasku górnym sterowana jest następująco:

- × jeśli w tabeli występuje co najmniej jeden  $\blacktriangleright$ ,
	- jeśli w tabeli występuje co najmniej jeden  $\blacksquare$ , ale nie ma błędu (brak  $\blacktriangleright$ ),
	- jeśli wszystkie parametry mierzone są poprawne.

# <span id="page-130-0"></span>*5.4 Konfiguracja rejestracji*

Przed rozpoczęciem jakichkolwiek pomiarów konieczne jest odpowiednie skonfigurowanie rejestratora zgodnie z wymogami użytkownika. Zmiany konfiguracji są wykonywane z poziomu miernika.

### **5.4.1 Konfiguracja za pomocą miernika**

Aby przejść do modułu konfiguracji, należy na ekranie głównym wybrać sekcję **Konfiguracja rejestracji**. Wyświetlona zostanie lista konfiguracji pomiarowych, zapisanych w pamięci rejestratora [\(Rys.](#page-130-1)  [5.9\)](#page-130-1).

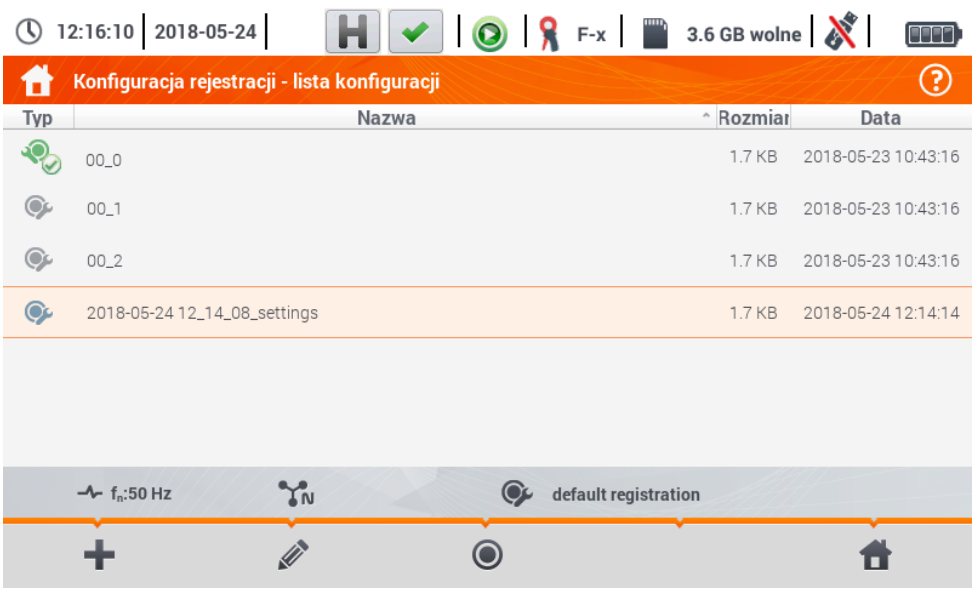

**Rys. 5.9. Konfiguracja rejestracji – lista konfiguracji**

<span id="page-130-1"></span>Tabela składa się z kolumn:

- **Typ** wyświetlana ikona określa rodzaj konfiguracji pomiarowej:
	- rejestracja wg konfiguracji użytkownika (nieaktywna kolor szary),

rejestracja wg konfiguracji użytkownika (aktywna – kolor zielony),

- **Nazwa** nadana przez użytkownika nazwa konfiguracji,
- **Rozmiar**  rozmiar pliku konfiguracyjnego,
- **Data** data i czas utworzenia konfiguracji.

Lista może być **przewijana** przesunięciem palca po obszarze okna.

**Sortowanie pozycji** odbywa się poprzez dotknięcie nagłówka. W pierwszym wierszu tabeli znajduje się aktywna konfiguracja. W kolejnych pozycje będą posortowane:

- rosnąco (symbol obok nagłówka),
- malejąco (symbol obok nagłówka).

Aby **uaktywnić wybraną konfigurację**, należy wybrać jej wiersz, a następnie ikonę na dolnym pasku (aktywowanie konfiguracji).

Aby **zmodyfikować wybraną konfigurację**, należy na dolnym pasku wybrać ikonę (edycja) lub dwukrotnie dotknąć wiersz danej konfiguracji.

Aby **dodać nową konfigurację**, należy wybrać ikonę **.** 

Opis ikon funkcyjnych

- ÷ dodanie nowej konfiguracji
- D edycja aktywnej konfiguracji
- $\bullet$ uaktywnienie wybranej konfiguracji

powrót do menu głównego trybu rejestratora

# **5.4.2 Konfiguracja rejestracji**

Po wybraniu ikony **zostanie wyświetlone okno jak n[a Rys. 5.10.](#page-131-0) Na pasku tytułowym zostanie wy**świetlona domyślna nazwa nowej konfiguracji, utworzona z aktualnej daty i czasu w formacie *"RRRR-MM-DD gg\_mm\_ss\_settings"*, którą można modyfikować.

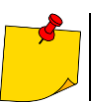

Symbol gwiazdki po nazwie ekranu sygnalizuje, że konfiguracja została **zmodyfikowana**, lecz **nie jest zapisana**.

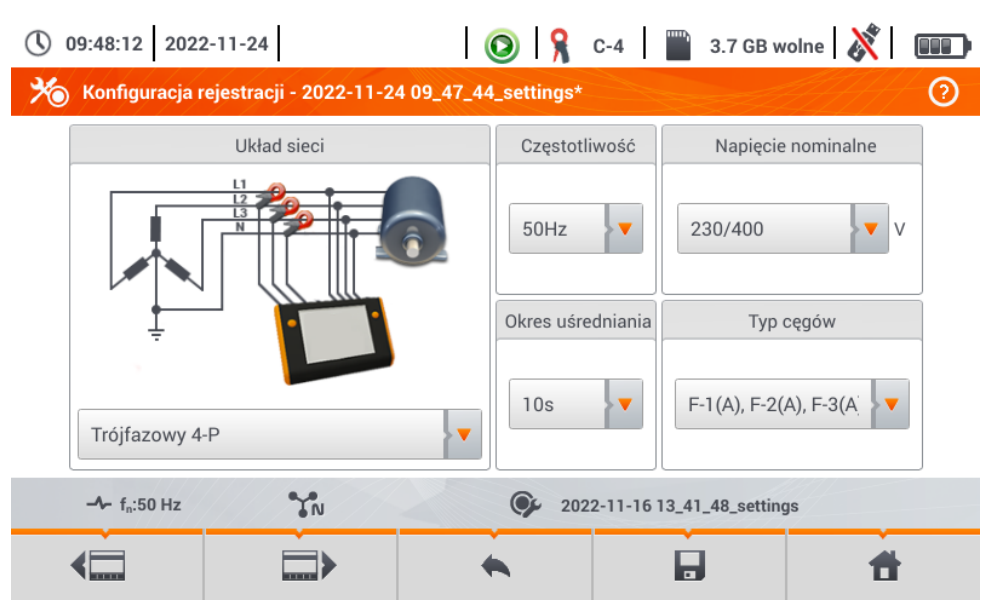

<span id="page-131-0"></span>**Rys. 5.10. Konfiguracja rejestracji - ustawienia ogólne**

Przyciski  $\blacksquare$  oraz  $\blacksquare$  na dolnym pasku menu służa do przełączania miedzy kolejnymi ekranami.

W tym miejscu można zdefiniować:

- **Układ sieci**. Wybierając ikonę listy rozwijanej **v** lub samą nazwę sieci, można ustawić następuiace typy:
	- **Jednofazowy**,
	- **Dwufazowy**,
	- **Trójfazowy 4-P** układy z przewodem neutralnym takie jak gwiazda z N,
	- **Trójfazowy 3-P** układy bez przewodu neutralnego: gwiazda bez N i trójkąt,
	- $\Rightarrow$  **Trójfazowy 3-P Aron** jak zwykły układ 3-przewodowy, ale z pomiarem pradu dwoma cegami (I<sup>1</sup> i I3). Trzeci prąd (I2) wyznaczany jest metodą obliczeniową z zależności *I<sup>2</sup> = - I<sup>1</sup> - I3*.
- **Częstotliwość** nominalna częstotliwość sieci. Dostępne są pozycje:
	- $\Rightarrow$  50 Hz.
	- $\Rightarrow$  60 Hz.
- **Okres uśredniania** określa czas uśredniania rejestrowanych parametrów, a zarazem czas między kolejnymi zapisami danych na karcie pamięci (poza zdarzeniami). Dostępne są następujące nastawy:
	- $\Rightarrow$  1 s,
	- $\rightarrow$  3 s
	- $\Rightarrow$  10 s.
	- $\Rightarrow$  30 s.
	- $\Rightarrow$  1 min.
	- $\Rightarrow$  10 min.
	- $\Rightarrow$  15 min,
	- $\Rightarrow$  30 min.
- **Napięcie nominalne**. Dostępne są pozycje: 58/100, 64/110, 110/190, 115/200, 120/208, 127/220, 133/230, 220/380, 230/400, 240/415, 254/440, 290/500, 400/690 V.
- **Typ cęgów** tutaj można włączyć lub wyłączyć pomiar prądów oraz ustalić typ cęgów. Jeśli wymagany jest pomiar prądów należy na tej liście wskazać używane cęgi:
	- $\Rightarrow$  **Brak** brak zastosowanych cegów,
	- **F-1(A), F-2(A), F-3(A)**  cęgi giętkie (cewka Rogowskiego) o zakresie nominalnym 3000 A AC,
	- $\Rightarrow$  **C-4** cegi CT (z rdzeniem) o zakresie 1000 A AC,
	- **C-5** cęgi z czujnikiem Halla o zakresie 1000 A AC/DC,
	- $\Rightarrow$  **C-6** cegi CT (z rdzeniem) o zakresie 10 A AC,
	- $\Rightarrow$  **C-7** cegi CT (z rdzeniem) o zakresie 100 A AC.
- **Zdarzenia napięciowe: Rejestruj zdarzenia** zaznaczenie tego pola powoduje włączenie detekcji zdarzeń napięciowych: wzrostu, zapadu, przerwy. Trzy pola z wartościami umożliwiają wprowadzenie własnych progów dla tych trzech typów zdarzeń. Progi można wprowadzać w woltach lub procentach odniesionych do napięcia nominalnego sieci, np. ustawienie progu wzrostu na +10% przy napięciu nominalnym 230 V powoduje włączenie detekcji wzrostu po przekroczeniu napięcia (RMS1/2) wartości 253 V. Zdarzenie kończy się w momencie spadku napięcia do wartości progu zmniejszonego o histerezę. Jeśli histereza w opisywanym przypadku wynosi 2%, to zakończenie zdarzenia nastąpi jeśli napiecie (RMS $_{1/2}$ ) będzie niższe niż 248,4 V (253 V – 4,6 V).
- **Zdarzenia prądowe: Rejestruj zdarzenia** zaznaczenie powoduje włączenie detekcji zdarzeń prądowych. Wpisanie wartości 0 powoduje dezaktywację danego zdarzenia. Wartości mogą być wprowadzane z zakresu 0…I<sup>n</sup> (gdzie I<sup>n</sup> jest zakresem pomiarowym prądu po uwzględnieniu przekładników).
	- o **L max [A]** próg przekroczenia wartości maksymalnej prądu L1, L2, L3 (w zależności od układu sieci). Zdarzenie jest generowane, jeżeli wartość RMS1/2 prądu wzrośnie powyżej podanego progu.
	- o **L min [A]** próg przekroczenia wartości minimalnej prądu L1, L2, L3. Zdarzenie jest generowane, jeżeli wartość RMS<sub>1/2</sub> prądu spadnie poniżej podanego progu.
	- o **N max [A]** podobnie jak L max z tą różnicą, że dotyczy kanału prądowego N (prąd w przewodzie neutralnym).
	- o **N min [A]** podobnie jak L min z tą różnicą, że dotyczy kanału prądowego N (prąd w przewodzie neutralnym).
- **Ustawienia: Histereza** wartość procentowa w zakresie 0,1 do 10, używana przy detekcji zdarzeń. Większe wartości pozwalają na ograniczenie liczby wykrytych zdarzeń, jeżeli wartość parametru oscyluje wokół progu. Typową wartością histerezy jest 2%.

#### Opis ikon funkcyjnych

<span id="page-133-0"></span>₩

powrót do listy konfiguracji bez zapisywania zmian

- zapisanie zmian. Pojawi się dodatkowe okno, w którym można:
- $\Rightarrow$  zmienić nazwę konfiguracji,
- $\Rightarrow$  ustawić zapisywaną konfigurację jako aktywną ( $\bullet$ ) lub nieaktywną (
- zaakceptować wybór (**OK**),
- anulować wybór (**Anuluj**)
- powrót do menu głównego trybu rejestratora

# *5.5 Ustawienia analizatora*

Na ekranie **Ustawienia analizatora** możliwe jest:

- określenie sposobu zapięcia cęgów,
- zmiana identyfikacji faz,
- **•** przeglądanie plików zapisanych w trybie rejestratora.

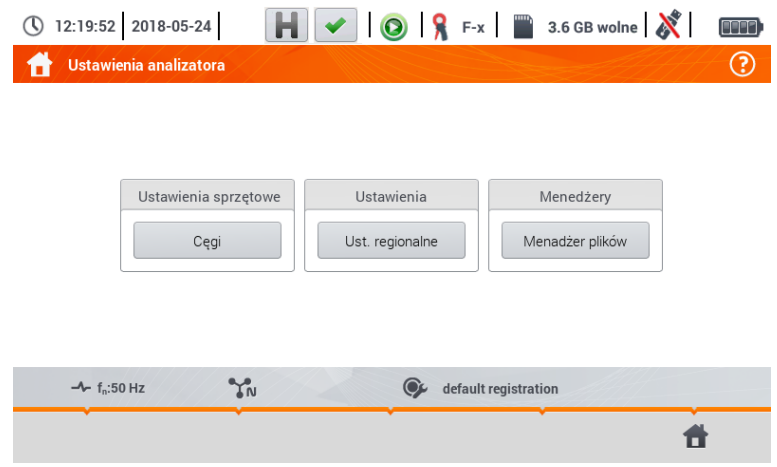

#### <span id="page-134-0"></span>**5.5.1 Ustawienia sprzętowe – cęgi (sposób podłączenia)**

Jeżeli cęgi nie zostały zapięte zgodnie z kierunkiem przepływu prądu, można wprowadzić tę informację do miernika. Wówczas odczyty rejestratora zostaną automatycznie skorygowane. Taka możliwość jest przydatna w sytuacjach, gdy fizyczne przełożenie cęgów jest niemożliwe albo utrudnione.

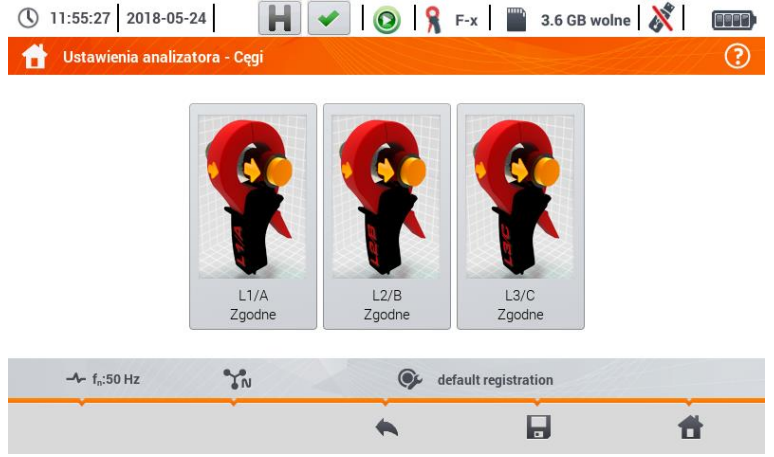

Aby **wprowadzić informację** o sposobie zapięcia cęgów, dotknąć odpowiednią ikonę. Sposób podłączenia (zgodne/odwrócone) zmieni się na przeciwny (odwrócone/zgodne).

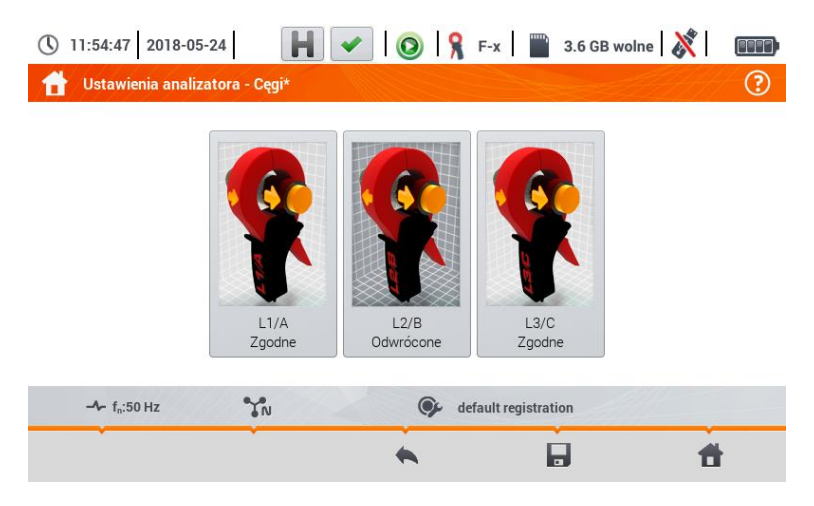

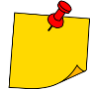

₩

Fazy cęgów nie można zmieniać podczas rejestracji.

#### Opis ikon funkcyjnych

- powrót menu ustawień rejestratora
- zapisanie zmian. Pojawia się dodatkowe okno, w którym można:
- zaakceptować wybór (**Tak**)
- anulować wybór (**Nie**)

powrót do menu głównego trybu rejestratora

#### **5.5.2 Ustawienia – Ust. regionalne**

Na ekranie **Ust. regionalne** można zmienić:

- **• identyfikacie faz**. Dostepne opcie:
	- $\Rightarrow$  L1, L2, L3,
	- $\Rightarrow$  A, B, C,
- **kolory faz**. Dostępne są schematy barwowe przewodów dla:
	- $\Rightarrow$  Unii Europejskiej,
	- $\Rightarrow$  Australii.
	- $\Rightarrow$  Indii.
	- $\Rightarrow$  Chin.
	- $\Rightarrow$  Stanów Ziednoczonych.
	- $\Rightarrow$  jak również dwa dodatkowe schematy (U1, U2), konfigurowalne przez użytkownika.

|            | Identyfikacja faz |                         |         | Kolory faz |  |
|------------|-------------------|-------------------------|---------|------------|--|
| L1, L2, L3 |                   | $\overline{\mathbf{v}}$ | U1<br>Œ | (N)        |  |
|            |                   |                         |         |            |  |

**Rys. 5.11 Ustawienia regionalne**

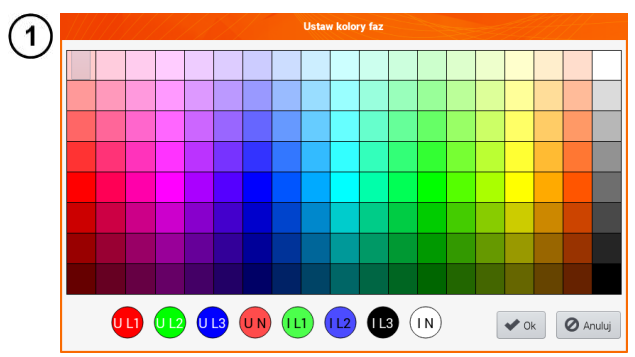

Jeśli wybrano opcję  $U_1$  lub  $U_2$ , pojawi się ekran wyboru koloru dla przebiegów prądu lub napięcia danej fazy

 $2)$  Dotknąć kontrolki żądanej zmiennej.

Dotknąć żądany kolor w obszarze wyboru barw.

 $\overline{4}$ Powtórzyć kroki  $(2)(3)$  żądaną ilość razy.

**Ok** - zatwierdzenie zmian i powrót do poprzedniego ekranu

**Anuluj** - odrzucenie wyboru i powrót do poprzedniego ekranu

#### Opis ikon funkcyjnych

 $\overline{\mathbf{3}}$ 

 $\overline{\bf 5}$ 

<span id="page-136-0"></span>А

- powrót do menu **Ustawienia analizatora** н
	- zapisanie zmian
	- powrót do menu głównego trybu rejestratora

## **5.5.3 Menedżery – menedżer plików**

Na ekranie **Ustawienia analizatora – menedżer plików** można przeglądać rejestracje znajdujące się w pamięci miernika.

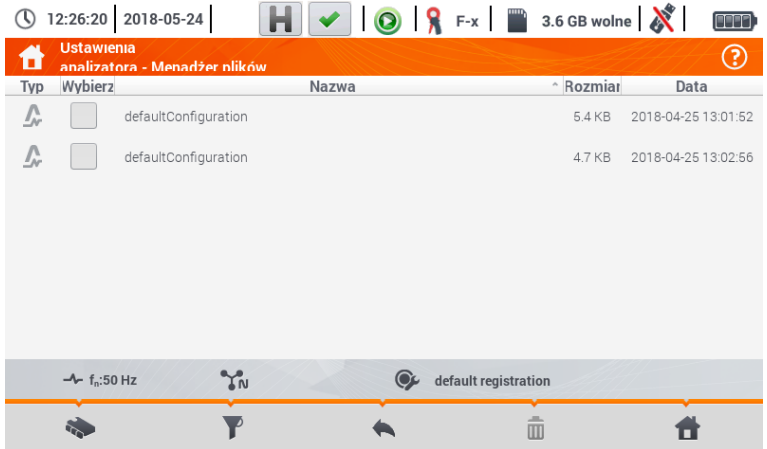

### *a. Przeglądanie danych*

W kolumnie **Typ** zawarte są ikony określające typ rekordu (przebieg , zrzut ekranu **(O**, plik konfiguracyjny ). Checkbox w kolumnie **Wybierz** pozwala na uaktywnienie żądanego wpisu  $\rightarrow \Box$ ).

Opis ikon funkcyjnych

wybór lokalizacji, którą chce się przeszukiwać. Po wybraniu pojawia się menu z następującymi opcjami:

wybór karty microSD

wybór pamięci wewnętrznej miernika

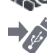

 $\sim$ 

zapis aktywnych ( ) plików na pendrive (opcja aktywna, jeśli w gnieździe USB znajduje się pendrive)

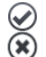

uaktywnienie/odznaczenie wszystkich rekordów

zamknięcie menu

filtrowanie listy plików. Po wybraniu ikony pojawiają się opcje filtrowania (możliwość wielokrotnego wyboru, ikona aktywnego filtru ma barwę **pomarańczową**):

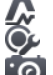

zapisane przebiegi

plik konfiguracyjny

zrzuty ekranu z przebiegami

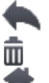

powrót do menu **Ustawienia analizatora** usunięcie aktywnego (**)** rekordu.

powrót do menu głównego trybu rejestratora

# *b. Podgląd danych*

Z poziomu menedżera plików można otworzyć zawartość zrzutów ekranu (symbol **(O)**. W tym celu dotknąć dwukrotnie żądanej pozycji [\(Rys. 5.12\)](#page-138-1).

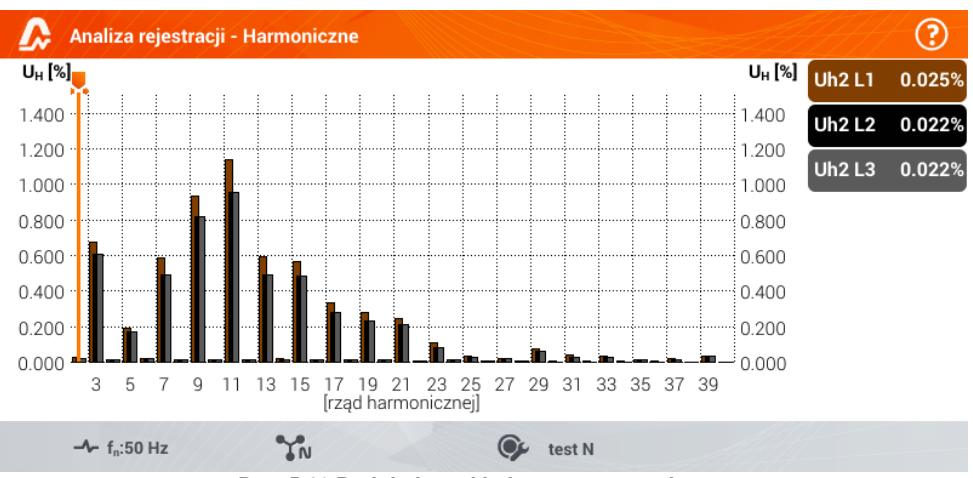

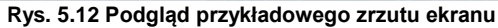

#### <span id="page-138-1"></span>Opis ikon funkcyjnych

poprzedni zrzut ekranu następny zrzut ekranu

powrót do menedżera plików

<span id="page-138-0"></span>powrót do menu głównego trybu rejestratora

# *5.6 Podgląd bieżący sieci (tryb LIVE)*

Rejestrator umożliwia podgląd parametrów sieci w czasie rzeczywistym (tzw. tryb LIVE). W menu głównym trybu rejestratora, w dolnej części, wyświetlane są ikony dostępnych widoków:

widok przebiegów chwilowych prądów i napięć (oscylogramy),

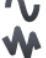

widok wykresu czasowego (ang. timeplot),

widok tabeli pomiarów,

widok wykresu wskazowego,

widok harmonicznych.

Odświeżanie ekranu w trybie LIVE można czasowo zablokować używając funkcji **HOLD** (zobacz opis paska górnego w **rozdz. [5.2.1](#page-123-1)**).

- Aby wstrzymać odświeżanie, wybrać przycisk na pasku górnym (kolor ikony zmienia się na **czerwony**).
- Aby wznowić odświeżanie ekranu, wybrać ponownie ikonę (kolor ikony zmieni się na **czarny**).

# **5.6.1 Przebiegi chwilowe napięć i prądów (oscylogramy)**

Po wybraniu ikony wyświetla się widok przebiegów chwilowych prądów i napięć (oscylogramów). Wyświetlane są dwa okresy sieci przebiegów aktywnych kanałów (co zależy od konfiguracji pomiarowej).

Przykładowy ekran pokazano na [Rys. 5.13.](#page-139-0) **Etykietami** po prawej stronie okna można **włączać** i **wyłączać** poszczególne kanały pomiarowe (przynajmniej jeden przebieg zawsze musi być widoczny). Na każdej etykiecie znajduje się **nazwa kanału** (np. "U L1") oraz jego **wartość skuteczna**.

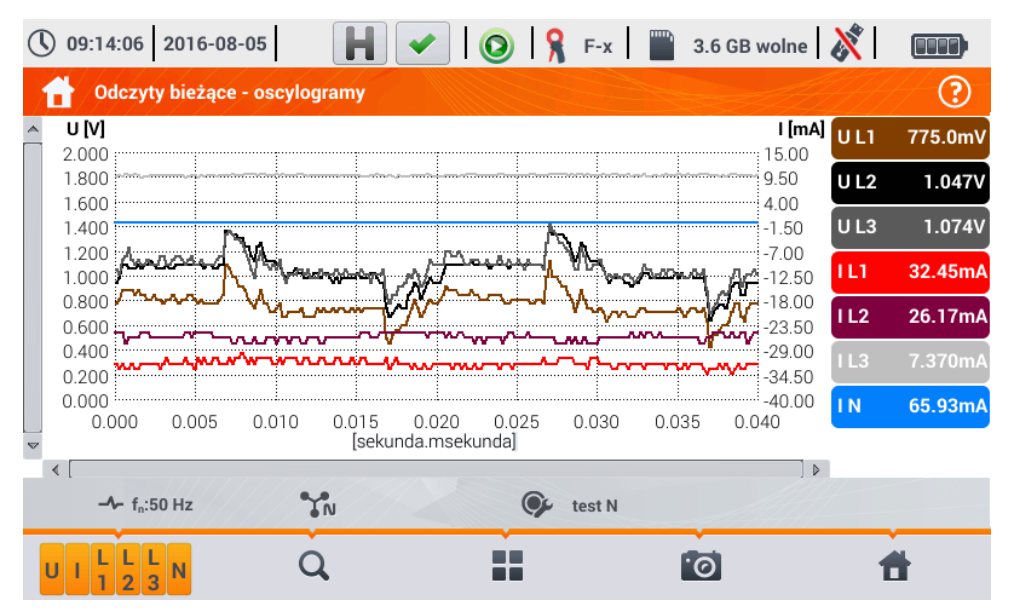

<span id="page-139-0"></span>**Rys. 5.13. Odczyty bieżące - oscylogramy**

#### Opis ikon funkcyjnych

- **odowe menu aktywnych kanałów. Po dotknięciu otwiera się dodatkowy pasek menu z przyci**skami do włączania lub wyłączania wyświetlania danej fazy lub prądu i napięcia. Aktywny kanał sygnalizowany się kolorem **pomarańczowym** ikony. Należy pamiętać, że **zawsze na ekranie musi być wyświetlony przynajmniej jeden przebieg** (nie można wyłączyć wszystkich). W menu wyświetlane są tylko przyciski kanałów, które występują w danym układzie sieci. Z poziomu tego menu można wyłączać:<br>U zbiorczo wszystkie przebi
	- U zbiorczo wszystkie przebiegi napięć<br>Uzbiorczo wszystkie przebiegi pradów
	- I zbiorczo wszystkie przebiegi prądów<br>I 1 zbiorczo wszystkie przebiegi fazy I 1
	- L1 zbiorczo wszystkie przebiegi fazy L1<br>L2 zbiorczo wszystkie przebiegi fazy L2
	- L2 zbiorczo wszystkie przebiegi fazy L2<br>L3 zbiorczo wszystkie przebiegi fazy L3
	- zbiorczo wszystkie przebiegi fazy L3
	- $\circledast$ wybranie tej ikony zamyka menu
	- zmiana powiększenia wyświetlanego przebiegu. Po wybraniu ikony rozwija się menu z opcjami:
		- $\bm{\Theta}$ po wybraniu tej ikony w obszarze wykresu zakreślić palcem obszar, który ma podlegać powiększeniu. Wykres zostaje powiększony; można go przesuwać palcem w górę, dół i na boki

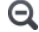

- po wybraniu tej ikony wykres pomniejszy się skokowo
- $\circledast$ wybranie tej ikony zamyka menu powiększania (można również wybrać  $\mathbf \Omega$ )
- 55. ikona wyboru typu widoku. Wyświetla się dodatkowe menu, w którym można zmienić typ widoku trybu LIVE
- zrzut ekranu. Wybranie powoduje zapisanie aktualnej zawartości okna głównego do pliku graficznego. Nazwa pliku jest tworzona automatycznie na podstawie nazwy widoku i aktualnej daty, np. *"Odczyty bieżące – oscylogramy – 2016-08-01 12\_00\_00"*. Pliki zapisywane są w pamięci wewnętrznej miernika
	- powrót do menu głównego trybu rejestratora

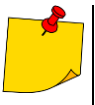

- Wykres można również skalować gestami. Aby go **powiększyć**, **rozsunąć** w przeciwne strony dwa palce dotykające ekranu). Aby **pomniejszyć** – **zbliżyć** do siebie dwa palce dotykające ekranu).
- Przebiegi powracają do domyślnego rozmiaru po włączeniu lub wyłączeniu jakiegokolwiek kanału (przyciski po prawej stronie).

## **5.6.2 Wykres czasowy wartości skutecznych**

Po wybraniu ikony w wyświetla się widok wykresu czasowego [\(Rys. 5.14\)](#page-141-0). Ten widok wyświetla wykres wartości skutecznych napięć i prądów w czasie. Całe okno obejmuje czas ok. 110 sekund. Po zapełnieniu całego okna wykres przesuwa się w lewo o 30 sekund.

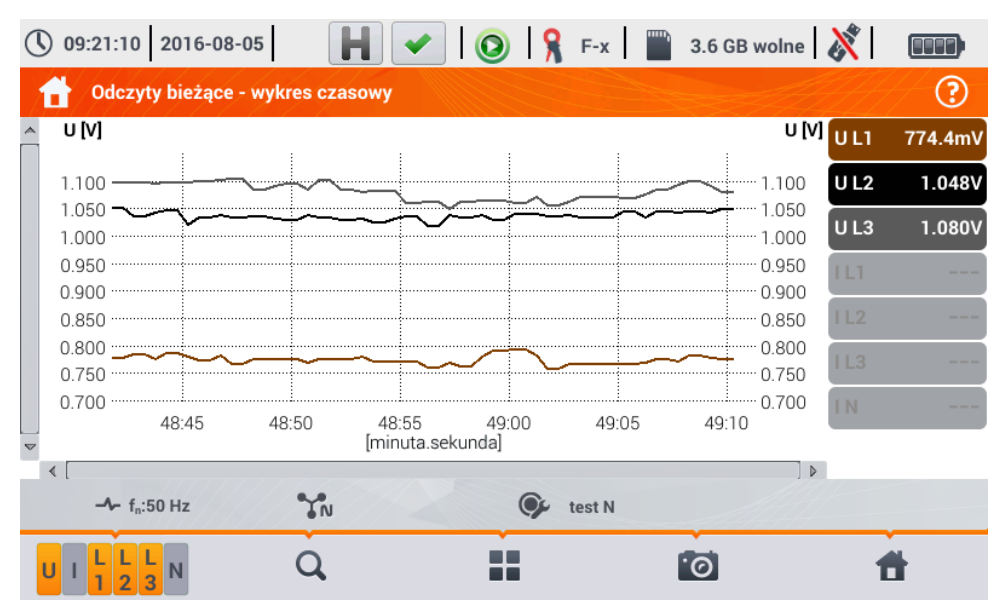

**Rys. 5.14. Odczyty bieżące - wykres czasowy**

#### <span id="page-141-0"></span>Opis ikon funkcyjnych

**ZAM** Menu aktywnych kanałów. Po dotknieciu otwiera się dodatkowy pasek menu z przyciskami do włączania lub wyłączania wyświetlania danej fazy lub prądu i napięcia. Aktywny kanał sygnalizowany się kolorem **pomarańczowym** ikony. Należy pamiętać, że **zawsze na ekranie musi być wyświetlony przynajmniej jeden przebieg** (nie można wyłączyć wszystkich). W menu wyświetlane są tylko przyciski kanałów, które występują w danym układzie sieci. Z poziomu tego menu można wyłączać:

- U zbiorczo wszystkie przebiegi napięć
- I zbiorczo wszystkie przebiegi prądów
- L1 zbiorczo wszystkie przebiegi fazy L1
- L2 zbiorczo wszystkie przebiegi fazy L2
- zbiorczo wszystkie przebiegi fazy L3
- $\circledast$ wybranie tej ikony zamyka menu

zmiana powiększenia wyświetlanego przebiegu. Po wybraniu ikony rozwija się menu z opcjami:

⊕ po wybraniu tej ikony w obszarze wykresu zakreślić palcem obszar, który ma podlegać powiększeniu. Wykres zostanie powiększony. Po powiększeniu można go przesuwać palcem w górę, dół i na boki.

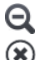

po wybraniu tej ikony wykres pomniejszy się skokowo.

wybranie tej ikony zamyka menu powiekszania (można również wybrać  $\Omega$ )

- ikona wyboru typu widoku. Wyświetla się dodatkowe menu, w którym można zmienić typ widoku trybu LIVE
- zrzut ekranu. Wybranie powoduje zapisanie aktualnej zawartości okna głównego do pliku graficznego. Nazwa pliku jest tworzona automatycznie na podstawie nazwy widoku i aktualnej daty, np. *"Odczyty bieżące – oscylogramy – 2016-08-01 12\_00\_00"*. Pliki zapisywane są w pamięci wewnętrznej miernika

₩

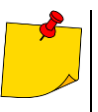

- Wykres można również skalować gestami. Aby go **powiększyć**, **rozsunąć** w przeciwne strony dwa palce dotykające ekranu). Aby **pomniejszyć** – **zbliżyć** do siebie dwa palce dotykające ekranu)
- Przebiegi powracają do domyślnego rozmiaru po włączeniu lub wyłączeniu jakiegokolwiek kanału (przyciski po prawej stronie).

# <span id="page-142-0"></span>**5.6.3 Odczyty bieżące – widok tabelaryczny**

powrót do menu głównego trybu rejestratora

Po wybraniu ikony **WEB** wyświetla się tabela zbiorcza z wartościami parametrów sieci. Tabela odświeża się w czasie rzeczywistym. Przykładowy ekran pokazano na [Rys. 5.15.](#page-142-1)

| $\bigcirc$ 09:14:33 2016-08-05                     |                                  |                         |                         | $\circ$ $\circ$      | $F-x$ $\qquad$ | 3.6 GB wolne |             | $\boxed{111}$  |
|----------------------------------------------------|----------------------------------|-------------------------|-------------------------|----------------------|----------------|--------------|-------------|----------------|
|                                                    | <b>Odczyty bieżące - pomiary</b> |                         |                         |                      |                |              |             | ☺              |
|                                                    | U<br>[V]                         | U <sub>h01</sub><br>[V] | U <sub>DC</sub><br>[mV] | f<br>[Hz]            | [A]            | Ih01<br>[A]  | lpc<br>[mA] |                |
| L1                                                 | 234.6                            | 234.5                   | $-14.14$                | 50.00                | 10.85          | 10.40        | 3.642       | $\overline{2}$ |
| L2                                                 | 234.2                            | 234.2                   | $-50.63$                |                      | 19.70          | 19.56        | $-19.59$    | 4              |
| L <sub>3</sub>                                     | 233.0                            | 233.0                   | 2.078                   | ---                  | 16.30          | 15.23        | 6.154       | 3              |
| N                                                  | 0.386                            | 0.309                   | $-49.74$                | $- - -$              | 13.84          | 11.45        | 10.43       | ı              |
| $L1-2$                                             | 405.0                            | $- - -$                 | $\frac{1}{2}$           | $- - -$              | $- - - -$      | $- - - -$    | $- - - -$   |                |
| $L2-3$                                             | 405.2                            | ---                     | $\frac{1}{2}$           | $- - -$              | ---            | ---          | ---         |                |
| $L3-1$                                             | 405.3                            | $- - -$                 | $- - -$                 | $- - -$              | $- - - -$      | $- - - -$    | $- - -$     |                |
| Σ                                                  | $- - -$                          | ---                     |                         | 50.00                | ---            | ---          | ---         | ı              |
| КI                                                 |                                  |                         |                         |                      |                |              |             | Þ              |
| $-4$ f <sub>n</sub> :50 Hz<br>$\sim U_n$ : 230.0 V |                                  | $Y_N$                   |                         | obiekt1-1s-3f4p-flex |                |              |             |                |
|                                                    |                                  |                         | ū۵                      |                      | ୮ିତ            |              |             |                |

**Rys. 5.15. Odczyty bieżące - pomiary**

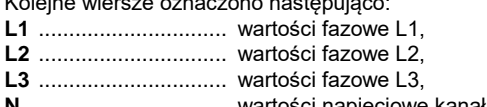

<span id="page-142-1"></span>Kolejne wiersze oznaczono następująco:

- **N** ................................. wartości napięciowe kanału prądowego IN,
- **L1-2** ............................ wartości międzyfazowe L1-L2,
- **L2-3** ............................ wartości międzyfazowe L2-L3,
- **L3-1** ............................ wartości międzyfazowe L3-L1,
- **Σ** ................................. wartości sumaryczne.

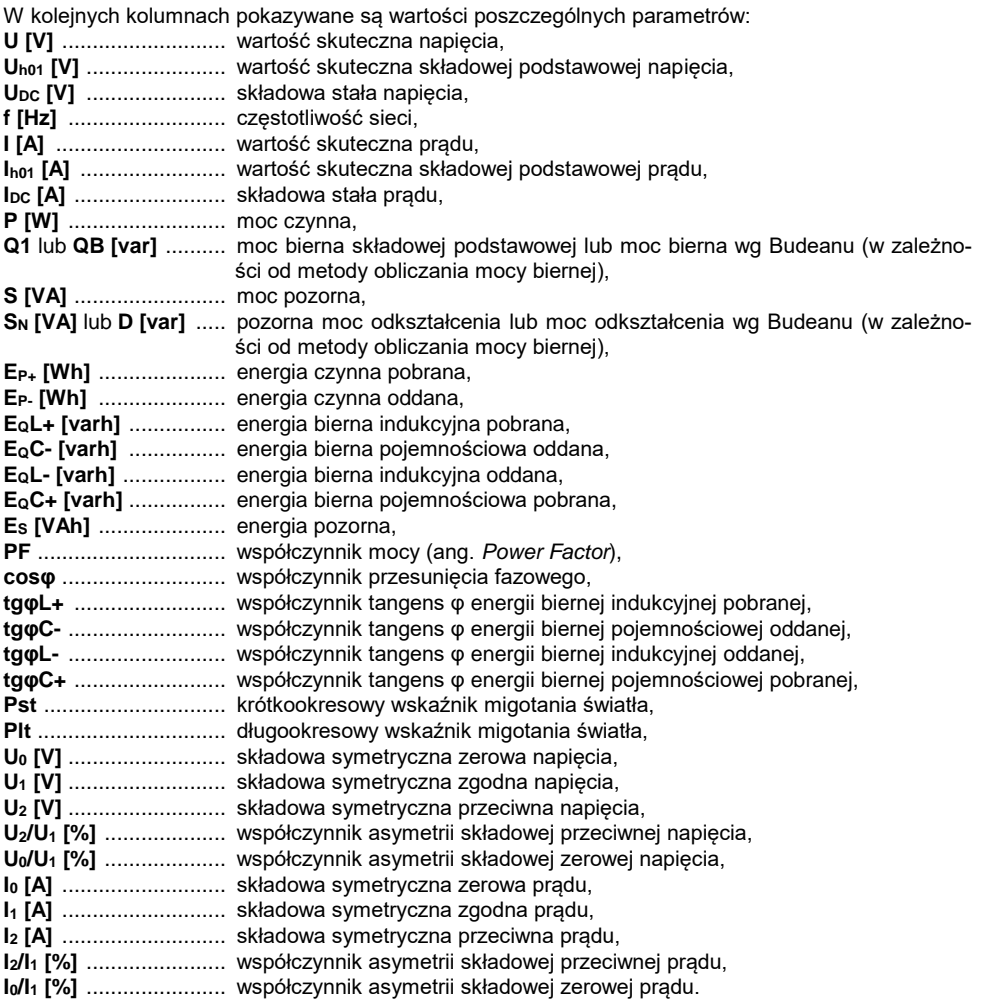

## Opis ikon funkcyjnych

przewijanie tabeli w lewo/prawo (można również przesuwać ją palcem)

- ikona wyboru typu widoku. Wyświetla się dodatkowe menu, w którym można zmienić typ widoku trybu LIVE
- **io** zrzut ekranu.
- powrót do menu głównego trybu rejestratora
### **5.6.4 Wykres wektorowy składowych podstawowych (wskazowy)**

Po wybraniu ikony w pojawia się wykres wskazowy (przykład na [Rys. 5.16\)](#page-144-0). Obrazuje on układ wektorów składowych podstawowych napięć i prądów. Może służyć do szybkiej weryfikacji poprawności podłączenia rejestratora do badanej sieci.

Obok wykresu znajdują się tabele:

- o pierwsza z informacjami o wartościach składowych podstawowych i ich kątach,
- o druga ze współczynnikami asymetrii składowych przeciwnych (współczynniki te są wyświetlane jedynie dla sieci trójfazowych).

Charakter obciążenia jest sygnalizowany ikoną:

- cewki (obciążenie indukcyjne), jeżeli kąt między składowymi podstawowymi napięcia i prądu (φUh1,Ih1) jest większy od zera (napięcie wyprzedza prąd),
- eH kondensatora (obciażenie pojemnościowe) jeśli kąt φ<sub>Uh1,lh1</sub> jest ujemny (prąd wyprzedza napięcie).

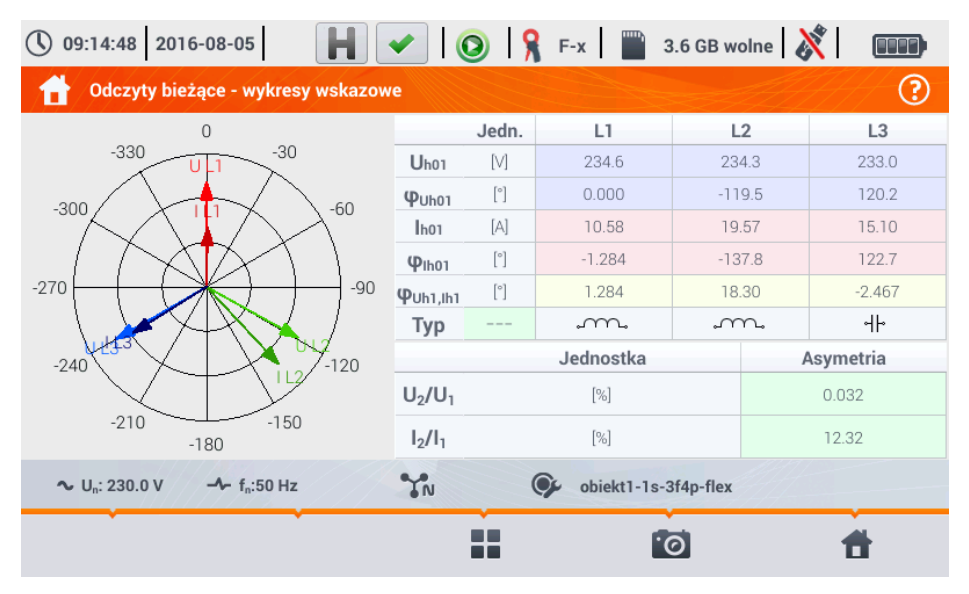

**Rys. 5.16. Odczyty bieżące - wykres wskazowy**

<span id="page-144-0"></span>Opis ikon funkcyjnych

- ikona wyboru typu widoku. Wyświetla się dodatkowe menu, w którym można zmienić typ widoku trybu LIVE
- zrzut ekranu
	- powrót do menu głównego trybu rejestratora

### **5.6.5 Wykres/tabela harmonicznych**

Po wybraniu ikony **wy**wyświetla się tryb wyświetlania harmonicznych. Ekran pozwala na podgląd wartości harmonicznych napięć i prądów, kątów między harmonicznymi prądu i napięcia, współczynników cosφ tych prądów oraz współczynników THD. Składowe harmoniczne są wyświetlane w sposób graficzny na wykresie słupkowym (domyślnie) bądź w formie tabelarycznej.

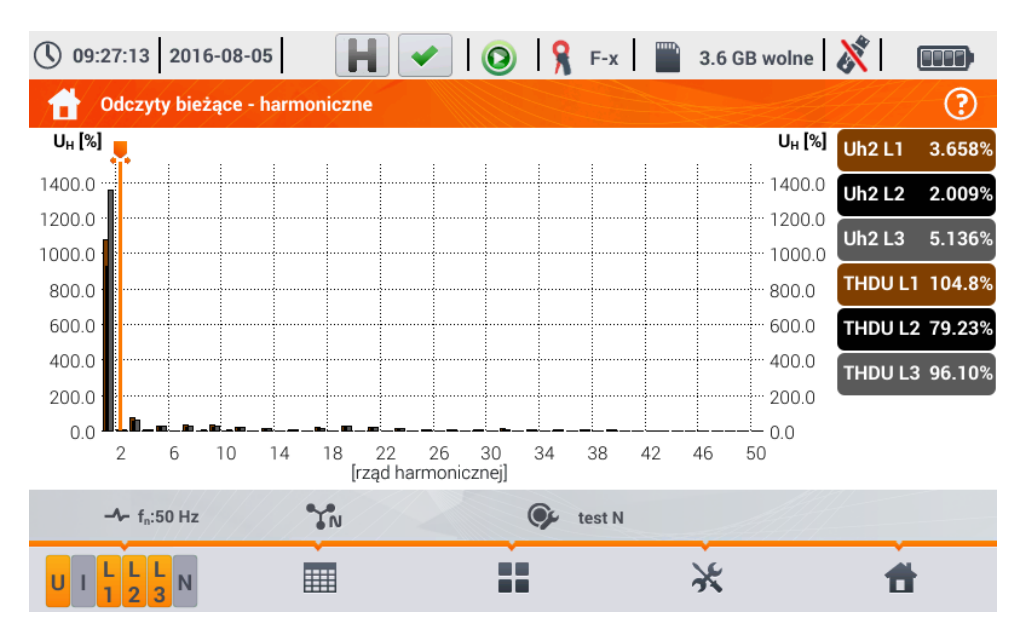

**Rys. 5.17 Odczyty bieżące - harmoniczne - widok słupkowy**

#### Wykres zawiera:

wykresy dla harmonicznych, które zostały wybrane w menu **Wybór danych do wykresu**,

suwak **v** - wskaźnik wartości chwilowych. Użytkownik może go przesunąć w dowolne miejsce wykresu.

Z prawej strony ekranu widnieją etykiety poszczególnych przebiegów. Wyświetlają udział harmonicznych w sygnale podstawowym dla tych harmonicznych, które wskazuje suwak . Ponadto dotkniecie etykiety powoduje ukrycie odpowiadającego jej wykresu (dotyczy tylko trybu wykresu).

#### Opis ikon funkcyjnych

- **k aktyw** menu aktywnych kanałów. Po kliknieciu otwiera się dodatkowy pasek menu z ikonami do włączania lub wyłączania wyświetlania danej oraz przełączania między prezentacją harmonicznych prądu i napięcia. Aktywny kanał sygnalizowany się kolorem **pomarańczowym** ikony
- 罪 przełączenie do widoku tabelarycznego harmonicznych [\(Rys. 5.18\)](#page-146-0). W tabeli w poszczególnych wierszach wyświetlane są wartości harmonicznych (od składowej stałej DC do harmonicznej rzędu 40-tego) lub kątów między harmonicznymi prądu i napięcia. W przypadku harmonicznych wartości mogą być wyświetlane w jednostkach bezwzględnych (V/A) lub procentowo względem harmonicznej podstawowej

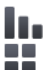

**przełączenie do widoku histogramu** 

ikona wyboru typu widoku. Wyświetla się dodatkowe menu, w którym można zmienić typ widoku trybu LIVE

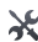

₩.

 $\circledast$ 

menu opcji wykresu lub tabeli. Po wybraniu wyświetla się dodatkowy pasek menu, udostępniający kilka nowych opcji:

ukryj/pokaż harmoniczną podstawową (niedostępne w widoku tabelarycznym)

[V.A] wyświetlanie wartości w jednostkach bezwzględnych (wolty i ampery)

 $\lceil\% \rceil$ wyświetlanie wartości w procentach względem składowej podstawowej

- **P** zrzut ekranu
	- zamkniecie menu

powrót do menu głównego trybu rejestratora

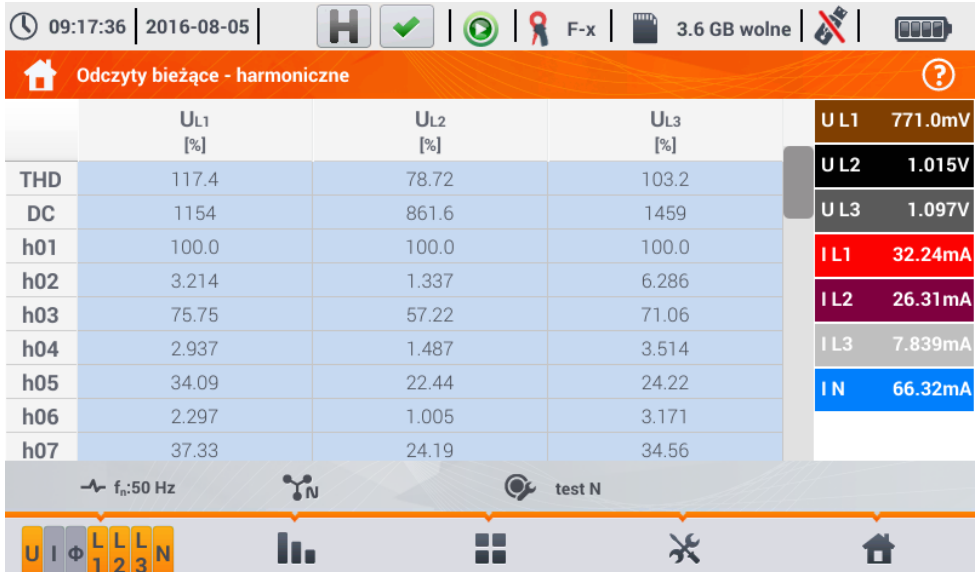

<span id="page-146-1"></span><span id="page-146-0"></span>**Rys. 5.18. Odczyty bieżące - harmoniczne - widok tabelaryczny**

## *5.7 Włączanie i wyłączanie rejestracji*

Po poprawnym skonfigurowaniu można **wyzwolić rejestrację** naciskając przycisk **START**. Trwająca rejestracja sygnalizowana jest ikoną  $\odot$  na pasku górnym oraz miganiem czerwonej diody LED.

Aby **zatrzymać rejestrację,** należy nacisnąć przycisk **START** i potwierdzić chęć przerwania w oknie, które zostanie wyświetlone. Zatrzymanie rejestracji zostanie **potwierdzone dźwiękiem** (długi i trzy krótkie), a kolor ikona rejestracji zmieni się na  $\bigodot$ , a czerwona dioda LED przestanie migać.

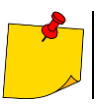

W przypadku **zapełnienia** karty pamięci rejestracja kończy się **automatycznie**.

### **5.7.1 Przybliżone czasy rejestracji**

Maksymalny czas rejestracji zależy od kilku czynników, takich jak:

- pojemność karty pamieci.
- czas uśredniania,
- tvp sieci.

Kilka wybranych konfiguracji zamieszczono w [Tab. 5.2.](#page-147-0) W ostatniej kolumnie podano przybliżone czasy rejestracji, gdy karta pamięci jest prawie w całości pusta i ma ok. 3,6 GB wolnego miejsca. Jeżeli czas uśredniania jest inny niż wybrana dla przykładowych konfiguracji użytkownika 1 sekunda, przybliżony czas rejestracji ulega proporcjonalnemu wydłużeniu - np. dla uśredniania 10 sekund czas rejestracji będzie 10-krotnością podanego czasu rejestracji przy uśrednianiu 1 sekunda.

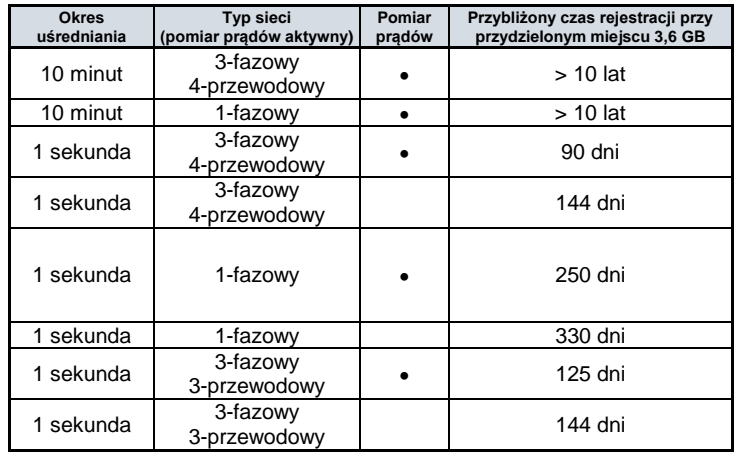

#### <span id="page-147-0"></span>**Tab. 5.2. Przybliżone czasy rejestracji dla kilku przykładowych konfiguracji**

### **5.7.2 Wskazówki dotyczące rejestracji**

Przed uruchomieniem rejestracji należy zwrócić uwagę na następujące zagadnienia:

- Należy sprawdzić poprawność czasu przyrządu. Jeśli data lub czas są nieprawidłowe należy wprowadzić poprawne dane zgodnie z **rozdz[. 2.1.1](#page-11-0)**.
- Należy zweryfikować poprawność połączeń analizatora z badaną siecią. Jeśli ikona poprawności podłaczenia analizatora na pasku górnym jest ? lub  $\blacktriangleright$ , to zanim rejestracja zostanie uruchomiona zostanie wyświetlone dodatkowe okno ostrzegające o potencjalnym problemie z podłączeniem. Użytkownik musi:
	- o potwierdzić start rejestracji mimo tego lub<br>o zrezygnować ze startu.
	- zrezygnować ze startu.
- Aby uzyskać więcej informacji o potencjalnym problemie:
	- o należy wywołać okno poprawności podłączenia (rozdz. [5.3.2\)](#page-129-0).
		- o Pomocne może być również **sprawdzenie wykresu wskazowego (rozdz. [5.6.4\)](#page-143-0)** wektory napięć i prądów; kolejność wirowania faz w układzie 3-fazowym powinna być taka, że faza UL1 (UL1-2) jest na 0°, UL2 (UL2-3) ok. -120°, UL3 (UL3-1) ok. -240°. Oba współczynniki asymetrii (dla napięcia i prądu) pokazywane na tym ekranie powinny być niskie (typowo poniżej 10%).
		- o Na ekranie oscylogramów można sprawdzić kształt przebiegów oraz wartości skuteczne napięć i prądów.
	- o Poprawność podłączenia cęgów prądowych można sprawdzić przez sprawdzenie znaku (znaków) mocy czynnej - w większości przypadków pracy odbiornikowej znak ten bedzie dodatni.
- Jeśli rejestracja będzie dłuższa, należy zapewnić ciągłość zasilania przez podłączenie zewnętrznego zasilacza 12 V do gniazda w mierniku (na pasku górnym w prawym rogu pojawi się ikona wtyczki).
- Karta pamięci musi być włożona do gniazda i mieć odpowiednią ilość wolnego miejsca (jest ono wskazywane na górnym pasku). Jeśli na karcie jest mało wolnego miejsca w stosunku to przewidywanej zajętości rejestracji (zależnej m.in. od czasu uśredniania, czasu rejestracji, typu sieci), należy zwolnić miejsce przez usunięcie wcześniejszych rejestracji z karty (przejść do panelu **Ustawienia analizatora Menedżer plików**).
- <span id="page-148-0"></span> Rejestracja przyjmuje nazwę konfiguracji pomiarowej, która jest aktywna w momencie jej uruchamiania i nie ma później możliwości jej zmiany. Dlatego też pomocne może być wcześniejsze nadanie konfiguracji nazwy opisującej pomiary, aby łatwiej było ją odnaleźć na liście rejestracji (nazwę konfiguracji można zmodyfikować przed startem wchodząc w edycję aktywnej konfiguracji).

## *5.8 Analiza rejestracji*

Analizy zarejestrowanych danych jest możliwa bezpośrednio przy użyciu samego miernika, bez dodatkowego oprogramowania. W zakres analizy wchodzą:

- podgląd ogólny rejestracji czas początku i końca, średnie wartości napięć i prądów,
- podgląd średniej wartości napięć w całym przedziale rejestracji,
- tworzenie wykresów czasowych dowolnych zarejestrowanych parametrów (z ograniczeniem do 1100 punktów i 4 parametrów na pojedynczym wykresie) z możliwością powiększania i markerem momentu czasowego,
- podgląd wykresu słupkowego harmonicznych (uśredniona wartość za cały przedział rejestracii).

Możliwa jest analiza rejestracji zakończonych i zapisanych na karcie pamięci oraz rejestracji trwających.

Na ekranie **Analiza rejestracji – lista rejestracji** znajduje się lista rejestracji (wpisy o symbolu ), zapisanych w pamięci miernika. Listę można przewijać, przesuwając palcem w górę i dół w obrębie widocznego zestawienia.

Aby otworzyć zawartość pliku:

dotknąć dwukrotnie żądaną pozycję lub

 $\bullet$  pojedynczym dotknięciem uaktywnić żądaną pozycie i wybrać ikonę  $\bullet$ .

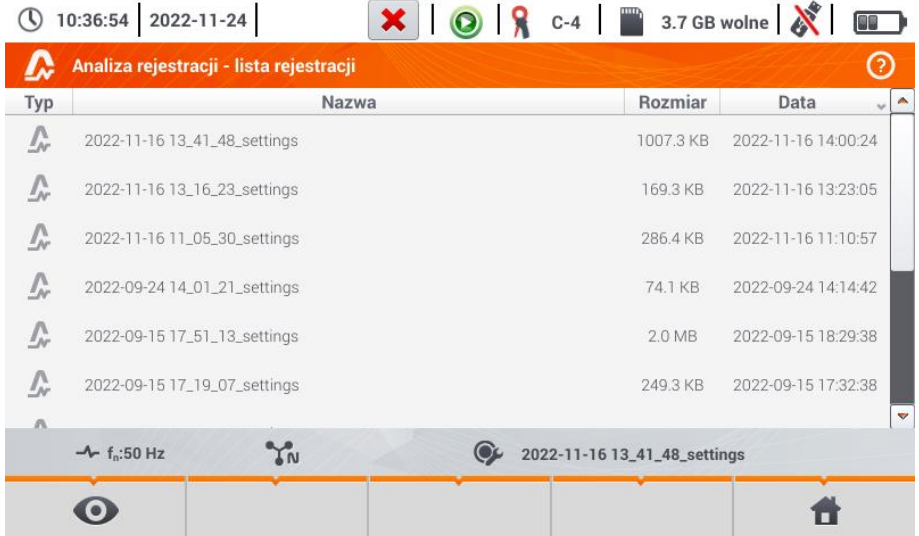

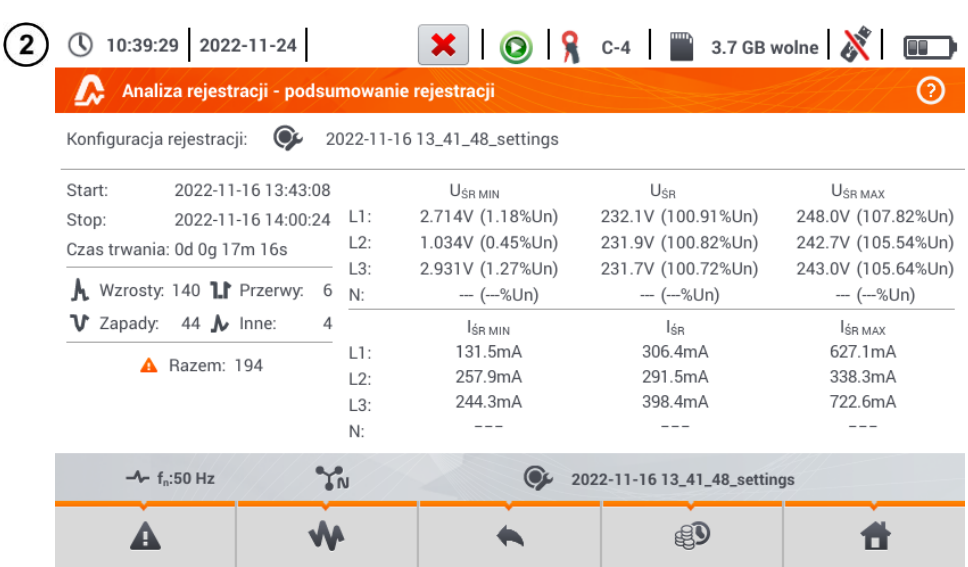

Pojawi się zawartość rekordu (podsumowanie rejestracji). Na ekranie widoczne są następujące parametry:

**Start** – czas rozpoczęcia rejestracji,

**Stop** – czas zakończenia rejestracji,

#### **Czas trwania (rejestracji).**

Ponadto widoczne są parametry napięcia i prądu w przewodach fazowych oraz neutralnym:

- **UŚR MIN** minimalne napięcie średnie; w nawiasie podano wartość procentową w stosunku do napięcia znamionowego Un,
- **UŚR** napięcie średnie; w nawiasie podano wartość procentową w stosunku do napięcia znamionowego Un,
- **UŚR MAX** maksymalne napięcie średnie; w nawiasie podano wartość procentową w stosunku do napięcia znamionowego Un,
- **IŚR MIN** minimalny prąd średni,

**IŚR** prąd średni,

**IŚR MAX** maksymalny prąd średni.

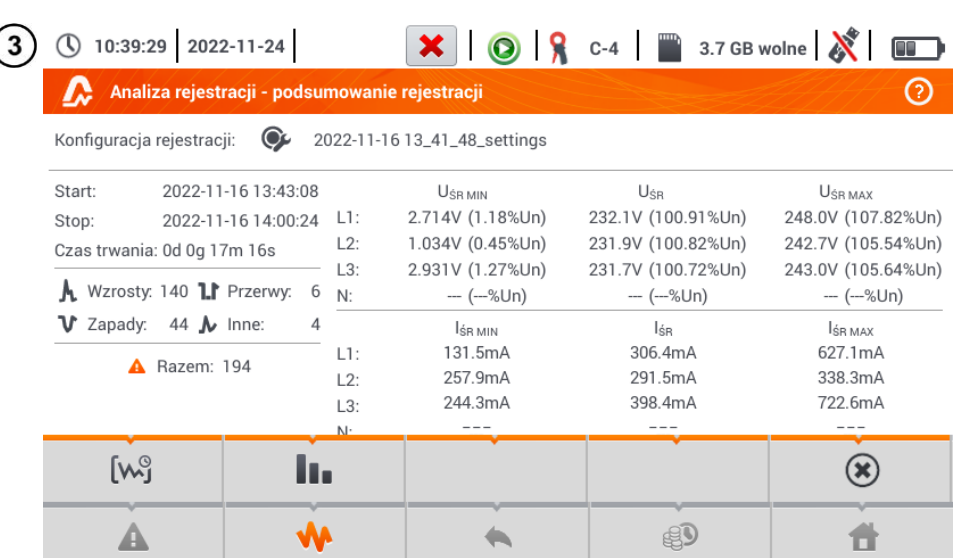

#### Opis ikon funkcyjnych

lista zdarzeń (**rozdz. [5.8.3](#page-159-0)**)

rozwinięcie opcji analizy graficznej:

- wykres czasowy rejestracji (**rozdz. [5.8.1](#page-151-0)**)
- wykres harmonicznych przebiegu (**rozdz. [5.8.2](#page-157-0)**)
- $(x)$  zamknięcie menu

powrót do menedżera plików

kalkulator kosztów energii (**rozdz[. 5.8.4](#page-161-0)**)

powrót do menu głównego trybu rejestratora

- 
- **Minima i maksima napięć** są wyznaczane spośród zarejestrowanych **wartości**  średnich (nie są to wartości minimalne i maksymalne RMS<sub>1/2</sub>). Oprócz wartości w woltach, w nawiasie pokazywana jest wartość procentowa odniesiona do napięcia nominalnego. Jeśli jakiś kanał nie był mierzony w danej konfiguracji, wyświetlane są kreski.
- <span id="page-151-0"></span> **Minima i maksima prądów** są wyznaczane spośród **prądów średnich**. Jeśli jakiś kanał nie był mierzony w danej konfiguracji, wyświetlane są kreski.

### <span id="page-152-1"></span>**5.8.1 Wykres czasowy rejestracji**

### *a. Opis funkcjonalny*

Jeśli w **rozdz[. 5.8](#page-148-0)** krok (3) wybrano ikonę  $\llbracket \mathbf{W}_{n}^{\mathbb{Q}}$ , wyświetli się ekran widoczny na rys. **[Rys. 5.19](#page-152-0)**.

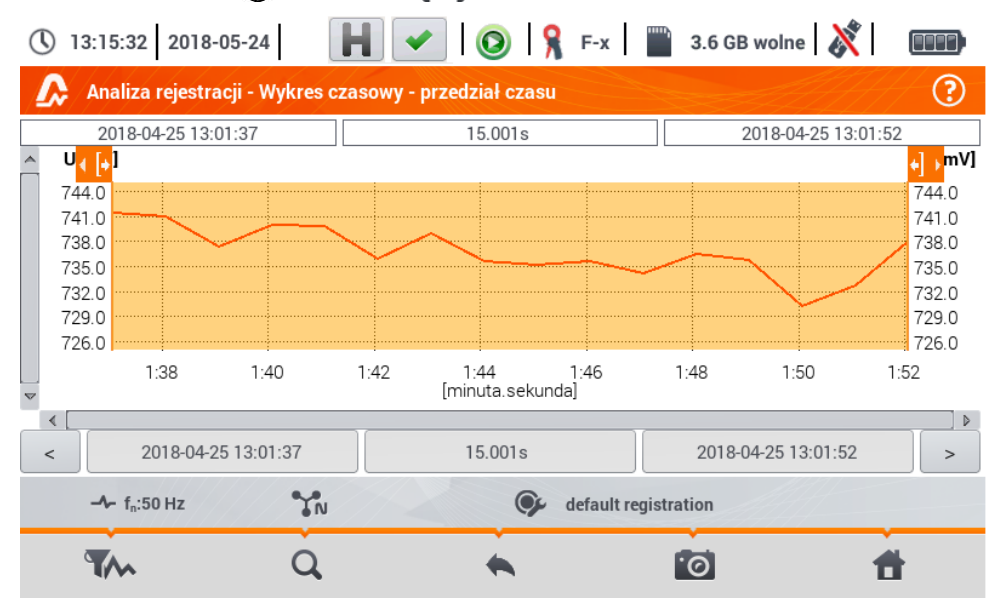

**Rys. 5.19. Wykres czasowy rejestracji**

<span id="page-152-0"></span>Zakres danych, które mają podlegać analizie, można ustalić na dwa sposoby:

- **•** przeciągając ikony  $\left( \frac{1}{2} \right)$  znajdujące powyżej wykresu lub
- wprowadzając ręcznie brzegowe wartości daty i godziny oraz interwał do analizy.

|                                                                                                    | <b>Czas początku</b>                        | <b>Przedział czasu</b>                                                                                             |  |  |
|----------------------------------------------------------------------------------------------------|---------------------------------------------|----------------------------------------------------------------------------------------------------|--|--|
|                                                                                                    | Czas początku                               | Wybierz zakres czasowy w odniesieniu do:                                                                           |  |  |
| Data                                                                                                    | Czas                                        | końca<br>Początek                                                                                                  |  |  |
| Rok<br>Miesiąc<br>Dzień                                                                                                    | Godzina<br>Minuta<br>Sekunda                |                                                                                                    |  |  |
| $\lambda$ $\mathbf{v}$<br>$25 \rightarrow \bullet$<br>$\blacktriangledown$ 2018 $\blacktriangle$ $\blacktriangledown$<br>04 | ≸∡ vi<br>37<br>01<br>13<br>$5 - 4$<br>▼₹    | Przedział czasowy                                                                                                  |  |  |
|                                                                                                    |                                             | Dzień<br>Godzina<br>Minuta<br>Sekunda                                                                              |  |  |
|                                                                                                    |                                             | 15<br>$\Omega$<br>5. A.L<br>$\nabla$<br>$\Omega$<br>$\overline{\mathbf{v}}$<br>$\Omega$<br>$\overline{\mathbf{v}}$ |  |  |
|                                                                                                    | <b>O</b> Anuluj<br>$\blacktriangleright$ Ok | <b>2</b> Anuluj<br>$\vee$ Ok                                                                                       |  |  |

**Rys. 5.20 Ustawienie początku zakresu analizy Rys. 5.21 Ustawienie szerokości zakresu** 

**analizy**

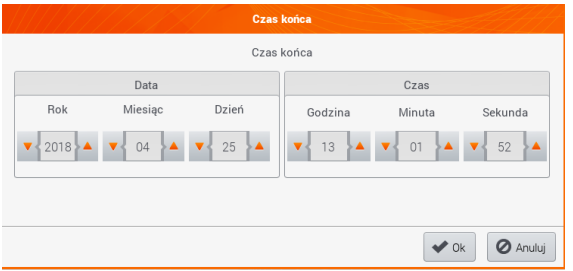

#### **Rys. 5.22 Ustawienie końca zakresu analizy**

Ikony  $\vert \cdot \vert$  > resetują zakres analizy do ustawień początkowych.

### Opis ikon funkcyjnych

- otwiera menu **Wybór danych do wykresu**. Na tym ekranie można wybrać parametry, jakie będą poddawane analizie. Szczegółowy opis przedstawiono w punkcie **[b](#page-153-0)**.
- $\Omega$ zmiana powiększenia wyświetlanego przebiegu. Po dotknięciu rozwija się dodatkowe menu z ikonami:
	- $\boldsymbol{\Theta}$ po wybraniu tej ikony w obszarze wykresu zakreślić palcem obszar, który ma podlegać powiększeniu. Wykres zostanie powiększony. Po powiększeniu można go przesuwać palcem w górę, dół i na boki
	- Θ po wybraniu tej ikony wykres pomniejszy się skokowo
		- wybranie tej ikony zamyka menu powiększania

#### powrót do menu **Analiza rejestracji – podsumowanie rejestracji**

wykonanie zrzutu ekranu

powrót do menu głównego trybu rejestratora

<span id="page-153-0"></span>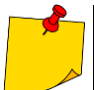

Wykres można również skalować gestami. Aby go **powiększyć**, należy **rozsunąć** w przeciwne strony dwa palce dotykające ekranu). Aby **pomniejszyć** – **zbliżyć** do siebie dwa palce dotykające ekranu).

### *b.Wybór parametrów do wykresu czasowego*

Po wybraniu ikony **otwiera się ekran Wybór danych do wykresu**. Tu można wybrać parametry, jakie będą poddawane analizie. Do każdej z kategorii przypisane są typy odczytów, do nich zaś – parametry, które można wybrać.

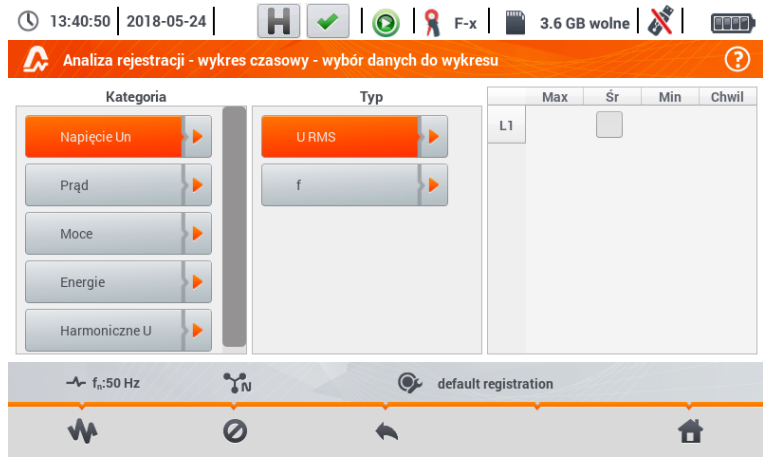

Dostępne opcje (różne w zależności od układu sieci)

#### **Napięcie Un**

- o U RMS (wartość skuteczna napięcia) dla faz L1, L2, L3 (A, B, C)
- o U L-L (napięcie międzyfazowe)
- o f (częstotliwość) dla fazy L1 (A)
- **Prąd**
	- o I RMS (wartość skuteczna prądu) dla faz L1, L2, L3 (A, B, C)
- **Moce**
	- o P (moc czynna) dla faz L1, L2, L3 (A, B, C) oraz suma Σ
	- o Q1 (moc bierna) dla faz L1, L2, L3 (A, B, C) oraz suma Σ
	- o Sn (moc odkształceń) dla faz L1, L2, L3 (A, B, C) oraz suma Σ
	- o S (moc pozorna) dla faz L1, L2, L3 (A, B, C) oraz suma Σ
	- o cosφ dla faz L1, L2, L3 (A, B, C) oraz suma Σ
	- o PF (współczynnik mocy) dla faz L1, L2, L3 (A, B, C) oraz suma Σ

#### **Energie**

- o EP+ (energia czynna pobierana z sieci) dla faz L1, L2, L3 (A, B, C) oraz suma Σ
- o EP- (energia czynna oddawana do sieci) dla faz L1, L2, L3 (A, B, C) oraz suma Σ
- o EQ+ (energia bierna pobierana z sieci) dla faz L1, L2, L3 (A, B, C) oraz suma Σ
- o EQ- (energia bierna oddawana do sieci) dla faz L1, L2, L3 (A, B, C) oraz suma Σ
- o ES (energia pozorna) energia dla faz L1, L2, L3 (A, B, C) oraz sumarycznie Σ

#### **Harmoniczne U**

- o THD U (współczynnik zawartości harmonicznych) dla faz L1, L2, L3 (A, B, C)
- o U h1  $\cdot$  U h40 (1  $\cdot$  40. harmoniczna napiecia) dla faz L1, L2, L3 (A, B, C)

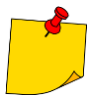

- W oknie wyboru parametrów wyświetlane są jedyne te parametry, które były rejestrowane.
- Dla łatwiejszej orientacji, w których polach wybrano parametry do wykresu, pola kategorii i typu są otaczane pomarańczową obwódką, jeśli zawierają jakieś zaznaczone parametry.
- Jeśli użytkownik zaznaczył już cztery parametry, przy próbie zaznaczenia kolejnego zostanie wyświetlone okno z komunikatem o ograniczeniu maksymalnej liczby parametrów na wykresie.

#### Opis ikon funkcyjnych

- wywołanie wykresu czasowego
- odznaczenie wszystkich zmiennych

powrót do menu **Wykres czasowy – przedział czasu** (punkt **[a](#page-152-1)**)

powrót do menu głównego trybu rejestratora

### *c. Tworzenie i zarządzanie wykresem czasowym*

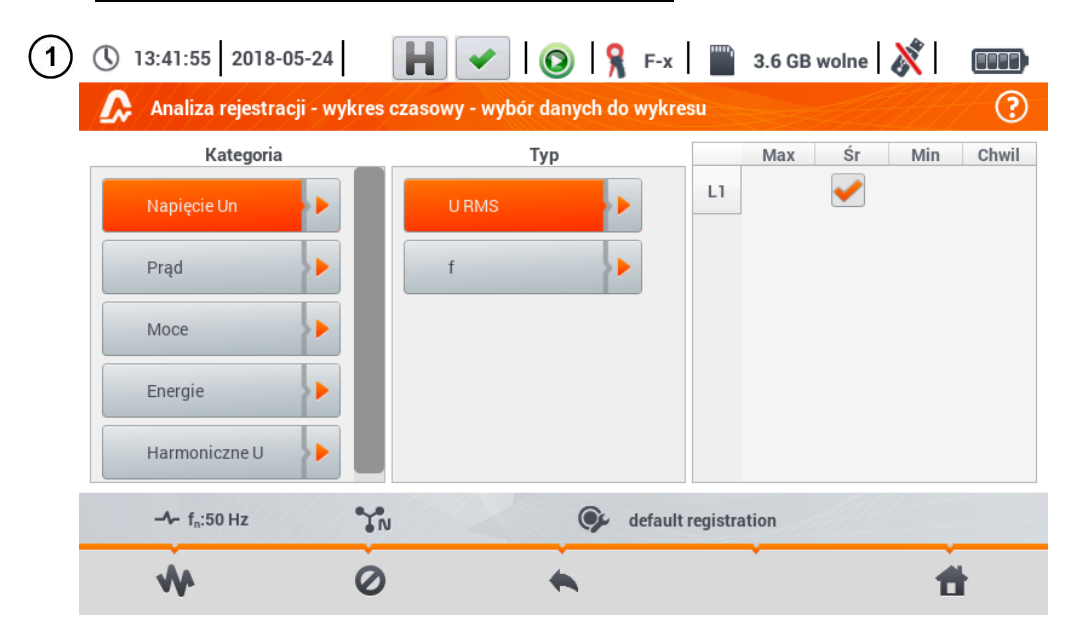

Na ekranie **Wybór danych do wykresu** dobrać dane do wyświetlenia na wykresie. W tym celu:

- w kolumnie **Kategoria** wybrać żądaną pozycję, w kolumnie **Typ** wybrać żądany parametr, a w kolumnie ostatniej wybrać żądaną zmienną  $( \rightarrow \rightarrow \rightarrow)$
- wybrać ikone **WA**.

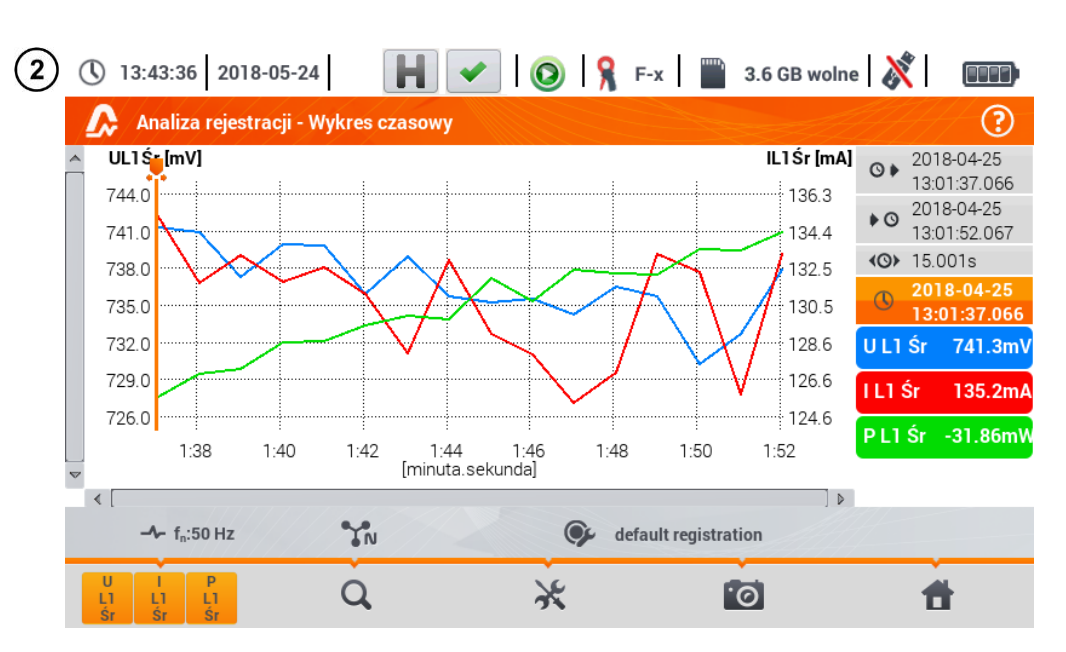

Pojawia się wykres czasowy. Zawiera on:

przebiegi wielkości wybranych w menu **Wybór danych do wykresu**,

suwak  $\Box$  - wskaźnik wartości chwilowych. Użytkownik może go przesunąć w dowolne miejsce wykresu.

Z prawej strony ekranu widnieją:

- czas rozpoczęcia rejestracji,
- $\bullet$   $\circ$  czas zakończenia rejestracji.
- czas trwania rejestracji ,

 $\circ$ czas odpowiadający położeniu suwaka

etykiety poszczególnych przebiegów. Wyświetlają one wartości chwilowe odczytów, odpowiadające ustawieniu suwaka **wykresie. Ponadto dotknięcie etykiety powoduje ukrycie wykresu**, który reprezentuje.

#### Opis ikon funkcyjnych

menu aktywnych kanałów. Po wybraniu tej ikony otwiera się dodatkowy pasek menu z przyciskami do włączania lub wyłączania wyświetlania przebiegów ustawionych w kroku  $(1)$ . Aktywny kanał sygnalizowany jest **pomarańczowym** kolorem przycisku

Q zmiana powiększenia wyświetlanego przebiegu. Po wybraniu ikony rozwija się menu z opcjami:

 $\boldsymbol{\circledcirc}$ po wybraniu tej ikony w obszarze wykresu zakreślić palcem obszar, który ma podlegać powiększeniu. Wykres zostaje powiększony; można go przesuwać palcem w górę, dół i na boki

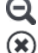

- po wybraniu tej ikony wykres pomniejsza się skokowo
- wybranie tej ikony zamyka menu powiększania (można również wybrać  $\mathbf Q$ )

⋇ menu opcji wykresu lub tabeli. Po wybraniu wyświetla się dodatkowy pasek menu, który umożliwia wybór opisu skali po prawej i lewej stronie wykresu. W tym celu należy kliknąć odpowiednią ikonę z nazwą parametru.

Ikona z nazwą jednostki pojawia się wtedy, gdy na wykresie mamy co najmniej dwa parametry o identycznej jednostce. **Wybranie** takiej ikony powoduje **przeskalowanie przebiegów** mających taką jednostkę **do jednej wspólnej skali** (opisana jednym z uwspólnionych parametrów). Należy pamiętać, że jeśli nie stosuje się uwspólnienia skal, to tylko jeden przebieg, którego jednostkę przypisano do osi, jest skalowany odpowiednio do tej skali, a jego przebieg jest dopasowywany wielkością do okna – pozostałe, nawet mające taką samą jednostkę, już nie.

powrót do ekranu **Wybór danych do wykresu**

wykonanie zrzutu ekranu

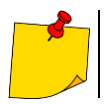

<u>io</u>

Wykres można również skalować gestami. Aby go **powiększyć**, **rozsunąć** w przeciwne strony dwa palce dotykające ekranu). Aby **pomniejszyć** – **zbliżyć** do siebie dwa palce dotykające ekranu).

### <span id="page-157-0"></span>**5.8.2 Wykres harmonicznych przebiegu**

Jeśli w rozdz. [5.8](#page-148-0) krok (3) wybrano ikonę , wyświetli się ekran widoczny n[a Rys. 5.23.](#page-157-1) Obszar roboczy składa się z wykresu, menu etykiet i menu ikon funkcyjnych.

Ekran ten pozwala na podgląd wartości harmonicznych napięć i prądów, kątów między harmonicznymi prądu i napięcia, współczynników cosφ tych prądów oraz współczynników THD. Składowe harmoniczne są wyświetlane w formie wykresu słupkowego (domyślnie) bądź w formie tabelarycznej.

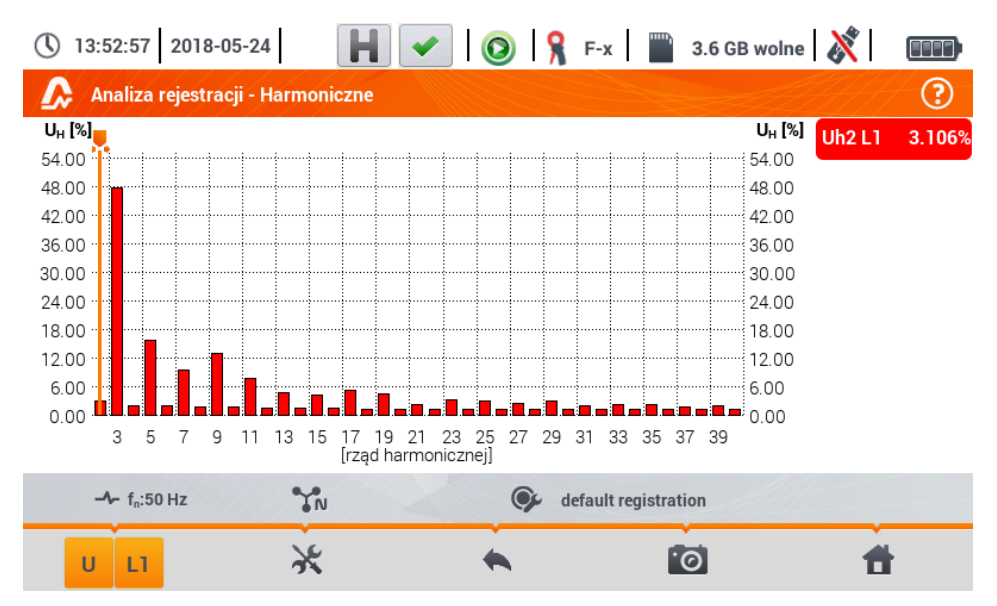

<span id="page-157-1"></span>**Rys. 5.23. Odczyty bieżące - harmoniczne - widok słupkowy**

Wykres zawiera:

wykresy dla harmonicznych, które zostały wybrane w menu **Wybór danych do wykresu**,

suwak  $\Box$  - wskaźnik wartości chwilowych. Użytkownik może go przesunąć w dowolne miejsce wykresu.

Z prawej strony ekranu widnieją **etykiety** poszczególnych przebiegów. Wyświetlają **nazwę harmonicznej**, jak również jej **udział** w sygnale podstawowym dla tych harmonicznych, które wskazuje suwak **U**. Ponadto dotknięcie etykiety powoduje ukrycie odpowiadającego jej wykresu.

#### Opis ikon funkcyjnych

menu aktywnych kanałów. Po wybraniu ikony rozwija się dodatkowy pasek z przyciskami do włączania lub wyłączania wyświetlania danej oraz przełączania między prezentacją harmonicznych prądu i napięcia. Aktywny kanał sygnalizowany się kolorem **pomarańczowym** ikony.

⋇ menu opcji wykresu lub tabeli. Po wybraniu wyświetla się dodatkowy pasek menu, udostępniający kilka nowych opcji:

H. ukryj/pokaż harmoniczną podstawową

**[V.A]** wyświetlanie wartości w jednostkach bezwzględnych (wolty i ampery)

 $\lceil\!\!\lceil\% \rceil\!\!\rceil$  wyświetlanie wartości w procentach względem składowej podstawowej

- 酾 przełączenie do widoku tabelarycznego harmonicznych [\(Rys. 5.24\)](#page-158-0). W tabeli w poszczególnych wierszach wyświetlane są wartości harmonicznych (harmoniczne do rzędu 40-tego oraz dodatkowo dla trybu **[%]** – również współczynnik THD)
- $\circledast$ zamknięcie menu

powrót do poprzedniego ekranu

wykonanie zrzutu ekranu

powrót do menu głównego trybu rejestratora

| $\mathbb O$ | $\left \frac{1}{2}\right $ $\left \frac{1}{2}\right $ $\left \frac{1}{2}\right $ $\left \frac{1}{2}\right $ $\left \frac{1}{2}\right $ $\left \frac{1}{2}\right $ 3.6 GB wolne $\left \frac{1}{2}\right $<br>13:55:23 2018-05-24 | FOTE |
|-------------|----------------------------------------------------------------------------------------------------|------|
|             | Analiza rejestracji - Harmoniczne                                                                                                    | 3    |
|             | ULI<br>[V]                                                                                                    |      |
| h01         | 0.105                                                                                                    |      |
| h02         | 0.003                                                                                                    |      |
| h03         | 0.050                                                                                                    |      |
| h04         | 0.002                                                                                                    |      |
| h05         | 0.017                                                                                                    |      |
| h06         | 0.002                                                                                                    |      |
| h07         | 0.010                                                                                                    |      |
| h08         | 0.002                                                                                                    |      |
| h09         | 0.014                                                                                                    |      |
|             | $\Upsilon_N$<br>$-4 - f_0:50 Hz$<br>default registration                                                                                                    |      |
|             | ୮ିତ<br>U<br>L1                                                                                                    |      |

<span id="page-158-0"></span>**Rys. 5.24. Odczyty bieżące - harmoniczne - widok tabelaryczny**

### <span id="page-159-0"></span>**5.8.3 Lista zdarzeń**

Wybranie na ekranie podsumowania rejestracji z dolnego menu opcji  $\blacksquare$ , otwiera okno z listą zarejestrowanych w czasie trwania rejestracji zdarzeń. Analizator może wykrywać następujące typy zdarzeń:

W układach 50/60 Hz:

- zapady napiecia.
- wzrosty napiecia.
- przerwy w napięciu,
- **•** przekroczenia pradu powyżej progu maksymalnego (I > maks.), osobne progi dla  $I_{1,2,3}$  i  $I_N$

obniżenia pradu poniżej progu minimalnego ( $\leq$ min.), osobne progi dla  $1_{1,2,3}$  i I<sub>N</sub>

W układach DC:

- **•** przekroczenia wartości bezwzględnej napięcia DC progu maksymalnego ( $|U_{DC}|$  > maks.)
- **•** przekroczenia wartości bezwzględnej prądu DC progu maksymalnego ( $\ln c$  > maks.)

Jeśli w konfiguracji pomiarowej wykrywanie któregokolwiek z wymienionych zdarzeń zostało włączone i jeśli zdarzenia zostały zarejestrowane, to lista ta będzie zawierała je wszystkie. Przykładowe okno zdarzeń zostało pokazane na [Rys. 5.25.](#page-159-1)

|    | 11:00:33 2022-11-24 |                |                                                                |              |        | <b>O</b>   8 C-4   3.7 GB wolne |   |
|----|---------------------|----------------|----------------------------------------------------------------|--------------|--------|---------------------------------|---|
|    |                     |                | Analiza rejestracji - Zdarzenia - 2022-11-16 13_41_48_settings |              |        |                                 | ℗ |
|    | Typ                 | Źródło         | Początek                                                       | Czas trwania | Próg   | Ekstremum                       |   |
|    | l > max             | L1             | 2022-11-16 13:43:08.695                                        | $>17m$       | 530.0A |                                 |   |
|    | l > max             | L2             | 2022-11-16 13:43:08.695                                        | $>17m$       | 530.0A | $- - -$                         |   |
|    | l > max             | L <sub>3</sub> | 2022-11-16 13:43:08.695                                        | $>17m$       | 530.0A | ---                             |   |
| л  | l > max             | N              | 2022-11-16 13:43:08.695                                        | $>17m$       | 530.0A | ---                             |   |
| v  | Zapad               | L2             | 2022-11-16 13:43:17.396                                        | 0.060s       | 207.0V | 207.0 V                         |   |
| v  | Zapad               | L2             | 2022-11-16 13:43:27.376                                        | 0.080s       | 207.0V | 206.9 V                         |   |
| ν  | Zapad               | L2             | 2022-11-16 13:43:37.397                                        | 0.060s       | 207.0V | 207.0 V                         |   |
| v  | Zapad               | L <sub>3</sub> | 2022-11-16 13:43:39.537                                        | 6.820s       | 207.0V | 2.621 V                         |   |
| IJ | Przerwa             | $\perp$ 3      | 2022-11-16 13:43:39.557                                        | 6.800s       | 46.00V | 2.621 V                         |   |
| v  | Zapad               | L2             | 2022-11-16 13:43:47.397                                        | 0.060s       | 207.0V | 207.0 V                         |   |
| v  | Zapad               | L2             | 2022-11-16 13:43:51.658                                        | 1.860s       | 207.0V | 722.2 mV                        |   |
|    |                     |                |                                                                |              |        |                                 |   |
|    |                     |                |                                                                |              |        |                                 |   |

**Rys. 5.25. Analiza rejestracji – lista zdarzeń**

<span id="page-159-1"></span>Tabela zawiera następujące kolumny:

- **Typ** zdarzenia: zapad, przerwa, wzrost,  $I > max$ ,  $I < min$ ,  $U_{DC} > max$ ,  $I_{DC} > max$ .
- **Źródło** zdarzenia: kanał, w którym wystąpiło zdarzenie,
- **Początek**: data i czas początku zdarzenia,
- **Czas trwania** zdarzenia (jeżeli zdarzenie trwało w momencie zakończenia rejestracji wyświetlany jest dodatkowo znak ..>", który oznacza że zdarzenie nie zostało zakończone),
- **Próg:** wartość progu, jaka została ustawiona w konfiguracji rejestracji,

 **Ekstremum**: wartość graniczna parametru (maksymalna lub minimalna w zależności od typu zdarzenia), jaką zarejestrowano w czasie trwania zdarzenia. Dla przykładu, w przypadku zapadu napiecia jest to tzw. napiecie resztkowe, czyli najniższa wartość URMS1/2, którą zarejestrowano podczas trwania zapadu.

Możliwe jest sortowanie tabeli wg wybranej kolumny po kliknięciu na wybrany nagłówek. Obok nazwy kolumny pojawia się mała strzałka pokazująca kierunek sortowania.

#### **Funkcje paska menu**

Po wskazaniu w tabeli konkretnego zdarzenia (przez kliknięcie na jego wierszu) można wykonać dodatkowe operacje przez wybranie z paska menu opcji:

- otwiera dodatkowe menu wykresów:

- wykres ANSI. Prezentuje wykres zdarzeń napięciowych wg kryteriów ANSI. Kropki reprezentują poszczególne zdarzenia, a ich umiejscowienie określa czas trwania (oś pozioma) i wartość szczytową (*ekstremum* w tabeli zdarzeń) odniesioną do napięcia nominalnego na osi pionowej. Ikonami strzałek po prawej stronie wykresu można wybierać poszczególne zdarzenia. Przez dotknięcie ekranu w obszarze wykresu można przenieść marker we wskazane miejsce. Informacje o wskazanym zdarzeniu (typ, czas trwania, wartość ekstremalna) są pokazywane po prawej stronie ekranu. Przykładowy ekran z takim wykresem pokazano na Rys. [5.26.](#page-160-0)

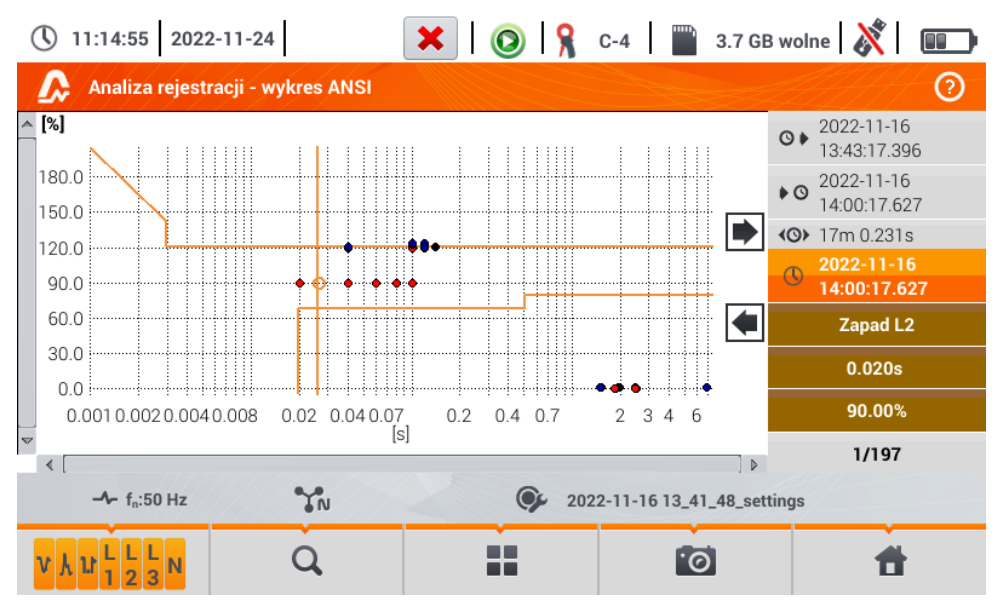

<span id="page-160-0"></span>**Rys. 5.26. Analiza rejestracji - wykres ANSI**

- wykres CBEMA. Prezentuje wykres zdarzeń napięciowych wg kryteriów CBEMA. Opis wykresu i jego właściwości są podobne jak wykresu ANSI (patrz wyżej). Przykładowy ekran z takim wykresem pokazano na [Rys. 5.27.](#page-161-1)

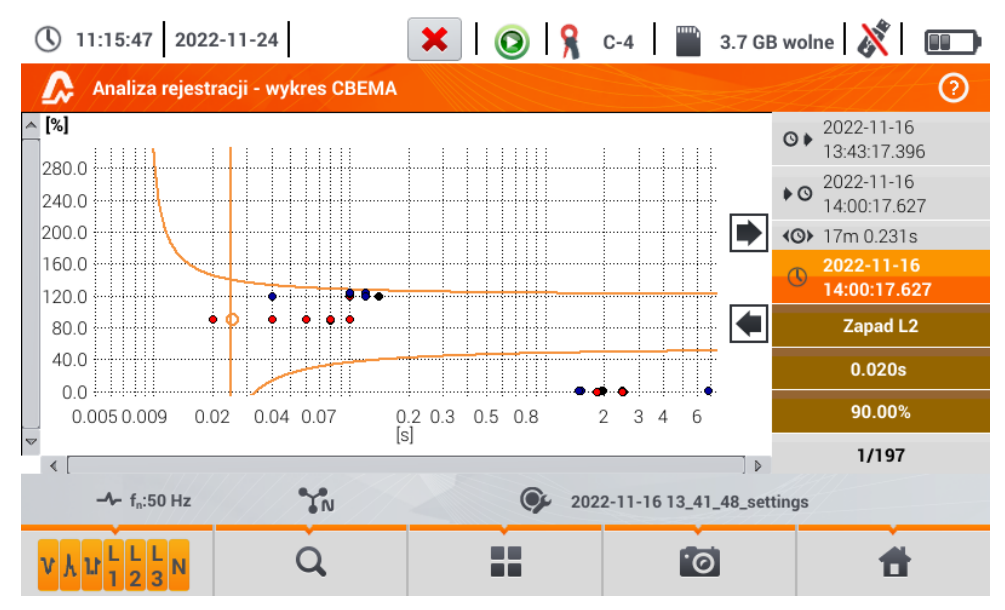

<span id="page-161-1"></span><span id="page-161-0"></span>**Rys. 5.27. Analiza rejestracji - wykres CBEMA**

### **5.8.4 Kalkulator kosztów energii**

### *a. Opis funkcjonalny*

Gdy wśród parametrów rejestrowanych przez rejestrator jest energia czynna E<sub>P</sub>, możliwe jest obliczenie kosztów energii wg taryfikatora ustalonego przez użytkownika. Aby przejść do ekranu taryfikatora,

należy z paska menu na ekranie podsumowania rejestracji (rozdz. [5.7](#page-146-1) krok (3)) wybrać ikone  $\circledast$ . Zostanie wyświetlony ekran kosztów energii jak na **[Rys. 5.28](#page-162-0)**. Kolejne sekcje prezentują:

- **Czas rejestracji <sup>@</sup> )** początek, **▶ ©** koniec i (<sup>©</sup>) czas trwania rejestracji. W ostatniej linii widnieje (O) czas trwania, który jest analizowany przez algorytm taryfikatora (pełne okresy agregacji). Algorytm umożliwia wyliczenie kosztów energii za cały przedział rejestracji i nie ma możliwości wyboru innego przedziału czasu.
- **Energia** w tym polu wyświetlana jest całkowita energia czynna w kilowatogodzinach, naliczona w analizowanym przedziale czasu.
- **Taryfa całodobowa** w tej części jest wyświetlony kosz całkowity energii w wybranej walucie w wariancie jednostrefowym. W taryfie tego typu obowiązuje jedna stała stawka za kWh niezależnie od pory dnia i dnia tygodnia. **Rodzaj taryfy** (może być modyfikowana przez użytkownika) jest wyświetlany **w górnej części**.
- **Taryfa strefowa** pokazuje koszt całkowity energii w wybranej walucie w wariancie wielostrefowym. Tego rodzaju taryfa pozwala na zdefiniowanie dwóch ciągłych przedziałów czasu doby, w których obowiązują niezależne stawki za kWh, oraz trzecia stawka obowiązująca w pozostałych porach doby. **Rodzaj taryfy** (może być modyfikowana przez użytkownika) jest wyświetlany **w górnej części**. Konfigurację stawek i stref przeprowadza się w panelu konfiguracyjnym taryfikatora.

Jeśli użytkownik wcześniej nie używał lub nie zmieniał ustawień taryfikatora, rejestrator używa ustawień domyślnych. Ustawienia taryfikatora można zmodyfikować, wybierając ikonę

| 16:20:11 2017-03-06                                                                                                    | $\overline{?}$ | $\bigotimes$ $\bigotimes$ C-6 $\bigotimes$ 3.7 GB wolne $\bigotimes$ | $\boxed{000}$                     |
|----------------------------------------------------------------------------------------------------|----------------|----------------------------------------------------------------------|-----------------------------------|
| <b>Taryfikator energii</b>                                                                                             |                |                                                                      |                                   |
| Czas rejestracji                                                                                                    | Energia        | Taryfa całodobowa                                                    | Taryfa strefowa                   |
| 2017-03-03 16:26:00<br>ு<br>2017-03-06 13:22:34<br>$\bullet$ $\circ$<br>2d 20g 56m 33s<br>⊀⊙⊁<br>2d 20g 53m 59s<br>⊀⊙⊁ | [kWh]<br>288.3 | C11<br>[PLN]<br>90.32                                                | C <sub>12</sub><br>[PLN]<br>91.25 |
| $-4$ f <sub>n</sub> :50 Hz<br>$\sim U_n$ : 230.0 V                                                                     | ĪΝ             | 1-ph-test-config                                                     |                                   |
|                                                                                                    |                | િ©                                                                   |                                   |

<span id="page-162-0"></span>**Rys. 5.28. Ekran wyników taryfikatora energii**

#### Opis ikon funkcyjnych

przejście do panelu konfiguracyjnego taryfikatora energii

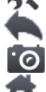

powrót do poprzedniego ekranu

wykonanie zrzutu ekranu

powrót do menu głównego trybu rejestratora

### *b.Konfiguracja taryfikatora energii*

Ustawienia taryfikatora można w prosty sposób modyfikować, dopasowując do indywidualnych potrzeb. Kalkulator pozwala wyliczyć koszty energii według dwóch taryf:

- **Taryfa całodobowa**  w tej najprostszej formie taryfy w całym badanym okresie obowiązuje jedna stawka za każdą naliczoną kilowatogodzinę niezależnie od pory dnia lub dnia tygodnia,
- **Taryfa strefowa** taryfa bardziej rozbudowana. Pozwala na ustawienie trzech różnych stawek, które obowiązują w innych przedziałach czasu:
	- **Stawka strefy A** można wprowadzić koszt 1 kWh dla pierwszego przedziału czasu doby (np. stawka dzienna),
	- **Stawka strefy B** można wprowadzić koszt 1 kWh dla drugiego przedziału czasu doby (np. stawka nocna),
	- **Stawka strefy C** (przedziały czasu nie objęte strefami A i B).

Ustawienia taryfikatora zostały podzielone na dwa ekrany (**[Rys. 5.29](#page-163-0)** i **[Rys. 5.30](#page-164-0)**). Pierwszy ekran pozwala na skonfigurowanie następujących parametrów:

- **Waluta** można wybrać z listy kilku predefiniowanych walut (PLN, EUR, USD, RUB, INR) lub ustawić własną (do czterech znaków), pokazywaną na liście jako ostatnią pozycję i oznaczoną gwiazdką (\*).
- Dla **taryfy całodobowej**:
	- **Nazwa taryfy całodobowej** (domyślnie C11) po wybraniu pola nazwy wyświetla się panel do edycji.
	- **Stawka całodobowa** koszt 1 kWh energii dla taryfy całodobowej. Po wybraniu pola z wartością wyświetli się panel do edycji. Wartość można zmieniać również za pomocą ikon  $\mathbf{v} \rightarrow \mathbf{A}$ . Wartości stawek można wprowadzać z dokładnością do czterech cyfr po przecinku.

| 13:59:29 2018-05-24                             |                   | <b>B</b> R F-x 1 3.6 GB wolne |  |  |  |  |  |
|-------------------------------------------------|-------------------|-------------------------------|--|--|--|--|--|
| ☺<br>Taryfikator energii - Ustawienia           |                   |                               |  |  |  |  |  |
| Waluta                                          | Taryfa całodobowa | Taryfa strefowa               |  |  |  |  |  |
|                                                 |                   | Nazwa                         |  |  |  |  |  |
|                                                 |                   | C12                           |  |  |  |  |  |
|                                                 | Nazwa             | Stawka strefy A               |  |  |  |  |  |
|                                                 | C11               | 0.3627<br>↳◢                  |  |  |  |  |  |
| $\overline{\mathbf{v}}$<br><b>PLN</b>           | Stawka całodobowa | Stawka strefy B               |  |  |  |  |  |
|                                                 | ▲<br>0.3133       | 0.3327<br>⊧⊿                  |  |  |  |  |  |
|                                                 |                   | Stawka strefy C               |  |  |  |  |  |
|                                                 |                   | 0.2537<br>▲                   |  |  |  |  |  |
|                                                 |                   |                               |  |  |  |  |  |
| default registration<br>$-4 - f_n: 50 Hz$<br>YN |                   |                               |  |  |  |  |  |
|                                                 |                   |                               |  |  |  |  |  |

<span id="page-163-0"></span>**Rys. 5.29 Taryfikator energii – Ustawienia**

- Dla **taryfy strefowej**:
	- o **Nazwa taryfy strefowej** (domyślnie C12),
	- o **Stawka za 1 kWh strefy A** (kolor **pomarańczowy**),
	- o **Stawka za 1 kWh strefy B** (kolor **niebieski**),
	- o **Stawka za 1 kWh strefy C** (w pozostałych okresach doby).

Przedziały czasu doby, które odpowiadają strefom A, B i C, konfiguruje się na drugim ekranie konfiguracyjnym taryfikatora [\(Rys. 5.30\)](#page-164-0). Głównymi jego elementami są paski reprezentujące całą dobę, podzielone na 15-minutowe bloki.

W **wariancie prostszym** te same ustawienia stref obowiązują dla wszystkich dni w tygodniu (tylko zestaw oznaczony ikoną (<sup>2</sup>). Gdyby jednak zachodziła potrzeba skonfigurowania **innych przedziałów czasu** dla wybranych dni (np. sobót i niedziel), to wybierając pole w dolnej lewej części okna, odblokowuje się drugi zestaw przedziałów czasu oznaczony ikoną  $\mathscr{D}$ . Należy wybrać, w których dniach tygodnia ma obowiązywać drugi zestaw zaznaczając pola wyboru odpowiednich dni tygodnia.

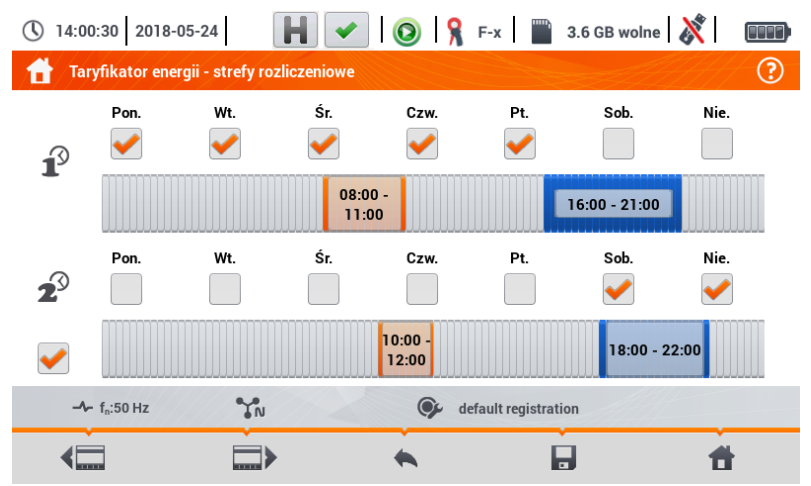

#### **Rys. 5.30 Taryfikator energii – Ustawienia stref rozliczeniowych w taryfie strefowej**

<span id="page-164-0"></span>Przedziały czasu stref A i B (odpowiednio kolor **pomarańczowy** i **niebieski**) można modyfikować:

- dotykając środka przedziału przesuwać cały przedział lub
- dotykając i przesunąć lewą lub prawą krawędź przedziału, zmieniając tym samym granice czasowe strefy rozliczeniowej.

Czas początku i końca widnieje w środkowej części przedziału. Przyjęta **rozdzielczość** czasu wynosi **15 minut**. **Minimalny czas trwania** przedziału to **2 godziny**.

#### Opis ikon funkcyjnych

**przechodzenie między dwoma ekranami konfiguracyjnymi taryfikatora** 

powrót do ekranu wyników taryfikatora. Jeśli ustawienia zostały zmodyfikowane i zapisane, wyniki kosztów energii zostaną automatycznie przeliczone i wyświetlone.

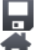

zapis ustawień taryfikatora w pamięci rejestratora

powrót do menu głównego trybu rejestratora

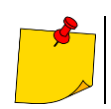

Ustawienia są globalne dla całego rejestratora (nie są związane z konkretną rejestracją).

## *5.9 Kalkulator strat energii*

### **5.9.1 Opis funkcjonalny**

W tym trybie można oszacować straty mocy czynnej oraz wiążące się z nimi koszty z tytułu złej jakości zasilania. Ekran analizy strat przedstawiono na **[Rys. 5.31](#page-165-0)**. Analizy można dokonać w żądanym ujęciu czasowym.

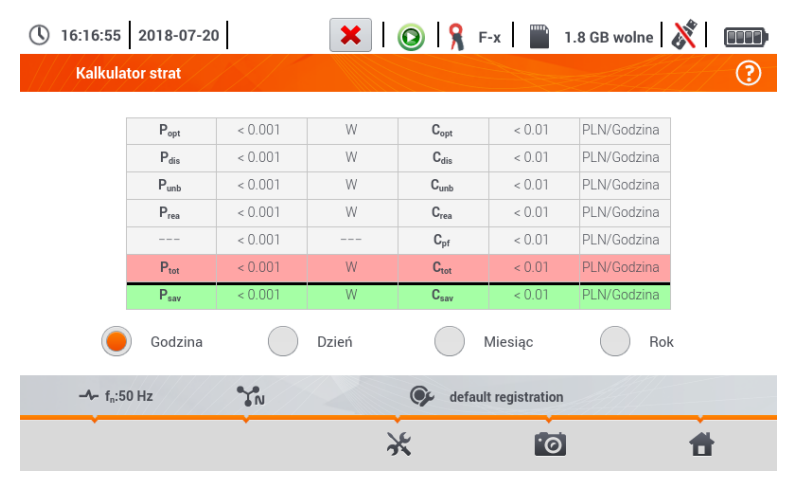

**Rys. 5.31 Analiza strat energii**

#### <span id="page-165-0"></span>Parametry podlegające analizie

- **Popt** straty mocy na rezystancji przewodów (przy założeniu braku wyższych harmonicznych, asymetrii oraz mocy biernej)
- **Pdis** straty spowodowane wyższymi harmonicznymi
- **Punb** straty mocy spowodowane asymetrią sieci
- **Prea** straty mocy spowodowane występowaniem mocy biernej
- **Ptot** straty całkowite (suma powyższych) **Ctot** koszt związany ze stratami Prea
- **Psav** straty, które można ograniczyć przez polepszenie parametrów jakościowych (np. skompensowanie harmonicznych, zlikwidowanie asymetrii), wynikające z relacji  $P_{\text{sav}} = P_{\text{tot}} - P_{\text{opt}}$
- **C**<sub>opt</sub> koszt związany ze stratami P<sub>opt</sub>
- **C**<sub>dis</sub> koszt związany ze stratami P<sub>dis</sub>
- **Cunb** koszt związany ze stratami Punb
- **Crea** koszt związany ze stratami Prea
- **Cpf** koszt związany z niskim współczynnikiem mocy (duży udział mocy biernej)
- 
- **C<sub>sav</sub>** koszt związany ze stratami P<sub>sav</sub>

Straty finansowe można oszacować na podstawie bieżących odczytów w ujęciu:

- $\Rightarrow$  jednej godziny,
- $\Rightarrow$  jednego dnia,
- $\Rightarrow$  jednego miesiąca,
- $\Rightarrow$  jednego roku.

Uaktywnienie jednej z powyższych opcji ( $\textcircled{3} \rightarrow \textcircled{4}$ ) sprawi, że tabela wyświetlać będzie dane adekwatne do dokonanego wyboru.

Opis ikon funkcyjnych

przejście do panelu konfiguracyjnego kalkulatora strat (**rozdz. [5.9.2](#page-166-0)**)

**kol** wykonanie zrzutu ekranu

powrót do menu głównego trybu rejestratora

### <span id="page-166-0"></span>**5.9.2 Konfiguracja kalkulatora strat**

Po wybraniu ikony **kazuje się panel konfiguracyjny kalkulatora**, przestawiony na **[Rys. 5.32](#page-166-1)** oraz **[Rys. 5.33](#page-167-0)**. Miedzy ekranami można się przełączać za pomocą ikon  $\leftarrow$   $\Box$ .

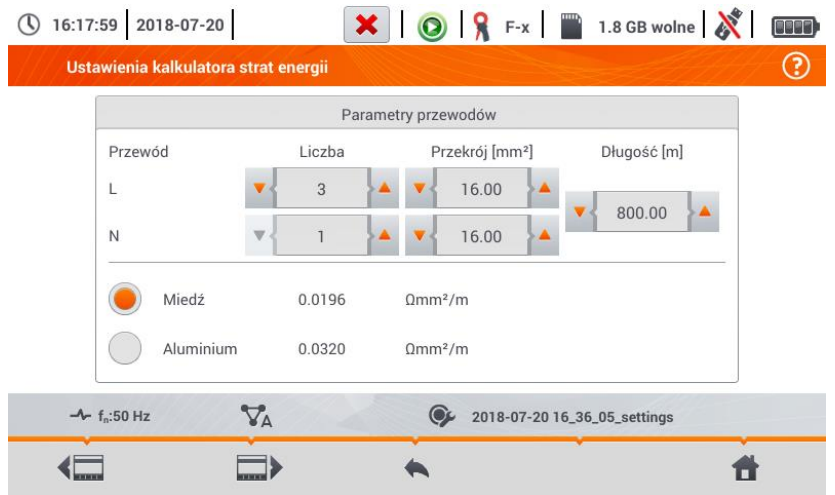

**Rys. 5.32 Analiza strat energii – ekran konfiguracyjny 1**

<span id="page-166-1"></span>Na pierwszym z ekranów należy ustawić parametry przewodu, których tyczy się analiza, to znaczy:

- dla przewodów fazowych **L**:
	- o **ilość żył** danej fazy,
	- o **przekrój** żył w mm<sup>2</sup> ,
- dla przewodów neutralnych **N**:
	- o **ilość żył** neutralnych ,
	- o **przekrój** żył w mm<sup>2</sup> ,
- **długość** rozpatrywanej linii w metrach,
- **materiał** linii miedź lub aluminium.

Na podstawie powyższych parametrów kalkulator wyliczy straty mocy w analizowanej linii.

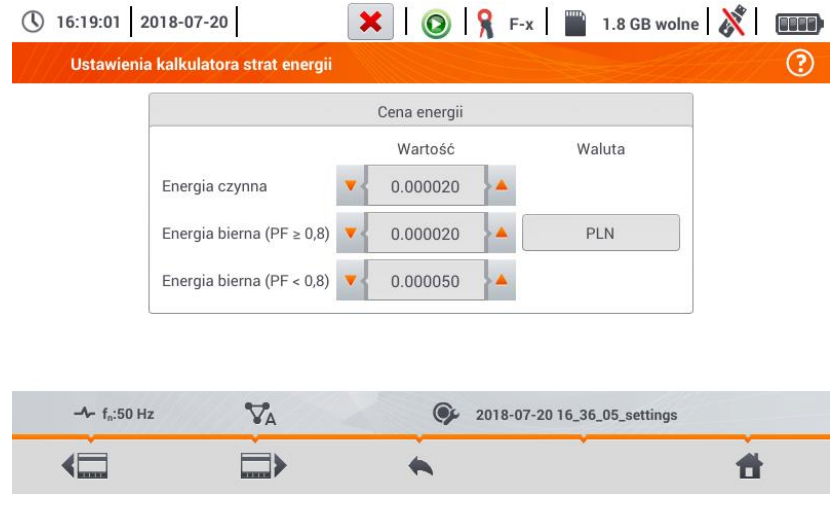

**Rys. 5.33 Analiza strat energii – ekran konfiguracyjny 2**

<span id="page-167-0"></span>Na drugim z ekranów należy ustawić parametry definiujące straty finansowe, to jest:

- koszt 1 kWh energii czynnej,
- koszt 1 kWh energii biernej przy współczynniku mocy PF ≥ 0,8,
- koszt 1 kWh energii biernej przy współczynniku mocy PF < 0,8,
- walute.

Aby zmienić walutę:

- dotknąć pola z aktualną jednostką,
- wprowadzić nową jednostkę za pomocą klawiatury ekranowej.

#### Opis ikon funkcyjnych

przechodzenie między dwoma ekranami konfiguracyjnymi kalkulatora

powrót do ekranu wyników kalkulatora. Jeśli ustawienia zostały zmodyfikowane i zapisane, wyniki zostaną automatycznie przeliczone i wyświetlone.

zapis ustawień kalkulatora

powrót do menu głównego trybu rejestratora

## *5.10 Sprawność inwertera*

Patrz **rozdz. [3.20.1,](#page-112-0) [3.20.2](#page-115-0)**.

# **6 Pamięć miernika**

## *6.1 Pamięć pomiarów*

<span id="page-168-1"></span><span id="page-168-0"></span>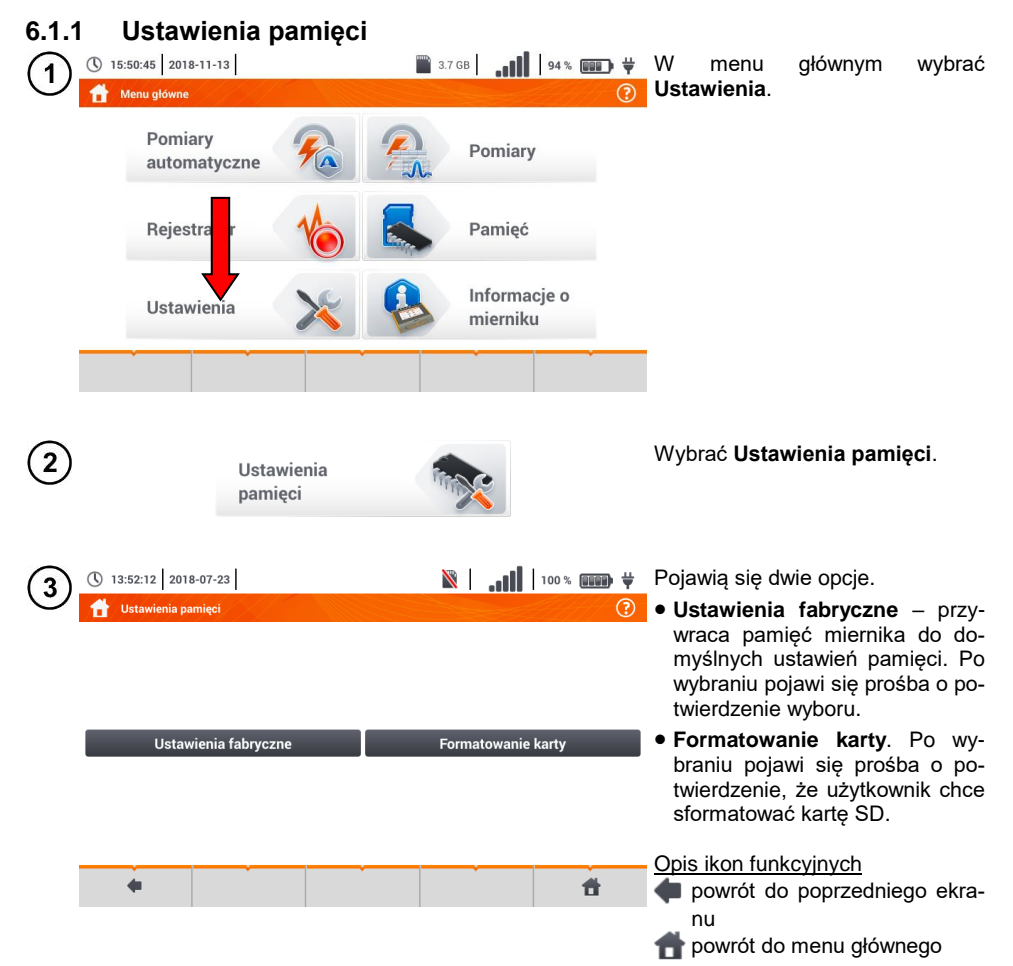

### **6.1.2 Organizacja pamięci**

Pamięć wyników pomiarów ma strukturę drzewiastą (**[Rys. 6.1](#page-169-0)**). Użytkownik ma możliwość zapisu nieograniczonej liczby klientów. W każdym z klientów może utworzyć dowolną liczbę obiektów, z podobiektami.

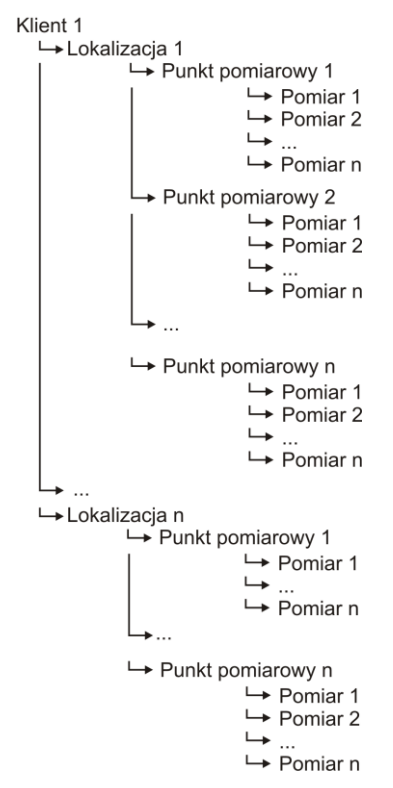

<span id="page-169-0"></span>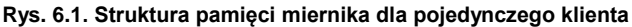

### *a. Podstawy poruszania się po menu Pamięć*

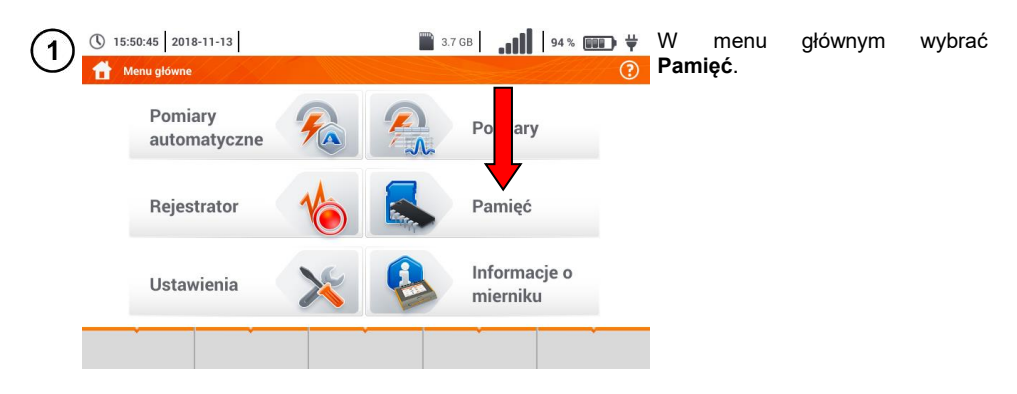

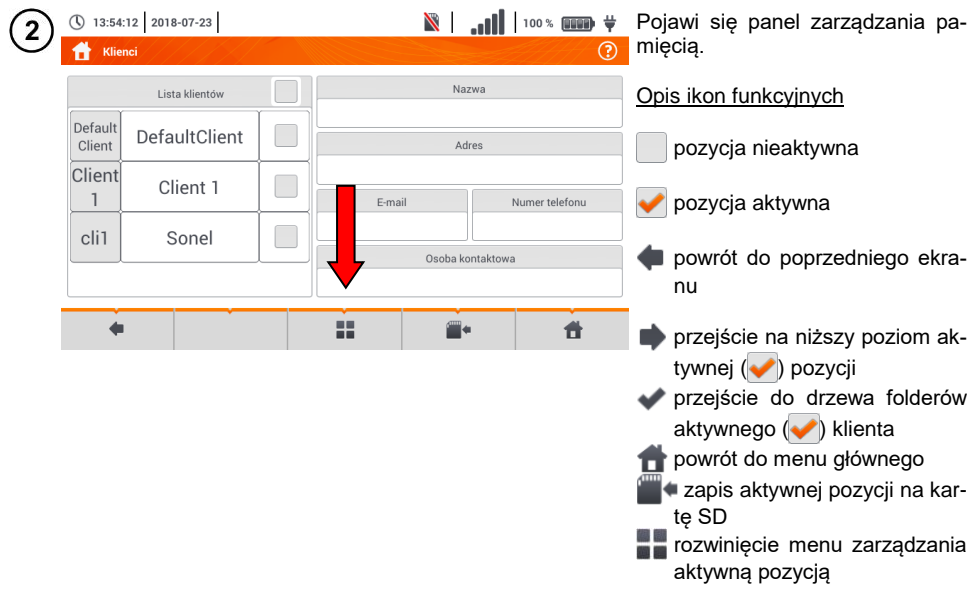

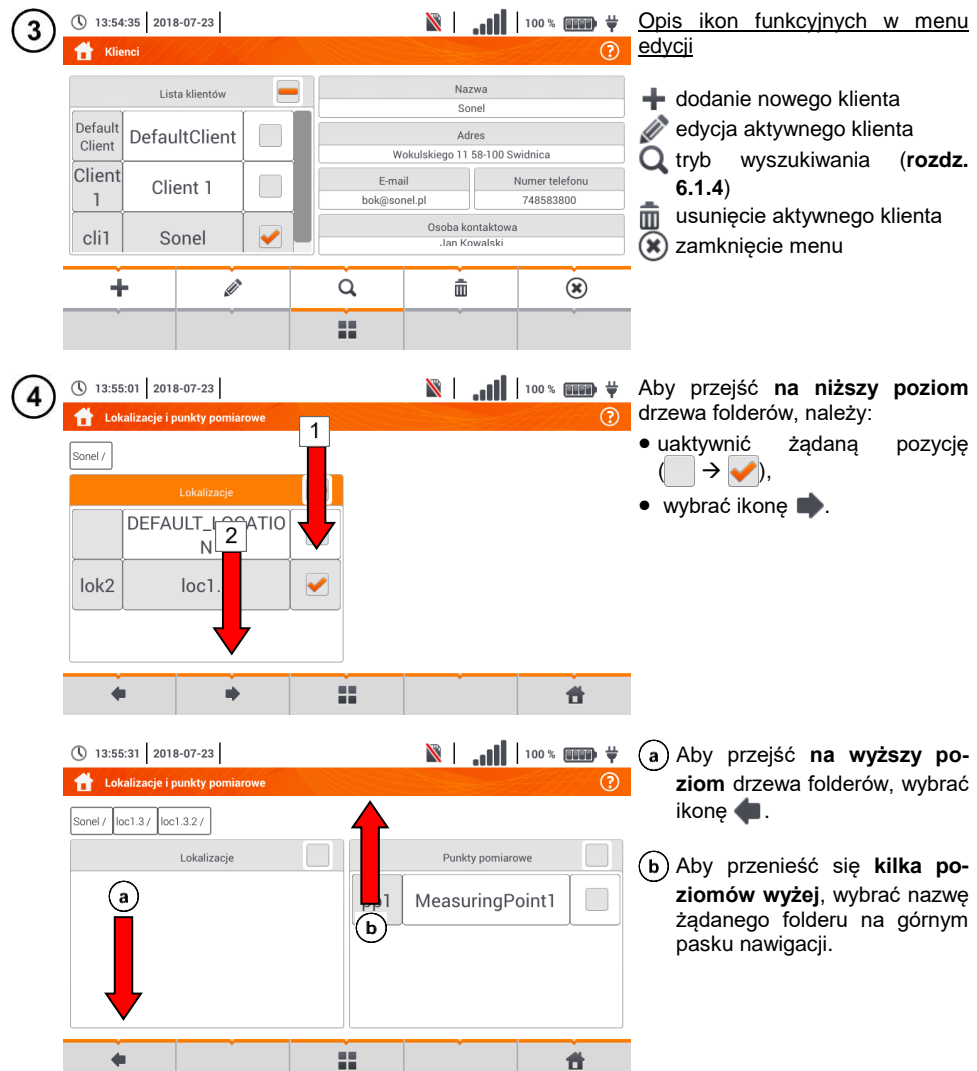

## <span id="page-172-0"></span>*b. Dodawanie nowego drzewa pomiarów*

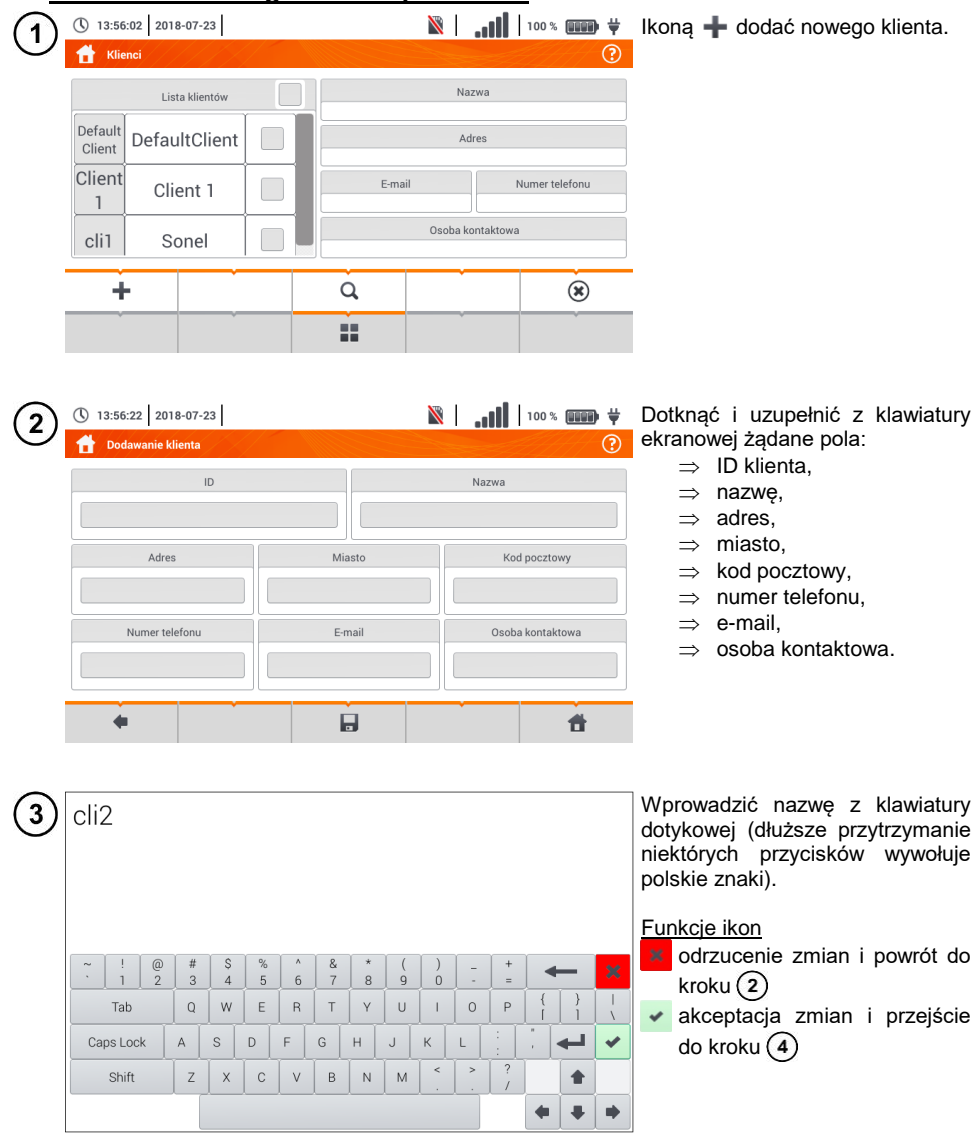

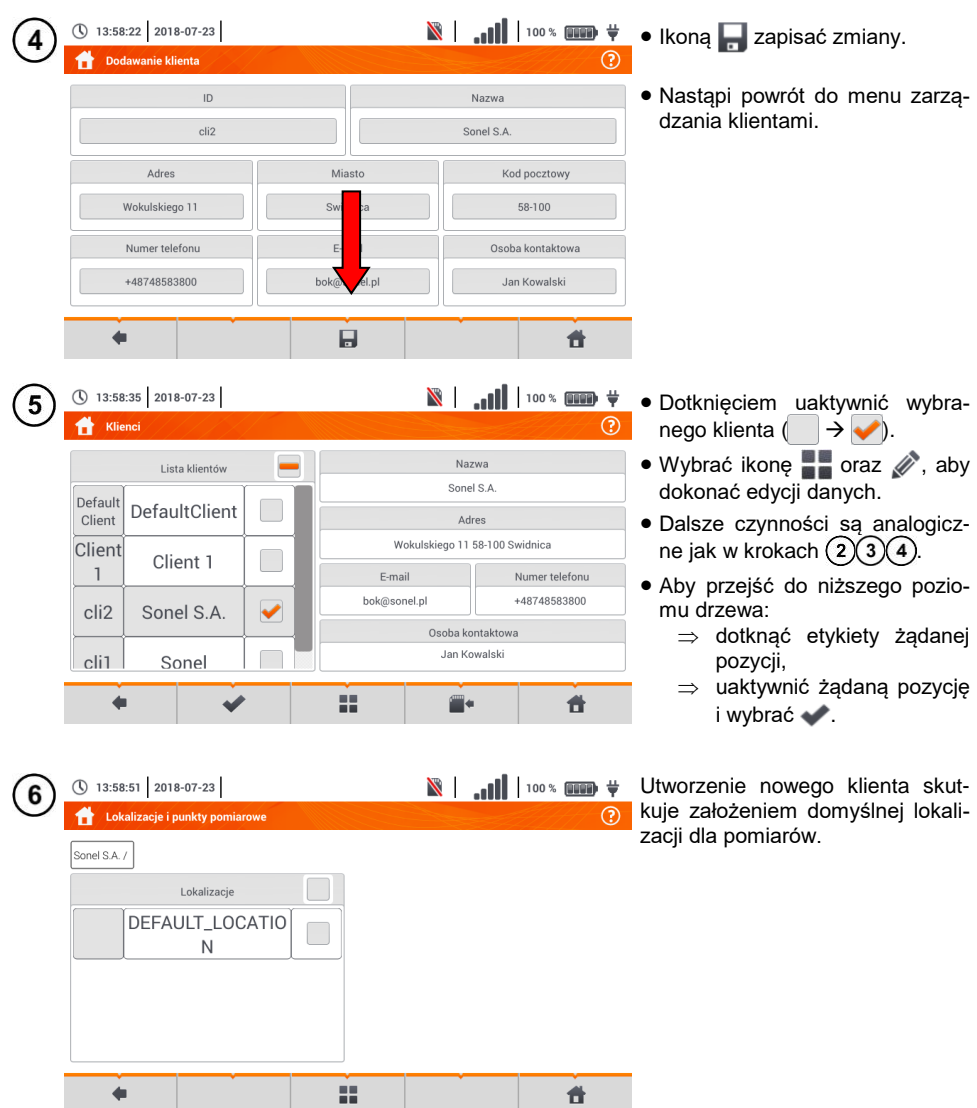

 $\begin{array}{c} \begin{array}{c} \bullet \\ \bullet \end{array} \end{array}$ 

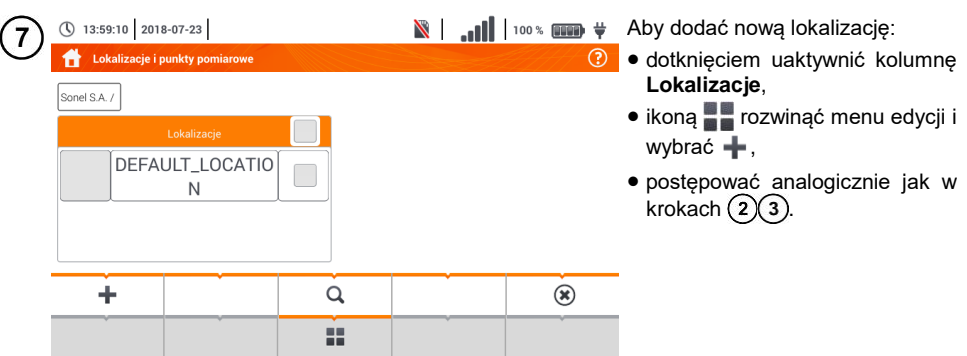

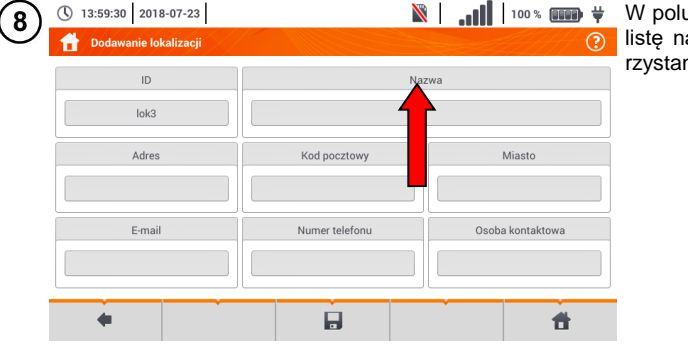

W polu **Nazwa** można zdefiniować azw do późniejszego wykonia.

**N** | 100% **Dotknąć** pola tworzenia nowej (\) 13:59:59 2018-07-23  $\mathbf{g}$ Nazwy zdefiniowane  $\odot$ nazwy i nadać nową analogicznie jak w kroku $(3)$ . **Nazwa** Lista nazw zdefiniowanych  $\overline{b}$  Ikona  $\overline{a}$  dodać utworzona  $loc<sub>1.1</sub>$  $\overline{a}$ pozycję do listy nazw.  $loc<sub>1.3</sub>$ Wybrać żądaną pozycję i za  $loc1.2$ b pomocą ikon:  $\left( \widehat{\mathbf{c}}\right)$ dokonać edycji nazwy,  $loc<sub>1.3</sub>$ 侖  $\overline{\overline{\mathbf{m}}}$  usunąć nazwę. Dotknięciem przypisać lokalizację  $\bullet$  0k **O** Anuluj z listy do żądanego miejsca drze- $\blacktriangleleft$ 带 wa  $($   $\Rightarrow$   $\bullet$ ).

> **Ok** – akceptacja wszystkich zmian.

**Anuluj** – anulowanie zmian.

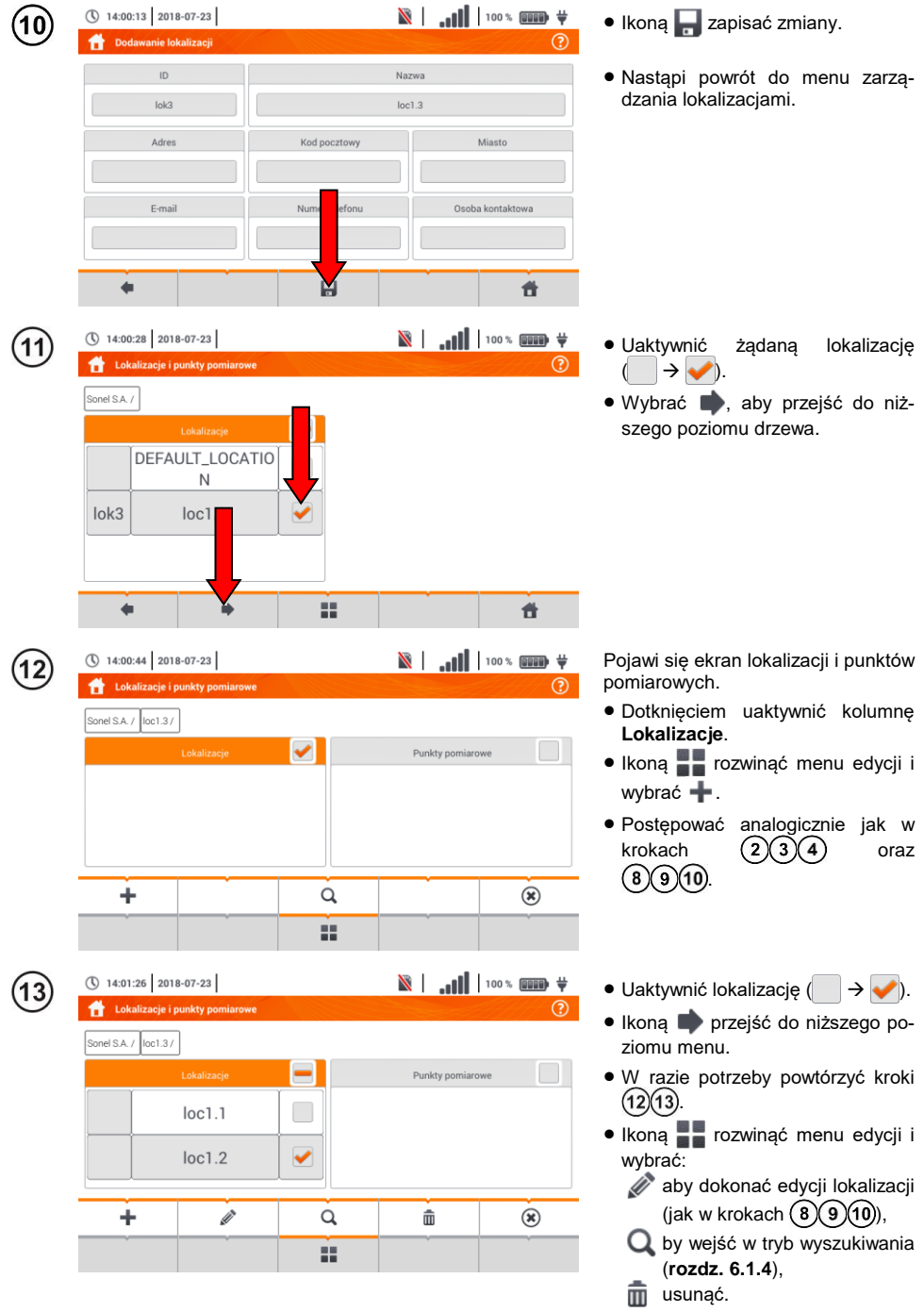

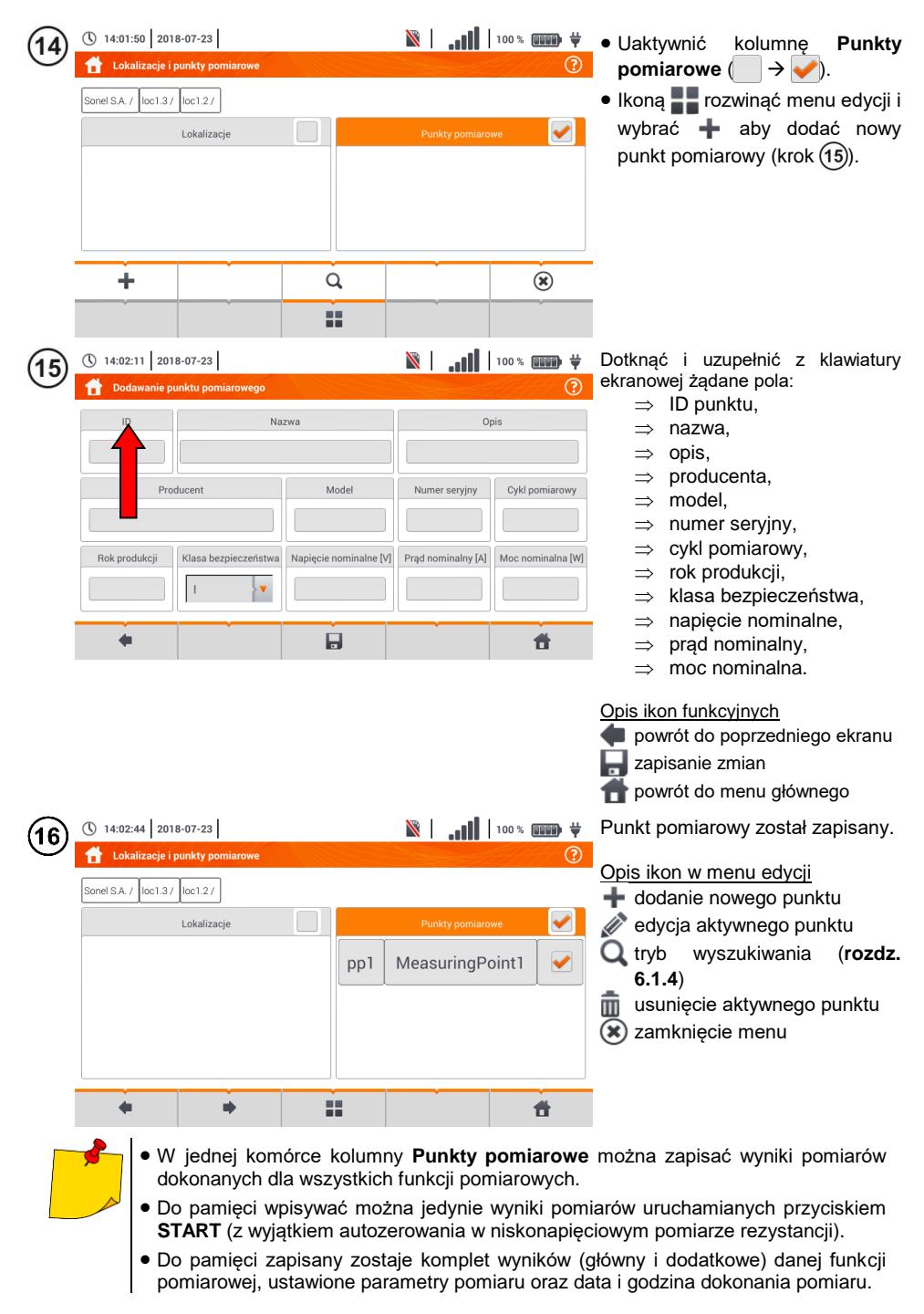

## **6.1.3 Zapis wyniku pomiaru**

(\) 15:58:08 2018-07-20

Sonel / loc1.3/

Ł

Zapisywanie wyniku pomiaru

 $loc1.3.1$ loc1.3.2

 $\blacktriangle$ 

 $\overline{\mathbf{2}}$ 

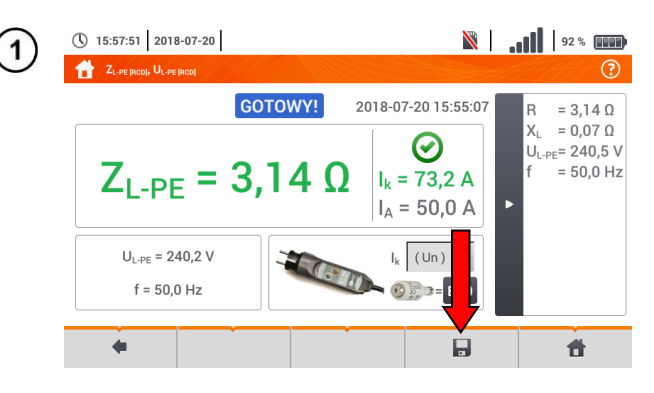

- Po wykonaniu pomiaru wybrać ikone  $\Box$ .
- Pojawi się menu Zapisywanie wyniku pomiaru (menu i sterowanie analogiczne jak w **rozdz[. 6.1.1](#page-168-0)**).

- Wybrać żądaną lokalizację.
- W razie potrzeby utworzyć nową lokalizację zgodnie z **rozdz. [6.1.2](#page-168-1)[b](#page-172-0)**.

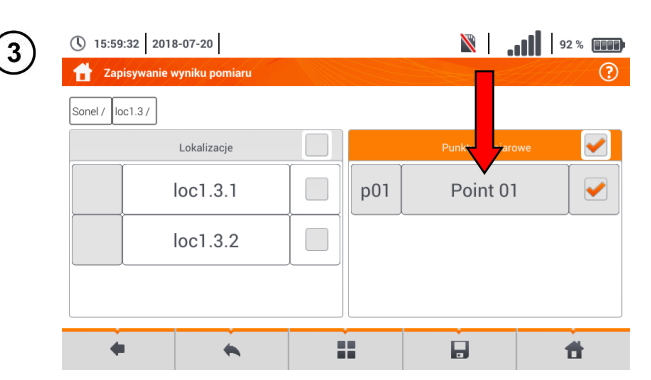

55

- Wybrać z lokalizacji żądany punkt pomiarowy lub utworzyć nowy zgodnie z **rozdz. [6.1.2](#page-168-1)[b](#page-172-0)** krok  $(14)(15)(16)$ .
- $\bullet$  Dotknąć  $\Box$ , by zapisać wynik do pamięci.
- W przypadku rezygnacji z zapisu wycofać się do ekranu pomiarowego ikona

Zarządzanie obiektami i podobiektami możliwe jest zarówno w trybie zapisu do pamięci, jak i jej przeglądania (**rozdz. [6.1.4](#page-178-0)**).

**N** 1.1 92 % 000

 $\blacksquare$ 

Punkty pomiarowe

### <span id="page-178-0"></span>**6.1.4 Przeglądanie zapisanych pomiarów**

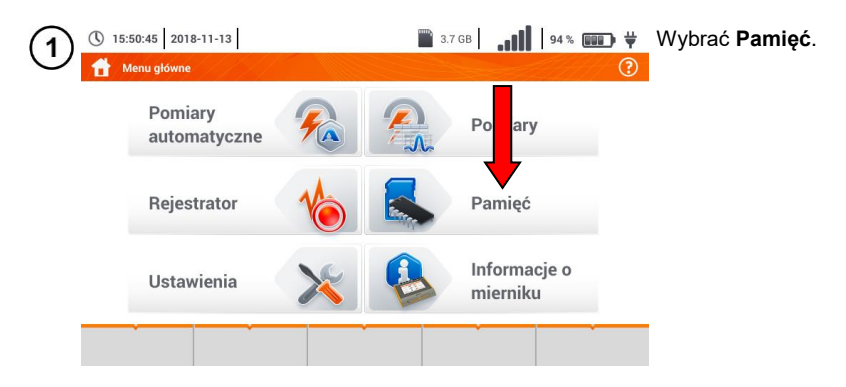

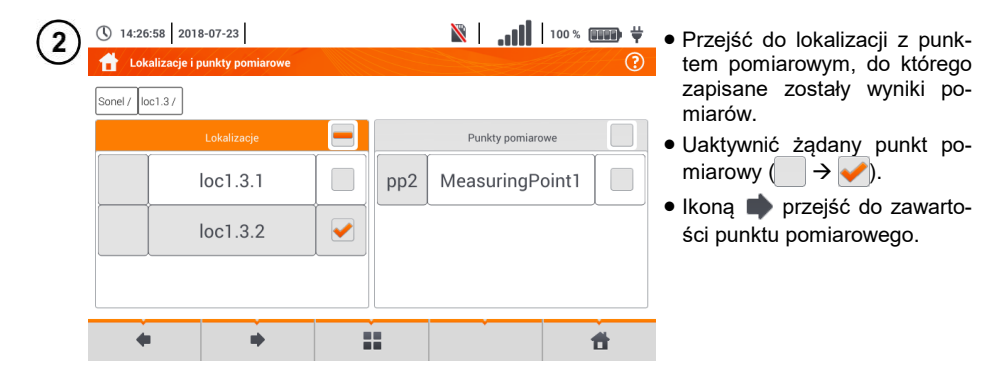

 $\blacksquare$  \* 000 | |||,, |  $\blacksquare$ (\) 14:27:23 2018-07-23 Wyświetli się lista pomiarów  $3<sup>2</sup>$ zawartych w aktywnym punkcie. A **Dunkt nominrown** ᢙ Sonel / 0c1.3 / 0c1.3.2 / Opis kontrolek sygnalizujących spełnienie ustawionego limitu  $\overline{10}$ Nazwa Pomiary  $n<sub>n</sub>$ MeasuringPoint1 **◆** warunek spełniony Luksomierz ⊗ Opis warunek niespełniony 2018-07-20 22:42:23 nie zdefiniowano limitu  $RCD$ t C Producent Model 2018-07-20 22:41:28 Aby wywołać menu zarządzania **RCD** L Cykl pomiarowy Numer serviny  $\bm G$ pomiarami, uaktywnić żądane 2018-07-20 22:41:12 rekordy ( ). $\blacksquare$ ۰

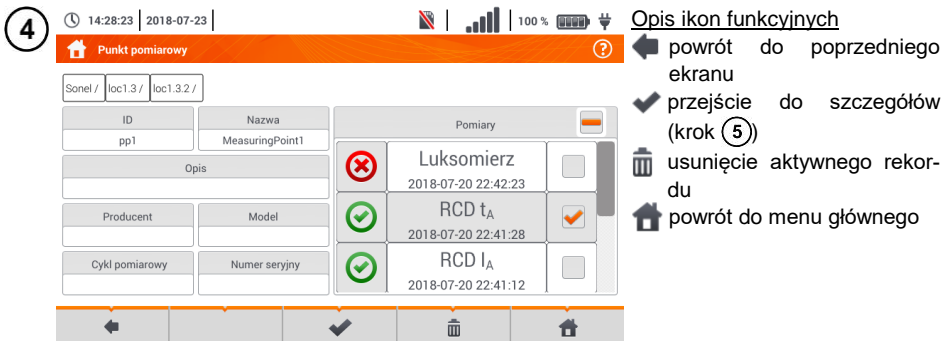

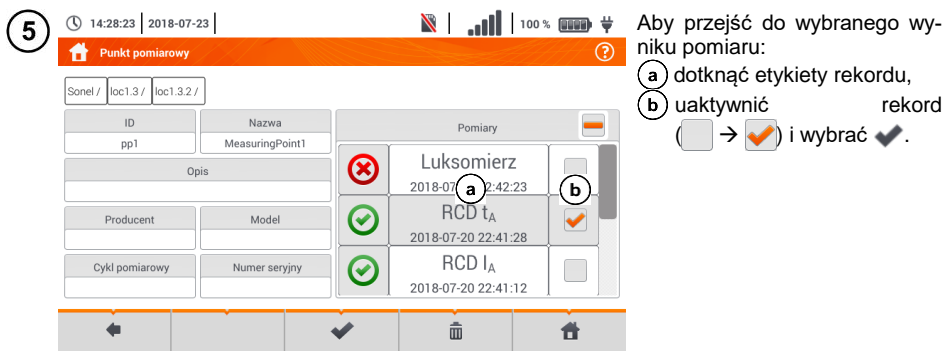

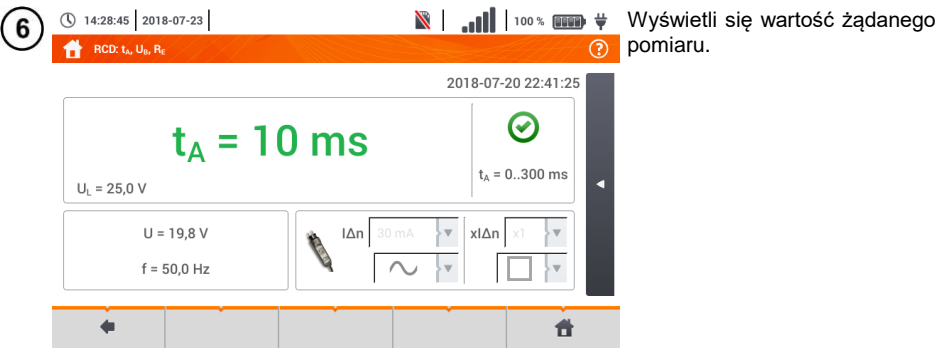
### **6.1.5 Udostępnianie zapisanych pomiarów**

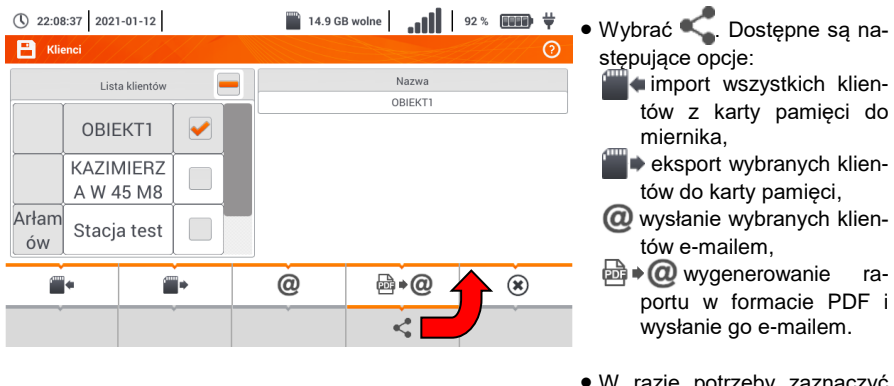

- W razie potrzeby zaznaczyć klienta  $( \quad \rightarrow \rightarrow \quad )$ , który ma podlegać żądanej akcji.
- Wybrać ikonę z żądaną akcją.

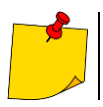

Przed wysłaniem danych przez e-mail należy skonfigurować skrzynkę nadawczą. Zob. **rozdz. [2.3.4](#page-24-0)**.

#### **6.1.6 Przeszukiwanie pamięci miernika**  $\mathbb{R}$  | ... | | 100%  $\mathbb{R}$  +  $\bullet$  Z dowolnego miejsca menu (\) 14:29:20 2018-07-23  $\overline{\mathbf{1}}$ Lokalizacie i punkty pomiarow  $\odot$ przeglądania pamięci wybrać  $\mathbf{G}$ Sonel / Lokalizacie **DEFAULT LOCATIO** N  $lnk<sub>2</sub>$  $loc1.3$  $\circledast$  $\blacksquare$   $\blacksquare$   $\blacksquare$   $\blacksquare$   $\blacksquare$ ① 14:29:49 2018-07-23 Wyświetli się menu wyszuki- $\overline{2}$ wania. **Wyszukiwanie** Sonel / W polu **Ustawienia** wybrać **I** letowienia Wyniki wyszukiwania rodzaj wyszukiwanego obiek-Punkt pomiarowy Ļy. tu: **lokalizację** lub **punkt pomiarowy**. .<br>ch klientów Przeszukaj wsz  $\overline{1}$  W razie potrzeby zaznaczyć MeasuringPoint **Przeszukai** Szukaj klientów (  $\rightarrow \rightarrow$  ). 99 Ł  $\blacktriangleleft$  W polu **Nazwa** wprowadzić z klawiatury ekranowej wyszukiwaną frazę. Wybrać **Szukaj**.  $\bigcirc$  14:30:04 2018-07-23 Uaktywnić żądany wynik 3 Wyszukiwanie  $\circledR$  $($   $\rightarrow$   $\rightarrow$   $)$ . • Ikoną **przejść** do szczegó-Ustawienia Wyniki wyszukiwania łów. Punkt pomiarowy ķ. pp1 MeasuringPoint1 Przeszukaj wszystkich klientów • Po wybraniu ikony a do-MeasuringPoint1 pp2  $\overline{D}$ **Nazwa** stępna jest również edycja rekordu zgodnie z **rozdz**. MeasuringPoint **[6.1.2](#page-168-0)[b](#page-172-0)**, kroki $(8)(9)(10)$ **Szukaj** ۰ 99  $\blacktriangleleft$ Opis pozostałych ikon funkcyjnych powrót do poprzedniego ekranu powrót do menu głównego

# *6.2 Pamięć rejestratora*

### <span id="page-182-0"></span>**6.2.1 Karta pamięci microSD**

Wymienna karta microSD HC jest głównym magazynem danych miernika. Zapisywane są na niej:

- zarejestrowane dane pomiarowe.
- pliki zrzutów ekranowych.

Na pasku górnym pokazywany jest status karty i dostępne wolne miejsce.

Aby zapewnić poprawną pracę miernika i ustrzec się przed utratą danych, nie należy:

- wyjmować karty pamięci podczas rejestracji. Usunięcie karty grozi **przerwaniem rejestracji**, **uszkodzeniem** danych zarejestrowanych, a w pewnych przypadkach **uszkodzeniem całej struktury plików** na karcie.
- modyfikować ani usuwać plików zapisanych na karcie lub zapisywać własnych plików. Jeśli miernik po włożeniu karty wykryje błąd systemu plików, wyświetlony zostanie panel formatowania pamięci przyrządu celem wykonania formatowania karty. Dopiero po sformatowaniu (a co za tym idzie – usunięciu wszelkich plików) przyrząd będzie mógł ponowne użyć kartę.

Ponadto przed wyjęciem karty z miernika (np. w celu odczytania danych w *Sonel Analizie*) zaleca się najpierw wyłączyć miernik, aby zostały zapisane wszelkie zbuforowane dane.

Kartę pamięci microSD można sformatować z poziomu interfejsu użytkownika. Należy przejść do **Ustawień analizatora**, a następnie wybrać sekcję **Pamięć**, gdzie użytkownik ma możliwość sformatowania wybranej pamięci (zobacz również **rozdz. [6.1.1](#page-168-1)**).

### **6.2.2 Pamięć zewnętrzna USB (pendrive)**

Podłączenie zewnętrznej przenośnej pamięci USB typu pendrive pozwala na:

- skopiowanie wybranych plików zrzutów ekranowych z karty pamięci microSD na pendrive,
- zapisanie pliku dziennika miernika (logu) w razie błędu przyrządu celem analizy w serwisie producenta,
- przeprowadzenie aktualizacji oprogramowania wewnętrznego przyrządu.

Wspierane systemy plików to FAT32. Po włożeniu pamięci sformatowanej w innym systemie plików zostanie wyświetlone okno informujące o wykryciu niesformatowanego nośnika. Użytkownik może z tego okna przejść bezpośrednio do ekranu formatowania.

Dane na pendrive zapisywane są w folderze o nazwie "MPI-540 DATA".

### **6.2.3 Współpraca z programem** *Sonel Analiza*

Program *Sonel Analiza* jest aplikacją używaną do pracy z miernikiem MPI-540 oraz analizatorami typu PQM. W połączeniu z powyższymi przyrządami umożliwia on:

- odczyt danych z rejestratora,
- **•** przedstawianie danych w formie tabel.
- przedstawianie danych w formie wykresów,
- aktualizacie do nowszych wersii oprogramowania wewnętrznego analizatorów oraz samej aplikacii.

Program współpracuje z systemami operacyjnymi Windows XP, Windows Vista, Windows 7, Windows 8 i Windows 10.

Szczegółowa instrukcja obsługi programu *Sonel Analiza* dostępna jest w osobnym dokumencie (również do pobrania ze strony producenta [www.sonel.pl\)](http://www.sonel.pl/).

### **6.2.4 Połączenie z PC i transmisja danych**

Połączenie z komputerem (tryb PC) umożliwia transmisję danych zapisanych w pamięci rejestratora – możliwe jest odczytanie danych wszystkich zakończonych rejestracji.

- Po podłączeniu do PC na wyświetlaczu pojawia się napis "Połączenie PC"
- $\bullet$  W czasie połączenia z PC blokowane wszystkie przyciski oprócz  $\circledcirc$ , chyba że rejestrator pracuje z włączonym trybem blokady przycisków (np. podczas rejestracji) – wówczas wszystkie przyciski sa zablokowane. Na ekranie na dolnym pasku wyświetlana jest ikona  $(*)$ , której wybranie powoduje przerwanie połączenia z PC.
- Jeżeli po podłaczeniu do PC w ciągu 10 sekund nie nastąpiła żadna wymiana danych miedzy przyrządem a komputerem, przyrząd wychodzi z trybu przesyłania danych i kończy połączenie.

Program *Sonel Analiza* pozwala również na odczyt danych bezpośrednio z karty microSD z użyciem zewnętrznego czytnika kart pamięci. Ta metoda pozwala na najszybsze odczytanie zarejestrowanych danych. Aby użyć tego trybu, należy wyjąć kartę pamięci z miernika i przełożyć ją do czytnika podłączonego do komputera (przy wyjmowaniu karty należy przestrzegać zasad opisanych w **rozdz. [6.2.1](#page-182-0)**; bezpieczną metodą jest wcześniejsze wyłączenie miernika).

# **7 Zasilanie miernika**

### *7.1 Monitorowanie rozładowania akumulatorów*

Przyrząd wyposażony jest w pakiet akumulatora Li-Ion 11,1 V 3,4 Ah. Pakiet zawiera w sobie układ nadzorowania stanu ładunku akumulatora, który pozwala dokładnie wskazać rzeczywisty stopień jego naładowania, oraz czujnik temperatury.

Stopień naładowania akumulatora jest na bieżąco wskazywany ikoną na górnym pasku ekranu po prawej stronie (**rozdz.** 2 element | 2 ).

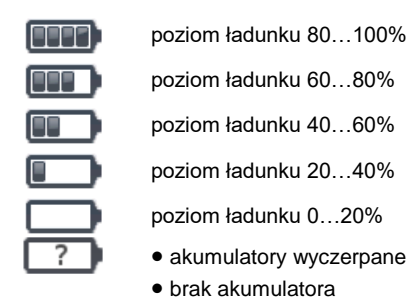

brak komunikacji z pakietem akumulatorów

# *7.2 Wymiana akumulatorów*

Miernik MPI-540 jest zasilany z firmowego pakietu akumulatorów SONEL Li-Ion.

Ładowarka jest zamontowana wewnątrz miernika i współpracuje jedynie z firmowym pakietem akumulatorów. Zasilana jest z zewnętrznego zasilacza. Możliwe jest też zasilanie z gniazda zapalniczki samochodowej. Zarówno pakiet akumulatorów, jak i zasilacz są na wyposażeniu standardowym miernika.

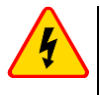

### **OSTRZEŻENIE**

**Pozostawienie przewodów pomiarowych w gniazdach podczas wymiany baterii (akumulatorów) może spowodować porażenie prądem.**

Wewnętrzny zegar czasu rzeczywistego podtrzymywany jest z akumulatora, dlatego też, aby ustawienia zegara nie uległy skasowaniu, można dokonać wymiany przy podłączonym zasilaniu 12 V DC.

W celu wymiany pakietu akumulatorów należy:

- wyjąć wszystkie przewody z gniazd i wyłączyć miernik,
- podłączyć zasilanie z zewnętrznego zasilacza 12 V DC (aby nastawy daty i czasu nie uległy skasowaniu),
- odkręcić 4 wkręty mocujące pojemnik na akumulatory (w dolnej części obudowy **[Rys.](#page-185-0)  [7.1](#page-185-0)**),
- wyjąć pojemnik akumulatorów,
- zdjąć pokrywę pojemnika i wyjąć akumulatory,
- włożyć nowy pakiet akumulatorów,
- włożyć (zatrzasnąć) pokrywę pojemnika,
- włożyć pojemnik do miernika,
- **•** przykręcić 4 wkręty mocujące pojemnik.

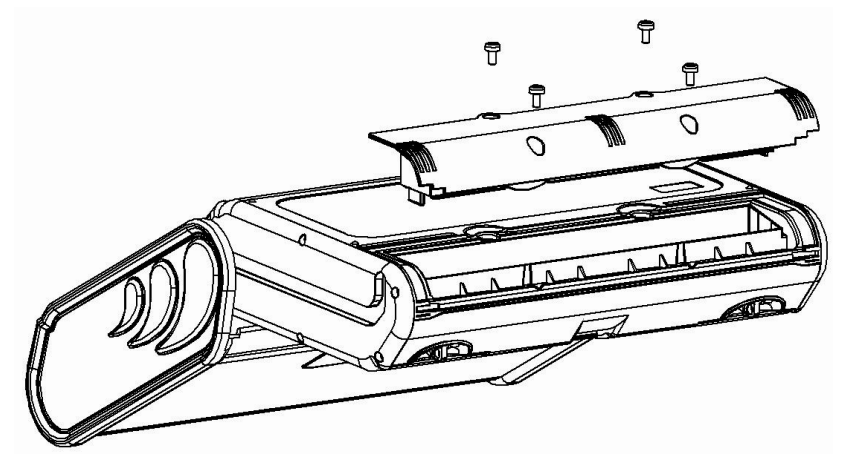

**Rys. 7.1. Wymiana pakietu akumulatorów**

<span id="page-185-0"></span>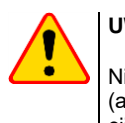

### **UWAGA!**

Nie wolno użytkować miernika z wyjętym lub niedomkniętym pojemnikiem baterii (akumulatorów) oraz zasilać go ze źródeł innych niż wymienione w niniejszej instrukcji.

### *7.3 Ładowanie akumulatorów*

Ładowanie akumulatora jest rozpoczynane automatycznie po podłączeniu do przyrządu:

- zasilacza 12 V DC,
- przewodu do ładowania z zapalniczki samochodowej.

Ładowanie jest sygnalizowane ikoną ₩ obok symbolu baterii na pasku górnym oraz dioda **H.V./REC/CONT.**. Temperatury akumulatora oraz otoczenia mają wpływ na proces ładowania. Jeśli temperatura akumulatora jest niższa niż 0°C lub wyższa od 45°C, proces ładowania jest wstrzymywany.

#### Sygnalizacja statusu akumulatora

- ładowanie
- o miernik wyłączony dioda **H.V./REC/CONT.** świeci na **zielono**
- o miernik włączony ładowanie sygnalizowane jest jedynie ikoną na wyświetlaczu  $\biguplus$  [
- **•** uszkodzenie
- o miernik wyłączony dioda **H.V./REC/CONT.** miga na **zielono** co 0,5 sekundy
- o miernik włączony błąd sygnalizowany jest ikoną na wyświetlaczu

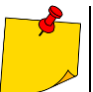

Na skutek zakłóceń w sieci lub zbyt dużej temperatury otoczenia może się zdarzyć przedwczesne zakończenie ładowania akumulatorów. W przypadku stwierdzenia zbyt krótkiego czasu ładowania należy wyłączyć miernik i rozpocząć ładowanie jeszcze raz.

## *7.4 Ogólne zasady użytkowania akumulatorów litowo-jonowych (Li-Ion)*

- Przechowuj akumulatory naładowane do 50% w plastikowym pojemniku, w suchym, chłodnym i dobrze wentylowanym miejscu oraz chroń je przed bezpośrednim nasłonecznieniem. Akumulator przechowywany w stanie całkowitego rozładowania może ulec uszkodzeniu. Temperatura otoczenia dla długiego przechowywania powinna być utrzymywana w granicach 5°C…25°C.
- Ładuj akumulatory w chłodnym i przewiewnym miejscu w temperaturze 10°C…28°C. Nowoczesne szybkie ładowarki wykrywają zarówno zbyt niską, jak i zbyt wysoką temperaturę akumulatorów i odpowiednio reagują na te sytuacje. Zbyt niska temperatura powinna uniemożliwić rozpoczęcie procesu ładowania, który mógłby nieodwracalnie uszkodzić akumulator. Wzrost temperatury akumulatora może spowodować wyciek elektrolitu, a nawet zapalenie się lub wybuch akumulatora.
- Nie przekraczaj prądu ładowania, gdyż może dojść do zapłonu lub "spuchniecia" akumulatora. "Spuchniętych" akumulatorów nie wolno używać.
- Nie ładuj ani nie używaj akumulatorów w temperaturach ekstremalnych. Skrajne temperatury redukują żywotność akumulatorów. Bezwzględnie przestrzegaj znamionowej temperatury pracy. Nie wrzucaj akumulatorów do ognia.
- Ogniwa Li-Ion są wrażliwe na uszkodzenia mechaniczne. Takie uszkodzenia mogą przyczynić się do ich trwałego uszkodzenia, a co za tym idzie – do zapłonu lub wybuchu.
- Jakakolwiek ingerencja w strukturę akumulatora Li-Ion może doprowadzić do jego uszkodzenia. Skutkiem tego może być jego zapalenie się lub wybuch.
- W przypadku zwarcia biegunów akumulatora + i może dojść do jego trwałego uszkodzenia, a nawet zapłonu lub wybuchu.
- Nie zanurzaj akumulatora Li-Ion w cieczach ani nie przechowuj w warunkach wysokiej wilgotności.
- W razie kontaktu elektrolitu, który znajduje się w akumulatorze Li-Ion z oczami lub skórą niezwłocznie przepłucz te miejsca dużą ilością wody i skontaktuj się z lekarzem. Chroń akumulator przed osobami postronnymi i dziećmi.
- W momencie zauważenia jakichkolwiek zmian w akumulatorze Li-Ion (m.in. kolor, puchnięcie, zbyt duża temperatura) zaprzestań jego używania. Akumulatory Li-Ion uszkodzone mechanicznie, przeładowane lub nadmiernie wyładowane nie nadają się do użytkowania.
- Używanie akumulatora niezgodnie z przeznaczeniem może spowodować jego trwałe uszkodzenie. Może to skutkować jego zapłonem. Sprzedawca wraz z producentem nie ponoszą odpowiedzialności za ewentualne szkody powstałe w wyniku nieprawidłowego obchodzenia się akumulatorem Li-Ion.

# **8 Czyszczenie i konserwacja**

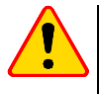

### **UWAGA!**

Należy stosować jedynie metody konserwacji podane przez producenta w niniejszej instrukcji.

Miernik został zaprojektowany z myślą o wielu latach niezawodnego użytkowania, pod warunkiem przestrzegania poniższych zaleceń dotyczących jego utrzymania i konserwacji.

- 1. **MIERNIK MUSI BYĆ SUCHY**. Zawilgocony miernik należy wytrzeć.
- 2. **MIERNIK NALEŻY STOSOWAĆ ORAZ PRZECHOWYWAĆ W NORMALNYCH TEMPERATURACH.** Temperatury skrajne mogą skrócić żywotność elektronicznych elementów miernika oraz zniekształcić lub stopić elementy plastikowe.
- 3. **Z MIERNIKIEM NALEŻY OBCHODZIĆ SIĘ OSTROŻNIE I DELIKATNIE.** Upadek miernika może spowodować uszkodzenie elektronicznych elementów lub obudowy.
- 4. **MIERNIK MUSI BYĆ UTRZYMYWANY W CZYSTOŚCI.** Od czasu do czasu należy przetrzeć jego obudowę wilgotną tkaniną. NIE wolno stosować środków chemicznych, rozpuszczalników ani detergentów.
- 5. **SONDY MOŻNA UMYĆ WODĄ I WYTRZEĆ DO SUCHA.** Przed dłuższym przechowywaniem zaleca się nasmarowanie sond dowolnym smarem maszynowym.
- 6. Szpule oraz przewody można oczyścić używając wody z dodatkiem detergentów, następnie wytrzeć do sucha.

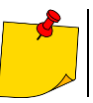

Układ elektroniczny miernika nie wymaga konserwacji.

# **9 Magazynowanie**

Przy przechowywaniu przyrządu należy przestrzegać poniższych zaleceń:

- odłączyć od miernika wszystkie przewody,
- dokładnie wyczyścić miernik i wszystkie akcesoria,
- długie przewody pomiarowe nawinąć na szpule,
- przy dłuższym okresie przechowywania akumulatory należy wyjąć z miernika,
- aby uniknąć całkowitego rozładowania akumulatorów przy długim przechowywaniu należy je co jakiś czas doładowywać.

# **10 Rozbiórka i utylizacja**

Zużyty sprzęt elektryczny i elektroniczny należy gromadzić selektywnie, tj. nie umieszczać z odpadami innego rodzaju.

Zużyty sprzęt elektroniczny należy przekazać do punktu zbiórki zgodnie z Ustawą o zużytym sprzęcie elektrycznym i elektronicznym.

Przed przekazaniem sprzętu do punktu zbiórki nie należy samodzielnie demontować żadnych części z tego sprzętu.

Należy przestrzegać lokalnych przepisów dotyczących wyrzucania opakowań, zużytych baterii i akumulatorów.

# **11 Dane techniczne**

### *11.1 Dane podstawowe*

⇒ skrót "w.m." w określeniu dokładności oznacza wartość mierzona wzorcowa

### **11.1.1 Pomiar napięć przemiennych (True RMS)**

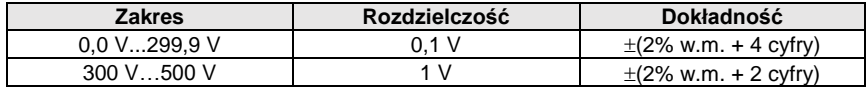

Zakres częstotliwości: 45...65 Hz

### **11.1.2 Pomiar częstotliwości**

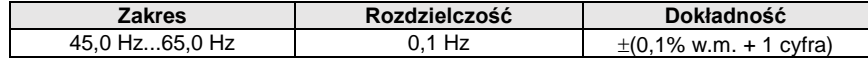

Zakres napięć: 50...500 V

### **11.1.3 Pomiar impedancji pętli zwarcia ZL-PE, ZL-N, ZL-L**

#### **Pomiar impedancji pętli zwarcia Z<sup>S</sup>**

Zakres pomiarowy wg IEC 61557-3:

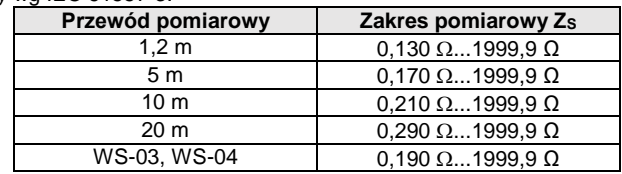

#### Zakresy wyświetlania:

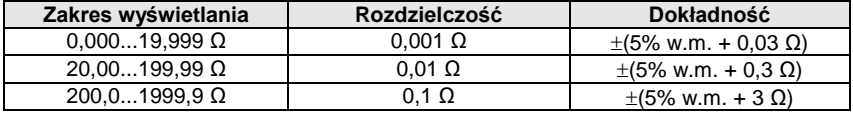

• Napięcie nominalne pracy U<sub>nL-N</sub>/ U<sub>nL-L</sub>: 110/190 V, 115/200 V, 127/220 V, 220/380 V, 230/400 V, 240/415 V

- $\bullet$  Zakres roboczy napięć: 95 V...270 V (dla Z<sub>L-PE</sub> i Z<sub>L-N</sub>) oraz 95 V...440 V (dla Z<sub>L-L</sub>)
- Częstotliwość nominalna sieci  $f_n$ : 50 Hz, 60 Hz
- Zakres roboczy częstotliwości: 45 Hz…65 Hz
- Maksymalny prąd pomiarowy (dla 415 V): 41,5 A (10 ms)
- Kontrola poprawności podłączenia zacisku PE przy pomocy elektrody dotykowej

#### **Wskazania rezystancji pętli zwarcia R<sup>S</sup> i reaktancji pętli zwarcia X<sup>S</sup>**

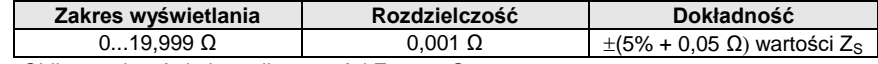

• Obliczane i wyświetlane dla wartości  $Z_{\rm S}$  < 20  $\Omega$ 

### **Wskazania prądu zwarciowego I<sup>k</sup>**

Zakresy pomiarowe wg IEC 61557-3 można obliczyć z zakresów pomiarowych dla  $Z_{\rm S}$  i napięć nominalnych.

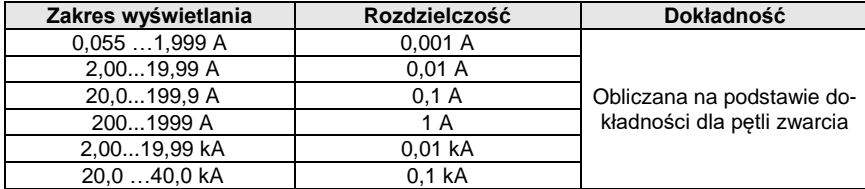

 Spodziewany prąd zwarcia obliczany i wyświetlany przez miernik, może nieznacznie różnić się od wartości obliczonej przez użytkownika przy pomocy kalkulatora w oparciu o wyświetloną wartość impedancji, ponieważ miernik wylicza prąd z niezaokrąglonej do wyświetlania wartości impedancji pętli zwarcia. Za wartość poprawną należy uznać wartości prądu I<sup>k</sup> wyświetloną przez miernik lub firmowe oprogramowanie.

### **11.1.4 Pomiar impedancji pętli zwarcia ZL-PE[RCD] (bez wyzwalania wyłącznika RCD)**

#### **Pomiar impedancji pętli zwarcia Z<sup>S</sup>**

Zakres pomiarowy wg IEC 61557-3:

- 0,50…1999 Ω dla przewodów 1,2 m, WS-03 i WS-04
- $\bullet$  0.51...1999 Ω dla przewodów 5 m, 10 m i 20 m

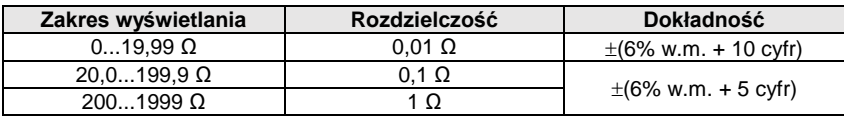

- Nie powoduje zadziałania wyłączników RCD o  $I_{\Delta n} \geq 30$  mA
- Napięcie nominalne pracy Un: 110 V, 115 V, 127 V, 220 V, 230 V, 240 V
- Zakres roboczy napięć: 95 V…270 V
- $\bullet$  Czestotliwość nominalna sieci  $f_n$ : 50 Hz, 60 Hz
- Zakres roboczy częstotliwości: 45…65 Hz
- Kontrola poprawności podłączenia zacisku PE przy pomocy elektrody dotykowej

#### **Wskazania rezystancji pętli zwarcia R<sup>S</sup> i reaktancji pętli zwarcia X<sup>S</sup>**

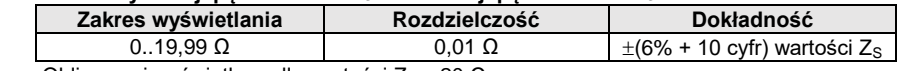

• Obliczane i wyświetlane dla wartości Zs < 20  $\Omega$ 

#### **Wskazania prądu zwarciowego I<sup>k</sup>**

Zakresy pomiarowe wg IEC 61557-3 można wyliczyć z zakresów pomiarowych dla Zs i napieć nominalnych.

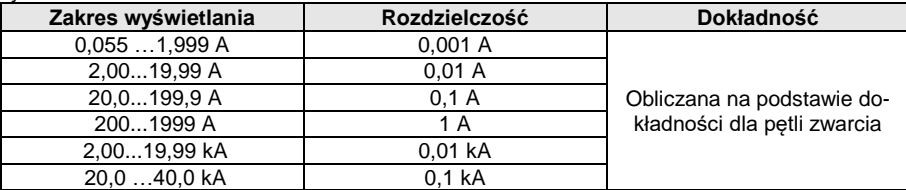

 Spodziewany prąd zwarcia obliczany i wyświetlany przez miernik, może nieznacznie różnić się od wartości obliczonej przez użytkownika przy pomocy kalkulatora w oparciu o wyświetloną wartość impedancji, ponieważ miernik wylicza prąd z niezaokrąglonej do wyświetlania wartości impedancji pętli zwarcia. Za wartość poprawną należy uznać wartości prądu I<sup>k</sup> wyświetloną przez miernik lub firmowe oprogramowanie.

### **11.1.5 Pomiar parametrów wyłączników RCD**

- Pomiar wyłączników RCD typu: AC, A, B, B+, F, EV
- Napięcie nominalne pracy U<sub>n</sub>: 110 V, 115 V, 127 V, 220 V, 230 V, 240 V
- Zakres roboczy napięć: 95 V…270 V
- $\bullet$  Częstotliwość nominalna sieci  $f_0$ : 50 Hz, 60 Hz
- Zakres roboczy częstotliwości: 45…65 Hz

#### Test wyłączania RCD i pomiar czasu zadziałania t<sub>A</sub> (dla funkcji pomiarowej t<sub>A</sub>)

Zakres pomiarowy wg IEC 61557-6: 0 ms ... do górnej granicy wyświetlanej wartości

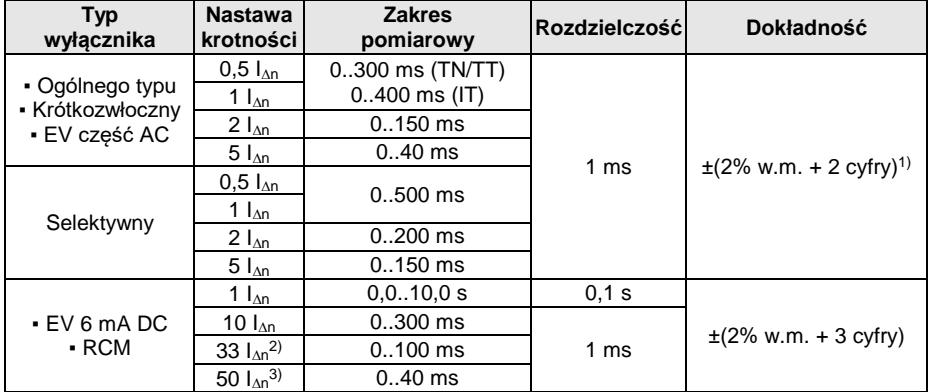

<sup>1)</sup> dla I<sub>∆n</sub> = 10 mA i 0,5 I<sub>∆n</sub> dokładność wynosi ±(2% w.m. + 3 cyfry)

<sup>2)</sup> dla pomiarów wg IEC 62955

3) dla pomiarów wg IEC 62752

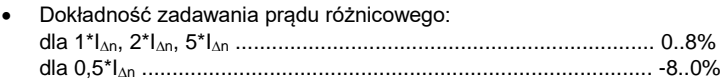

**Wartość skuteczna wymuszanego prądu upływu przy pomiarze czasu wyzwalania wyłącznika RCD (nie dotyczy RCD EV 6 mA DC i RCM) [mA]**

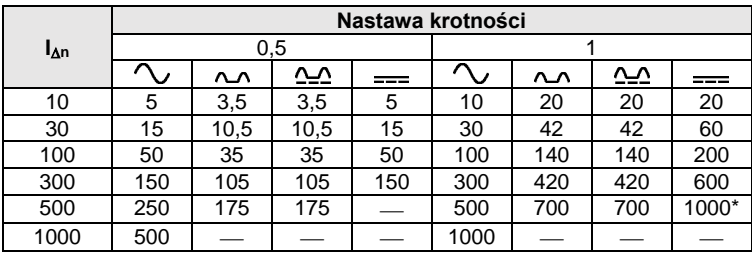

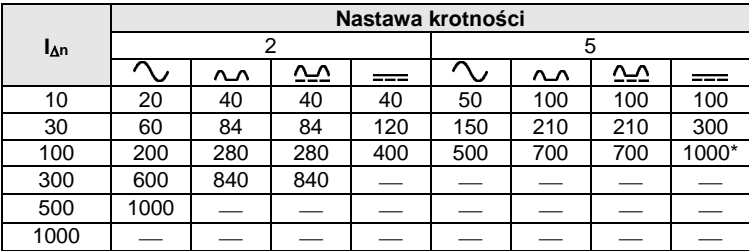

 $*$  – nie dotyczy U<sub>n</sub> = 110 V, 115 V i 127 V oraz sieci IT

**Wartość skuteczna wymuszanego prądu upływu przy pomiarze czasu wyzwalania wyłącznika RCD (dotyczy RCD EV 6 mA DC i RCM) [mA]**

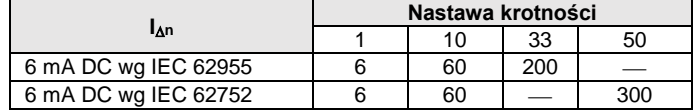

#### **Pomiar rezystancji uziemienia R<sup>E</sup> (dotyczy sieci TT)**

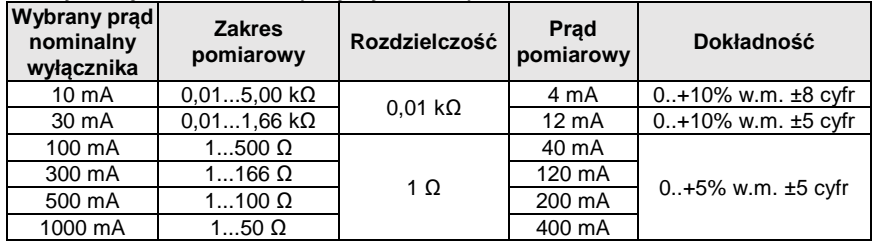

**Pomiar napięcia dotykowego U<sup>B</sup> odniesionego do nominalnego prądu różnicowego**  Zakres pomiarowy wg IEC 61557-6: 10,0 V...99,9 V

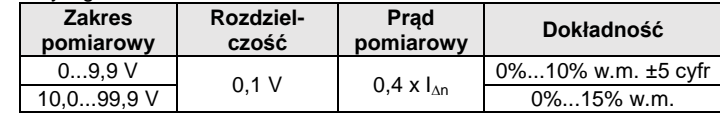

#### **Pomiar prądu zadziałania RCD I<sup>A</sup> dla sinusoidalnego prądu różnicowego** Zakres pomiarowy wg IEC 61557-6:  $(0.3...1.0)$ <sub>An</sub>

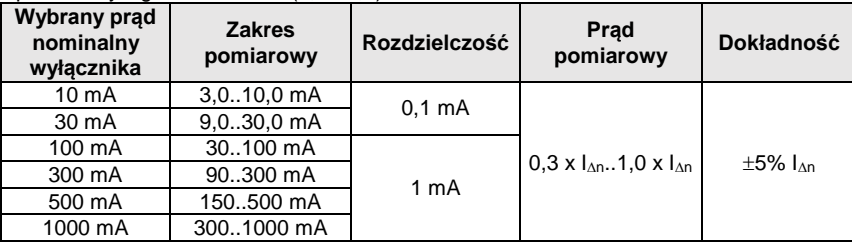

- możliwe rozpoczęcie pomiaru od dodatniej lub ujemnej połówki wymuszanego prądu upływu
- czas przepływu prądu pomiarowego............................... max. 8,8 s

**Pomiar prądu zadziałania RCD I<sup>A</sup> dla prądu różnicowego pulsującego jednokierunkowego i pulsującego jednokierunkowego z podkładem 6 mA prądu stałego**

Zakres pomiarowy wg IEC 61557-6: (0,35...1,4) $I_{\Delta n}$  dla  $I_{\Delta n} \ge 30$  mA oraz (0,35...2) $I_{\Delta n}$  dla  $I_{\Delta n}$ =10 mA

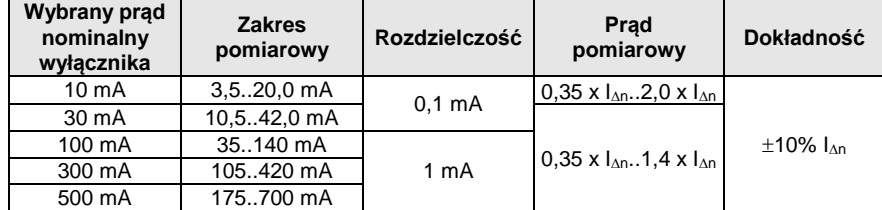

- możliwy pomiar dla dodatnich lub ujemnych półokresów wymuszanego prądu upływu
- czas przepływu prądu pomiarowego................................ max. 8,8 s

#### **Pomiar prądu zadziałania RCD I<sup>A</sup> dla prądu różnicowego stałego**

Zakres pomiarowy wg IEC 61557-6:  $(0.2...2)$ <sub>00</sub>

1)

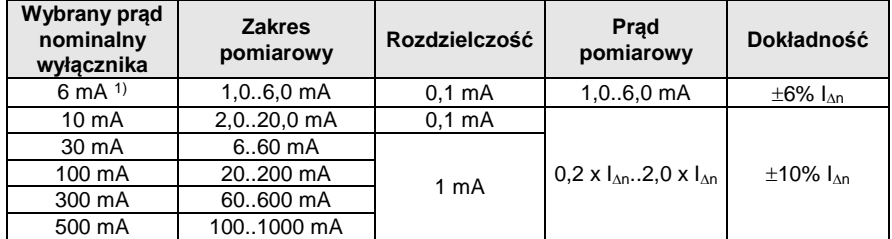

możliwy pomiar dla dodatniego lub ujemnego wymuszanego prądu upływu

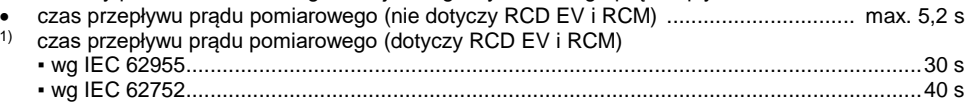

### **11.1.6 Pomiar rezystancji uziemienia R<sup>E</sup>**

Zakres pomiarowy wg IEC 61557-5: 0,50  $\Omega$  = 1,99 kQ dla napiecia pomiarowego 50 V oraz 0,56  $\Omega$  1,99 k $\Omega$  dla napiecia pomiarowego 25 V

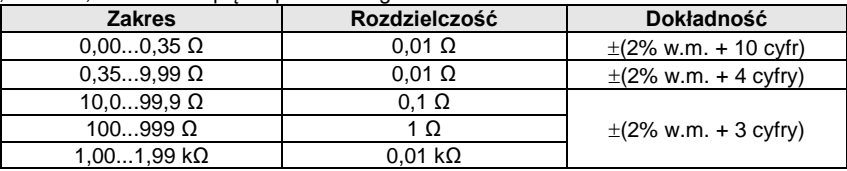

- napięcie pomiarowe: 25 V lub 50 V rms
- prad pomiarowy: 20 mA, sinusoidalny rms 125 Hz (dla f<sub>n</sub>=50 Hz) i 150 Hz (dla f<sub>n</sub>=60 Hz)
- $\bullet$  blokowanie pomiaru przy napięciu zakłócającym U<sub>N</sub>>24 V
- maksymalne mierzone napiecie zakłóceń U<sub>Nmax</sub>=100 V
- maksymalna rezystancja elektrod pomocniczych 50 kΩ

#### **Pomiar rezystancji elektrod pomocniczych RH, R<sup>S</sup>**

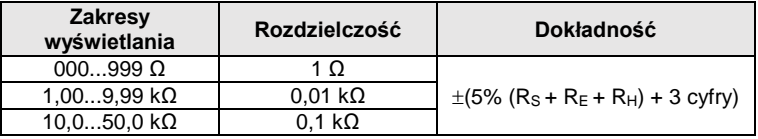

### **Pomiar napięć zakłócających**

Rezystancia wewnętrzna: ok. 8  $M\Omega$ 

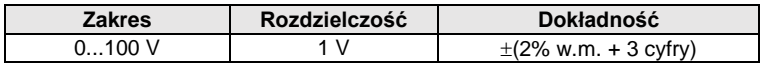

#### **Selektywny pomiar uziemienia z cęgami**

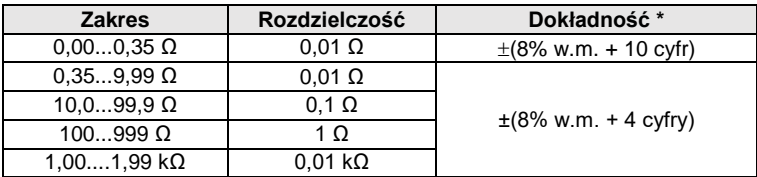

\* – przy maksymalnym prądzie zakłócającym 1 A

- Pomiar z dodatkowymi cęgami prądowymi C-3,
- Zakres pomiaru prądu zakłócającego do 9,99 A.

#### **Selektywny pomiar uziemienia z dwoma cęgami**

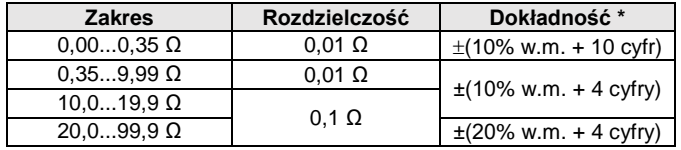

\* – przy maksymalnym prądzie zakłócającym 1 A

- Pomiar z cęgami nadawczymi N-1 i odbiorczymi C-3.
- Zakres pomiaru prądu zakłócającego do 9,99 A.

#### **Pomiar rezystywności gruntu (ρ)**

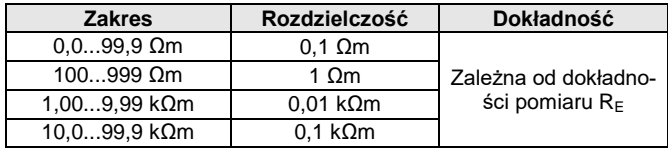

- Pomiar metodą Wennera,
- Możliwość ustawienia odległości w metrach lub stopach,
- Wybór odległości 1 m...30 m (1 stopa…90 stóp).

### **11.1.7 Niskonapięciowy pomiar ciągłości obwodu i rezystancji**

#### **Pomiar ciągłości połączeń ochronnych i wyrównawczych prądem 200 mA**

Zakres pomiarowy wg IEC 61557-4: 0,12…400 Ω

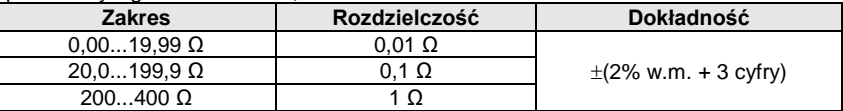

- Napięcie na otwartych zaciskach: 4 V…9 V
- Prąd wyjściowy przy R<2  $\Omega$ : min. 200 mA (I<sub>SC</sub>: 200 mA..250 mA)
- Kompensacia rezystancji przewodów pomiarowych
- Pomiary dla obu polaryzacji prądu

#### **Pomiar rezystancji małym prądem**

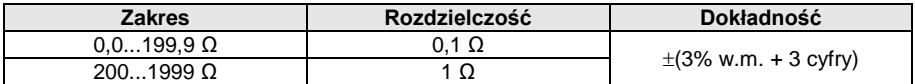

Napięcie na otwartych zaciskach: 4 V…9 V

- $\bullet$  Prad wyiściowy < 8 mA
- Sygnał dźwiękowy dla rezystancji mierzonej < 30  $\Omega$  ± 50%
- Kompensacja rezystancji przewodów pomiarowych

### **11.1.8 Pomiar rezystancji izolacji**

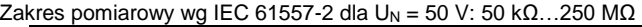

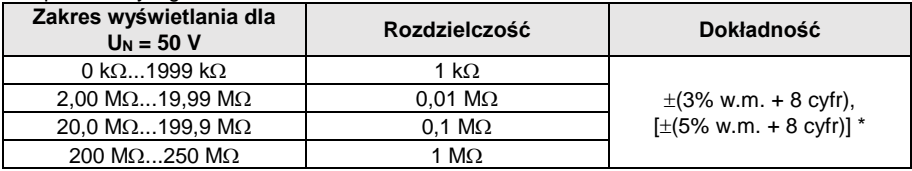

\* – dla przewodów WS-03 i WS-04

#### Zakres pomiarowy wg IEC 61557-2 dla U<sub>N</sub> = 100 V: 100 kΩ...500 MΩ

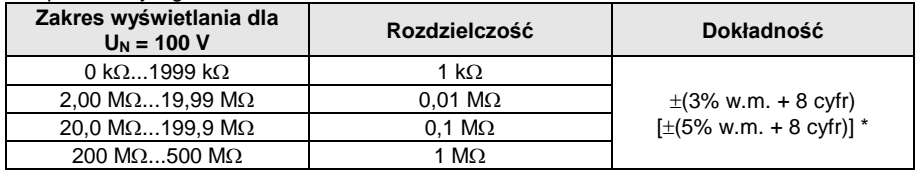

\* – dla przewodów WS-03 i WS-04

### Zakres pomiarowy wg IEC 61557-2 dla U<sub>N</sub> = 250 V: 250 kΩ...999 MΩ

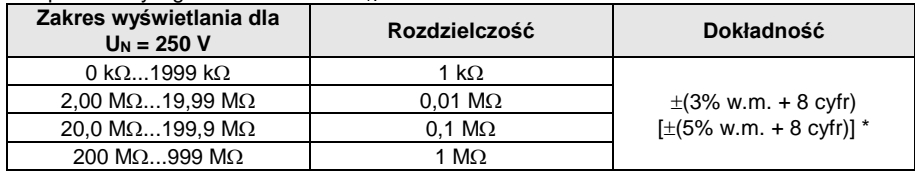

\* – dla przewodów WS-03 i WS-04

Zakres pomiarowy wg IEC 61557-2 dla U<sub>N</sub> = 500 V: 500 kΩ...2,00 GΩ

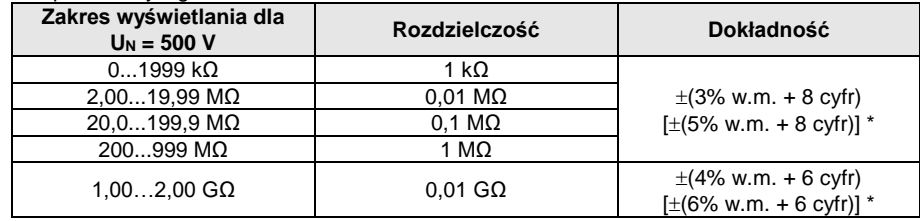

\* – dla przewodów WS-03 i WS-04

#### Zakres pomiarowy wg IEC 61557-2 dla U<sub>N</sub> = 1000 V: 1000 kΩ...4,99 GΩ

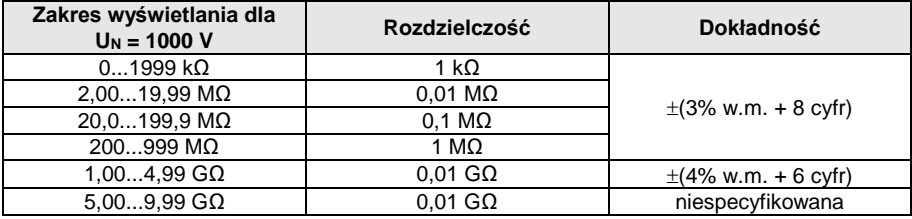

Napięcia pomiarowe: 50 V, 100 V, 250 V, 500 V i 1000 V

Dokładność zadawania napiecia (Robc  $[\Omega] \ge 1000^*$ U<sub>N</sub> [V]): -0% +10% od ustawionej wartości

Wykrywanie niebezpiecznego napięcia przed pomiarem

- Rozładowanie mierzonego obiektu
- Pomiar rezystancji izolacji z użyciem wtyczki UNI-Schuko (WS-03, WS-04) pomiędzy wszystkimi trzema zaciskami (dla  $U<sub>N</sub>=1000$  V nie jest dostępne)
- Pomiar rezystancji izolacji przewodów wielożyłowych (max 5) przy pomocy zewnętrznej opcjonalnej przystawki AutoISO-1000c
- Pomiar napięcia na zaciskach  $+R_{\text{ISO}}$ ,  $-R_{\text{ISO}}$  w zakresie: 0 V...440 V
- Prąd pomiarowy <  $2 \text{ mA}$

### **11.1.9 Pomiar oświetlenia**

Zakresy pomiarowe sondy LP-1

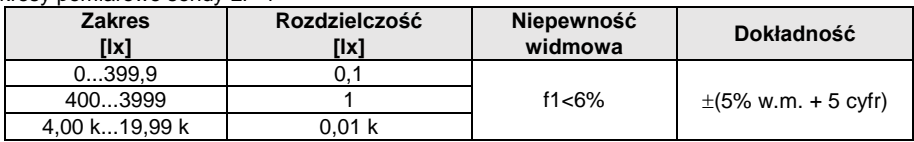

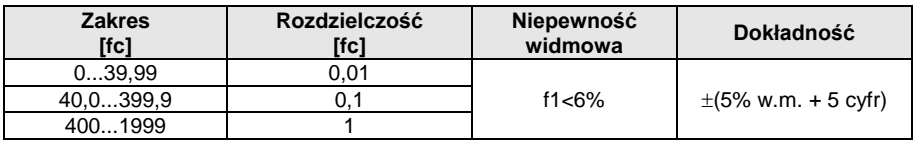

• Klasa sondy B

Zakresy pomiarowe sondy LP-10B

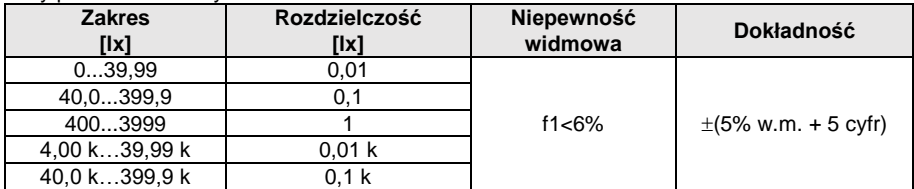

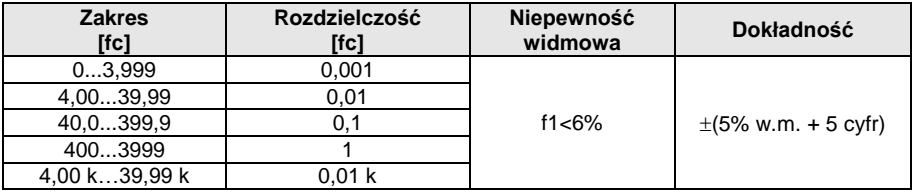

• Klasa sondy B

Zakresy pomiarowe sondy LP-10A

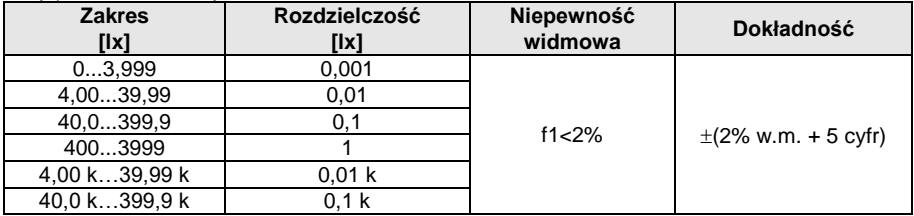

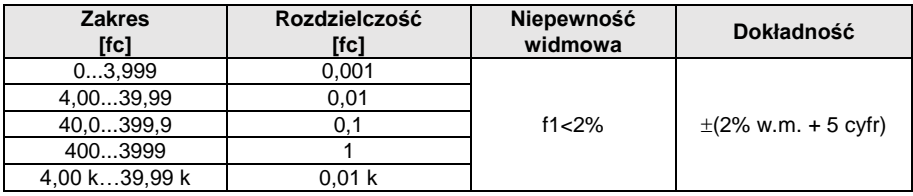

• Klasa sondy A

### **11.1.10 Kolejność faz**

- Wskazanie kolejności faz: zgodna (poprawna), przeciwna (niepoprawna)
- $\bullet$  Zakres napięć sieci U<sub>L-L</sub>: 95 V...500 V (45 Hz...65 Hz)
- Wyświetlanie wartości napięć międzyfazowych

### **11.1.11 Wirowanie silnika**

- $\bullet$  zakres napieć SEM silników: 1 V ÷ 500 V AC
- prąd pomiarowy (na każdą fazę): <3,5 mA

### **11.1.12 POMIA:** Pomiar napięcia DC obwodu otwartego U<sub>OC</sub>

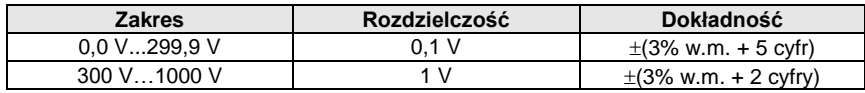

### **11.1.13 MPL-540-PV** Pomiar pradu DC zwarcia I<sub>SC</sub>

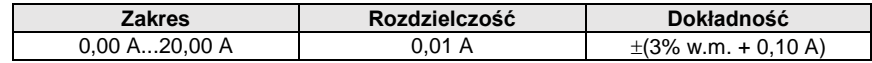

Przed pomiarem należy wyzerować cęgi

### *11.2 Dane rejestratora*

**Klasa rejestratora:** zgodność z normą PN-EN 61000-4-30:2015 klasa S.

### **11.2.1 Wejścia**

#### **Wejścia napięciowe**

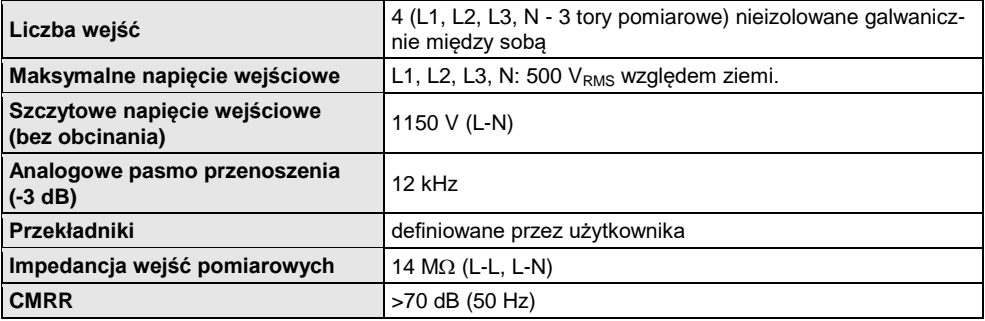

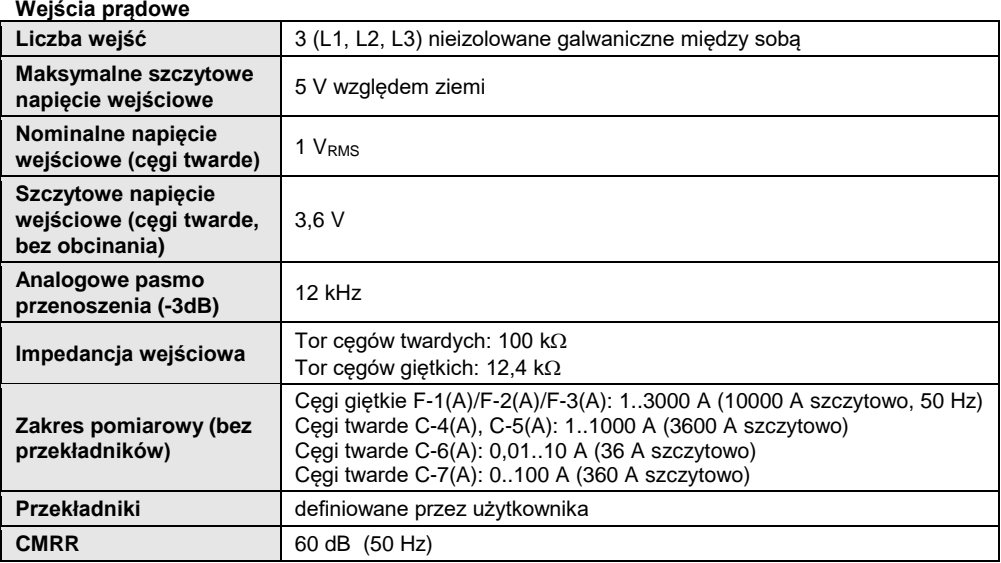

# **11.2.2 Próbkowanie i zegar RTC**

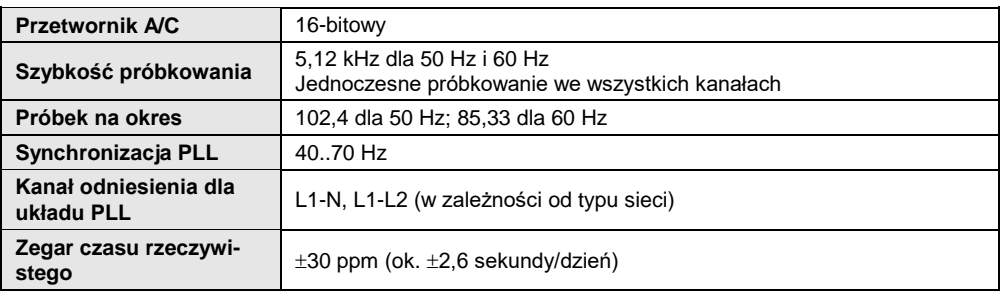

### **11.2.3 Pomiar napięcia**

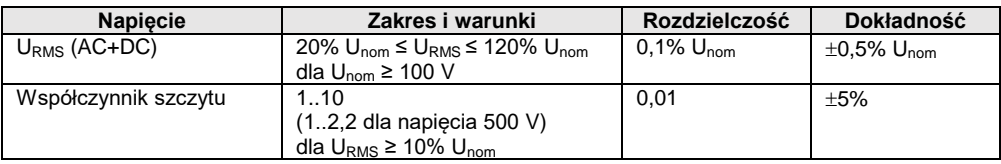

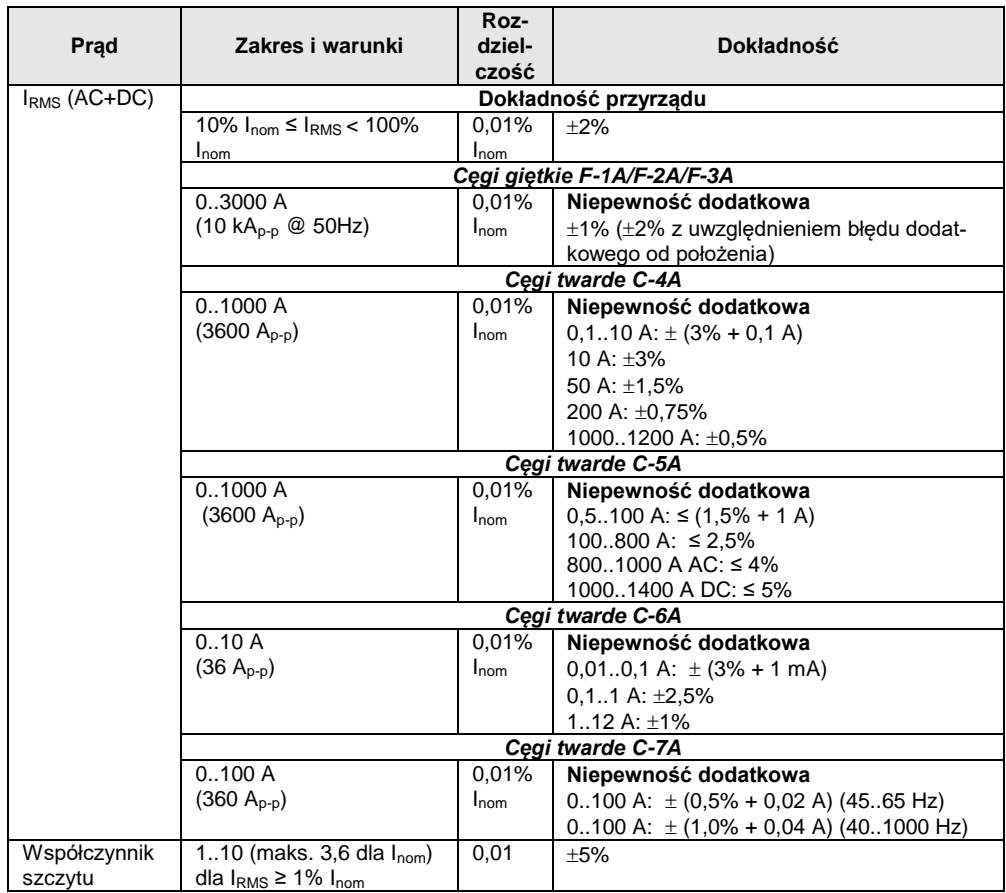

### **11.2.4 Pomiar prądu (True RMS)**

### **11.2.5 Pomiar częstotliwości**

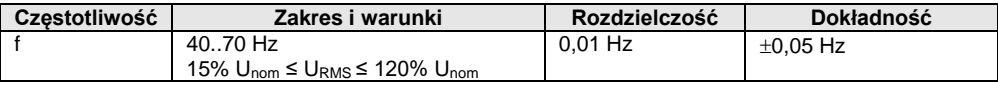

### **11.2.6 Pomiar harmonicznych**

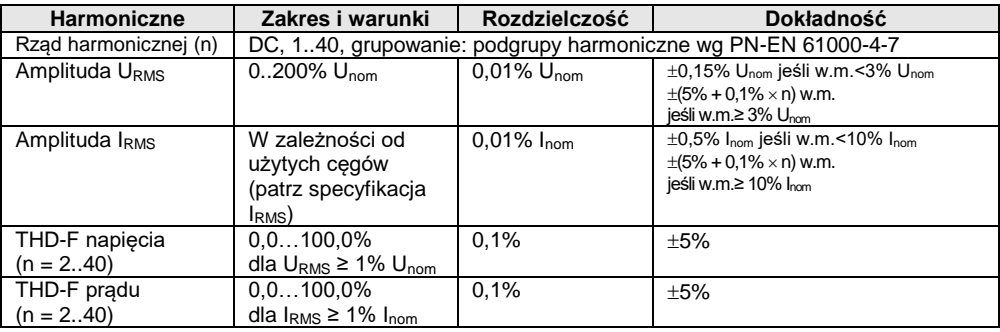

### **11.2.7 Asymetria**

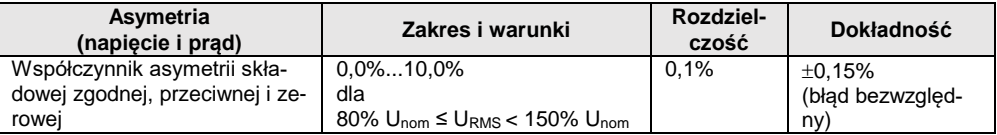

### **11.2.8 Pomiar mocy i energii**

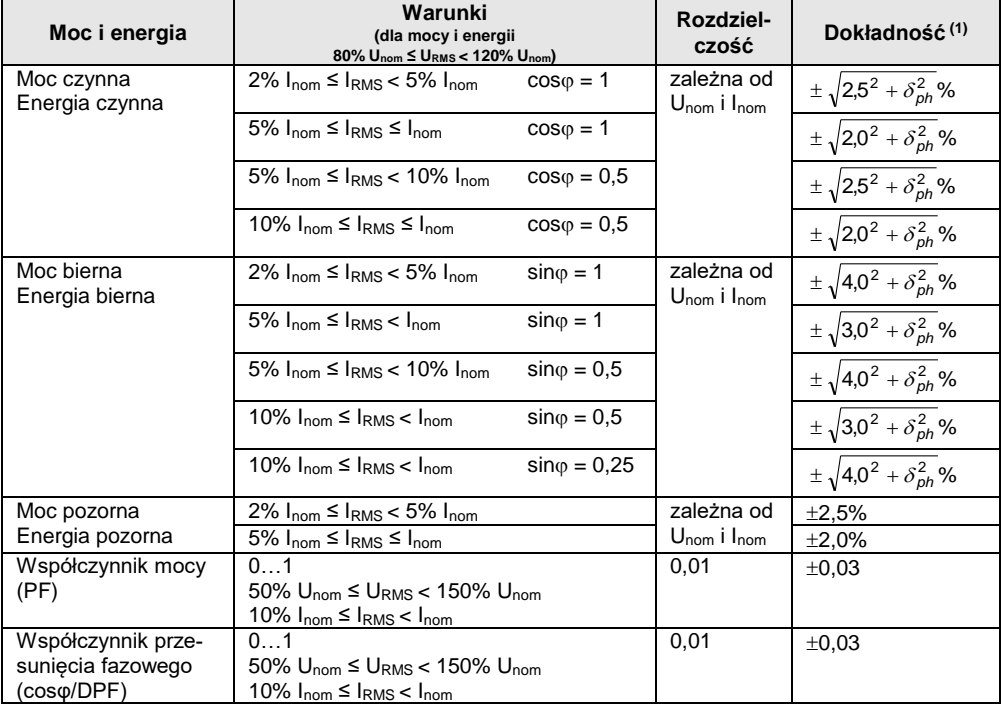

(1) Patrz pkt. [11.2.9](#page-201-0) [Szacowanie niepewności pomiaru mocy i energii](#page-201-0)

### <span id="page-201-0"></span>**11.2.9 Szacowanie niepewności pomiaru mocy i energii**

Całkowita niepewność pomiaru mocy i energii czynnej i biernej (składowej podstawowej) bazuje w uogólnieniu na następującej zależności (dla energii pomija się niepewność dodatkową od pomiaru czasu, jako dużo mniejszą niż pozostałe niepewności):

$$
\delta_{P,Q} \cong \sqrt{\delta_{Uh}^2 + \delta_{lh}^2 + \delta_{ph}^2}
$$

gdzie:  $\delta_{P,Q}$  – niepewność pomiaru mocy czynnej lub biernej,

 $\delta_{Uh}$  – sumaryczna niepewność pomiaru amplitudy harmonicznej napiecia (rejestrator, przekładniki, cegi).

*Ih* – sumaryczna niepewność pomiaru amplitudy harmonicznej prądu (rejestrator, przekładniki, cęgi),

*ph* – niepewność dodatkowa wynikająca z błędu pomiaru fazy między harmonicznymi napięcia i prądu.

Niepewność *ph* można wyznaczyć jeśli znany jest kąt przesunięcia fazowego dla interesującego nas zakresu częstotliwości. W **[Tab. 11.1](#page-201-1)** przedstawiono błąd różnicy faz między harmonicznymi napięcia i prądu dla rejestratora MPI-540 (bez cęgów i przekładników).

**Tab. 11.1. Błąd fazy rejestratora MPI-540 w zależności od częstotliwości**

<span id="page-201-1"></span>

| Zakres czestotliwości   0200 Hz   200500 Hz   500 Hz1 kHz   12 kHz   22.4 kHz |     |       |     |      |         |
|-------------------------------------------------------------------------------|-----|-------|-----|------|---------|
| Bład fazv                                                                     | ≤1° | ≤2.5° | ≤5° | ≤10° | $<$ 15° |

Błąd fazowy wprowadzany przez użyte przekładniki i cęgi można zwykle znaleźć w ich dokumentacji technicznej. W takim przypadku należy oszacować wynikowy błąd fazy między napięciem i prądem dla interesującej nas częstotliwości, wprowadzany przez wszystkie elementy toru pomiarowego: przekładniki napięciowe i prądowe, cęgi oraz rejestrator.

Niepewność pomiaru wynikającą z błędu fazy dla mocy czynnej dla poszczególnych harmonicznych można wyznaczyć na podstawie zależności:

$$
\delta_{ph} = 100 \left( 1 - \frac{\cos(\varphi + \Delta \varphi)}{\cos \varphi} \right) [\%], \cos \varphi \neq 0
$$

Z kolei niepewność pomiaru mocy biernej harmonicznych można wyznaczyć z zależności:

$$
\delta_{ph} = 100 \left( 1 - \frac{\sin(\varphi - \Delta \varphi)}{\sin \varphi} \right) [\%], \sin \varphi \neq 0
$$

W obu tych wzorach  $\varphi$  oznacza rzeczywisty kat przesuniecia miedzy harmonicznymi pradu i napiecia, a  $\Lambda$ <sub>0</sub> sumaryczny bład fazy dla danej częstotliwości.

# *11.3 Pozostałe dane techniczne*

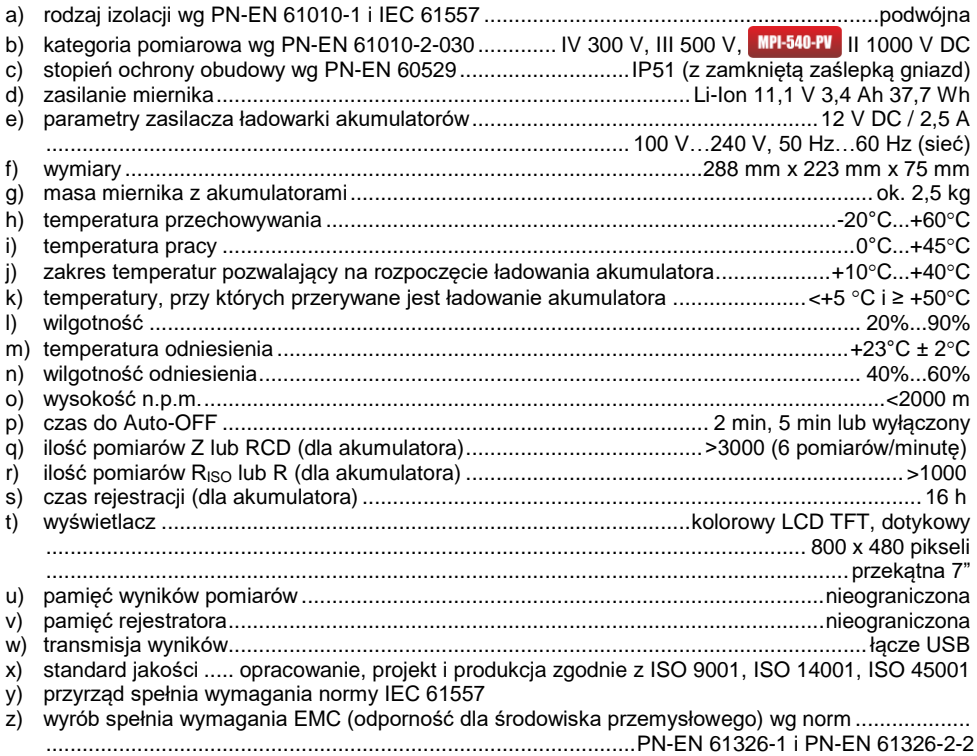

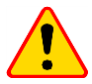

### **EN 55022 UWAGA!**

MPI-540 / MPI-540-PV jest urządzeniem klasy A. W środowisku domowym produkt ten może powodować zakłócenia radiowe, co może wymagać od użytkownika podjęcia odpowiednich środków zaradczych (np. zwiększenia odległości między urządzeniami).

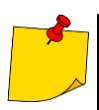

SONEL S.A. niniejszym oświadcza, że typ urządzenia radiowego MPI-540 / MPI-540-PV jest zgodny z dyrektywą 2014/53/UE. Pełny tekst deklaracji zgodności UE jest dostępny pod następującym adresem internetowym: [https://www.sonel.pl/pl/pobierz/deklaracje](https://www.sonel.pl/pl/pobierz/deklaracje-zgodnosci/)[zgodnosci/](https://www.sonel.pl/pl/pobierz/deklaracje-zgodnosci/)

### *11.4 Dane dodatkowe*

Dane o niepewnościach dodatkowych są przydatne głównie w przypadku używania miernika w niestandardowych warunkach oraz dla laboratoriów pomiarowych przy wzorcowaniu.

### **11.4.1 Niepewności dodatkowe wg IEC 61557-2 (RISO)**

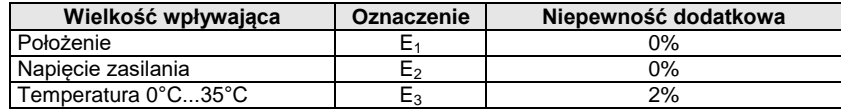

### **11.4.2 Niepewności dodatkowe wg IEC 61557-3 (Z)**

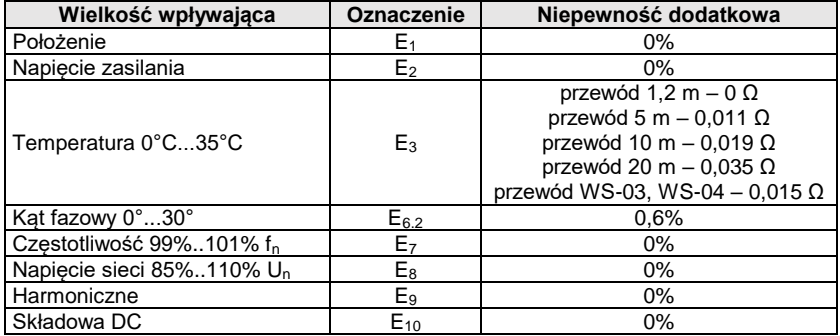

### **11.4.3 Niepewności dodatkowe wg IEC 61557-4 (R ±200 mA)**

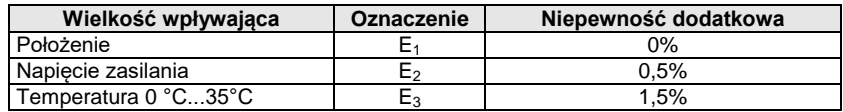

### **11.4.4 Niepewności dodatkowe pomiaru rezystancji uziemienia (RE) Niepewności dodatkowe wg IEC 61557-5**

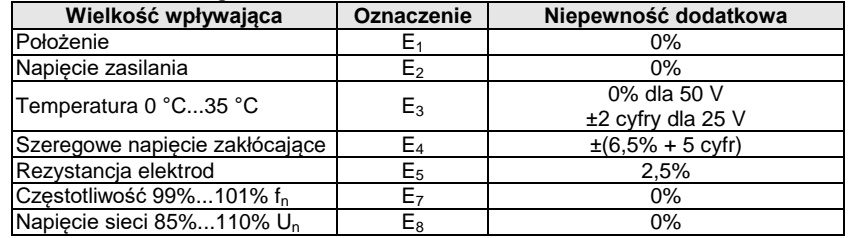

#### **Niepewność dodatkowa od szeregowego napięcia zakłócającego dla funkcji 3p, 4p, 3p+cęgi** (dla 25 V i 50 V)

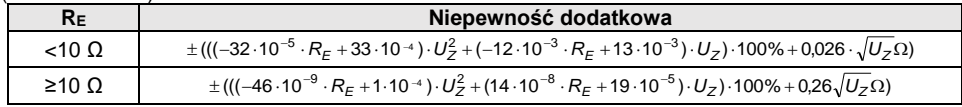

#### **Niepewność dodatkowa od rezystancji elektrod**

$$
\delta_{dod} = \pm \left( \frac{R_S}{R_S + 10^6} \cdot 300 + \frac{R_H^2}{R_E \cdot R_H + 200} \cdot 3 \cdot 10^{-3} + \left( 1 + \frac{1}{R_E} \right) \cdot R_H \cdot 5 \cdot 10^{-4} \right) [\%]
$$

Wzór obowiązuje dla R<sub>S</sub> > 200 Ω i/lub R<sub>H</sub> ≥ 200 Ω.

#### **Niepewność dodatkowa od prądu zakłócającego w funkcji 3p + cęgi**

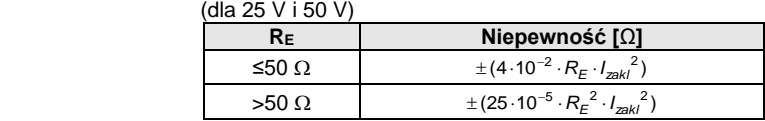

#### **Niepewność dodatkowa od prądu zakłócającego w funkcji podwójne cęgi**

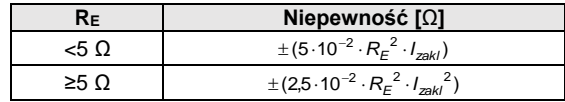

**Niepewność dodatkowa od stosunku rezystancji mierzonej cęgami gałęzi uziemienia wielokrotnego do rezystancji wypadkowej w funkcji 3p + cęgi**

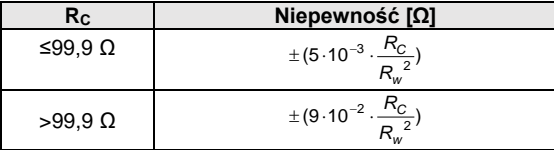

 $R_C[\Omega]$  jest wartością rezystancji mierzonej cęgami gałęzi wyświetlonej przez przyrząd, a R<sub>W</sub>[Ω] wartością rezystancji wypadkowej uziemienia wielokrotnego.

### **11.4.5 Niepewności dodatkowe wg IEC 61557-6 (RCD)**

 $I_A$ ,  $I_A$ ,  $U_B$ 

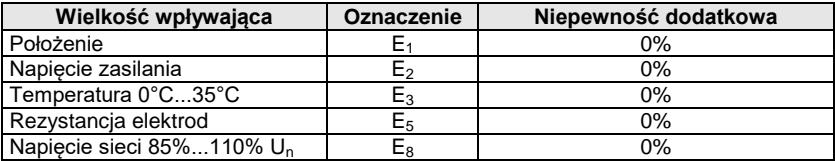

### *11.5 Wykaz spełnianych norm*

EN 61010-1:2010 EN 61010-2-030:2010 EN 61557-1:2007,-2, 3, 4, 5, 7:2007, -6:2007, -10:2013 EN 60529:1991/A2:2013 EN 61326-1:2013 EN 61326-2-2:2013 IEC 62752 IEC 62955

# **12 Akcesoria**

Aktualne zestawienie akcesoriów znajduje się na stronie internetowej producenta.

# *12.1 Akcesoria standardowe*

W skład standardowego kompletu dostarczanego przez producenta wchodzą:

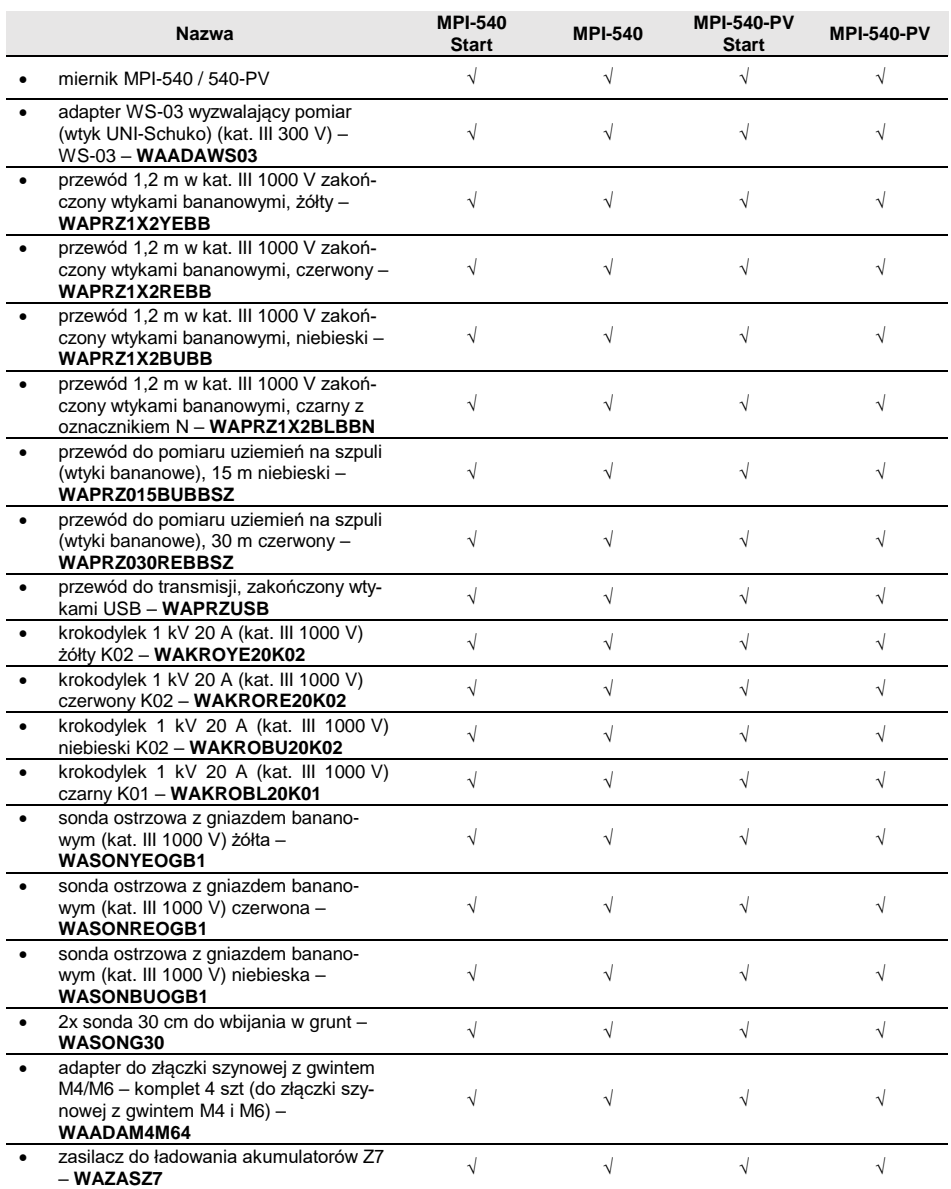

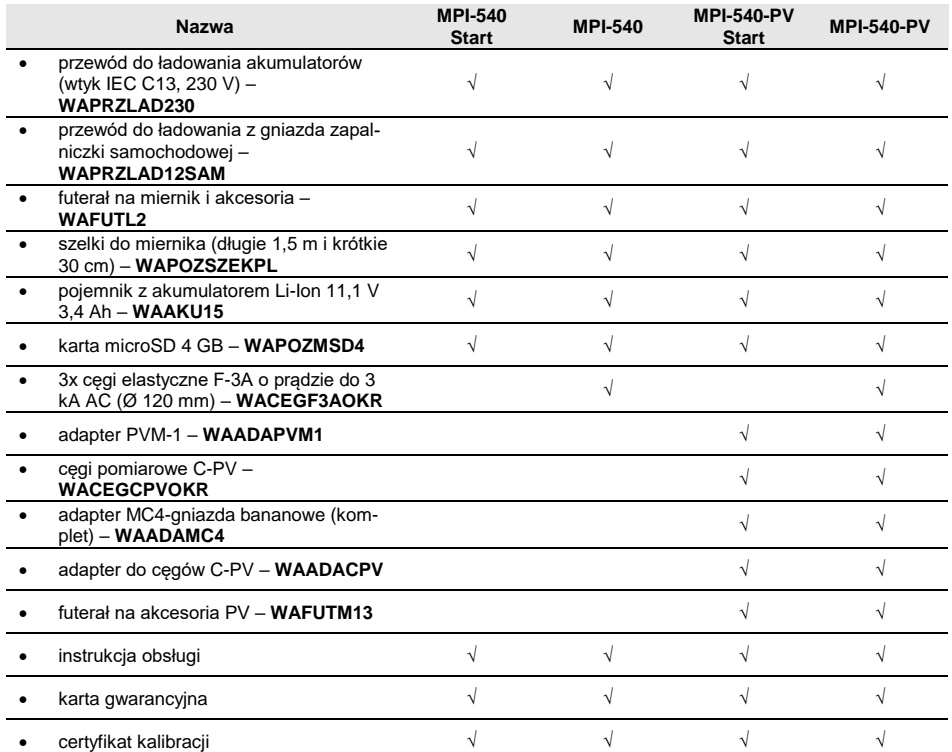

# *12.2 Akcesoria opcjonalne*

Dodatkowo u producenta i dystrybutorów można zakupić następujące elementy nie wchodzące w skład wyposażenia standardowego:

 Pomiary stacji ładowania pojazdów elektrycznych

Adapter EVSE-01 **WAADAEVSE01**

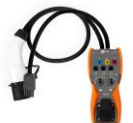

 Pomiary ogólne Adapter WS-04 (wtyk kątowy UNI-Schuko) (bez wyzwalania) **WAADAWS04**

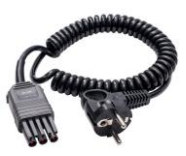

Sonda ostrzowa czerwona 1 kV (2 m rozkładana, gn. bananowe) **WASONSP2M**

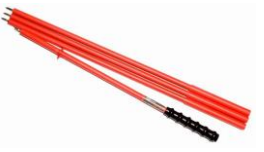

 Pomiar rezystancji izolacii

Adapter AutoISO-1000c do automatycznego pomiaru rezystancji izolacji przewodów wielożyłowych

**WAADAAISO10C**

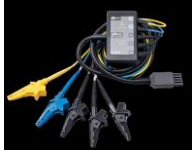

 Przewód czerwony 1 kV (wtyki bananowe)

wersja 5 / 10 / 20 m **WAPRZ005REBB**

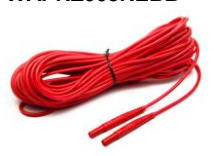

- Przewód do pomiaru uziemień na szpuli (wtyki bananowe)
- Sonda do wbijania w grunt

25 m niebieski **WAPRZ025BUBBSZ**

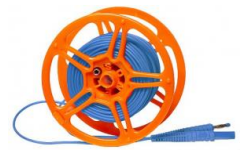

Sonda 80 cm **WASONG80V2**

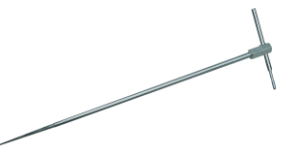

 Adapter do gniazd trójfazowych 16 A

wersja pięcioprzewodowa AGT-16P **WAADAAGT16P**

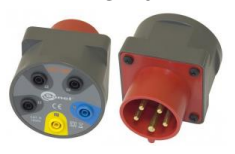

Sonda do pomiaru rezystancji podłóg i ścian PRS-1 **WASONPRS1PL**

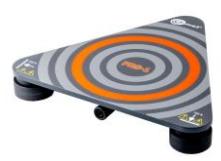

50 m żółty **WAPRZ050YEBBSZ**

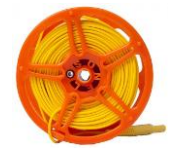

Futerał L-3 **WAFUTL3**

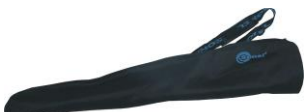

wersja czteroprzewodowa AGT-16C **WAADAAGT16C**

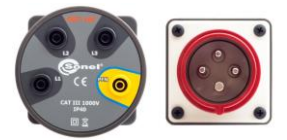

 Adapter do gniazd trójfazowych 32 A

wersja pięcioprzewodowa AGT-32P

### **WAADAAGT32P**

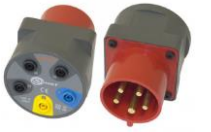

 Adapter do gniazd trójfazowych 63 A

wersja pięcioprzewodowa AGT-63P

#### **WAADAAGT63P**

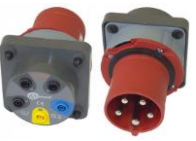

- Adapter do gniazd przemysłowych iednofazowych
- Sonda luksomierza<br>LP-1 z wtvkiem  $LP-1$  z WS06, klasa B, rozdzielczość od 0,1 lx

komplet z adapterem WS-06 **WAADALP1KPL**

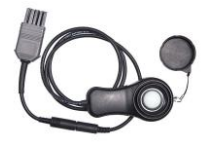

- Sonda luksomierza LP-10B z wtykiem WS-06, klasa B, rozdzielczość od 0,01 lx
- Sonda luksomierza LP-10A z wtykiem WS-06, klasa A, rozdzielczość od 0,001 lx

komplet z adapterem WS-06 **WAADALP10BKPL**

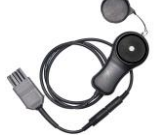

komplet z adapterem WS-06 **WAADALP10AKPL**

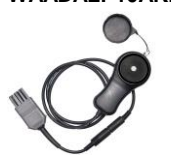

wersja czteroprzewodowa AGT-32C **WAADAAGT32C**

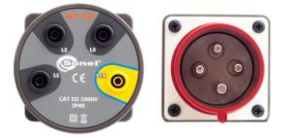

#### AGT-32T 32 A **WAADAAGT32T**

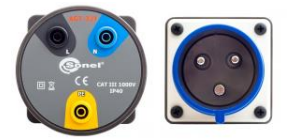

tylko sonda z wtykiem PS/2 **WAADALP1**

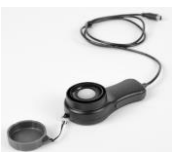

tylko sonda z wtykiem PS/2 **WAADALP10B**

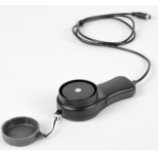

tylko sonda z wtykiem PS/2 **WAADALP10A**

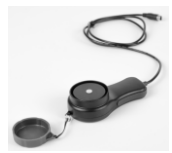

# AGT-16T 16 A **WAADAAGT16T**

 tylko adapter WS-06 z gniazdem PS/2

#### **WAADAWS06**

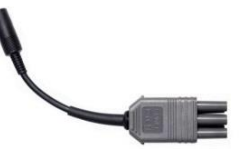

 Sonda luksomierza LP-10A z wtykiem WS-06, klasa A, rozdzielczość od 0,001 lx

**WACEGN1BB**

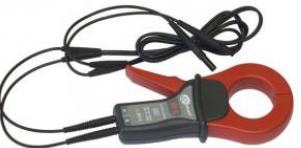

 Cęgi pomiarowe C-3 (fi 52 mm) do pomiaru uziemień **WACEGC3OKR**

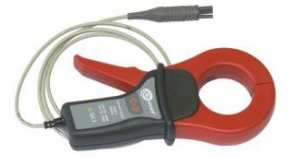

 Cęgi pomiarowe C-5A (fi 39 mm) 1000 A AC/DC do rejestratora mocy **WACEGC5AOKR**

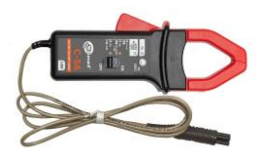

C-7A (fi 24 mm) 100 A AC do rejestratora mocy **WACEGC7AOKR**

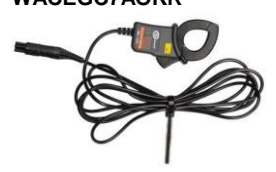

 Cęgi elastyczne do rejestratora mocy (3000 A AC)

F-1A Ø 40 cm **WACEGF1AOKR**

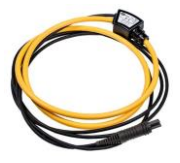

F-2A Ø 25 cm **WACEGF2AOKR**

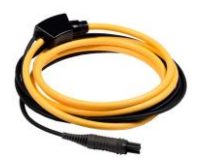

C-4A (fi 52 mm) 1000 A AC do rejestratora mocy **WACEGC4AOKR**

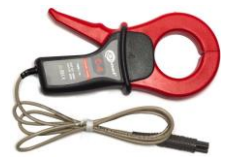

C-6A (fi 20 mm) 10 A AC do rejestratora mocy **WACEGC6AOKR**

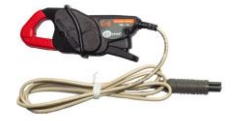

#### **WAADAAZ2**

 Adapter zasilania AZ-2 (wtyk IEC C7 / bananki)

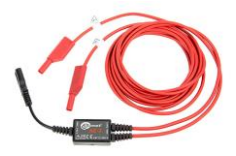

 Adapter TWR-1J do testowania wyłączników RCD

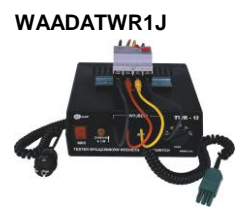

- Program do tworzenia protokołów pomiarowych "SONEL Pomiary Elektryczne"
- **WAPROSONPE6**

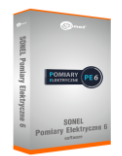

Symulator kabla CS-1 **WAADACS1**

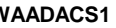

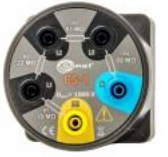

Świadectwo wzorcowania z akredytacją

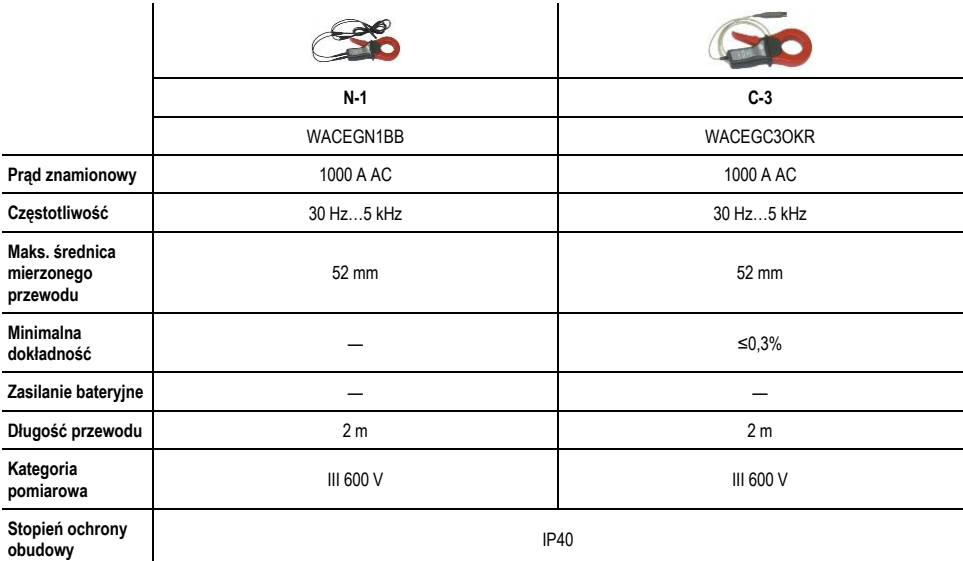

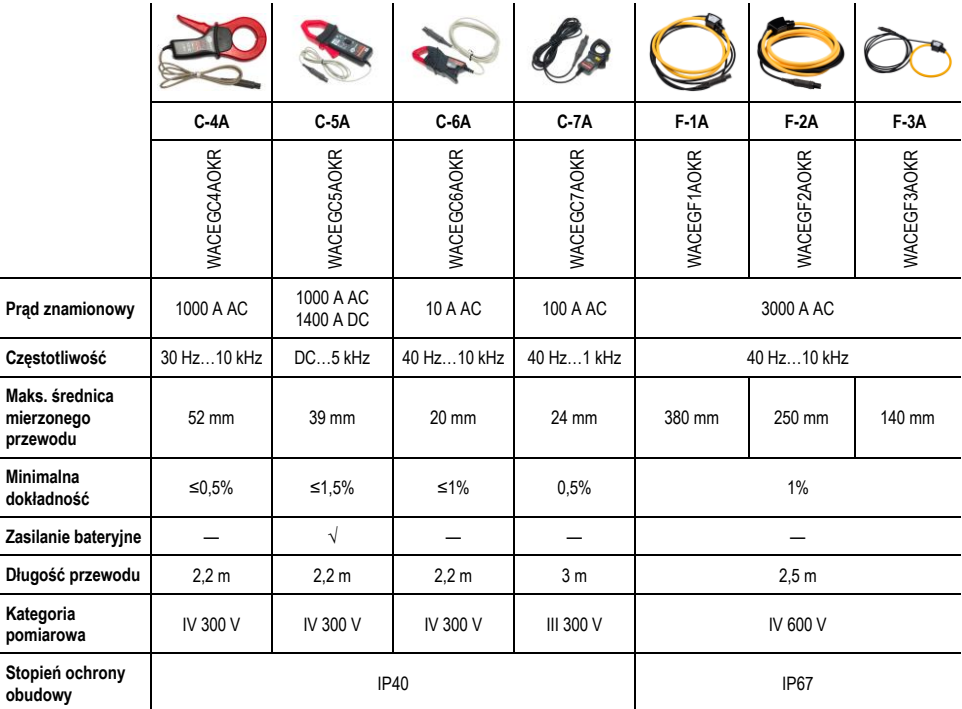

# **12.2.1 Cęgi C-PV**

Cęgi C-PV służą do pomiarów prądu stałego I<sub>sc</sub> oraz pomiarów prądu stałego łańcucha modułów na wejściu inwertera w funkcji "Test inwertera". Cęgi należy podłączać do miernika poprzez adapter **WAADACPV**.

#### **Korekcja wskazania zera dla pomiarów prądu DC**

- Podłączyć cęgi do miernika, włączyć cęgi.
- Pokrętłem DC ZERO wyzerować cęgi na wskazanie prądu najbliższe zera.

#### **Warunki odniesienia**

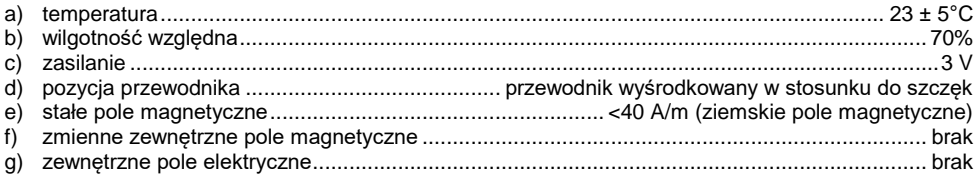

#### **Dane techniczne**

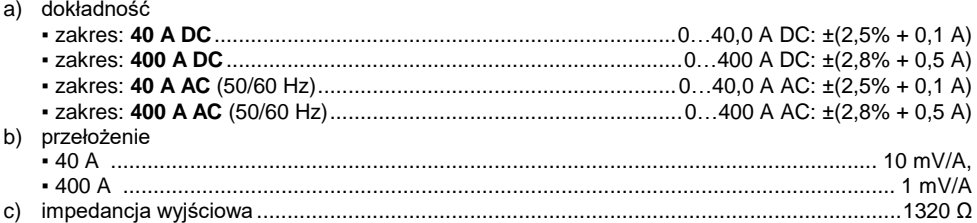

#### **Pozostałe dane**

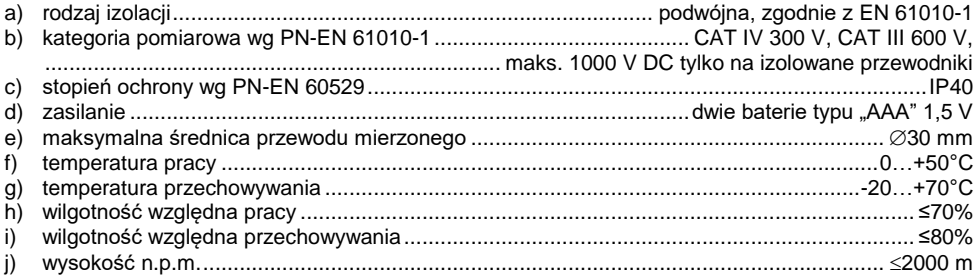

# **13 Położenia pokrywy miernika**

Ruchoma pokrywa umożliwia użytkowanie miernika w różnych pozycjach.

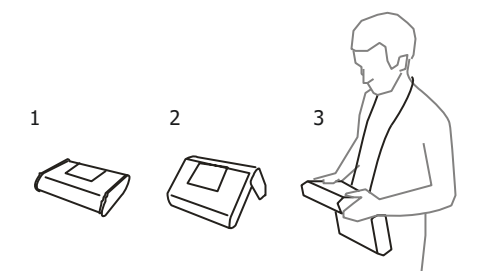

1 – Pokrywa od spodu miernika

2 – Pokrywa jako podpórka

3 – Pokrywa w pozycji umożliwiającej wygodne użytkowanie miernika przenoszonego na szyi przy pomocy szelek

# **14 Producent**

Producentem przyrządu prowadzącym serwis gwarancyjny i pogwarancyjny jest:

#### **SONEL S.A.** ul. Wokulskiego 11 58-100 Świdnica tel. (74) 858 38 00 (Biuro Obsługi Klienta) e-mail[: bok@sonel.pl](mailto:bok@sonel.pl) internet: [www.sonel.pl](http://www.somel.pl/)

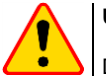

### **UWAGA!**

Do prowadzenia napraw serwisowych upoważniony jest jedynie producent.

# **15 Usługi laboratoryjne**

Laboratorium Badawczo-Wzorcujące działające w SONEL S.A. posiada akredytację Polskiego Centrum Akredytacji nr AP 173.

Laboratorium oferuje usługi wzorcowania następujących przyrządów związanych z pomiarami wielkości elektrycznych i nieelektrycznych:

- **MIERNIKI DO POMIARÓW WIELKOŚCI ELEKTRYCZNYCH ORAZ PARAMETRÓW SIECI ENERGETYCZNYCH**
	- o mierniki napięcia
	- o mierniki prądu (w tym również mierniki cęgowe)
	- o mierniki rezystancji
	- o mierniki rezystancji izolacji
	- o mierniki rezystancji uziemień
	- o mierniki impedancji pętli zwarcia
	- o mierniki zabezpieczeń różnicowoprądowych
	- o mierniki małych rezystancji
	- o analizatory jakości zasilania
	- o testery bezpieczeństwa sprzętu elektrycznego
	- o multimetry
	- $\circ$  mierniki wielofunkcyjne obejmujące funkcionalnie w/w przyrządy

#### ● **WZORCE WIELKOŚCI ELEKTRYCZNYCH**

- o kalibratory<br>o wzorce rez
- wzorce rezystancji

### ● **PRZYRZĄDY DO POMIARÓW WIELKOŚCI NIEELEKTRYCZNYCH**

- o pirometry
- o kamery termowizyjne
- o luksomierze

**Świadectwo Wzorcowania** jest dokumentem prezentującym zależność między wartością wzorcową a wskazaniem badanego przyrządu z określeniem niepewności pomiaru i zachowaniem spójności pomiarowej. Metody, które mogą być wykorzystane do wyznaczenia odstępów czasu między wzorcowaniami określone są w dokumencie ILAC G24 "Wytyczne dotyczące wyznaczania odstępów czasu między wzorcowaniami przyrządów pomiarowych". Firma SONEL S.A. zaleca dla produkowanych przez siebie przyrządów wykonywanie potwierdzenia metrologicznego nie rzadziej, niż co **12 miesięcy**.

Dla wprowadzanych do użytkowania fabrycznie nowych przyrządów posiadających Świadectwo Wzorcowania lub Certyfikat Kalibracji, kolejne wykonanie potwierdzenia metrologicznego (wzorcowanie) zaleca się przeprowadzić w terminie do **12 miesięcy** od daty zakupu, jednak nie później, niż **24 miesiące** od daty produkcji.

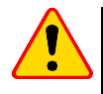

### **UWAGA!**

Osoba wykonująca pomiary powinna mieć całkowitą pewność, co do sprawności używanego przyrządu. Pomiary wykonane niesprawnym miernikiem mogą przyczynić się do błędnej oceny skuteczności ochrony zdrowia, a nawet życia ludzkiego.

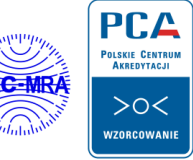

AP 173

#### **NOTATKI**
## **KOMUNIKATY POMIAROWE**

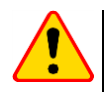

## **UWAGA!**

Miernik przeznaczony jest do pracy przy znamionowych napięciach fazowych 110 V, 115 V, 127 V, 220 V, 230 V i 240 V oraz napięciach międzyfazowych 190 V, 200 V, 220 V, 380 V, 400 V, 415 V. Podłączenie napięcia wyższego niż dopuszczalne pomiędzy dowolne zaciski pomiarowe może spowodować uszkodzenie miernika i zagrożenie dla użytkownika.

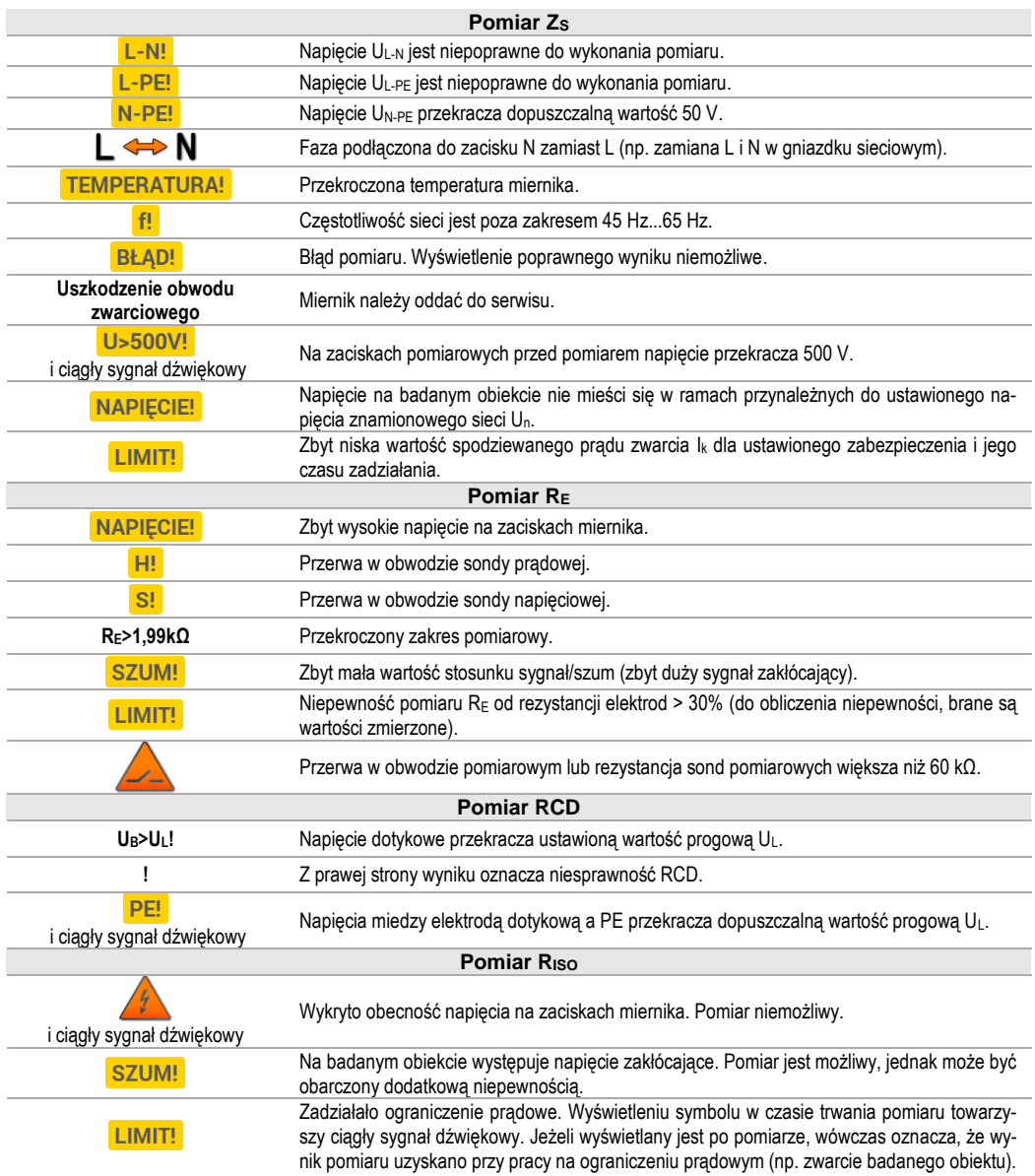

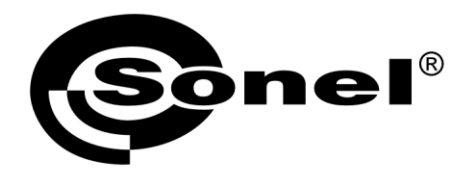

**SONEL S.A.** ul. Wokulskiego 11 58-100 Świdnica

## $\boldsymbol{\mathcal{D}}$

tel. (74) 858 38 00 (Biuro Obsługi Klienta)

e-mail: bok@sonel.pl www.sonel.pl